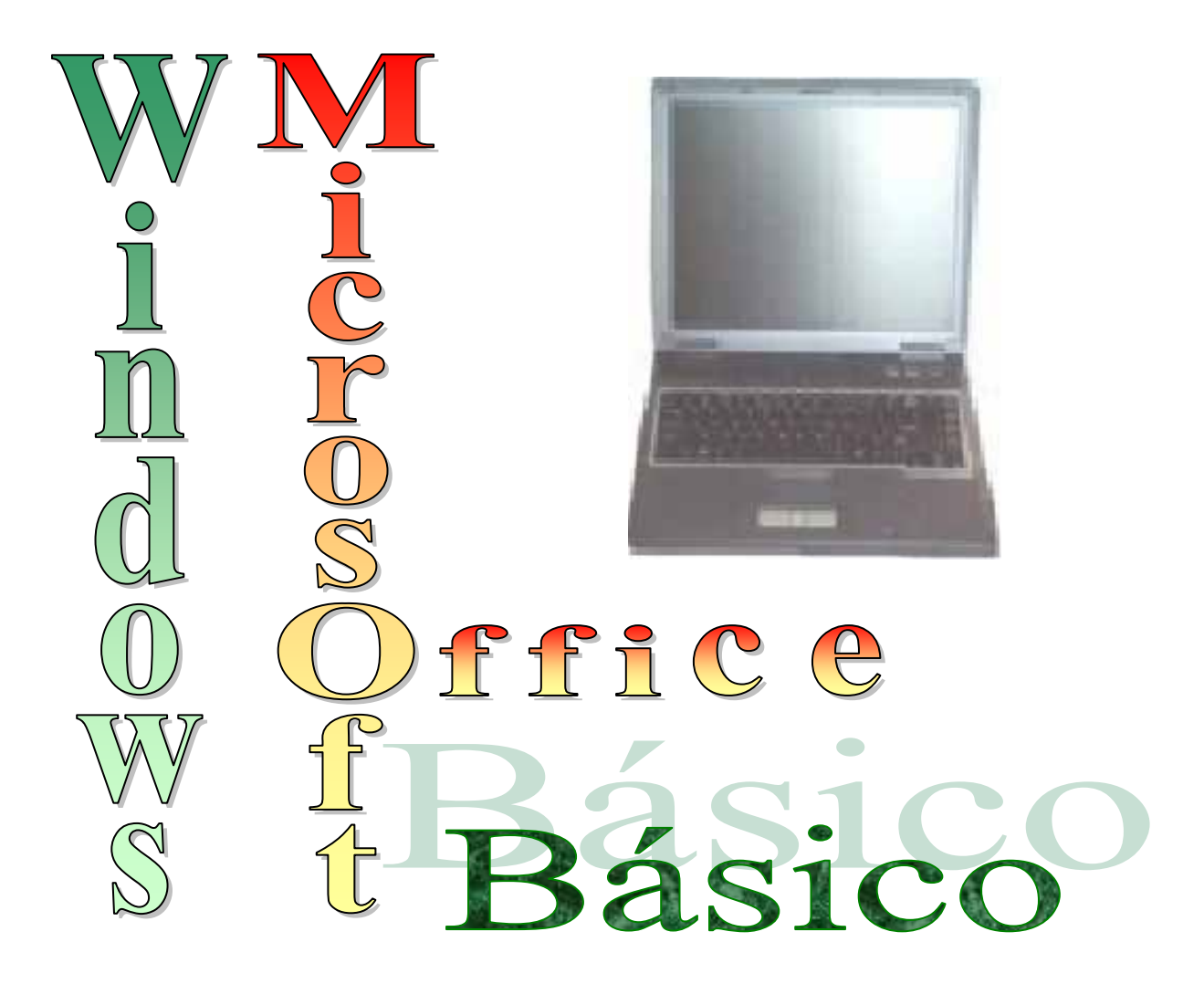

# *Sistemas de Aplicaciones*

*Manual de Actividades*

*"Windows y Microsoft Office Básico"* 

# *Sistemas de Aplicaciones*

*Manual de Actividades*

 *Segunda Versión* 

*M.Sc. Ing – Lic Orlando Farray Alvarez* 

*Año 2005*

# *Dedicatoria*

*Dedico este libro a mis seres más queridos, mi mamá Maria - Nenita, a mi papá Berto y a mi esposa Mary, que juntos los tres me apoyan en poder obtener estos resultados, por alentarme a seguir adelante y darme apoyo en los momentos más difíciles en mi trabajo y en mi vida personal.* 

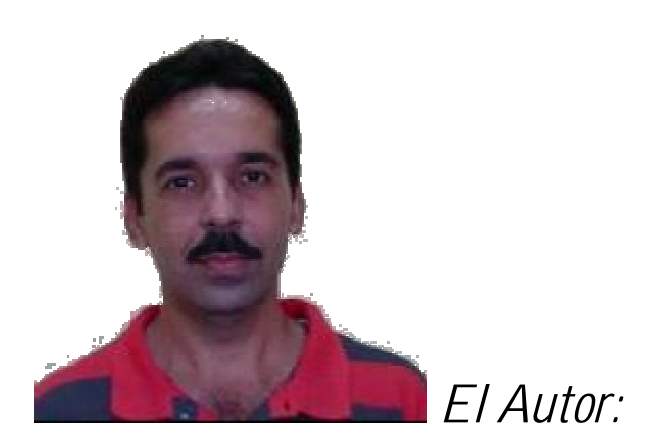

Licenciado en Electroenergética graduado del Instituto Superior Pedagógico para la Enseñanza Técnica y Profesional (ISPETP) e Ingeniero Eléctrico graduado del Instituto Superior Politécnico José Antonio Echeverría (CUJAE), ostenta el Grado Científico de Master en Ciencias Técnicas y en estos momentos se encuentra preparando él de Doctor en Ciencias Técnicas.

Ha prestado servicios en diferentes centros politécnicos, colaborando con el ministerio en la preparación, ejecución y ayuda metodológica en la rama electrónica y de computación. Se inserta en la enseñanza superior en la CUJAE pasando más tarde desde su creación a la Universidad de las Ciencias Informáticas (UCI) como Asesor – Metodólogo.

Se ha desarrollado en las Nuevas Tecnologías de la Informática y las Comunicaciones – NTIC presentando en eventos nacionales e internacionales y congresos internacionales los resultados de las investigaciones sobre la enseñanza de los softwares profesionales y de la computación aplicando la Realidad Virtual y la Educación a Distancia en todas sus modalidades con estudiantes nacionales como internacionales.

Este libro tiene el propósito de favorecer a usuarios que no tienen conocimiento en Microsoft Windows y en Microsoft Office y que por diversas causas les interesa adquirirlos para adentrarse en el mundo de la informática o por hacerles falta para poder realizar algún trabajo. De esta forma al finalizar el curso se estará en condiciones de poder pasar a niveles de conocimientos avanzados.

Sus contenidos están dispuestos para que el estudiante opte por cualquier variante de aprendizaje en las modalidades de la Educación a Distancia sin tener que preocuparse por las versiones que se apliquen, ya que esta diseñado para que no envejezca con los avances tecnológicos.

Cualquier sugerencia, idea, recomendación que propicie el enriquecimiento del libro será aceptada ya que el propósito es de facilitar la enseñanza de estos contenidos de forma autónoma aunque no se excluye otra como la presencial.

Para establecer contacto puede hacer uso del siguiente dato: E-mail: [ofarray@uci.cu](mailto:ofarray@uci.cu)

# **Prefacio**

Este libro tiene como propósito satisfacer varias necesidades:

- 1. Contar con un material lo más adecuado posible para el estudio y/o la consulta de la computación.
- 2. Que el contenido sea organizado de forma tal que propicie el auto aprendizaje total o parcialmente, en el tiempo que requiera, necesite o pueda cada usuario. Por tanto permite y admite estructuras de aprendizaje a distancia, semi presencial o totalmente presencial.
- 3. Tener un libro tan actualizado y moderno que asimile la introducción de nuevas y más modernas técnicas de la esfera de la computación.
- 4. Posibilitar tanto a profesionales y especialistas como a principiantes un libro que complemente la consulta en unos y el aprendizaje en otros.

El contenido del libro se organizó por bloques de estudios. El primer bloque contiene el tema I "Introducción al curso de Microsoft Office Básico" que brinda las características del curso y conocimientos básicos a tener del curso de Sistemas Operativos. El segundo bloque con el tema II "Familia de Microsoft Office: Microsoft Word" cuyo contenido es el inicio a la familia de Microsoft Office posibilitando obtener documentos mejor estructurados para el trabajo. El tercer bloque desarrolla el tema III con contenidos de Microsoft Excel los cuales dan una base para poder desarrollar estrategias de trabajo y controles sobre datos manejados al entorno de listas o bases de datos no tan complejas, le continúa el cuarto bloque con el tema IV y los contenidos de Microsoft Power Point que posibilitan hacer presentaciones para mostrar resultados en forma más aclaratorias. Cierra los contenidos con el quinto bloque desarrollando el tema V con contenidos de Microsoft Outlook donde se vinculará sólo al correo electrónico.

Los temas del II al VI contienen los contenidos estructurados de forma metodológica con actividades de estudios y ejercitación de cada uno de los aspectos. Por último cada tema posee un manual de referencia con la función de algunos aspectos, conceptos y una breve explicación de los pasos a seguir para ejecutar la acción de lo que desea lograr.

# **Índice**

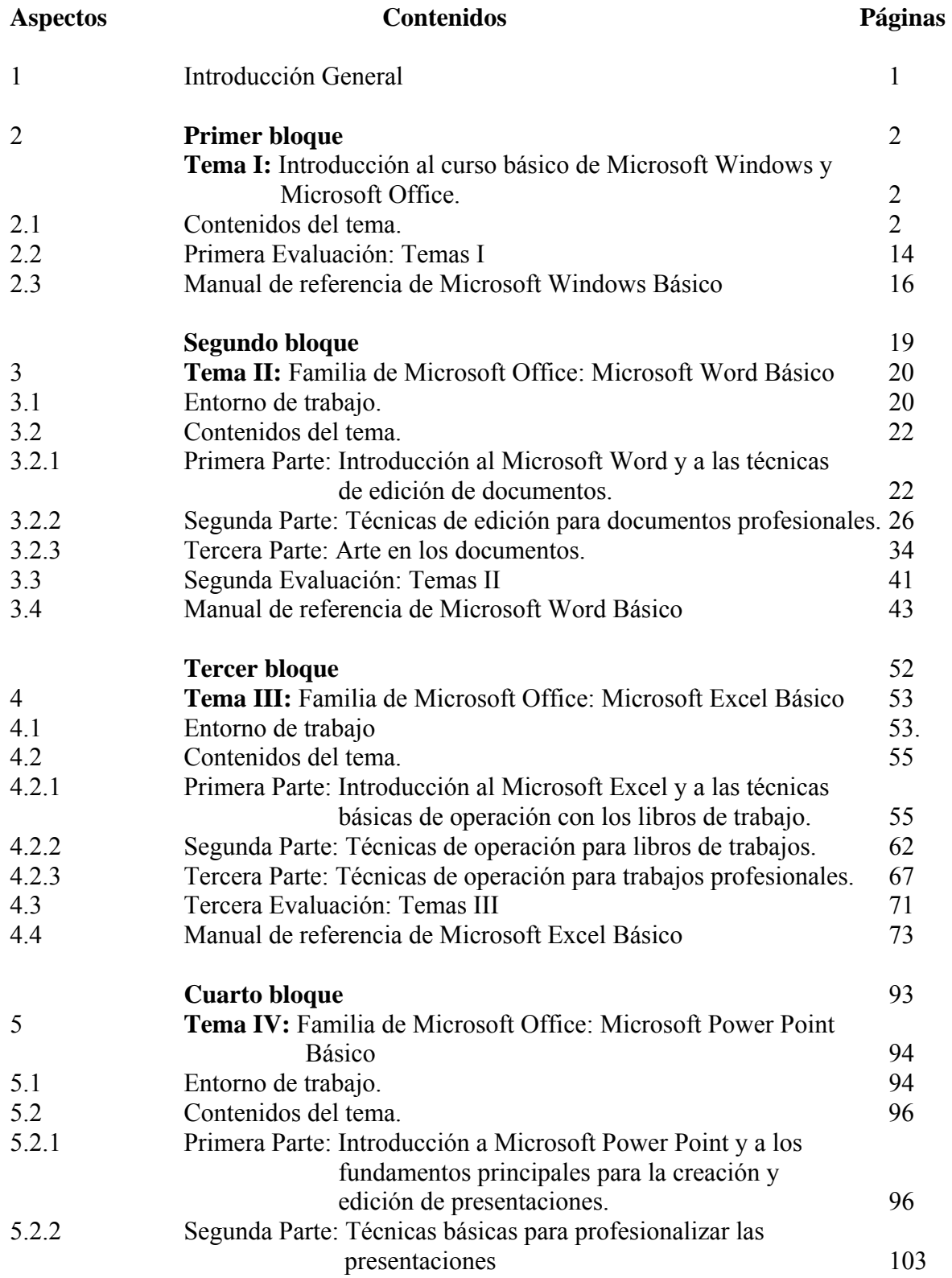

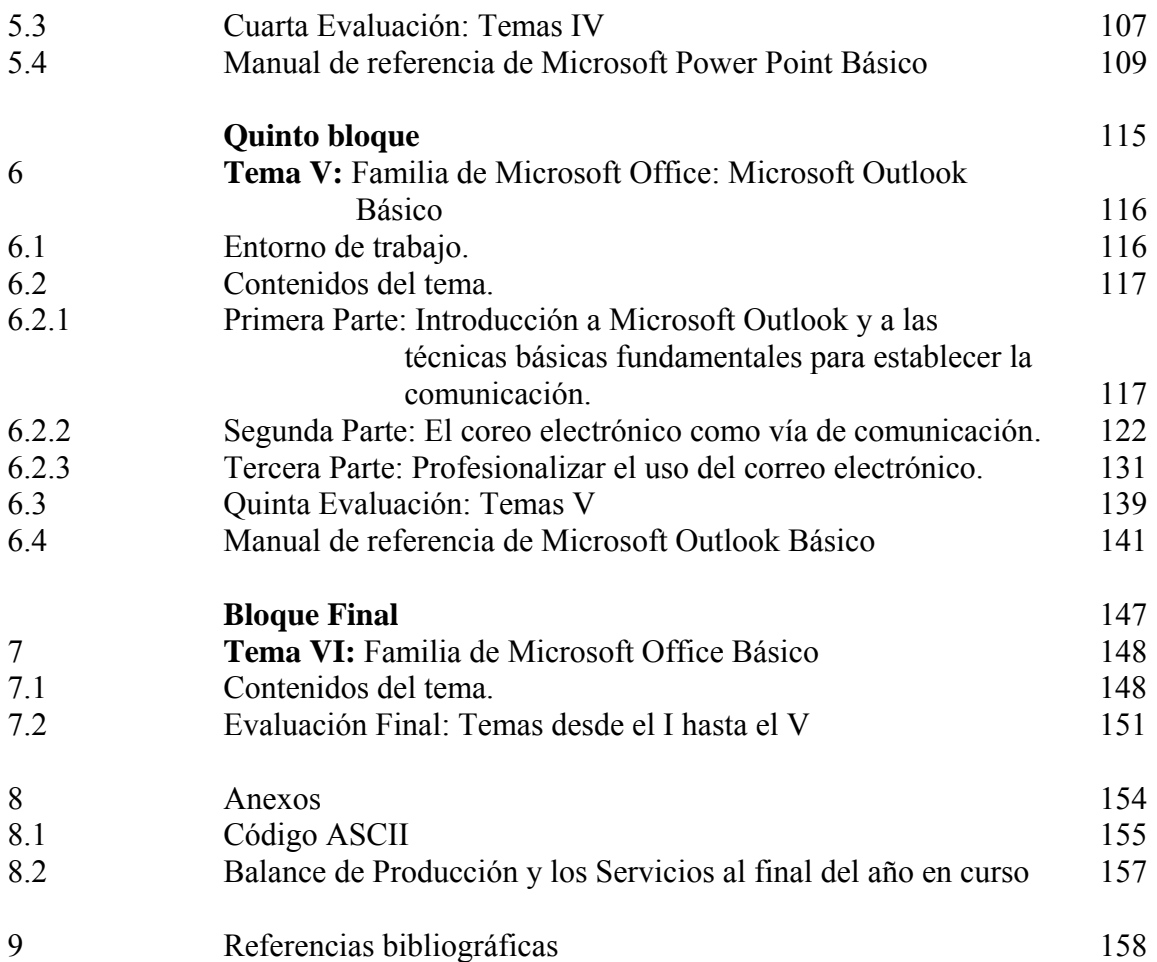

### **1- Introducción general**

Cada vez las máquinas son más potentes, con mayor rapidez en la ejecución de las operaciones y mayor capacidad de almacenamiento, este desarrollo es lo que ha permitido el surgimiento de las Computadoras Personales (PC) o Microcomputadoras, cuyos dispositivos básicos para la entrada y salida de información son el teclado y la pantalla, son de fácil manipulación y costo relativamente bajo. Estas surgieron en la década del 80. En 1981 apareció el primer ordenador personal IBM PC de 8 bits y sólo tenía memoria externa. En 1983 aparece el modelo llamado XT, con disco duro lo que agilizó las operaciones (5 veces más rápido que en los modelos anteriores). Después surge con el desarrollo de las tecnologías el microprocesador 286, surge la AT con mayor velocidad de cálculo que todas las anteriores y mayor capacidad de disco duro (hasta 20 MB). El desarrollo continuo ha traído la aparición de modelos cada vez más potentes y de mayor velocidad, la 386, 486 y los diferentes tipos de modelos de Pentium y otros. También existen las computadoras portátiles o portables donde se encuentra unido en un solo bloque el ordenador principal y la pantalla que las hace fácilmente transportables.

*\_\_\_\_\_\_\_\_\_\_\_\_\_\_\_\_\_\_\_\_\_\_\_\_\_\_\_\_\_\_\_\_\_\_\_\_\_\_\_\_\_\_\_\_\_\_\_\_\_\_\_\_\_\_\_\_\_\_\_\_\_\_\_\_\_\_\_\_\_\_\_\_\_\_\_\_\_\_*

Las Nuevas Tecnologías de la Información y las Comunicaciones (NTIC) en el nuevo milenio junto con la implantación de la Informática en todos los sectores de la vida, imponen una época de grandes cambios, de ahí que los sistemas de operación (Sistemas Operativo - SO) de las micro computadoras que han evolucionado desde el MS\_DOS (Micro Soft Disk Operate System) hasta el Windows actual, el usuario podrá aprenderlo y ejercitarlo fácilmente leyendo con atención los materiales, las ayudas y ejercitando las instrucciones que se les dan para cada operación que quiera realizar.

A lo largo de este curso se brindarán todas unas series de indicaciones de cómo realizar las diferentes operaciones pero es imprescindible posteriormente sentarse frente al computador y trabajar guiándose por este material.

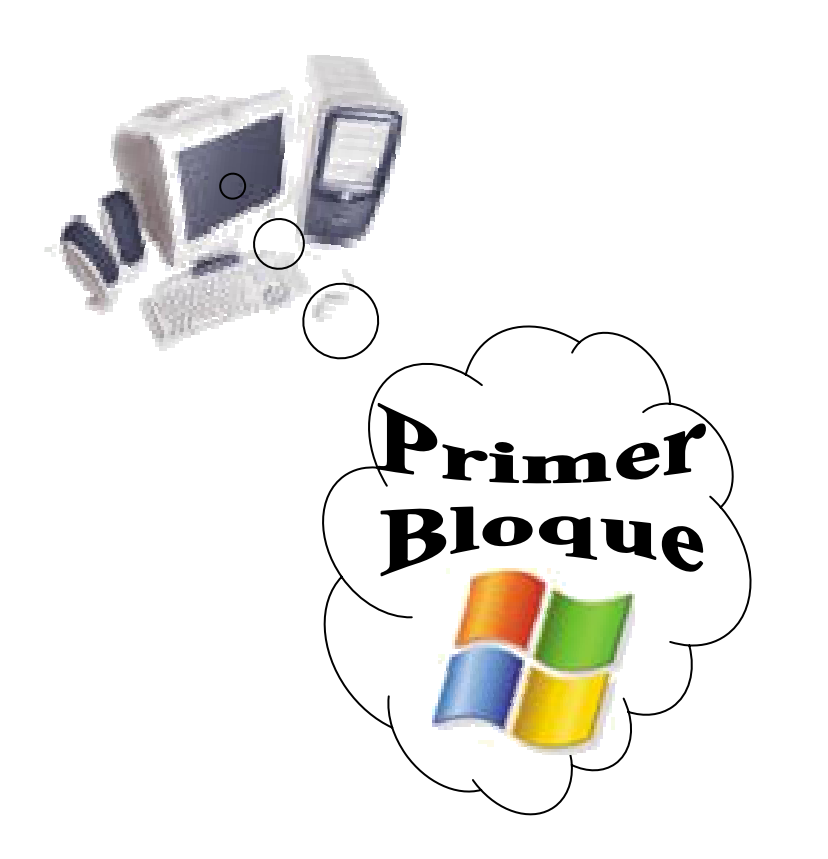

*Tema I: - Introducción al curso de Microsoft Windows y Microsoft Office Básico.*

# **2- Tema I: Introducción al curso de Microsoft Windows y Microsoft Office Básico**

*\_\_\_\_\_\_\_\_\_\_\_\_\_\_\_\_\_\_\_\_\_\_\_\_\_\_\_\_\_\_\_\_\_\_\_\_\_\_\_\_\_\_\_\_\_\_\_\_\_\_\_\_\_\_\_\_\_\_\_\_\_\_\_\_\_\_\_\_\_\_\_\_\_\_\_\_\_\_*

# **2.1- Contenidos del tema.**

**Sumario:** - Características del curso.

- Conocimientos básicos previos de los Sistemas Operativos.

#### **Bibliografía**

Principal: - "Introducción a la Computación, Manual de Referencia y Guía para Usuarios" autor M.Sc. Ing. – Lic Orlando Farray Alvarez, primera versión, año 2003.

Secundaria: - "Microsoft Windows 2000 Professional Paso a Paso"

Catapult, Inc

Ediciones Mc Graw Hill, impreso en España, año 1999

- Curso oficial de Microsoft para Windows 95 paso a paso. Edición Profesional, versión 7. Autor: McGraw-Hill.
- Ayuda en línea del Windows instalado en el computador.

#### **Introducción**

El cursista debe contar para el desarrollo del curso con tres disquetes al menos:

- 1- Para los manuales que se le entregarán.
- 2- Para los ficheros complementarios que tendría que utilizar para el desarrollo de los temas.
- 3- Para ir almacenando sus ficheros los cuales pudieran servir para otras partes de los contenidos o para la evaluación final.

#### **Objetivos**

- 1. Familiarizarse con el ambiente de trabajo del curso sentando pausas para el desarrollo general de los contenidos.
- 2. Ejecutar las operaciones básicas que permitan crear las bases necesarias para el trabajo con Microsoft Windows así como su aplicación en el resto de los temas.

#### **Desarrollo**

1) Características del curso.

• El curso se impartirá de acuerdo a la forma de aprendizaje que se defina por el docente o por los cursitas en caso de contactar directamente al docente para matricular algunas de las variantes en las modalidades de la Educación a Distancia

• Habrán contenidos que se desarrollarán sin la presencia del docente con la ayuda de la bibliografía orientada y/o la consultada realizada por el cursista.

*\_\_\_\_\_\_\_\_\_\_\_\_\_\_\_\_\_\_\_\_\_\_\_\_\_\_\_\_\_\_\_\_\_\_\_\_\_\_\_\_\_\_\_\_\_\_\_\_\_\_\_\_\_\_\_\_\_\_\_\_\_\_\_\_\_\_\_\_\_\_\_\_\_\_\_\_\_\_*

- Todos los contenidos de una u otra forma serán objeto de evaluación final.
- Es imprescindible el dominio de los conocimientos básicos previos de cada uno de los temas a desarrollar.

Es importante conocer las terminologías empleadas en el libro y los diferentes conceptos usados para poder entender los que se emplearán. Por la importancia que esto requiere para el trabajo posterior se brindaran algunas de estas orientaciones para facilitar al usuario el trabajo posterior:

1º- Integrante de la familia Microsoft:

- w Microsoft Word
- e Microsoft Excel
- p Microsoft Power Point
- o Microsoft Outlook

2do- Bloque donde se encuentra el contenido:

- pp Primera Parte
- sp Segunda Parte
- tp Tercera Parte
- 3ro- Aspecto de contenido al que está referido:
- $4<sup>to</sup>$  Extensión del fichero:

doc – Documento de Microsoft Word ppt – Presentación en Microsoft Power Point

Ejemplo: wppDocumento.doc etpFiltrado.xls

2) Conocimientos básicos previos de los Sistemas Operativos.

- 2.1- El computador (Personal Computer PC)
	- 2.1.1- Conceptos básicos en Computación: Software y Hardware, Bit-b (**Bi**nary digi**T**), Byte, caracteres, entre otros.
	- 2.1.2- Dispositivos externos de almacenamiento:

Se refiere a las unidades de disco flexible y duro que se diferencia de la memoria RAM que almacena información durante el funcionamiento del computador para ser usados repetidamente conservando tanto los programas como los datos, los cuales al apagar la máquina no se pierde una vez guardados. Pueden ser eliminados o borrados si se desea. Se mide la cantidad de espacio en Bytes.

*\_\_\_\_\_\_\_\_\_\_\_\_\_\_\_\_\_\_\_\_\_\_\_\_\_\_\_\_\_\_\_\_\_\_\_\_\_\_\_\_\_\_\_\_\_\_\_\_\_\_\_\_\_\_\_\_\_\_\_\_\_\_\_\_\_\_\_\_\_\_\_\_\_\_\_\_\_\_*

Hay tres clases de unidades de disco:

a) Flexible o Disquete: Floppy Disk:

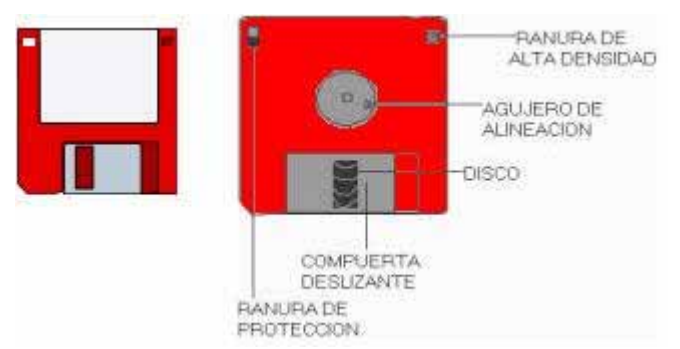

La información en discos flexibles se protegen mediante una lengüeta que tiene al dorso del disco la cual en la posición hacia abajo (dorso del disco de frente a uno) no habrá acceso a sus pistas circulares (similares a la de un disco musical). Las pistas son círculos concéntricos que pueden contener una cantidad de datos, cuanto más pistas tenga un disco más información puede almacenar. Esta información almacenada se hace en su superficie la cual es de carácter magnético y está cubierta por un material, Hoy en día estos pueden ser de hasta más de 1 GB (GigaByte) esto es igual a 1,073,741,824 Bytes = 1024 MByte, los más comunes en estos momentos son los de 3½ ''- 80 pistas (DD), 9 sectores./pista - 720 KB, ó Disquetes 3 1/2 " - 80 pistas (HD), 18 sectores./pista - 1440 KB = 1,44 MB sin formatear, ya formateado su capacidad será de 1.38 MB.

Los disquetes hoy por lo general vienen formateado, esto quiere decir que están preparado para poder guardar la información y que el sistema operativo empleado pueda encontrarla, por tal motivo para que exista compatibilidad entre el formato del disquete y el sistema operativo que se use se le debe dar un formato con una capacidad menor o igual que la de la unidad en que se utilice.

Este formato se da ejecutando un comando al introducir el disquete en la torre A desde el Explorador de Windows que dice Formatear al dar clic derecho (estos aspectos se profundizarán posteriormente).

b) Duro: Hard Disk Drive:

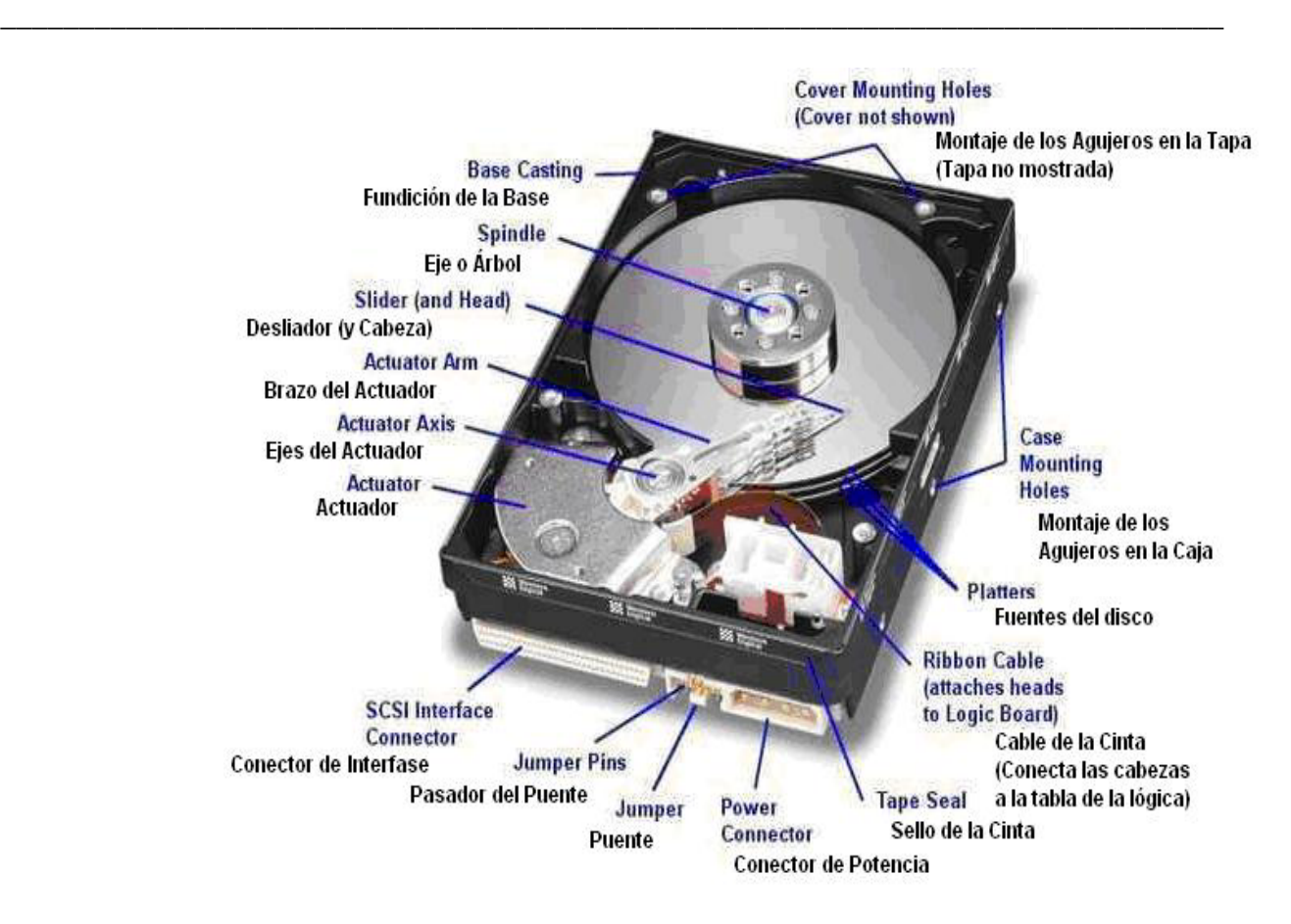

El disco duro es un dispositivo que se encuentra dentro de la caja de la unidad central y no se ve por fuera, tiene varios discos con sustrato rígido (son de aluminio) que permanecen dentro del dispositivo. Estos discos tienen más capacidad que los discos flexibles o disquetes porque son rígidos, de mayor calidad y no están en contacto con el polvo. Las unidades de discos son nombrados con letras, A y B para los disquetes y a partir C, en dependencia de la cantidad que sean, para los discos duros

c) Discos Compactos CD:

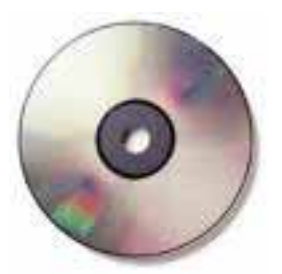

A los discos compactos se le llama CD-ROM (Compact Disc-Read Only Memory), es decir, memoria de solo lectura. Se basan en la precisión óptica de los rayos láser, por lo que también se denominan discos ópticos. En un disco compacto cabe 750 MB, o sea, la información correspondiente a una enciclopedia, a cientos de juegos y programas, etc. El inconveniente de los CD-ROM es que no permiten la escritura, por lo que se utilizan para distribuir información estos son los llamados CD Recordable con las siglas CD-R. ya existen los CD Regrabable (CD ReWritable) que son los que permiten ante una decisión del usuario volver a grabar sobre él.se puede almacenar hasta 650 MB de información.

- 2.2- Encendido del computador
	- 2.2.1- Encienda la torre (si no enciende automáticamente).
	- 2.2.2- Encienda monitor (Display) y cualquier otro dispositivo: altavoces, impresora, etc.

*\_\_\_\_\_\_\_\_\_\_\_\_\_\_\_\_\_\_\_\_\_\_\_\_\_\_\_\_\_\_\_\_\_\_\_\_\_\_\_\_\_\_\_\_\_\_\_\_\_\_\_\_\_\_\_\_\_\_\_\_\_\_\_\_\_\_\_\_\_\_\_\_\_\_\_\_\_\_*

- 2.2.3- Interactúe con la ventana de dialogo.
- 2.3- Teclado (Keyboard):

2.3.1- Estructura y funcionalidad de cada una de sus partes.

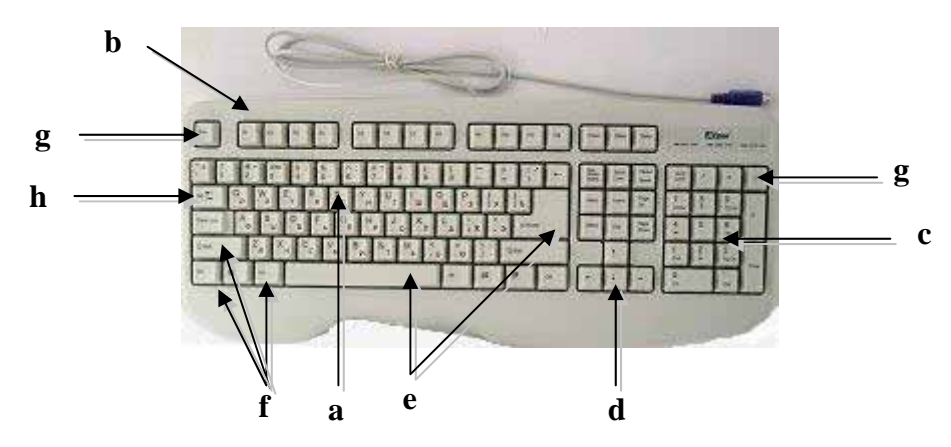

- a) Teclas similares a la de una máquina de escribir.
- b) Teclas funcionales.
- c) Teclado numérico.
- d) Teclas de control de movimiento del cursor.
- e) Teclas para el control de la redacción.
- f) Teclas para el cambio de registro y modificación de los códigos de otras teclas.
- g) Teclas para la fijación de los distintos registros.
- h) Teclas auxiliares.
- 2.3.2- Personalizar el teclado:
	- a- Según el idioma.
	- b- Teclas para trabajar.
- 2.4- Ratón (Mouse):

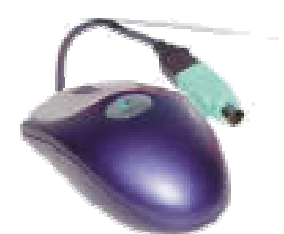

2.4.1- Partes fundamentales.

- 2.4.2- Personalizarlo.
- 2.4.3- Técnicas básicas para trabajar con él.
- 2.5- Escritorio (Desktop):

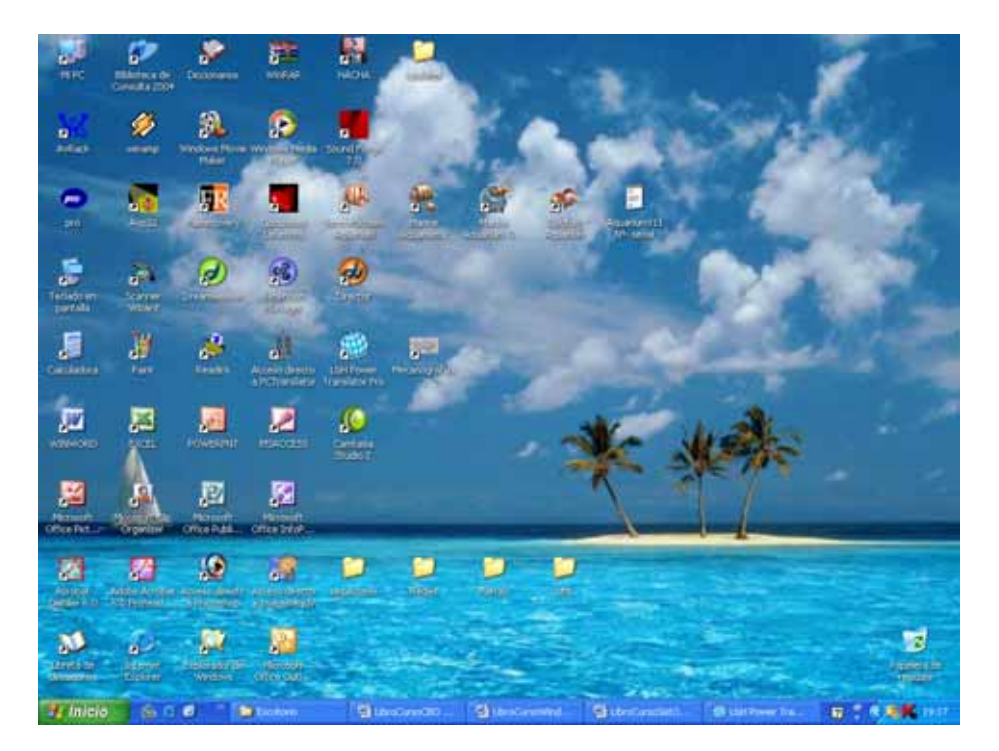

- 2.5.1- Identifique las partes del escritorio.
- 2.5.2- Cambie apariencia y ubique refrescador de pantalla y contraseña.
- 2.5.3- Cree acceso directo (Short Cut). Organizarlos.
- 2.5.4- Barra de tareas. Personalizarla. Contenido:
	- a- Botón Inicio (Start). Personalizarlo. Menú principal y submenú.
	- b- Barra Quick Launch. Contenido.
	- c- Iconos para ciertas utilidades: Sonido, Hora, etc.
	- d- Panel de Control: Usos de alguno de sus iconos.
- 2.5.5- Abra tres programas de aplicación (Microsoft: Word, Excel y Power Point) a partir de los comandos de programas en el menú Inicio.
- 2.5.6- Realice intercambios de tareas a través de:
	- a- La barra de tarea.
	- b- La combinación de las teclas Alt (apretado) y tocando la tecla de tabulación.
- 2.6- Ventanas (Windows):
	- 2.6.1- Tipos de ventanas:
		- Ventanas de aplicación.

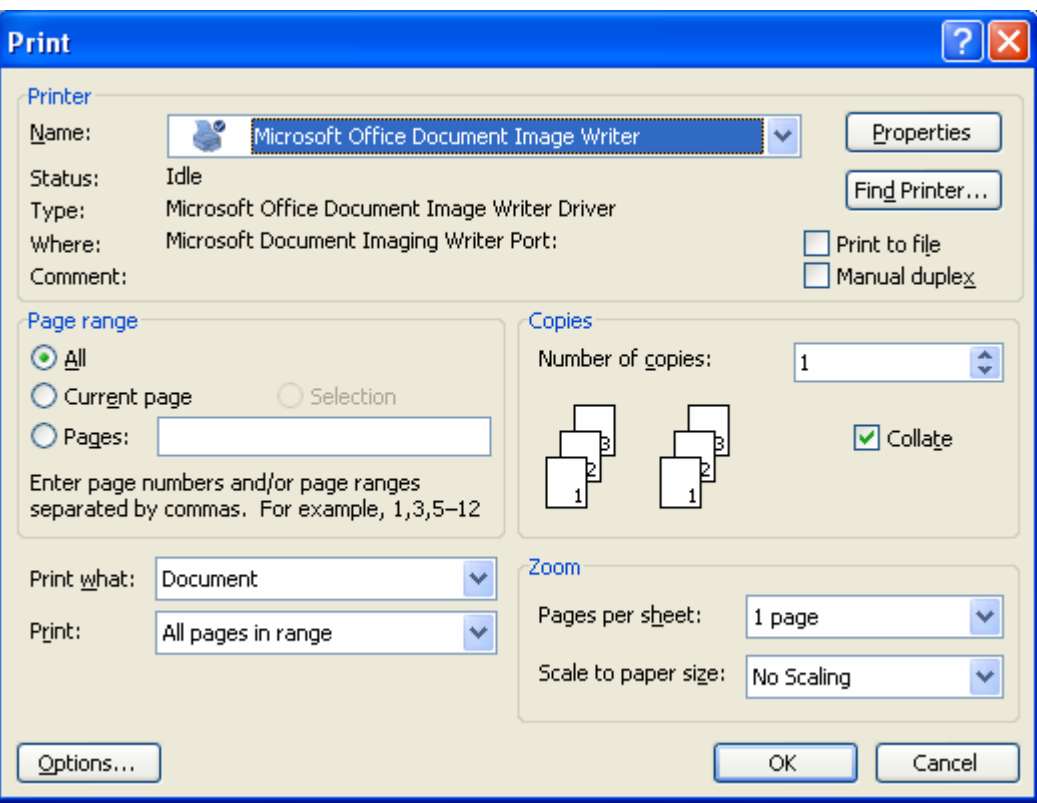

- Ventanas de diálogo (conocidas también como cajas o cuadros de diálogos).

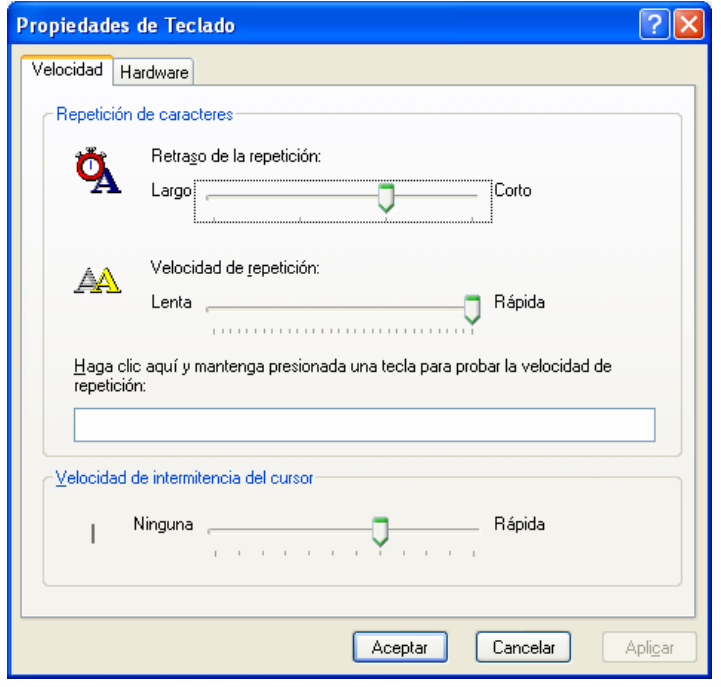

- Ventanas Asistentes (conocidas también como cajas o cuadros asistentes).

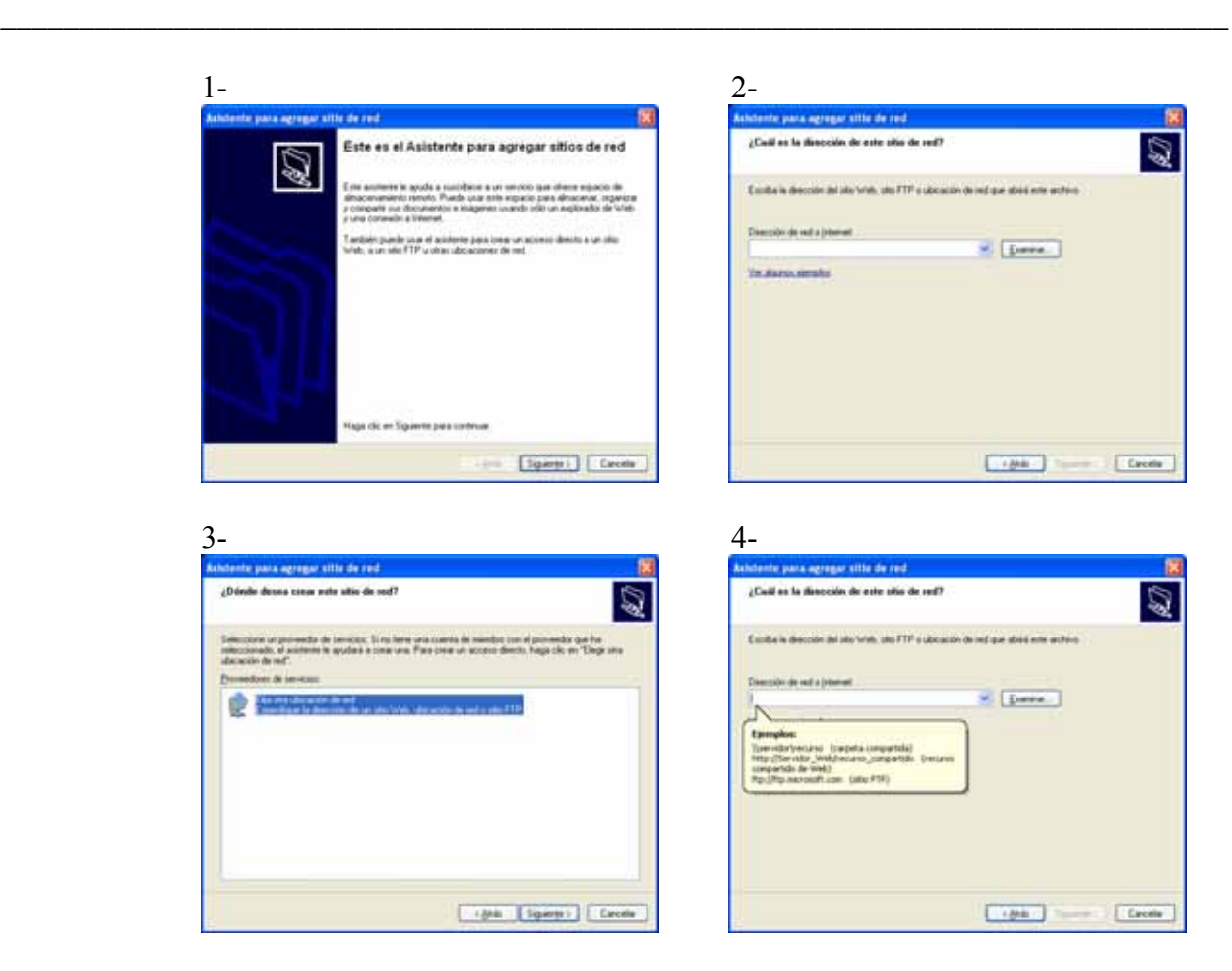

- 2.6.2- Partes generales de una ventana de aplicación:
	- a- Cuadro del menú de control (algunas no lo tienen).
	- b- Barra de título.
	- c- Botones controladores: minimizar, maximizar y/o restaurar y cerrar.
	- d- Barra de menú.
	- e- Barra herramienta.
	- f- Barra de estado.
	- g- Bordes de la ventana.
	- h- Área de cambio de tamaño (Aparece a partir del Windows 2000)
- 2.6.3- Partes generales de una ventana de diálogo (entre otras):
	- a- Secciones llamadas pestañas o páginas y también etiquetas.
	- b- Cuadros de edición para introducir información.
	- c- Cuadros para la selección de alguna opción.
- 2.7- Explorador de Windows.

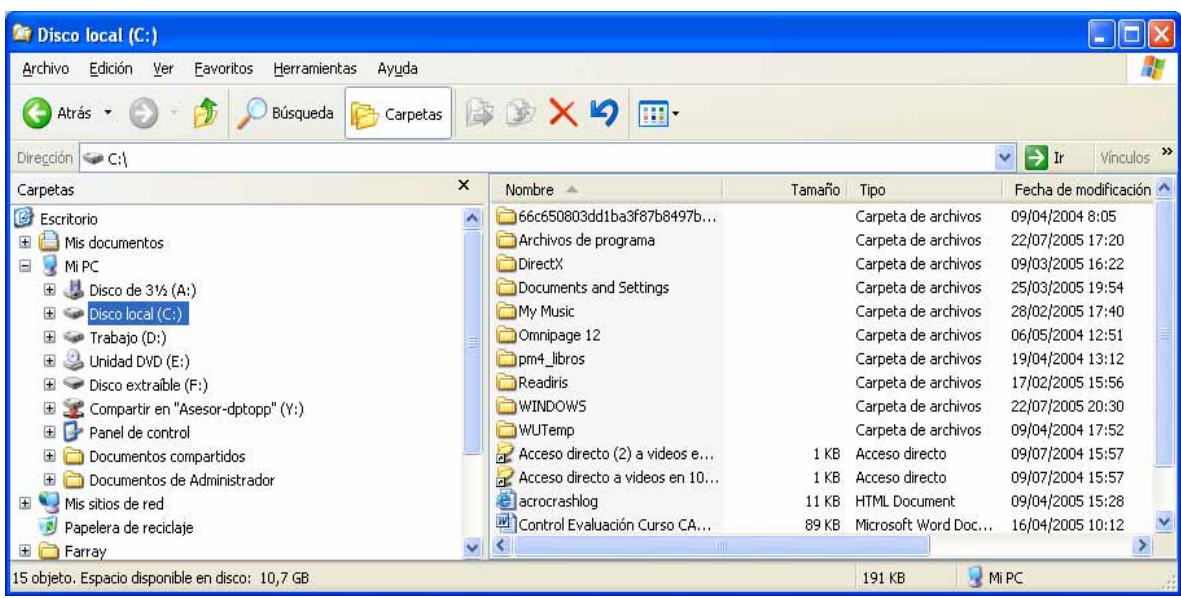

- 2.7.1- Abrirlo por todas las vías.
- 2.7.2- Entorno de trabajo.
- 2.7.3- Seleccione o marque varios ficheros y/o carpetas:
	- a- De forma consecutiva (por las dos formas).
	- b- De forma no consecutiva (por las dos formas).
- 2.7.4- Personalice la ventana (posición y tamaño).
- 2.7.5- Cree carpetas (por todas las formas).
	- a- Cree un árbol jerárquico según se muestra a continuación:<br> $\begin{bmatrix} \frac{1}{2} & \frac{1}{2} \\ \frac{1}{2} & \frac{1}{2} \end{bmatrix}$  Mis Documentos

□ ● PParte<br>| □ ● Ficheros Complementarios

- $\Box$  Ejercicios
- 2.7.6- Copiar/Pegar (Copy/Paste) archivos y/o carpetas (por todas las formas).
- 2.7.7- Mover (Move) un archivo y/o carpeta (por todas las formas).
- 2.7.8- Renombre (Rename) archivos y/o carpetas (por todas las formas).
- 2.7.9- Elimine y Corte (Delete/Cut) archivos y/o carpetas (por todas las formas).
- 2.7.10- Ordenar ficheros (por todas las formas).
- 2.7.11- Interactúe entre torres: A, C, Disco Compacto, etc.
- 2.7.12- Papelera de reciclaje: Personalizarla.
- 2.7.13- Uso de la ayuda (Help) por le menú del botón de inicio y por el explorador de Windows.
- 2.8- Apagado del computador:
	- 2.8.1- Cerrar todas las aplicaciones abiertas.
	- 2.8.2- Ir a botón Inicio (Stard)/ Apague el sistema (Shunt Down).
	- 2.8.3- Interactuar con la ventana de diálogo.
	- 2.8.4- Apagar la torre (si no esta el apagado automático).

2.8.5- Apagar el monitor

3- Diagnóstico y puntualización sobre contenidos previos de computación y de los Sistemas Operativos.

*\_\_\_\_\_\_\_\_\_\_\_\_\_\_\_\_\_\_\_\_\_\_\_\_\_\_\_\_\_\_\_\_\_\_\_\_\_\_\_\_\_\_\_\_\_\_\_\_\_\_\_\_\_\_\_\_\_\_\_\_\_\_\_\_\_\_\_\_\_\_\_\_\_\_\_\_\_\_*

Será objeto de valoración diaria en cada una de las actividades ya que de no contar con las habilidades que faciliten el desenvolvimiento del curso no podrá continuar en el mismo porque sería estar a un nivel de conocimientos que no tendría.

#### **Conclusiones**

El trabajo que se acometerá será de una ardua tarea pues el objetivo es brindar unas series de herramientas necesarias para el trabajo de las cuales a veces está limitado por el desconocimiento de las mismas.

#### **Trabajo Independiente**

- 1) Recordar los conocimientos básicos necesarios sobre computación y sobre los Sistemas Operativos, así como pulir técnicamente las deficiencias que se tenga.
- 2) Repita todas las operaciones realizadas en esta parte del contenido.
- 3) Realice el siguiente árbol jerárquico:

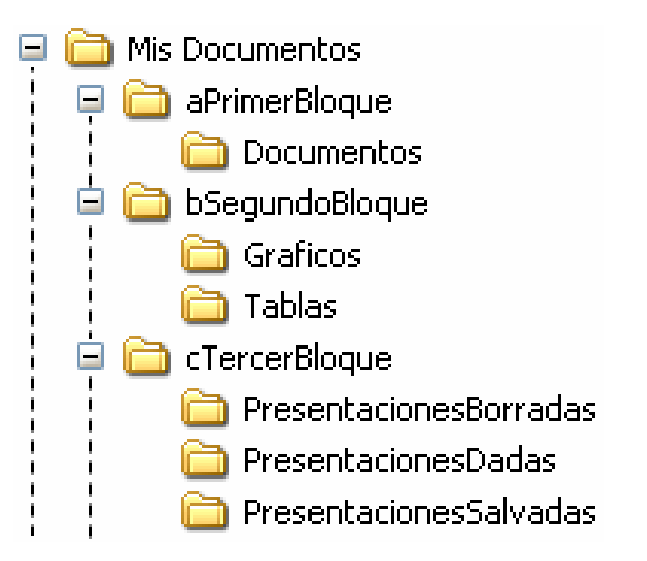

- a) Mueva la carpeta "PresentacionesSalvadas" dentro de la carpeta de "Gráficos".
- b) Renombre la carpeta "Documentos" como "Resumen". Córtela y Péguela en "Mis Documentos".
- 3) Con el botón Start y menú Find, vea como se utiliza la ayuda (Help) del Windows.

#### **Motivación**

A partir de la próxima actividad se iniciará el desarrollo del curso comenzando por Microsoft Word como un editor de texto para trabajos profesionales en los cuales se podrá conocer una serie de herramientas que facilitarán operaciones en el trabajo diario además de posibilitar adquirir un grupo habilidades necesarias e imprescindibles dentro del uso en general en la informática.

### **2.2- Evaluación del tema I.**

**Sumario:** Tema I: Sistema Operativo Microsoft Windows.

#### **Bibliografía:**

Principal: - "Introducción a la Computación, Manual de Referencia y Guía para Usuarios" autor M.Sc. Ing. – Lic Orlando Farray Alvarez, primera versión, año 2003.

*\_\_\_\_\_\_\_\_\_\_\_\_\_\_\_\_\_\_\_\_\_\_\_\_\_\_\_\_\_\_\_\_\_\_\_\_\_\_\_\_\_\_\_\_\_\_\_\_\_\_\_\_\_\_\_\_\_\_\_\_\_\_\_\_\_\_\_\_\_\_\_\_\_\_\_\_\_\_*

- Secundaria: "Microsoft Windows 2000 Professional Paso a Paso" Catapult, Inc Ediciones Mc Graw Hill, impreso en España, año 1999
	- Curso oficial de Microsoft para Windows 95 paso a paso. Edición Profesional, versión 7. Autor: McGraw-Hill.
	- Ayuda en línea del Windows instalado en el computador.

#### **Introducción**

El estudiante habiéndose preparado de forma sistemática y teniendo los trabajos independientes resueltos hará uso de sus conocimientos y habilidades para vencer esta primera evaluación.

#### **Objetivo**

1. Demostrar que ha adquirido las habilidades correspondientes a los contenidos planificados hasta el momento mediante un ejercicio concreto orientado por el docente.

#### **Desarrollo**

Se podrá orientar por el docente para la evaluación correspondiente una de las dos formas que a continuación se plantean:

- 1- Responder una boleta de evaluación.
- 2- Realizar un ejercicio comprobatorio sobre un contenido en específico.

Los detalles de cada una de las formas de evaluación se plantean a continuación:

1- Responder una boleta de evaluación.

El estudiante se ubicará en lo que le piden a través de una boleta la cual le puede orientar:

a) Ubicarse en el contenido que se evaluará y presentar el trabajo independiente de acuerdo al número de la actividad escogiendo según lo que se le pida en la boleta.

b) Responder las preguntas que le brinde la boleta. En caso de utilizar algún fichero complementario se le hace llegar por el docente de no estar en los que se le entregó.

*\_\_\_\_\_\_\_\_\_\_\_\_\_\_\_\_\_\_\_\_\_\_\_\_\_\_\_\_\_\_\_\_\_\_\_\_\_\_\_\_\_\_\_\_\_\_\_\_\_\_\_\_\_\_\_\_\_\_\_\_\_\_\_\_\_\_\_\_\_\_\_\_\_\_\_\_\_\_*

Finalizado la solución de la boleta, el docente revisará el resultado y emitirá un criterio evaluativo al respecto. El calificativo final será de forma integral, resultado de la boleta y del trabajo independiente, en un caso y en otro debate de lo realizado con el docente.

2- Realizar un ejercicio comprobatorio sobre un contenido en específico.

Se entregará por el docente a cada estudiante un contenido de un tema el cual lo realizará en el computador. Tendrá en cuenta para su ejecución lo siguiente:

- a) Describirá con un texto los pasos que permitan al docente valorar el aprendizaje de dicho contenido.
- b) Ejecutará dichos pasos en el computador hasta obtener la solución al aspecto.
- c) Intercambiará con el docente lo ejecutado además de contestar lo preguntado al respecto.

Finalizado la ejecución y el intercambio con el docente se valorará posteriormente para otorgar el calificativo cuantitativo de 4 ó 5 puntos, ya que el calificativo de aprobado (3 puntos) se comunicara en el momento del debate.

Los calificativos 4 ó 5 estarán respaldados sólo por las habilidades que demuestre en el momento del ejercicio comprobatorio, mientras que el aprobado por las preguntas comprobatorias.

# **2.3- Manual de referencia de "Microsoft Windows Básico"**

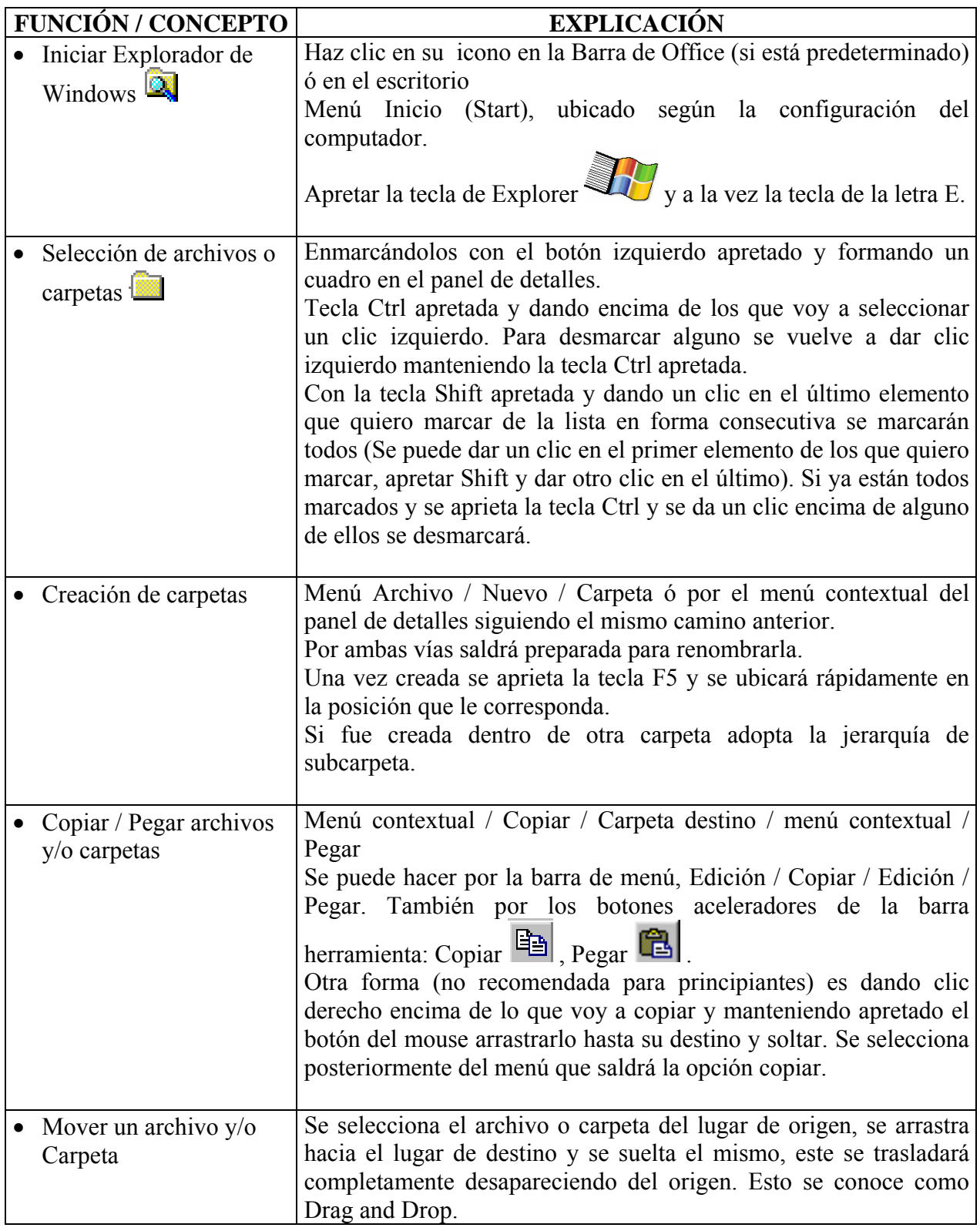

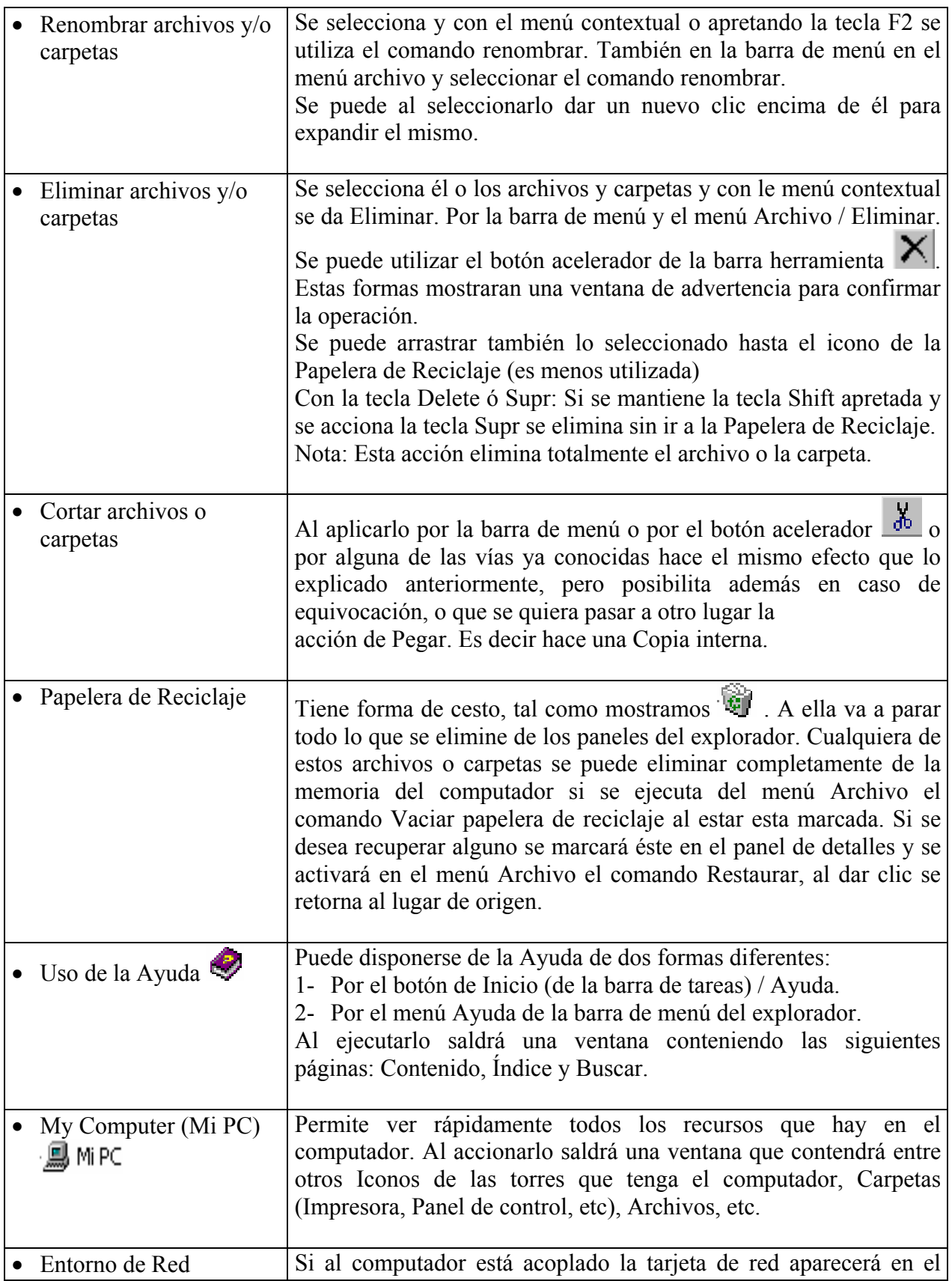

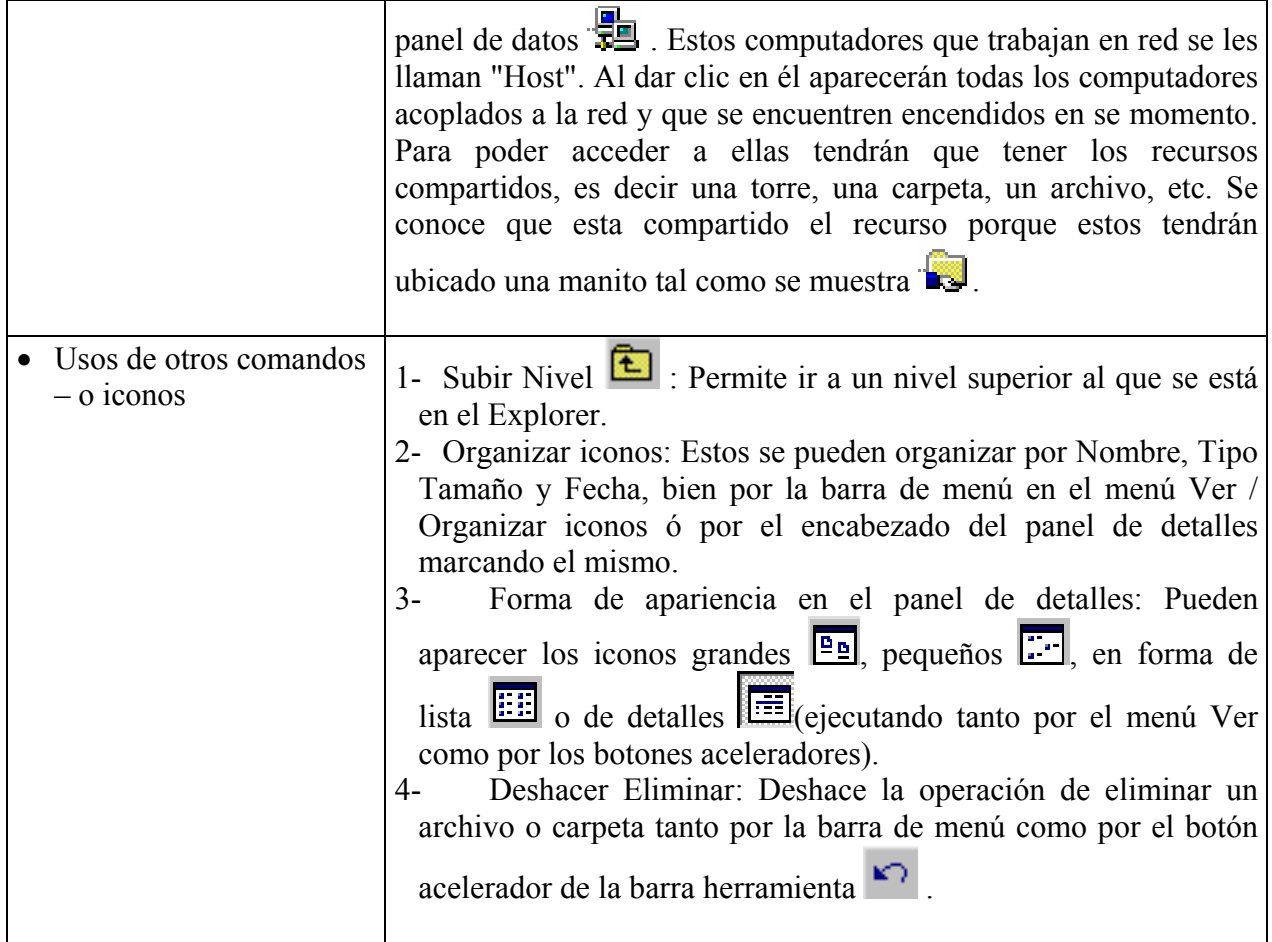

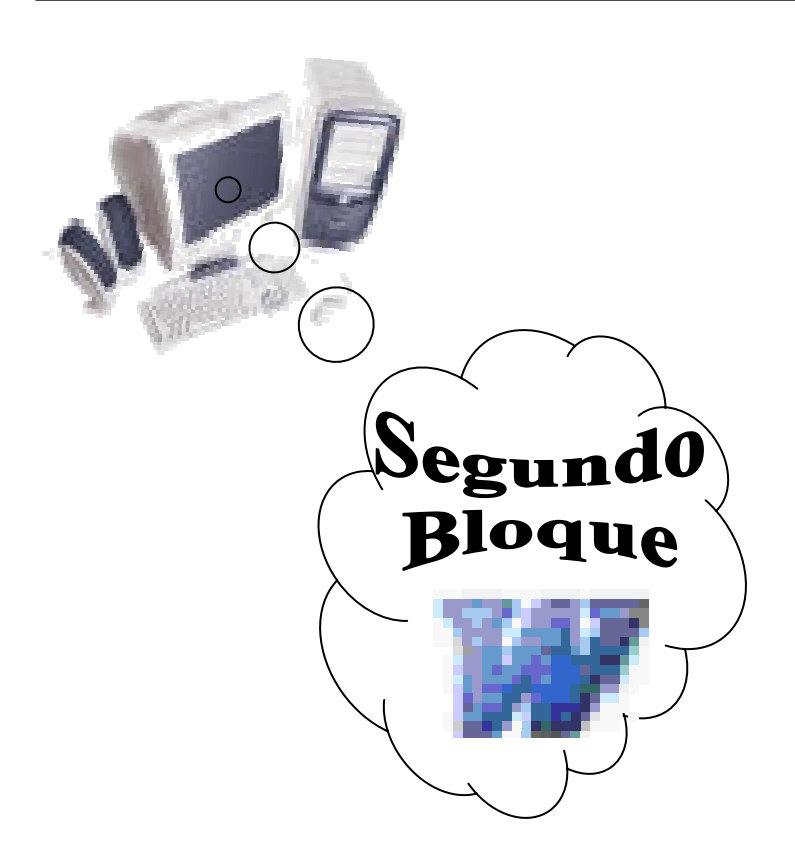

*Tema II: -* **Familia de Microsoft Office: "Microsoft Word Básico"** 

*Autor: M.Sc. O. Farray* **Curso Básico de Office** 

# **3- Tema II, Familia de Microsoft Office: "Microsoft Word Básico"**

*\_\_\_\_\_\_\_\_\_\_\_\_\_\_\_\_\_\_\_\_\_\_\_\_\_\_\_\_\_\_\_\_\_\_\_\_\_\_\_\_\_\_\_\_\_\_\_\_\_\_\_\_\_\_\_\_\_\_\_\_\_\_\_\_\_\_\_\_\_\_\_\_\_\_\_\_\_\_*

# **3.1- Entorno de trabajo.**

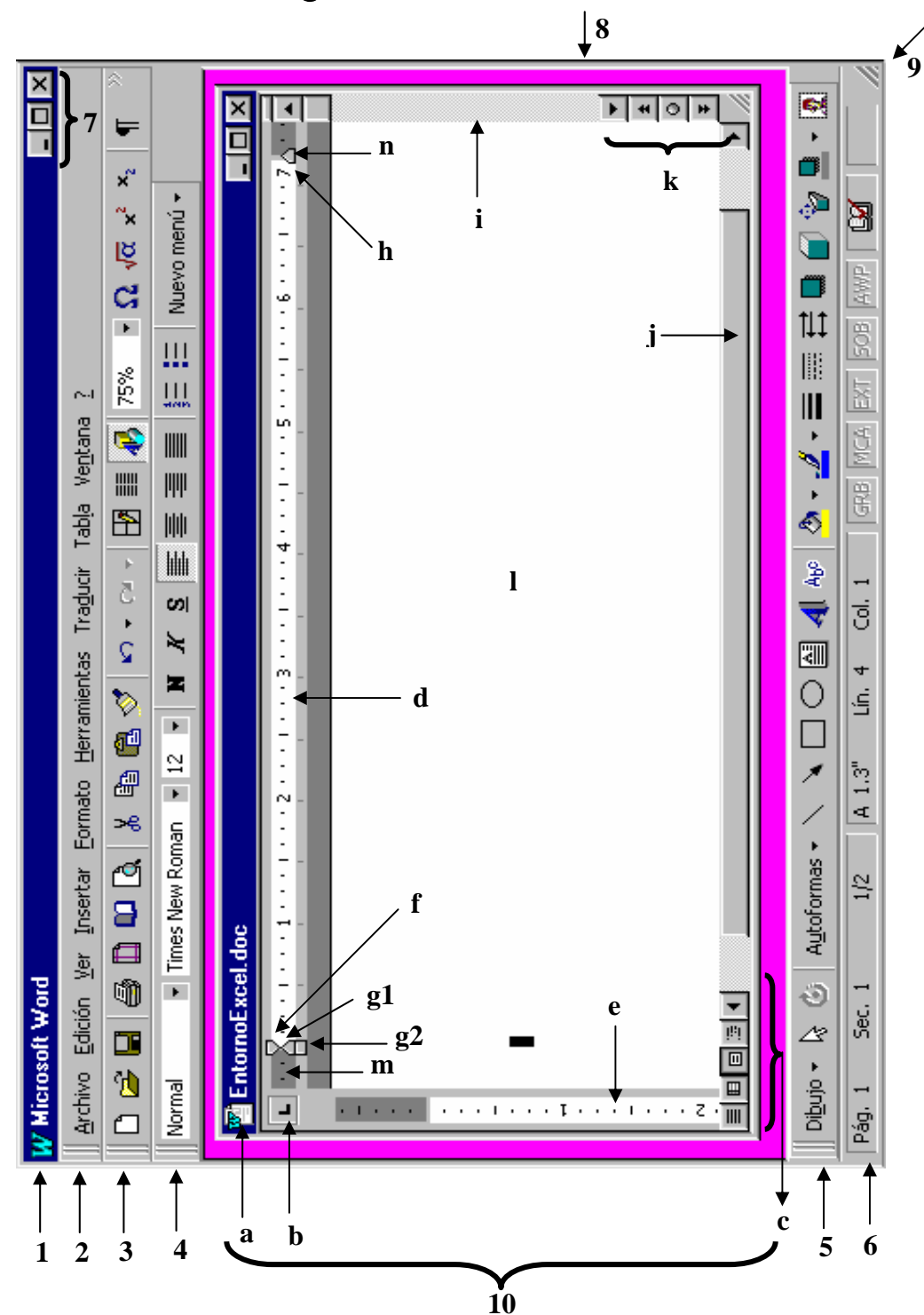

- Nombre de cada una de las partes del entorno de trabajo:

- 1 Barra de título
- 2 Barra de menús
- 3 Barra Estándar
- 4 Barra de Formato
- 5 Barra de Dibujo (Puede no estar obligatoriamente mostrada)
- 6 Barra de Estado
- 7 Botones de control (minimizar, maximizar ó restaurar y cerrar)
- 8 Bordes de la ventana (Permite la modificación de su tamaño de forma manual)

- 9 Vértice de la ventana (Modifica la ventana de forma simétrica)
- 10 Ventana del área del cliente o de trabajo:
	- 10a Barra de título (Nombre del documento)
	- 10b Altos de tabulaciones
	- 10c Botones para visualizar el documento de diferentes formas
	- 10d Regla (Horizontal)
	- 10e Regla (Vertical)
	- 10f Definir tamaño de la sangría de primera línea
	- 10g1 Definir tamaño de la sangría francesa
	- 10g2 Definir tamaño de la sangría izquierda
	- 10h Definir tamaño de la sangría derecha
	- 10i Barra de desplazamiento vertical
	- 10j Barra de desplazamiento horizontal
	- 10k Producir el movimiento entre páginas
	- 10l Área del cliente
	- 10m Tamaño del margen izquierdo
	- 10n Tamaño del margen derecho

## **3.2- Contenidos del tema.**

**3.2.1- Primera Parte:** Introducción al Microsoft Word y a las técnicas de edición de documentos

*\_\_\_\_\_\_\_\_\_\_\_\_\_\_\_\_\_\_\_\_\_\_\_\_\_\_\_\_\_\_\_\_\_\_\_\_\_\_\_\_\_\_\_\_\_\_\_\_\_\_\_\_\_\_\_\_\_\_\_\_\_\_\_\_\_\_\_\_\_\_\_\_\_\_\_\_\_\_*

**Sumario:** - Entorno de trabajo de Microsoft Word: Menús y Submenús. - Edición de un documento.

#### **Bibliografía**

Principal: - "Introducción a la Computación, Manual de Referencia y Guía para Usuarios" autor M.Sc. Ing. – Lic Orlando Farray Alvarez, primera versión, año 2003.

Secundaria: - "Microsoft Word 2000 Professional Paso a Paso" Catapult, Inc Ediciones Mc Graw Hill, impreso en España, año 1999

- Ayuda en línea de Microsoft Office instalado en el computador

#### **Introducción**

Ya conoce que todos los programas que se instalan en el disco duro de la computadora se hacen accesibles al usuario para su trabajo. Pueden tener acceso a ellos de varias formas:

- 1) Teniendo acceso directo de cada uno en el escritorio.
- 2) Teniendo configurado el menú del botón inicio (Start) de la PC.
- 3) A través del Explorador de Windows.
- 4) Teniendo activada la Barra Herramienta de Microsoft Office y personalizada de manera que estén en ella los iconos de los programas que se desean.

Lo que ocupa en la actividad está relacionada con el editor de texto Microsoft Word.

#### **Objetivos**

- 1. Familiarizarse con el ambiente de trabajo de Microsoft Word.
- 2. Realizar todos los pasos previos para la creación de un documento que cumpla determinadas exigencias de formatos.

#### **Desarrollo**

- Encendido del computador: Recordar los pasos.
- Acceda a Microsoft Word:
- 1) Sacar acceso directo de Microsoft Word:
	- 1.1- Organizarlo en el Escritorio.
	- 1.2- Ejecutar el mismo.
- 1.3- Cerrar ventana de Microsoft Word.
- 1.4- Eliminar acceso directo de Microsoft Word.
- 2) A través del Explorador de Windows:
	- 2.1- Ejecutar a Microsoft Word.
	- 2.2- Cerrar ventana de Microsoft Word.
- 3) Activar la barra herramienta de Microsoft Office:
	- 3.1- Buscar el icono de acceso a la barra herramienta de Microsoft Office.
	- 3.2- Ubicar barra herramienta en el Escritorio: Por lo general se ubica en la parte superior del mismo. Puede ser ubicada en cualquier parte.

- 3.3- Ejecutar la aplicación Microsoft Word.
	- Nota: Esta operación es válida no solo para las aplicaciones del Office, sino para cualquier otra.
- 3.4- Ejecutar Microsoft Word por el menú del botón Inicio (Start).

Por cualquiera de estas operaciones puede ejecutar el programa objeto de estudio.

- Entorno de trabajo de Microsoft Word. (*Observe al inicio del tema II*.)

Es solo una muestra como ilustración, cambiará en dependencia de la versión que posea.

- 1) Partes del entorno.
- 2) Estudio de cada una de sus partes. Entre otras:
	- 2.1- Barra de menú. Familiarizarse con los comandos de cada uno de los menús.
	- 2.2- Barra de herramienta Estándar. Personalizar la barra. Usos de sus botones.
	- 2.3- Barra herramienta de Formato. Personalizar la barra. Usos de sus botones
- 3) Ventana del área de trabajo. Entre otras:
	- 3.1- Regla. Altos de tabulaciones: Colocación y Eliminación.
	- 3.2- Botones para visualizar las formas del documento.
- 4) Editar un documento:
	- 4.1- Abra un documento en blanco.
	- 4.2- Configure la página del documento: establezca márgenes, fije tamaño del papel, fije la fuente del papel, establezca el diseño de la página.
	- 4.3- Establezca el idioma.
	- 4.4- Establezca los correctores ortográficos y de redacción.
	- 4.5- Salve el documento: Sálvelo en la carpeta llamada "**PParte**" en Mis Documentos con el nombre "Ejercicio".
		- Caracteres que no pueden incluirse en el nombre del fichero:
			- $\blacksquare$  Slach /
			- Back Slach **\**
			- Signo maryor que - **>**
			- Signo menor que - **<**
- Asterisco **\***
- Signo de interrogación de cierre - **?**
- $\bullet$  Comillas "
- Barra vertical - **|**
- Dos puntos **:**
- Punto y Coma **;**
- 4.6- Presentación del documento: Vea los diferentes tipos. Ubíquelo en presentación normal (forma habitual de trabajar).

- 4.7- Abra el documento existente "fichero: "**wppdocumento.doc**".
- 4.8- Seleccione parte del documento y cópielo. Péguelo en el documento salvado por usted
- 4.9- Inserte un texto elaborado por usted, que contenga 250 palabras.
- 4.10- Seleccione una palabra del texto (*hacer doble clic encima de ella*) y cámbiela a mayúscula.
- 4.11- Seleccione un párrafo del texto (*hacer tres clic encima del mismo*).
- 4.12- Seleccione una frase del texto (*hacer clic manteniendo la tecla Ctrl. pulsada*).
- 4.13- Seleccione una palabra, frase o párrafo del texto y cambie el color de la fuente a color rojo.
- 4.14- Seleccione una palabra y sombréela (resaltarla) de color amarillo.
- 4.15- Seleccione un texto y de un espaciado entre sus caracteres.
- 4.16- Salve el documento nuevamente.
- 4.17- Cierre el documento.
- 5) Cierre el editor de texto Microsoft Word.
- 6) Vaya al Explorador de Windows y pase el documento para su disco.
- 7) Bórrelo de la carpeta creada por usted.
- 8) Cierre todas las aplicaciones abiertas.
- 9) Apague la computadora. Recordar los pasos.

#### **Conclusiones**

La realización de un documento por sencillo que este sea lleva todas unas series de operaciones que son imprescindibles para su correcta confección, por lo que es importante para el trabajo con el editor de texto que se tengan afianzadas las operaciones ya aprendidas y por ende que la habilidad sobre ellas sea mayor, de lo contrario se irán acumulando problemas tanto teóricos como prácticos los cuales revestirán en malas operaciones y documentos que no respondan a los que deben ser de un profesional.

#### **Trabajo Independiente**

1) Realice un documento sencillo de dos paginas donde redacte las perspectivas que usted se trazará durante los estudios de la carrera en la primera página y que aspiraciones futuras tiene con ella en la segunda.

- 1.1- Normas de redacción para la realización de su documento:
	- a) Tamaño del papel: 8 ½ por 11 pulgadas (plg).
	- b) Márgenes: Simétricos 2.5 plg por dada uno de sus lados.
	- c) Encuadernación 0.5 plg.
	- d) Encabezado y pie de página 1plg. Establezca en encabezado su nombre, grupo y nº de lista y en pie de página el número de la página.
	- e) Tipo de letra: Times New Roman de tamaño 12.
	- f) Interlineado: Entre líneas de un mismo párrafo sencillo y entre párrafos a 1.5.

- g) Cantidad de palabras: Como máximo 250.
- h) Cantidad de párrafos: No más de dos o tres, siempre cumpliendo con la cantidad de palabras.
- i) El título del trabajo resaltado en negrita y subrayado simple.
- j) El trabajo debe tener dos páginas como máximo: la primera para las perspectivas y la segunda para las aspiraciones futuras.
- k) Salve el fichero con su nombre, grupo y nº de lista.
- 1.2- Resalte dentro del trabajo con color amarillo lo que usted desee no pasar por alto. Además utilice como color de la fuente en azul claro aquella palabra que sea clave en su escrito.
- 1.3- La segunda página del escrito realícela a dos columnas ambas de forma simétrica y que tengan la misma cantidad de filas.
- 2) Realice un estudio sobre los aspectos recibidos en esta parte del contenido y puntualice aquellas operaciones que todavía le son difíciles realizarlas.

#### **Motivación**

En la vida de los profesionales no solo es necesario conocer como escribir un texto sino que hay unas series de operaciones adjuntas a esto que le facilitan la conservación de datos, el resumen de determinada experiencia, etc por lo que se incorporará la realización de tablas, ecuaciones, fórmulas y otras operaciones en los documentos.

#### **3.2.2- Segunda Parte:** Técnicas de edición para documentos profesionales.

**Sumario:** - Trabajo con tablas.

- Otras operaciones con el editor de texto.

#### **Bibliografía**

Principal: - "Introducción a la Computación, Manual de Referencia y Guía para Usuarios" autor M.Sc. Ing. – Lic Orlando Farray Alvarez, primera versión, año 2003.

*\_\_\_\_\_\_\_\_\_\_\_\_\_\_\_\_\_\_\_\_\_\_\_\_\_\_\_\_\_\_\_\_\_\_\_\_\_\_\_\_\_\_\_\_\_\_\_\_\_\_\_\_\_\_\_\_\_\_\_\_\_\_\_\_\_\_\_\_\_\_\_\_\_\_\_\_\_\_*

Secundaria: - "Microsoft Word 2000 Professional Paso a Paso" Catapult, Inc Ediciones Mc Graw Hill, impreso en España, año 1999 - Ayuda en línea de Microsoft Office instalado en el computador

#### **Introducción**

En la actividad anterior se explicó los pasos para configurar una página:

- **Establecer los márgenes** (márgenes superior inferior izquierdo y derecho con distintas medidas o simétricos, dejar espacio o no para la encuadernación y para el encabezado y pie de página)
- **Seleccionar el tamaño del papel** (establecer las dimensiones para el ancho y el alto así como la orientación, o sea, vertical u horizontal o apaisado)
- **Diseñar la página** (donde empezar una nueva sección, criterios para establecer cómo poner los encabezados y pies de páginas, cómo establecer la alineación vertical del documento y establecer si quiere o no que se numeren las líneas en el documento
- **Fuente de papel** (criterios para alimentar la primera página y el resto)

Se copio un párrafo con errores de ortografía y redacción a propósito para verificar el modo de trabajo del **auto texto** y del **corrector gramatical** y **ortográfico**. Se le aplicó al párrafo criterios de alineación, resaltar palabras, cambios de colores y distintas formas de justificación.

#### **Objetivos**

- 1. Aprender a utilizar todas las herramientas de Microsoft Word para confeccionar tablas.
- 2. Realizar ecuaciones con el editor de ecuaciones de Microsoft Word.
- 3. Realizar otras operaciones con el editor de texto que posibilita aumentar el caudal de conocimientos con él, así como hacer documentos mas profesionales.

#### **Desarrollo**

- Encendido del computador: Recordar los pasos.
- Acceda a Microsoft Word: Ejecutarlo por cualquiera de las vías conocidas.
- Ventana de trabajo de Microsoft Word.
- 1) Abra el documento con el nombre de fichero: "**wppdocumento.doc**".
- 2) Copie el contenido de la colección: Manuales User de la biblioteca total de la Computación: Dr. Max.

3) Péguelo en el documento nuevo que creara. (Recuerde salvarlo con el nombre "**tabla.doc**")

- Trabajo con Tablas (Table) en Microsoft Word.

- 1) Crear una tabla a partir del texto redactado en el documento cado anteriormente en un formato de filas y columnas:
	- 1.1- Marque el texto que convertirá en tabla.
	- 1.2- Ir a la **Barra de menú**, desplegar el comando **Tabla** y en la lista de opciones que se despliega seleccionar **Convertir texto en tabla . . .**. Se mostrará una ventana donde interactuará con ella:
		- a. Observe que el número de columnas sea de 5, sino ponerlas.
		- b. El número de filas aparece por defecto pero no activado para variarlo.
		- c. Ancho de la columna ya viene por defecto: Automático.
		- d. Separar texto ya trae seleccionado: Tabulaciones.
		- e. Dar Aceptar.
	- 1.3- Párese en el borde derecho de la cuarta columna (contando de izquierda a derecha) y al cambiar la posición del mouse pulsar el botón derecho y manteniéndolo pulsado moverlo hacia la derecha para ampliar el ancho de la columna. Esto mismo se realizará con el borde izquierdo de esta columna.
	- 1.4- De clic fuera del área de la tabla, pero dentro del área del cliente para desmarcarla.
	- 1.5- Ubique el cursor del mouse en la primera columna delante de la letra "T", pulsarlo y arrastrarlo hasta que se marquen todos los enunciados de las tres columnas (se puede ubicar el puntero del mouse dentro de la celda que dice Títulos y se verá como cambia la posición del mismo se pulsa y se arrastra hasta marcar todos los enunciados). Se da clic derecho y al salir el menú contextual damos Cortar.
	- 1.6- Haga clic derecho en la segunda columna y se da Pegar Celdas.
	- Nota: Los incisos "4.5" y "4.6" se pueden realizar marcando, arrastrando y soltando. 1.7- Ponga el cursor del mouse encima de la primera columna (cambia a forma de flecha
	- negrita hacia abajo) y haga un clic. Se marcará toda la columna.
	- 1.8- De clic derecho o ir a la barra de menú en Tabla y seleccionar el comando Eliminar Columnas.
	- 1.9- Marque la tercera columna, dar Copiar y Pegar en la cuarta columna. Se desplegara una quinta columna y se procede a cortarla de la misma forma que en los incisos "4.7" y "4.8".
	- 1.10- Elimine todo el contenido sobre los Tipos dando doble clic encima de la palabra y marcando con el cursor del mouse. En ambos casos se pulsa la tecla Suprimir.
	- 1.11- Párese en la zona de selección y marcar la tabla completa (zona izquierda del área del cliente donde el mouse varia su flecha de posición hacia la derecha), frente a la primera fila, se da un clic y se marcará la misma. Si con el clic pulsado lo arrastra hacia abajo se marcaran todas las filas de la tabla.
	- 1.12- De clic derecho o por el menú Tabla de la Barra de menú y se selecciona Distribuir filas y columnas uniformemente.

1.13- Maque solamente el texto del contenido de la tabla de igual forma que en el inciso "4.5" pero moviendo el cursor de izquierda a derecha y de arriba hacia abajo.

- 1.14- Vaya a la Barra Formato y de al comando Centrar.
- 1.15- Salve el documento en la carpeta "**SParte**" en Mis Documentos.
- 2) Creación de una tabla a partir del comando Dibujar Tabla del menú Tabla de la barra de menú:
	- 2.1- Haga clic sobre el comando Dibujar Tabla del menú Tabla: Se visualizará la Barra Herramientas de Tabla y Bordes. (Pudiera aparecer como un comando en la Barra Herramienta Formato o Estándar según este configurada el computador y al pulsarlo se desplegará la barra).
	- 2.2- Hacer clic en el icono Dibujar Tabla (Donde está el lapicito).
	- 2.3- Dibuje a mano la tabla haciendo clic y desplegando un rectángulo: Se mueve el cursor de izquierda a derecha y de arriba hacia abajo.
	- 2.4- Vuelva a dar clic sobre el lapicito para desactivarlo y active el comando Dividir Celdas. Interactúe con la ventana de diálogo y de Aceptar.
	- 2.5- Tendrá que ir copiando y pegando cada uno de los datos en cada celda, o simplemente tecleando cada uno de ellos. Para pasar de una celda a la otra se utiliza la tecla de tabulación "Tab" o las teclas de posición según convenga.
	- 2.6- Una vez llenada la tabla proceda a alinear el texto dentro de la celda y a distribuir uniformemente las filas y columnas.
	- 2.7- Ponga el ancho de las filas y columnas acorde al texto: A través de los marcadores de división de la columna o fila en la regla de forma que el puntero del mouse cambia a una doble flecha y arrástrelo. También se pone el cursor sobre la línea divisoria y al cambiar de forma (llamada Spleter) se hace clic y se arrastra.
- 3) Cambiar el formato de una Tabla:
	- 3.1- Cambiar bordes de una tabla: El borde exterior de la Tabla:
		- a- Seleccione las celdas, filas o columnas con el mouse.
		- b- En Estilo de línea despliégalo y seleccione el deseado.
		- c- Seleccione en Grosor de la línea el que se quiera dar.
		- d- Seleccione en Color del borde, el color deseado.
		- e- En Borde Exterior se despliega y seleccione Borde Exterior. En caso de que este seleccionado dé clic encima de él sin desplegarlo.
			- Nota: Todo la anterior se puede realizar también por el menú **Formato** de la barra de menú seleccionar **Bordes y Sombreados . . . .** y dentro de la ventana seleccionar la página **Bordes** y/o **Sombreado**.
	- 3.2- Sombree la primera fila de la tabla. De color amarillo de relleno a toda la fila:
		- a- Seleccione las celdas, filas o columnas con el mouse.
		- b- En el menú **Formato** de la barra de menú seleccionar **Bordes y Sombreados . . .** y dentro de esta ventana seleccionar la página **Sombreado** o en el botón acelerador de la barra herramienta de la tabla seleccionar Color de sombreado.
	- 3.3- Varíe la forma de la tabla: Se selecciona el comando Autoformato bien por el menú tabla como por el botón acelerador de la barra herramienta de la tabla y ahí se escoge el deseado. Escoja usted su formato.
- 4) Otras operaciones a realizar en una tabla:
- 4.1- Inserción de celdas, filas y columnas.
- 4.2- Eliminación de filas, columnas y tabla.
- 4.3- Movimiento de una tabla.
- 4.4- Dividir una tabla.
- 4.5- Ejecutar cálculos en una tabla:
	- 4.5.1- Realice la siguiente tabla:

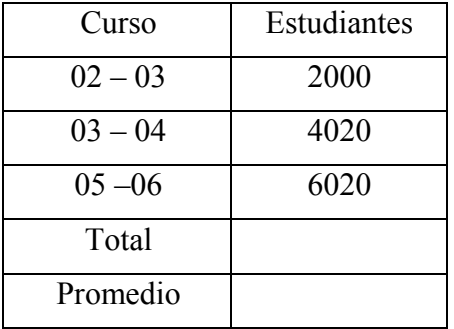

4.5.2- Seleccione la celda donde va a usar la fórmula.

a) Para el total:  $1^0$  - Con Auto Suma: 2<sup>do</sup>- Con una Fórmula: =sum(adove),

*\_\_\_\_\_\_\_\_\_\_\_\_\_\_\_\_\_\_\_\_\_\_\_\_\_\_\_\_\_\_\_\_\_\_\_\_\_\_\_\_\_\_\_\_\_\_\_\_\_\_\_\_\_\_\_\_\_\_\_\_\_\_\_\_\_\_\_\_\_\_\_\_\_\_\_\_\_\_*

=sum(poner el rango de celdas)

- b) Para el promedio: =average(poner el rango de celdas)
- 4.5.3- Sálvelo como "**tablacálculos.doc**".
- 4.6- Ordenamiento de tablas:

4.6.1- Realice la siguiente tabla:

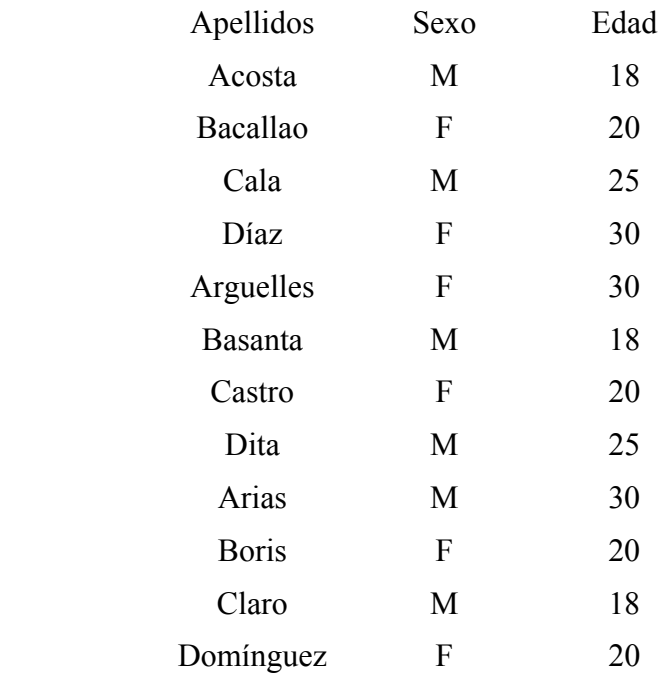
4.6.2- Ordene la tabla:

- a) Por apellidos.
- b) Por Sexo.
- c) Por Edad.
- d) Combinando las opciones.

# 4.7- Crear una tabla compleja: (*Trabajo Independiente*)

4.7.1- Realice la siguiente tabla:

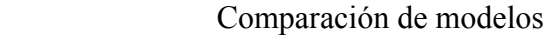

*\_\_\_\_\_\_\_\_\_\_\_\_\_\_\_\_\_\_\_\_\_\_\_\_\_\_\_\_\_\_\_\_\_\_\_\_\_\_\_\_\_\_\_\_\_\_\_\_\_\_\_\_\_\_\_\_\_\_\_\_\_\_\_\_\_\_\_\_\_\_\_\_\_\_\_\_\_\_*

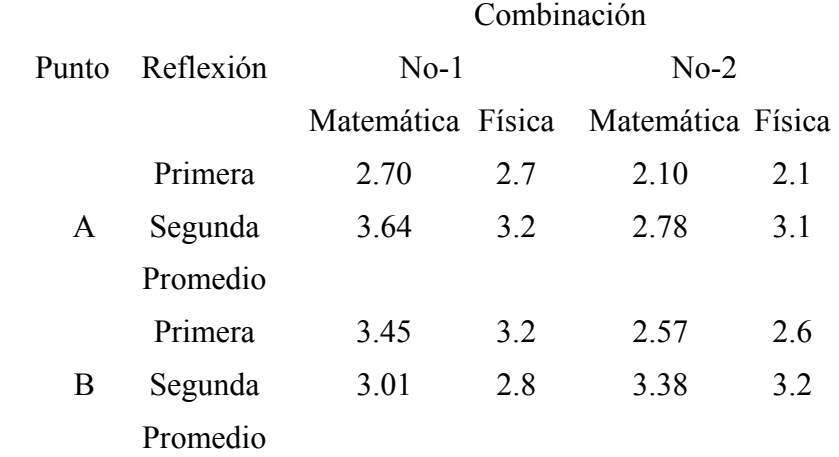

## Promedio Resultante

- 4.7.2- Formato de la tabla:
	- a) Cabecera de la tabla, primera y segunda columna:
		- Fondo amarillo.
		- Escrito: Arial, 12, normal, negrita y color azul.
	- b) Filas "Promedio":
		- Fondo de la fila rosado.
		- Escrito: Time New Roman, 12, cursiva, y color negro.
	- c) Datos numéricos: Arial, 10, normal, y color negro.
	- d) Datos calculados: Time New Roman, 10
		- Filas Primera y Segunda: normal, color negro
		- Filas Promedio: negrita, color rojo oscuro.
	- e) Todo el contenido de la tabla: Centrado tanto vertical como horizontal y acorde al tamaño de la celda.
- 4.7.3- Los cálculos realizados por el menú Tabla / Fórmula.
- 4.7.4- Ordene la columna Reflexión.
- 4.7.5- Sálvelo como "**tablacompleja.doc**"

- Otras operaciones con el editor de texto Microsoft Word.

- 1) Introduzca Letra Capital.
- 2) Haga uso del menú Ortografía y Gramática.
- 3) Auto corrección y Auto texto.
- 4) Sinónimos.
- 5) Microsoft Editor de Ecuaciones:
	- 5.1- Activar el editor de ecuaciones. 5.1.1- Formas de activarlo. Por:
		- a) Menú Insertar / Objeto.

b) Botón de la barra herramientas:  $\sqrt{\alpha}$ 

- 5.2- Ventanas del Editor
	- 5.2.1- Propia del Editor:

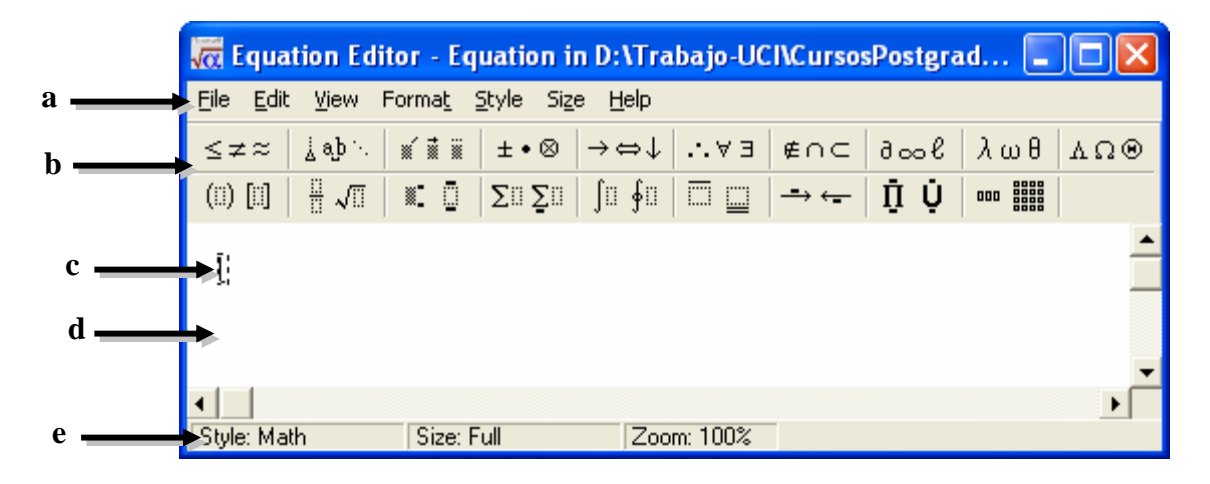

*\_\_\_\_\_\_\_\_\_\_\_\_\_\_\_\_\_\_\_\_\_\_\_\_\_\_\_\_\_\_\_\_\_\_\_\_\_\_\_\_\_\_\_\_\_\_\_\_\_\_\_\_\_\_\_\_\_\_\_\_\_\_\_\_\_\_\_\_\_\_\_\_\_\_\_\_\_\_*

5.2.2- En el documento:

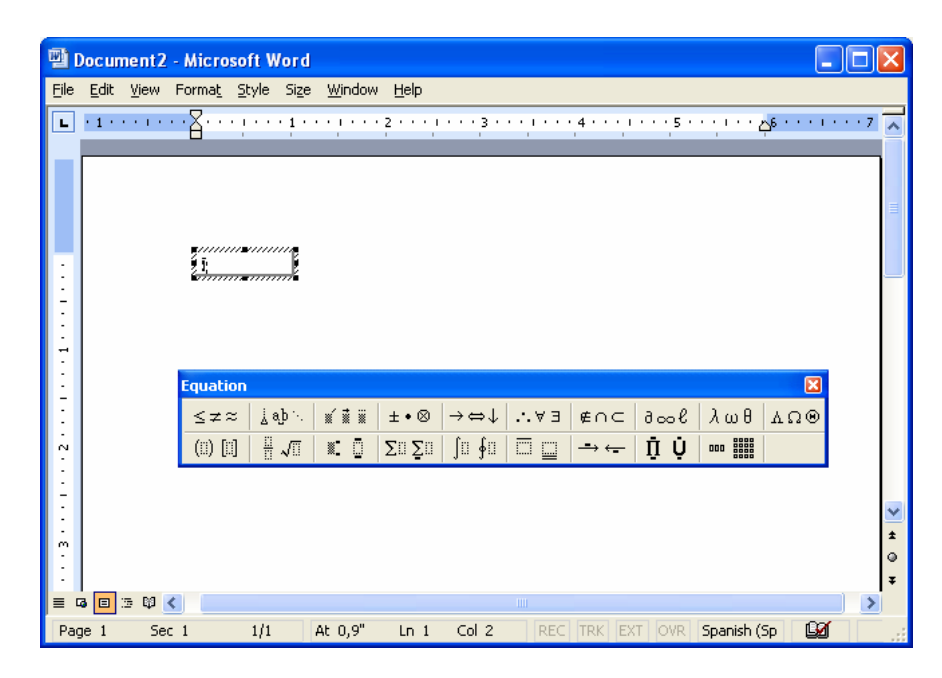

- Nombre de las partes señaladas (fundamentales):
	- a- Barra de Menú.
	- b- Ventana de Botones (Cuadro de Botones): Botones de Símbolos

```
- Botones de Caracteres.
```
c- Cuadro de Edición: En él se encuentra el cursor parpadeando listo para asimilar la entrada de una plantilla o de un carácter.

*\_\_\_\_\_\_\_\_\_\_\_\_\_\_\_\_\_\_\_\_\_\_\_\_\_\_\_\_\_\_\_\_\_\_\_\_\_\_\_\_\_\_\_\_\_\_\_\_\_\_\_\_\_\_\_\_\_\_\_\_\_\_\_\_\_\_\_\_\_\_\_\_\_\_\_\_\_\_*

- d- Área de Edición: Se depositan en ella las expresiones que se realizan. e- Barra de Estado.
- 
- 5.3- Escritura de ecuaciones.

$$
I = \frac{E}{R_t} \; ; \; R_t = R_1 + \frac{R_2 * R_3}{R_2 + R_3} \; ; \; I_1 = \frac{I * R_3}{R_2 + R_3} \; ; \; I_2 = I - I_1
$$
  

$$
P_1 = I^2 R_1 \; ; \; P_2 = I^2 \left(\frac{R_2 * R_3}{R_2 + R_3}\right) \; ; \; P = P_1 + P_2
$$

- 6) Finalizado lo realizado en esta última parte del contenido:
	- 6.1- Renombre el documento como "**Lab1.doc**".
	- 6.2- Copie en éste documento las tablas y ecuaciones creadas y salvadas en los documentos restantes.
	- 6.3- Pase a su disco los ficheros creados en la carpeta "**SParte**".
	- 6.4- Cierre ambos documentos.
	- 6.5- Cierre el editor de texto Microsoft Word.
	- 6.6- Borre de la carpeta "**SParte**" en Mis Documentos, los documentos creados durante la actividad.
	- 6.7- Cierre todas las aplicaciones abiertas.
	- 6.8- Apague el computador. Recordar los pasos.

# **Conclusiones**

La realización de las tablas es necesaria para la preservación, organización y utilización de datos.

De acuerdo como tenga los datos o lo que quiera realizar así será que variante utilizar para confeccionar la tabla, bien a partir de un texto redactado en un documento o del comando Dibujar Tabla. Por ambas variantes se llegan a los mismos resultados en la confección así como en el trabajo del formato de la tabla.

Además no solo se pueden hacer textos, tablas, correcciones gramaticales y de ortografía sino que se puede escribir ecuaciones las cuales son imprescindibles en su trabajo. Todo esto ligado a otras operaciones enriquecen su conocimiento y documentos realizados con Microsoft Word.

## **Trabajo Independiente**

1) Realice una tabla con los siguientes datos mostrados a continuación:

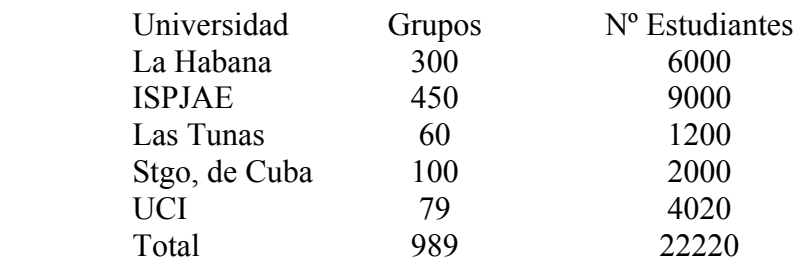

1.1- A partir de un texto (el redactado anteriormente).

- 1.2- A partir del comando Dibujar Tabla.
- 1.3- Trabaje el formato de cualquiera en las dos tablas en la forma siguiente:
	- a) Ponga el borde exterior de la tabla a color negro con línea gruesa.
	- b) A la fila de encabezamiento de la tabla sombréela de color amarillo y las palabras de color rojo.
	- c) La celda de Total y la de la cantidad de estudiantes totales destacarlas con bordes y sombreados.
- Nota: La tabla realizada debe ser conservada pues será objeto de ayuda para otras partes del contenido a desarrollar posteriormente.
- 2) Realice un estudio sobre los aspectos recibidos en esta parte del contenido y puntualice aquellas operaciones que todavía le son difíciles realizarlas.

## **Motivación**

Es necesario que conozca como escribir un texto, realizar una tabla, pero también en los documentos se brinda información mediante la presentación de imágenes, figuras y/o dibujos. Esto posibilita brindar un ambiente de trabajo al documento con un nivel no solo técnico sino artístico y es precisamente el objetivo del estudio de la edición de figuras, imágenes y dibujos, los cuales se desarrollaran en la tercera parte del contenido.

### **3.2.3- Tercera Parte:** Arte en los documentos

**Sumario:** - Operaciones básicas de dibujos y gráficos. - Inserción de imágenes en un documento.

### **Bibliografía**

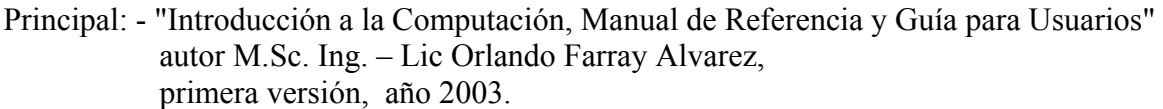

*\_\_\_\_\_\_\_\_\_\_\_\_\_\_\_\_\_\_\_\_\_\_\_\_\_\_\_\_\_\_\_\_\_\_\_\_\_\_\_\_\_\_\_\_\_\_\_\_\_\_\_\_\_\_\_\_\_\_\_\_\_\_\_\_\_\_\_\_\_\_\_\_\_\_\_\_\_\_*

Secundaria: - Manual de Microsoft Windows Ver 3.1.

- "Microsoft Word 2000 Professional Paso a Paso" Catapult, Inc Ediciones Mc Graw Hill, impreso en España, año 1999
- Ayuda en línea de Microsoft Word instalado en el computador.

### **Introducción**

Microsoft Word incluye su propio conjunto de imágenes en la Galería de imágenes. La Galería de imágenes ofrece una amplia gama de elementos que permiten mejorar la presentación de los documentos, ya que dispondrá de imágenes diseñadas profesionalmente. Encontrará todo tipo de imágenes, desde mapas y personas hasta edificios y paisajes.

Permite insertar numerosos formatos de archivos gráficos tanto directamente como utilizando filtros gráficos independientes. No es necesario instalar filtros gráficos independientes para insertar imágenes con formato de Metarchivo mejorado (.EMF), Joint Photographic Experts Group (.JPG), Portable Network Graphics (.PNG), Bit Map of Windows (.BMP, .RLE, .DIB) y de Windows Meta File (.WMF). Sin embargo, sí es necesario instalar un filtro gráfico para insertar los formatos de archivos gráficos que se mencionan más adelante. Si no instaló el filtro necesario para importar archivos gráficos cuando realizó la instalación de Word en el equipo, puede ejecutar el programa de instalación y agregarlo.

### **Objetivos**

- 1. Realizar dibujos utilizando la barra herramienta de Dibujar que trae el Word así como gráficos mediante la inserción de ellos una vez conformados a través del comando gráfico.
- 2. Insertar imágenes a partir de imágenes prediseñadas e imágenes de archivos.
- 3. Ejecutar transferencias de informaciones entre las aplicaciones Microsoft Word y el accesorio Paint Brush a partir de las definiciones de incrustación y vinculación de objetos.

### **Desarrollo**

- Encender el computador: (Recordar los pasos).
- Acceda a Microsoft Word: Ejecútelo por cualquiera de las vías conocidas.
- Entorno de trabajo de Microsoft Word.

1) Abra el documento con el nombre de fichero: "**Lab1.doc**" desde la carpeta "**TParte**" creada en Mis Documentos.

*\_\_\_\_\_\_\_\_\_\_\_\_\_\_\_\_\_\_\_\_\_\_\_\_\_\_\_\_\_\_\_\_\_\_\_\_\_\_\_\_\_\_\_\_\_\_\_\_\_\_\_\_\_\_\_\_\_\_\_\_\_\_\_\_\_\_\_\_\_\_\_\_\_\_\_\_\_\_*

- 2) Insertar gráficos en el documento:
	- 2.1- Ventana de aplicación gráfica.
		- 2.1.1- Actívela por el menú y por la barra herramientas Estándar.
		- 2.1.2- Estructura de la ventana: Datos y Gráficos.
	- 2.2- Realización del gráfico: Utilice la tabla de la segunda parte del contenido salvada como "**tablacálculos.doc**".
		- 2.2.1- Edición del gráfico:
			- Tipo de gráfico: Columna.
			- Subtipo de gráfico: Pirámide tridimensional.
			- Opciones del gráfico: Título del gráfico: Estadísticas de cursos escolares.
				- $\bullet$  Título de los ejes: Eje de categoría (X): Años.

Eje de valores (Z ): Estudiantes.

- Mostrar valor de los rótulos.
- Mostrar leyenda ala derecha del gráfico y tabla de datos.
- 2.2.2- Ajustar el área de trazado:
	- Eliminar componentes del gráfico.
	- Dar formato a algunas partes del gráfico.
- 3) Insertar Imágenes en el documento:
	- 3.1- Insertar Imágenes prediseñadas:
		- 3.1.1- Mediante el submenú Imágenes Prediseñadas:
		- 3.1.2- Insertar Imágenes Prediseñadas:
		- 3.1.3- Ir al menú "Insertar" desplegarlo y seleccionar submenú "Imagen" y dentro de ella a "Imágenes Prediseñadas". Observe la ventana de trabajo.
		- 3.1.4- En la página de Imágenes seleccione la Categoría que se necesita, por ejemplo: Gente Trabajando.
		- 3.1.5- En el caso que lo que se muestra no es lo que se busca se da al final de la página en Seguir Buscando (Buscar más Clips).
		- 3.1.6- Para retroceder se va a la barra herramienta y de al botón "Atrás". Se puede alternar con el botón "Adelante" en caso contrario.
		- 3.1.7- Para agilizar el proceso: Poner en "Buscar los clips" la palabra de lo que quiera o la categoría buscada en caso de conocerla: Por ejemplo: computadoras, flores, etc. Si es una categoría, por ejemplo: edificios.
		- 3.1.8- Si da un clic encima de la imagen saldrá un menú donde presenta unas series de opciones: Insertar clip, Vista previa del clip, Agregar clip a Favoritos o a otra categoría y Buscar clipes similares. En el caso de estas dos últimas opciones se interactúa con la ventana que se despliega. Según lo realizado de click en Insertar clip.
	- 3.2- Crear una categoría nueva:
		- 3.2.1- De clic encima de "Categoría nueva".
		- 3.2.2- Abrir ventana: "Nueva Categoría". Ponga el nombre de la categoría que creará. Por ejemplo: Informática.
		- 3.2.3- De "Aceptar".
- 3.2.4- Vaya al menú "Importar clips" de la ventana de Imágenes y de clic.
- 3.2.5- Busque la ubicación de la imagen a importar. Torre y/o carpeta donde se encuentre.

- 3.2.6- En "File Name", Seleccione la imagen.
- 3.2.7- De al botón "Importar" y se despliega la ventana: Propiedades del clip. Interactúe con la ventana.
- 3.2.8- De clic en el botón "OK".
- 3.3- Mediante el submenú Imágenes desde Archivo.

Se puede importar imágenes tales como:

- Mapa de Bit: tienen extensión \*.bmp. No se puede desagrupar para hacer modificaciones.
- Metarchivos de Windows: tienen extensión \*.wmf. Se pueden desagrupar y convertir en objetos de dialogo para modificarlas utilizando las opciones de la barra herramienta de Dibujo.
- **Importarlas desde otros programas y ubicaciones.**

Ejercicio:

Insertar la imagen de una persona, desagruparla y cambiar el color de su ropa. Después agrupar la imagen modificada a otra imagen prediseñada.

- a- Vaya al menú "Insertar" desplegarlo y seleccionar submenú "Imagen" y dentro de ella a "Imagen desde Archivo". Observe la ventana de trabajo.
- b- Inserte una imagen. Ver Barra Herramientas Imagen.
- c- Marque la imagen insertada en el documento.
- d- De clic derecho y seleccione "Modificar Imagen".
- e- En el despliegue que hace la imagen en el documento, marque lo que desea modificar.
- f- Modifique con la ayuda de la barra herramienta de Dibujo: Cambie colores de línea, de fondo, agregar sombra, etc.
- g- En la barra desplegada "Modificar Imagen" de clic en "Cerrar Imagen".
- 4) Insertar Marca de Agua en el documento:
	- 4.1- Insertar la imagen, gráfico, dibujo, texto WordArd, etc.
	- 4.2- Marque la imagen insertada, saque su menú contextual y seleccione "Formato Imagen".
	- 4.3- Busque la página Imagen y vaya a "Color de Imagen", despliéguela y seleccione "Marca de Agua".
	- 4.4- Vaya a la página de "Diseño" de la misma ventana y marque "Detrás del texto", seleccione tipo de alineación si lo desea.
	- 4.5- Escriba el texto.
	- 4.6- Salve el documento.
- 5) Crear áreas transparentes en una imagen:
	- 5.1- Seleccione la imagen en la que se desea crear el área transparente.
	- 5.2- Saque la barra herramienta imagen y seleccione "Definir color Transparente".
	- 5.3- Haga clic en el color que desea hacer transparente.

- Estudio del accesorio **Paint Brush**:

1) Abrir la aplicación: Menú Inicio / Accesorios / Paint.

2) Entorno de trabajo:

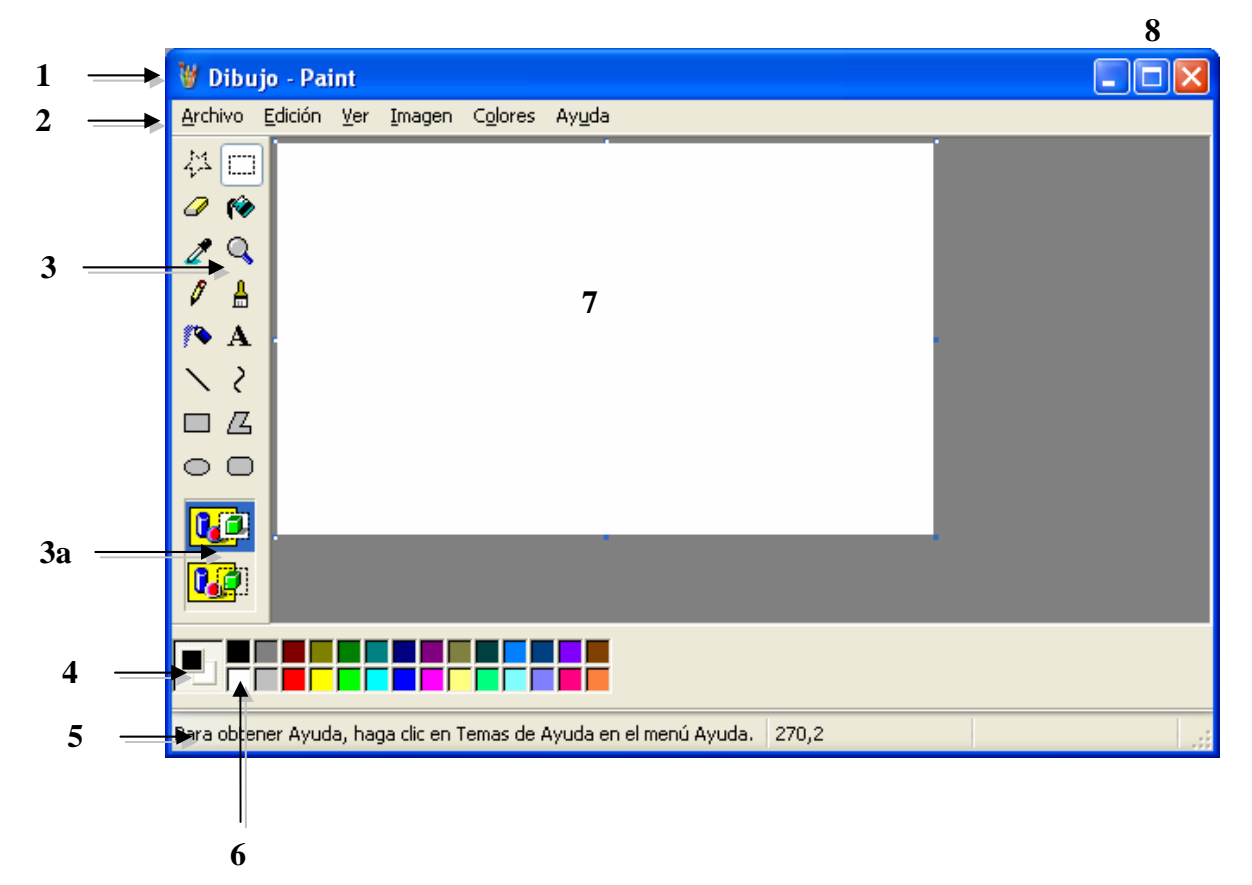

*\_\_\_\_\_\_\_\_\_\_\_\_\_\_\_\_\_\_\_\_\_\_\_\_\_\_\_\_\_\_\_\_\_\_\_\_\_\_\_\_\_\_\_\_\_\_\_\_\_\_\_\_\_\_\_\_\_\_\_\_\_\_\_\_\_\_\_\_\_\_\_\_\_\_\_\_\_\_*

- Nombre de cada una de las partes señaladas anteriormente:

- 1- Barra de Titulo.
- 2- Barra de Menú.
- 3- Caja de Herramientas:
- Selección de forma libre.
- Borrador/Borrador de colores.

- Selección de color.
- $\delta$  Lápiz.
- Aerógrafo.
- $\sum$  Línea.
- $\Box$  Rectángulo.
- $\bigcirc$  Elipse.
- $\boxdot$  Selección
- Relleno de color.
- **Q** Ampliación.
- $\mathbf{A}$  Pincel.
- A Texto.
- $\sum$  Curva.
- $Z$  Polígono.
- Rectángulo redondeado.

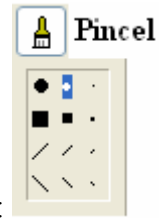

3a- Selección del tipo de herramienta: Por Ejemplo:

4- Planos de trabajo.

Primer Plano: Selección del color con el botón izquierdo del mouse. Segundo Plano: Selección del color con el botón derecho del mouse.

- 5- Barra de Estado.
- 6- Paleta de colores.
- 7- Área de Dibujo.
- 8- Botones de control.

3) Realice el siguiente dibujo:

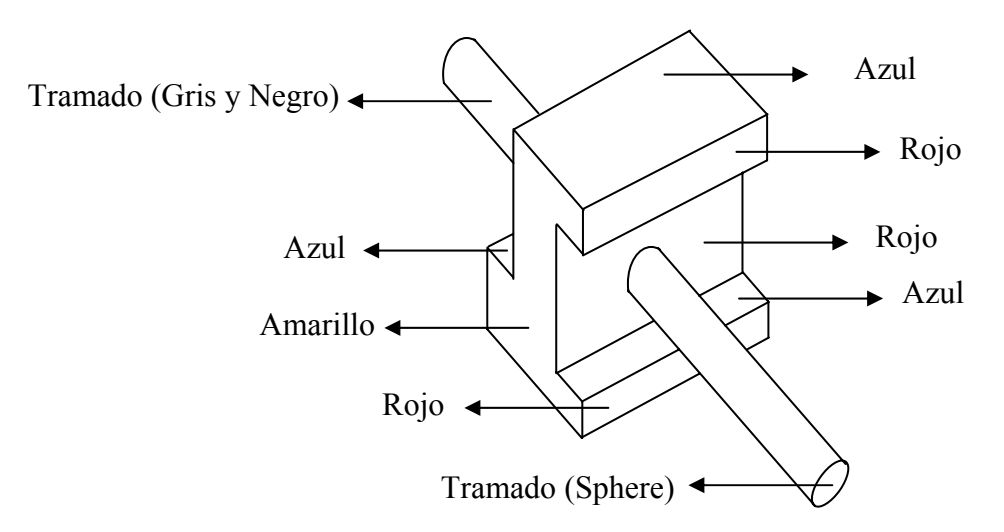

- Operaciones finales a realizar:

- 1) Salve el documento nuevamente.
- 2) Cierre el documento.
- 3) Cierre el editor de texto Microsoft Word.
- 4) Vaya al Explorador de Windows y pase el documento para su disco.
- 5) Bórrelo de la carpeta "TParte".
- 6) Cierre todas las aplicaciones abiertas.
- 7) Apague el computador. (Recordar los pasos).

### **Conclusiones**

Las operaciones de realizar dibujos, insertar imágenes, insertar gráficos entre otras dan la posibilidad de embellecer el documento y brindar una información mas clara y detallada de lo que está expresando su contenido. Por eso para ejecutar la operación de insertar se pone de manifiesto unas series de conceptos que posibilitan aplicar lo conocido.

Además puede hacer transferencia de información posibilitando que pueda incrustar o vincular según se necesite ya que se incrusta cuando no se requiere hacer cambios y se vincula cuando se realizan cambios y estos se desea que se reflejen tanto en el documento fuente como en el documento destino.

En general estas operaciones profesionalizan más su trabajo.

## **Trabajo Independiente**

- 1) Sobre la base de la tabla realizada en el trabajo independiente del aspecto de contenido 4.7 salvada como "tablacompleja.doc" de la segunda parte de éste bloque: Realice el gráfico correspondiente utilizando como forma y estructura la que usted desee siempre y cuando refleje el contenido de la tabla. Ponga título al gráfico y ejes.
	- Nota: Plantee a continuación el orden de ejecución de cada uno de los pasos dados para la realización del gráfico.

2) Realice un dibujo con el Accesorio Paint Brush el cual pueda constituir un ejemplo de logotipo para su centro:

*\_\_\_\_\_\_\_\_\_\_\_\_\_\_\_\_\_\_\_\_\_\_\_\_\_\_\_\_\_\_\_\_\_\_\_\_\_\_\_\_\_\_\_\_\_\_\_\_\_\_\_\_\_\_\_\_\_\_\_\_\_\_\_\_\_\_\_\_\_\_\_\_\_\_\_\_\_\_*

- a) Ponga en uno de sus lados el nombre o siglas del centro.
- b) De colores al mismo teniendo en cuenta sus gustos y lo que representará el mismo.
- c) Transfiera este objeto a un documento de Microsoft Word en forma de vínculo.
- d) Cambie algo en él y verifique que fue afectado el documento destino o el fuente, según donde se haga el cambio.
- 3) Realice un diploma en Microsoft Word para certificar un curso de computación. Requisitos para su confección:
	- a) Iniciarlo con la palabra "diploma". Toda en mayúscula, centrada y tipo de letra en WordArt.
	- b) Un pensamiento martiano que se relacione con el curso. Centrado.
	- c) Escribir un pequeño texto que incluya los siguientes aspectos: Nombre y Apellidos, lugar de procedencia, curso escolar en que lo recibió y fecha en que se otorga el diploma.
	- d) Después del texto y separado de él ubicar una línea donde pueda firmar el que lo avalará por: Por ejemplo Responsable del curso, UJC, Sindicato, etc.
	- e) Ponerle un marco separado del margen 1.5 pulgada.
	- f) Ubicar en el centro del documento una marca de agua con una imagen que refleje el contenido de que se trata.
	- Notas:- Configuración de la página del documento: tamaño 8½ x 11 pulgadas, márgenes 1 pulgada cada uno, sin encabezado ni pie de página.
		- Lo que no se específica debe ser aportado por el estudiante sobre la base de sus conocimientos y debe estar acorde a lo que se pide.

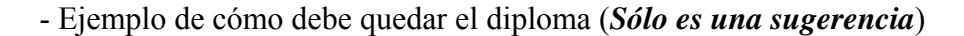

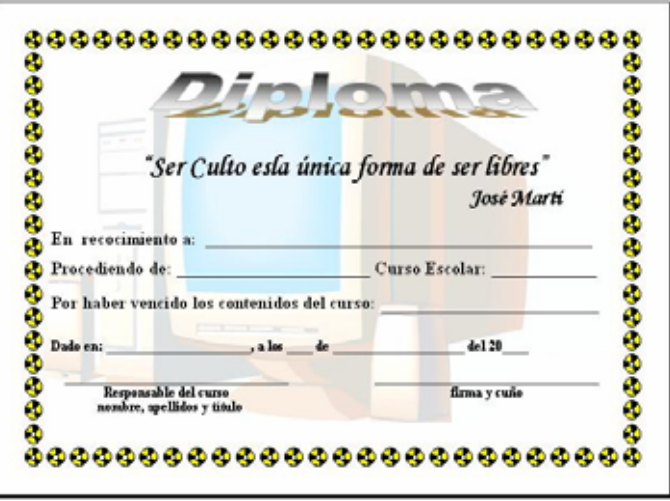

## **Motivación**

A partir de los próximos contenidos se comenzará un estudio más profundo y técnico de Microsoft Word, por lo que verá como realizar muchas más operaciones que facilitarán tareas a ejecutar.

# **3.2- Evaluación del tema II.**

**Sumario:** Tema II: Familia de Microsoft Office: Microsoft Word.

# **Bibliografía:**

Principal: - "Introducción a la Computación, Manual de Referencia y Guía para Usuarios" autor M.Sc. Ing. – Lic Orlando Farray Alvarez, primera versión, año 2003.

*\_\_\_\_\_\_\_\_\_\_\_\_\_\_\_\_\_\_\_\_\_\_\_\_\_\_\_\_\_\_\_\_\_\_\_\_\_\_\_\_\_\_\_\_\_\_\_\_\_\_\_\_\_\_\_\_\_\_\_\_\_\_\_\_\_\_\_\_\_\_\_\_\_\_\_\_\_\_*

- Secundaria: "Microsoft Word 2000 Professional Paso a Paso" Catapult, Inc Ediciones Mc Graw Hill, impreso en España, año 1999
	- Ayuda en línea de Microsoft Office instalado en el computador

# **Introducción**

El estudiante habiéndose preparado de forma sistemática y teniendo los trabajos independientes resueltos hará uso de sus conocimientos y habilidades para vencer esta segunda evaluación.

# **Objetivo**

1. Demostrar que ha adquirido las habilidades correspondientes a los contenidos planificados hasta el momento mediante un ejercicio concreto orientado por el docente.

## **Desarrollo**

Se podrá orientar por el docente para la evaluación correspondiente una de las dos formas que a continuación se plantean:

- 1- Responder una boleta de evaluación.
- 2- Realizar una ponencia sobre un tema en específico.

Los detalles de cada una de las formas de evaluación se plantean a continuación:

1- Responder una boleta de evaluación.

El estudiante se ubicará en lo que le piden a través de una boleta la cual le puede orientar:

- a) Ubicarse en el contenido que se evaluará y presentar el trabajo independiente de acuerdo al número de la actividad escogiendo según lo que se le pida en la boleta.
- b) Responder las preguntas que le brinde la boleta. En caso de utilizar algún fichero complementario se le hace llegar por el docente de no estar en los que se le entregó.

Finalizado la solución de la boleta, el docente revisará el resultado y emitirá un criterio evaluativo al respecto. El calificativo final será de forma integral, resultado de la boleta y del trabajo independiente, en un caso y en otro debate de lo realizado con el docente.

*\_\_\_\_\_\_\_\_\_\_\_\_\_\_\_\_\_\_\_\_\_\_\_\_\_\_\_\_\_\_\_\_\_\_\_\_\_\_\_\_\_\_\_\_\_\_\_\_\_\_\_\_\_\_\_\_\_\_\_\_\_\_\_\_\_\_\_\_\_\_\_\_\_\_\_\_\_\_*

2- Realizar una ponencia sobre un tema en específico.

Se realizará talleres debate en determinados contenidos previamente determinados por el docente, donde el cursista teniendo con antelación el tema lo presentará siguiendo las indicaciones que a continuación se plantean:

- a) Preparar un documento descriptivo que permita a cualquier usuario hacer uso de él para el aprendizaje de dicho tema.
- b) Preparar una presentación la cual ejecutará como apoyo visual a la explicación que hará al respecto.

En ambos aspectos a y b de esta forma de evaluación se podrá mostrar no solo las explicaciones y pasos para la solución, sino que brindará con imágenes, ilustraciones, gráficos, etc según sea necesario el desarrollo del aspecto.

c) Finalizado la exposición se entregará el documento descriptivo y la presentación en formato digital al docente el cual valorará posteriormente para otorgar el calificativo cuantitativo de 4 ó 5 puntos, ya que el calificativo de aprobado (3 puntos) se comunicara en el momento del debate.

En el momento de la defensa del tema, el resto de los cursistas tomarán notas para completar el cúmulo de contenidos del curso.

# **3.3- Manual de referencia de "Microsoft Word Básico"**

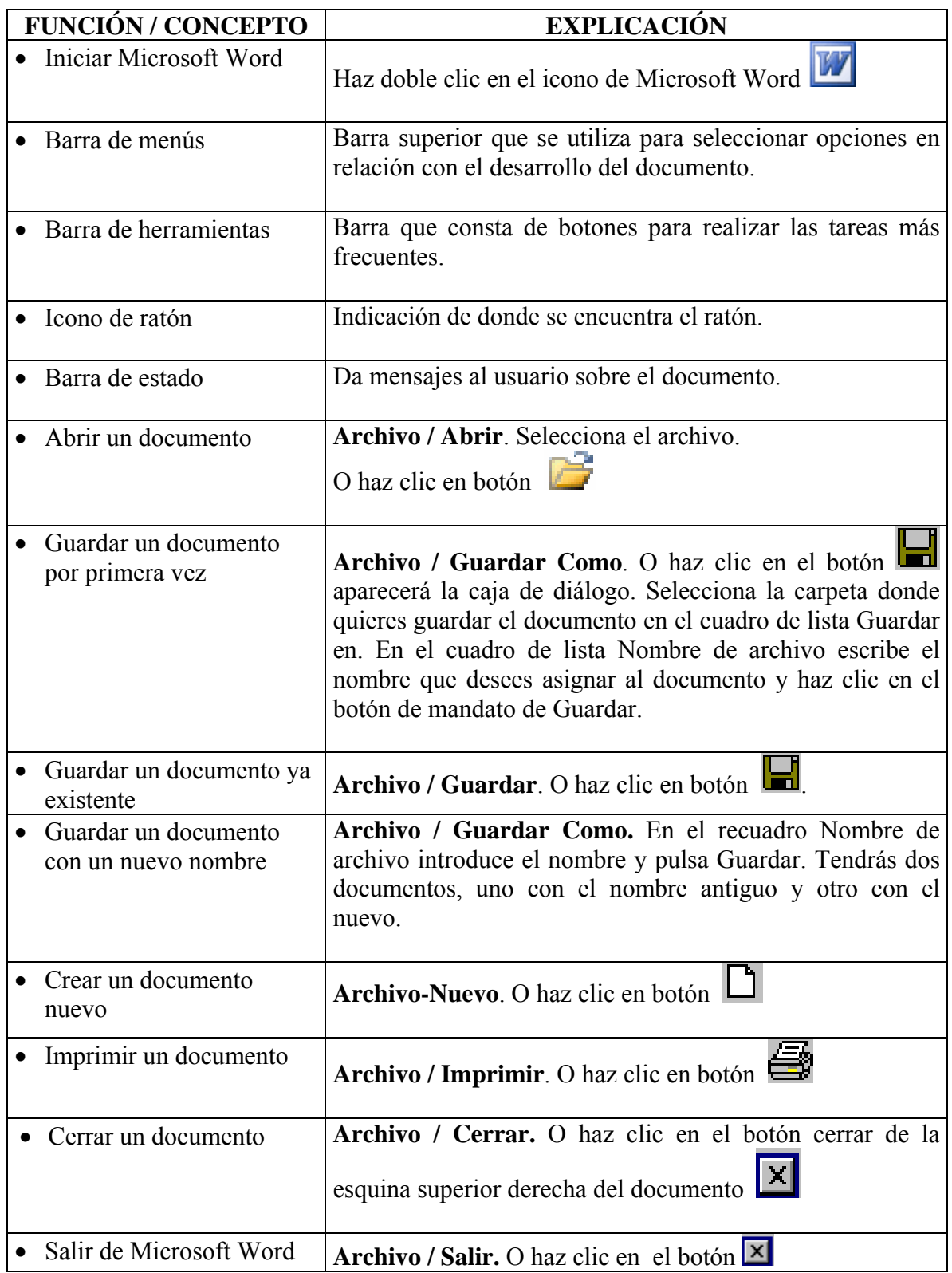

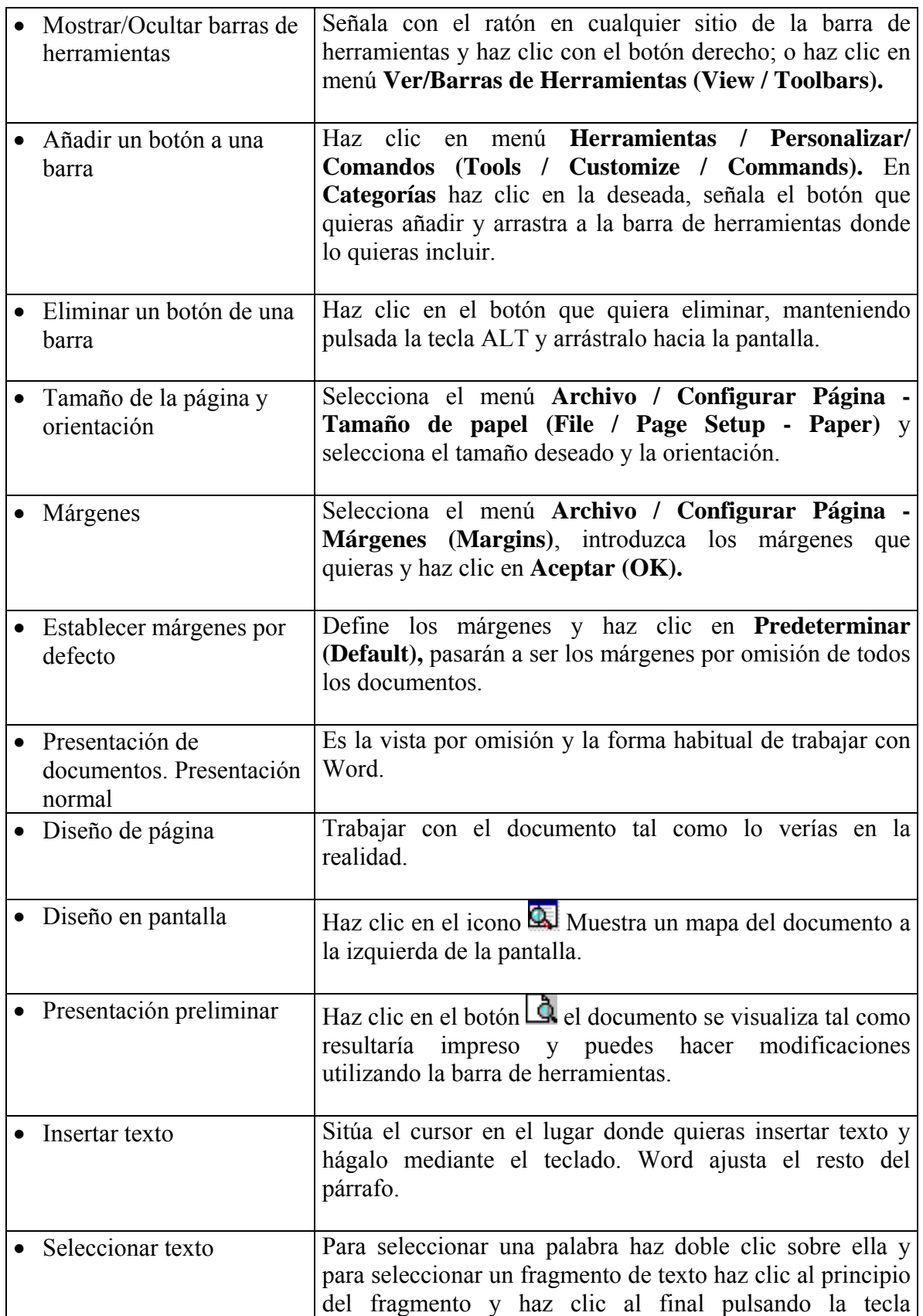

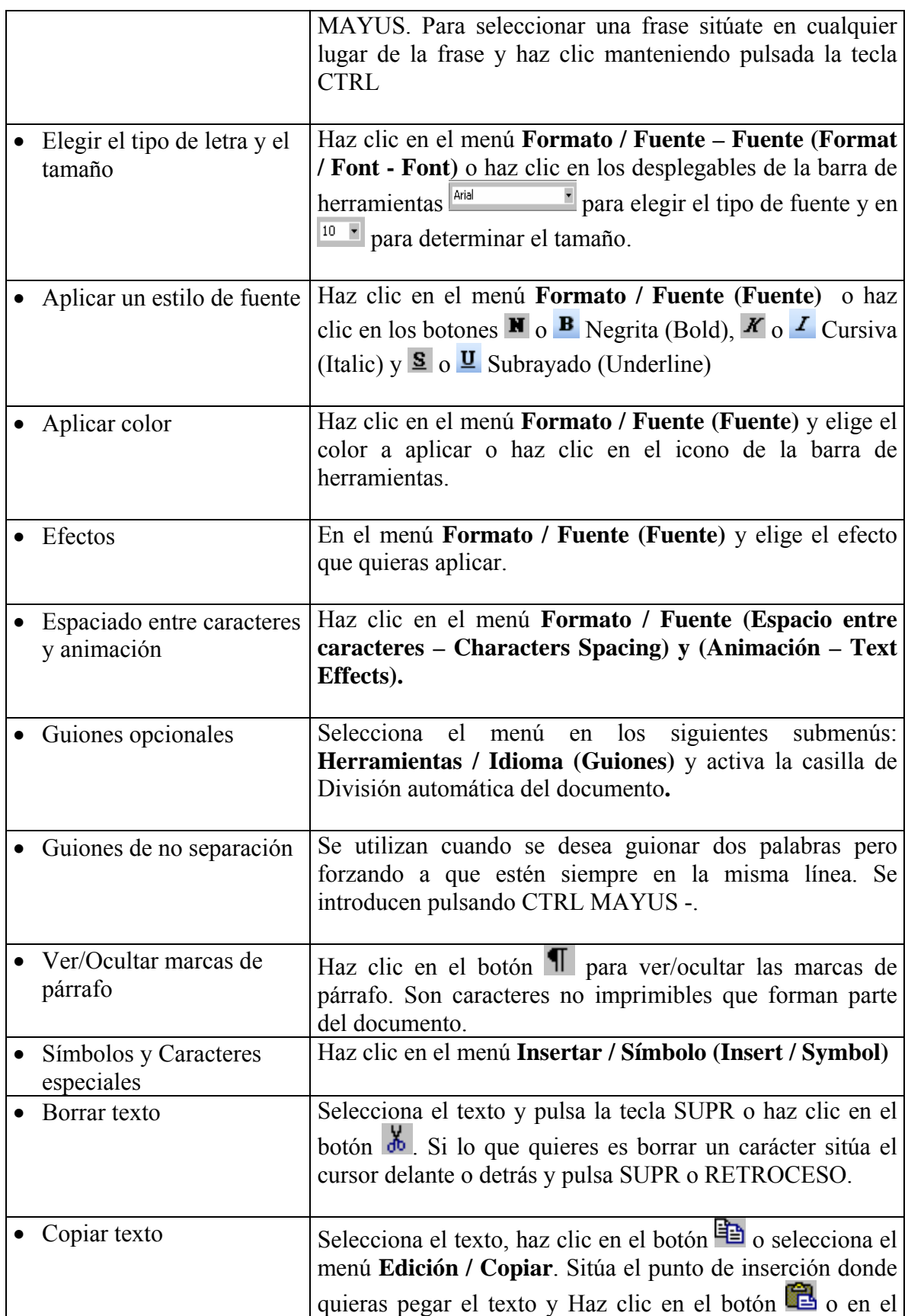

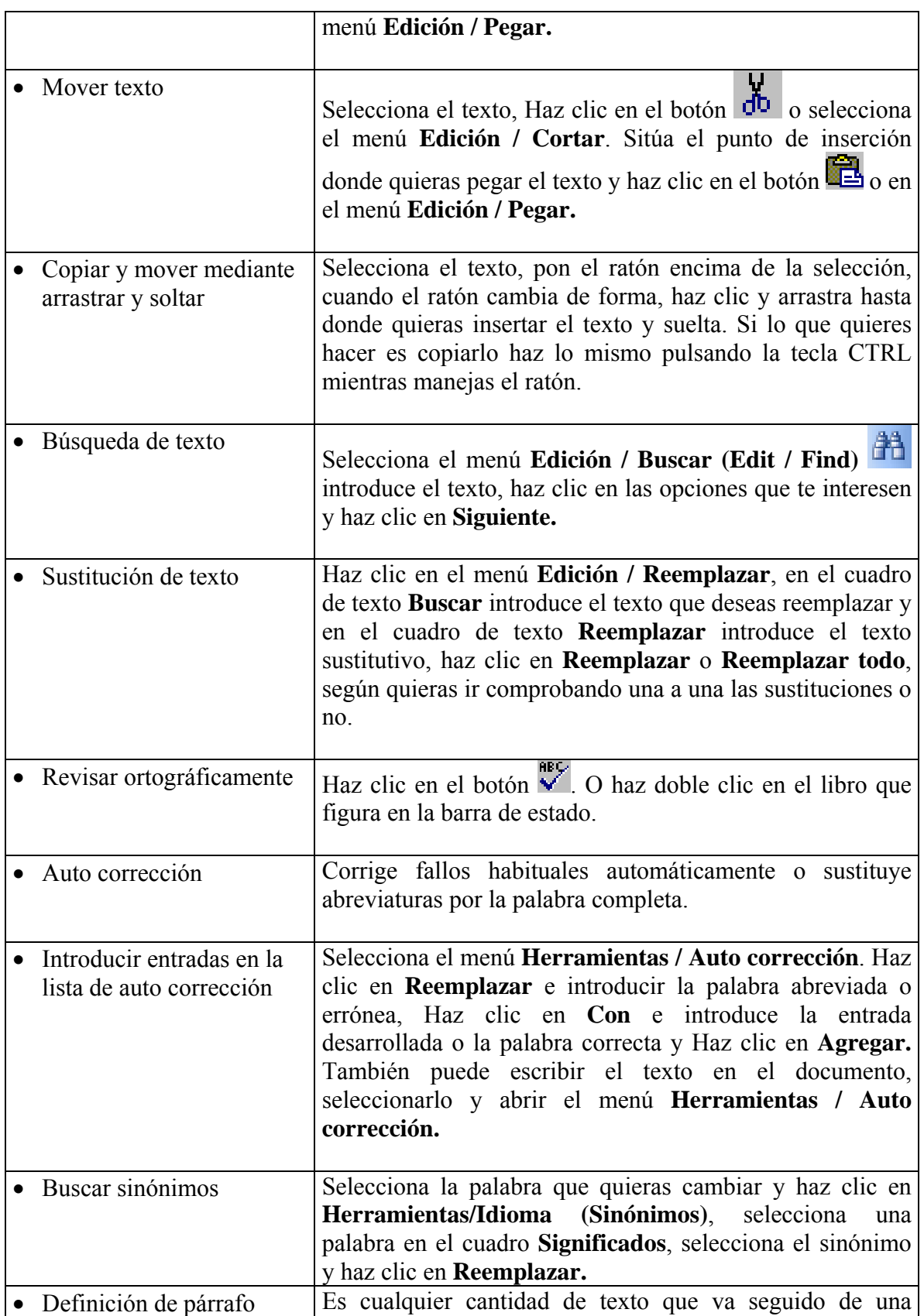

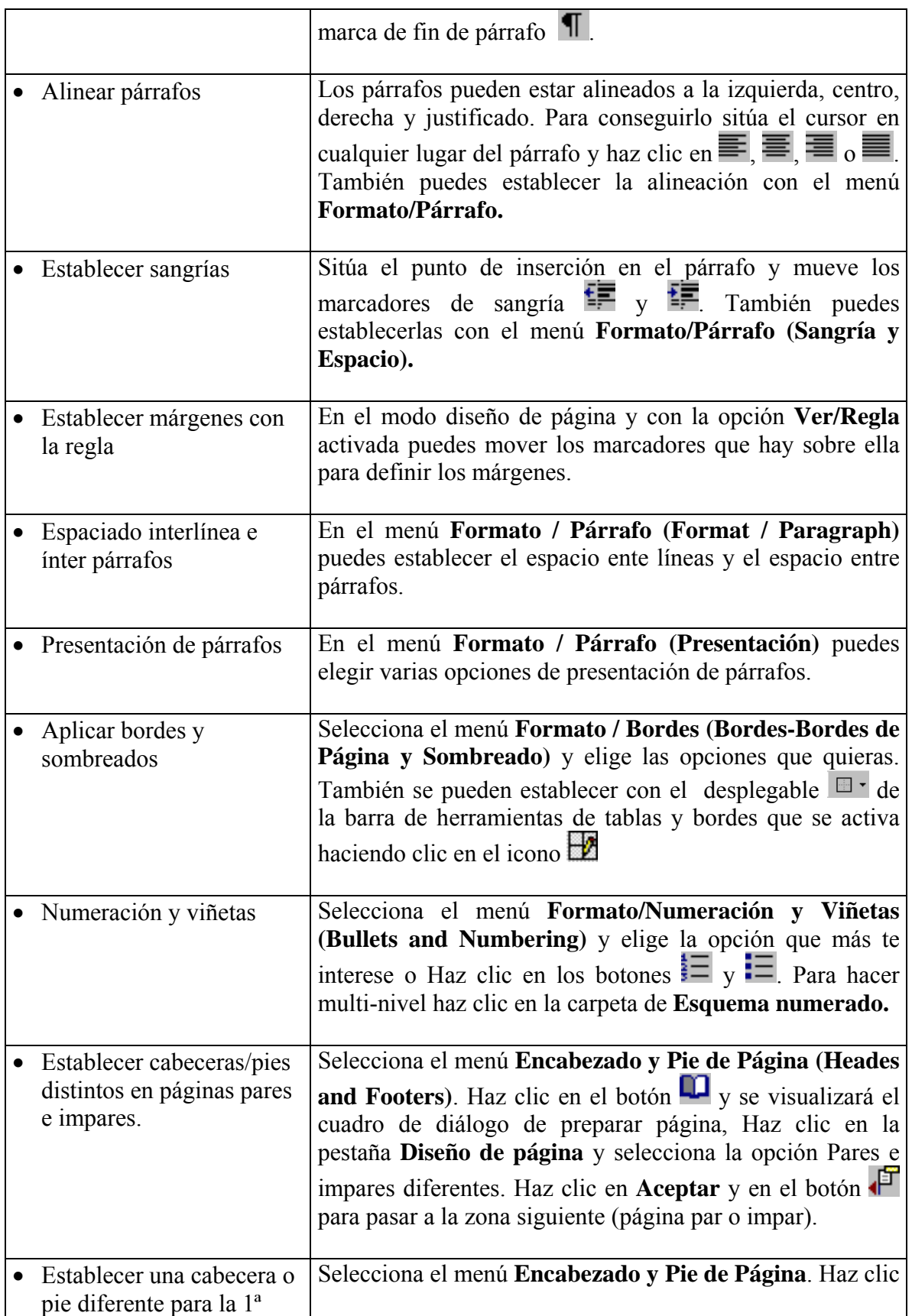

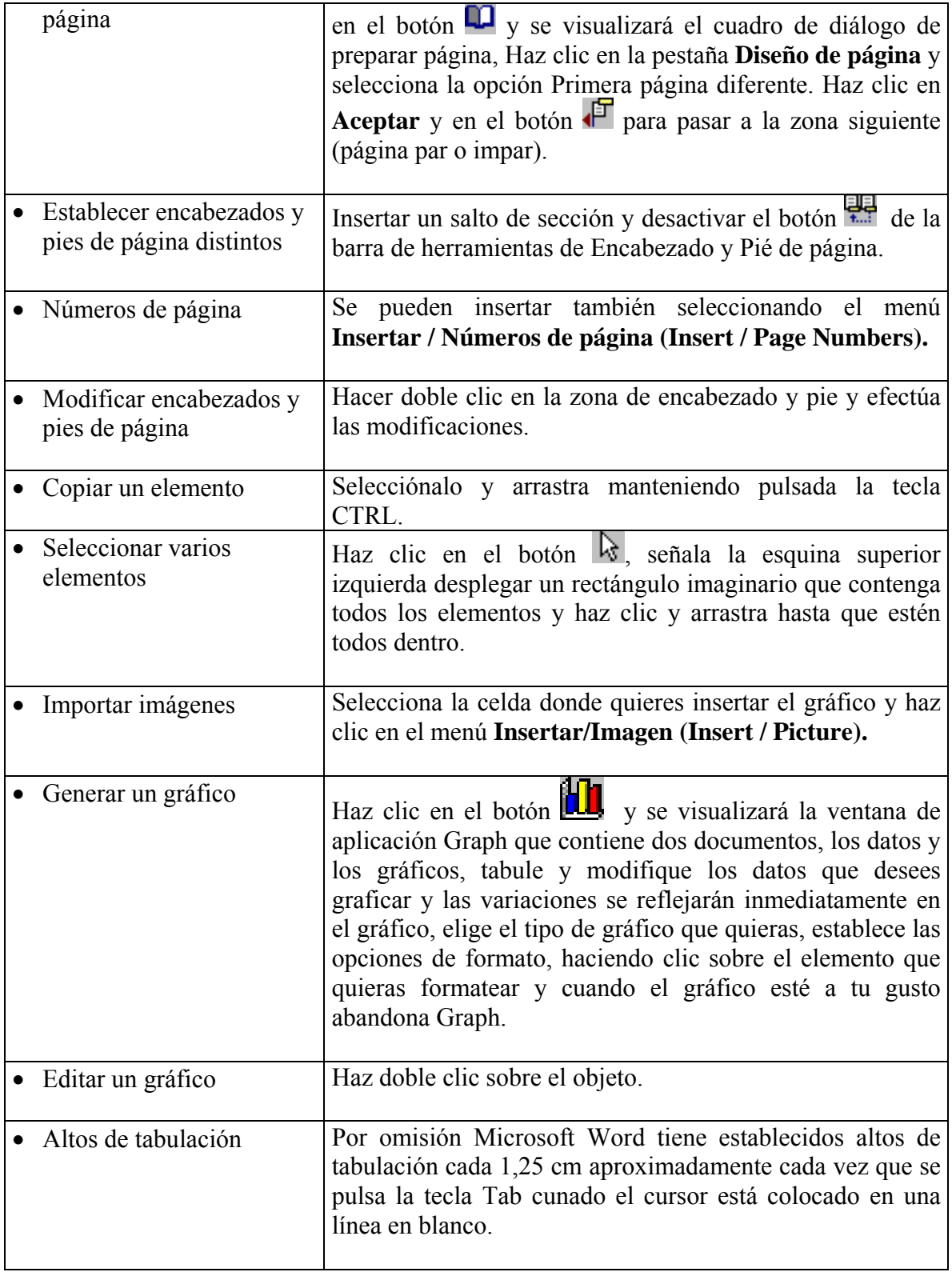

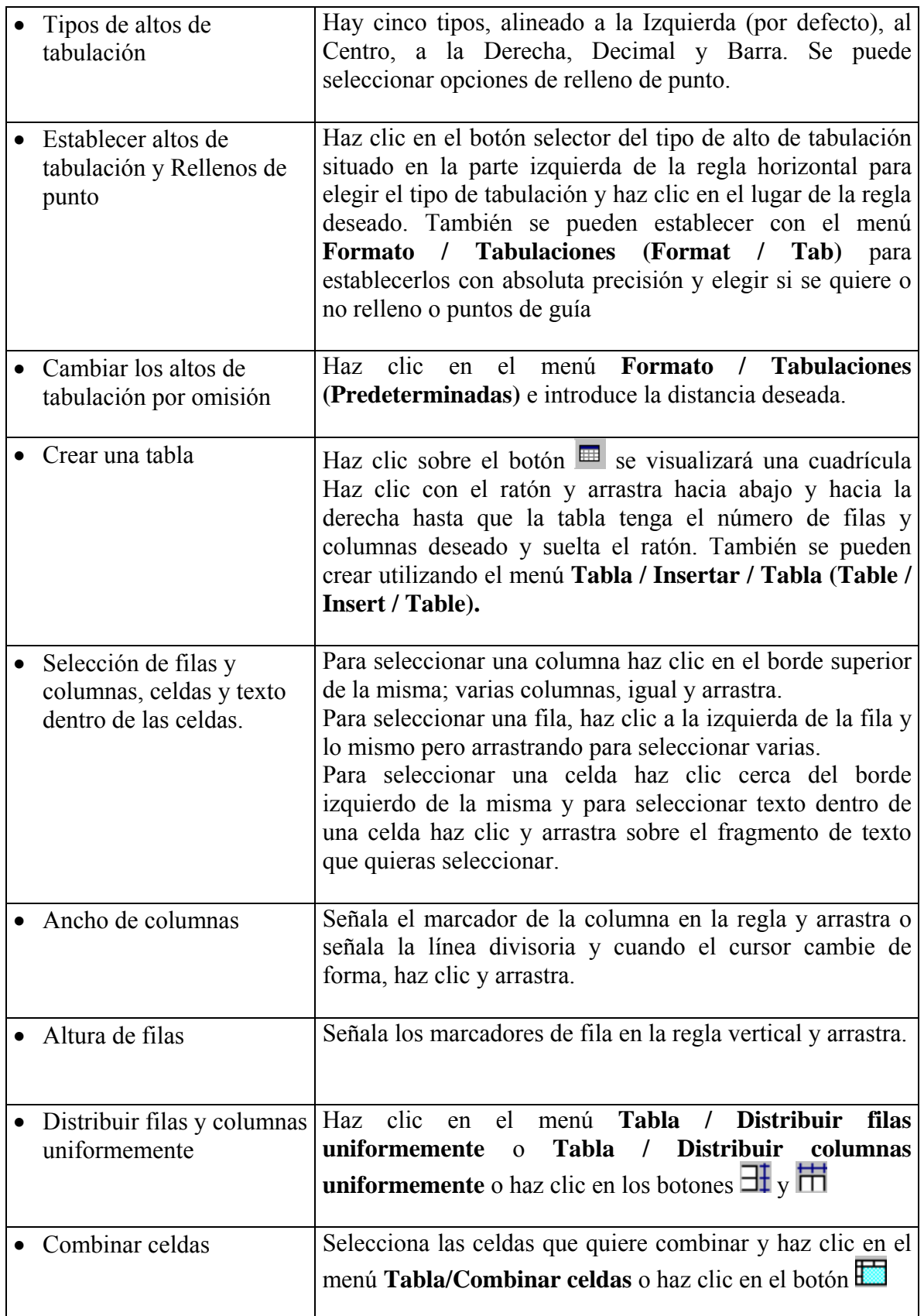

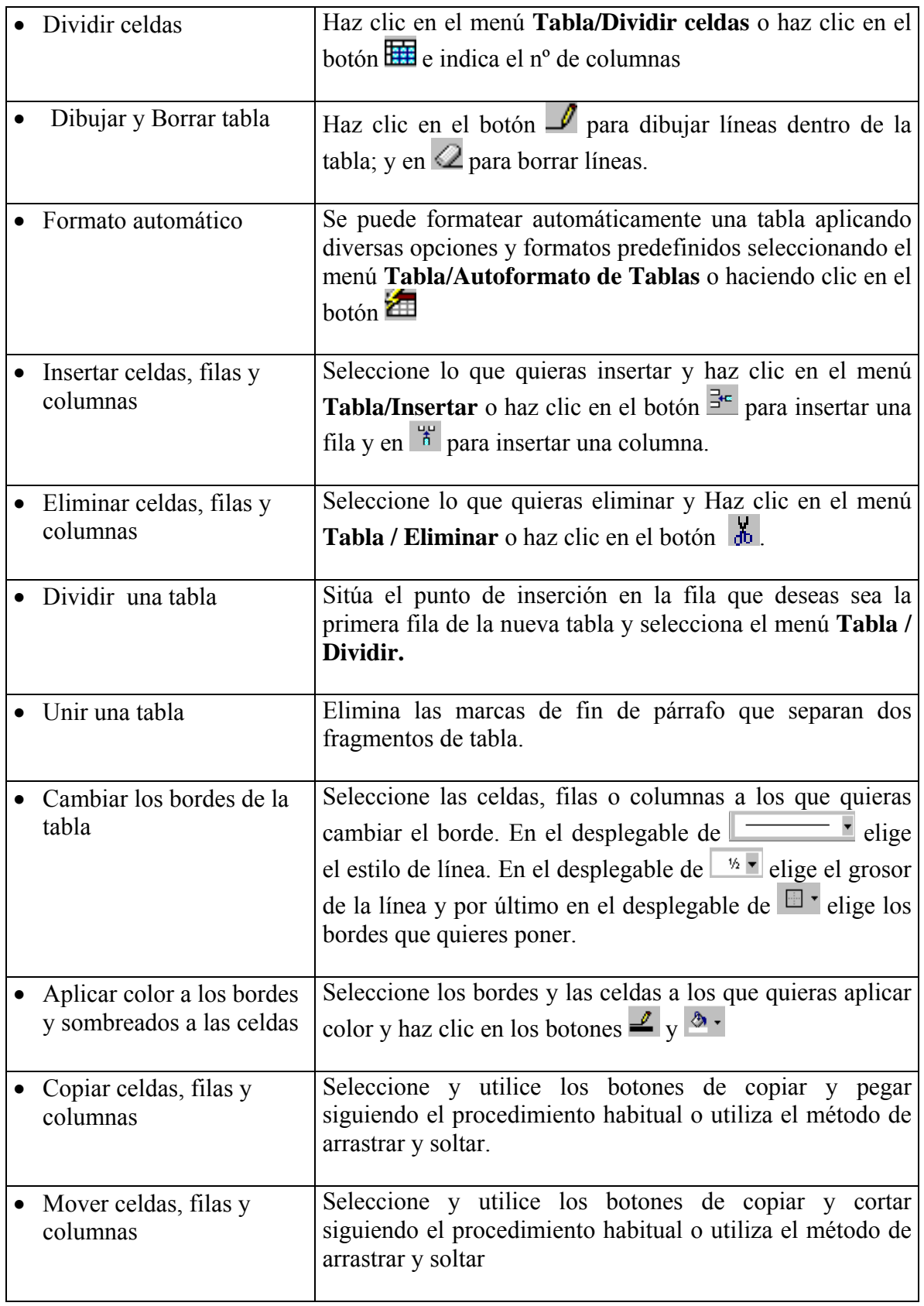

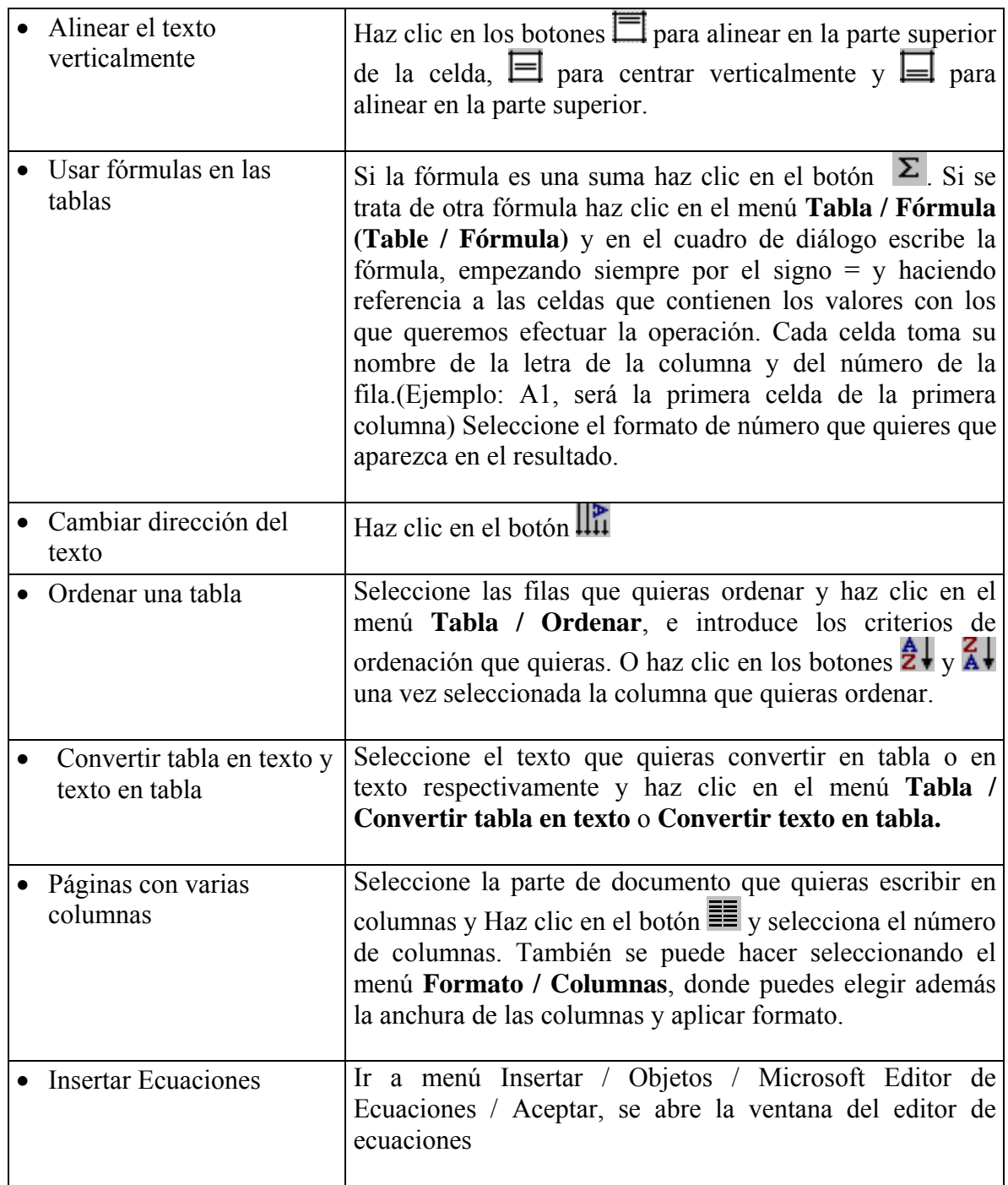

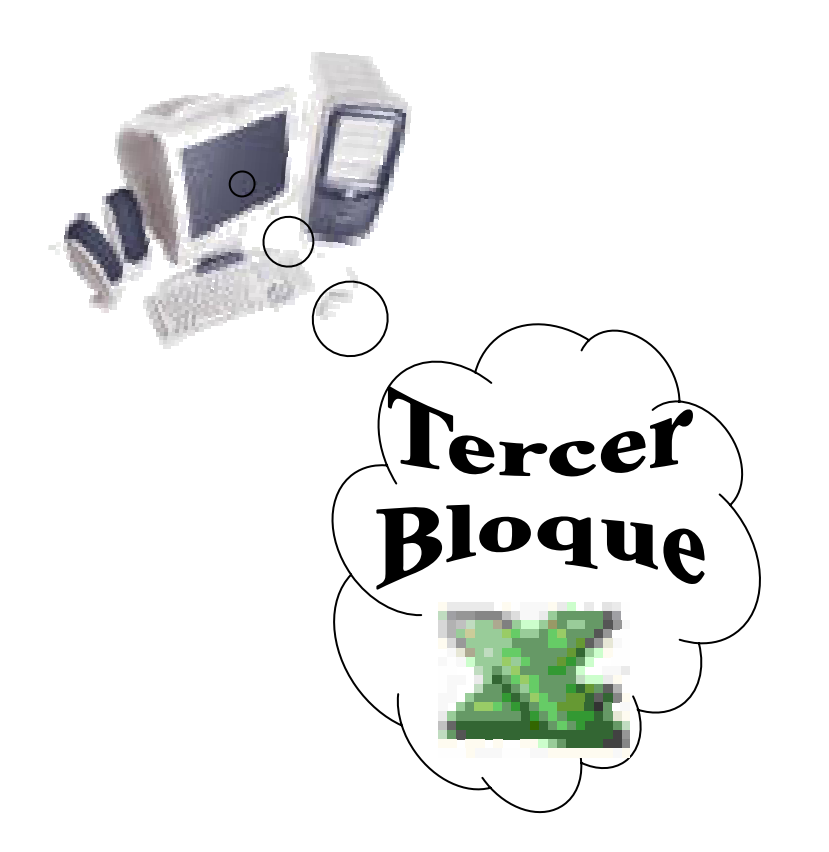

# *Tema III: -* **Familia de Microsoft Office: "Microsoft Excel Básico"**

*Autor: M.Sc. O. Farray* **Curso Básico de Office** 

# **4- Tema III, Familia de Microsoft Office: "Microsoft Excel Básico"**

*\_\_\_\_\_\_\_\_\_\_\_\_\_\_\_\_\_\_\_\_\_\_\_\_\_\_\_\_\_\_\_\_\_\_\_\_\_\_\_\_\_\_\_\_\_\_\_\_\_\_\_\_\_\_\_\_\_\_\_\_\_\_\_\_\_\_\_\_\_\_\_\_\_\_\_\_\_\_*

# **4.1- Entorno de trabajo.**

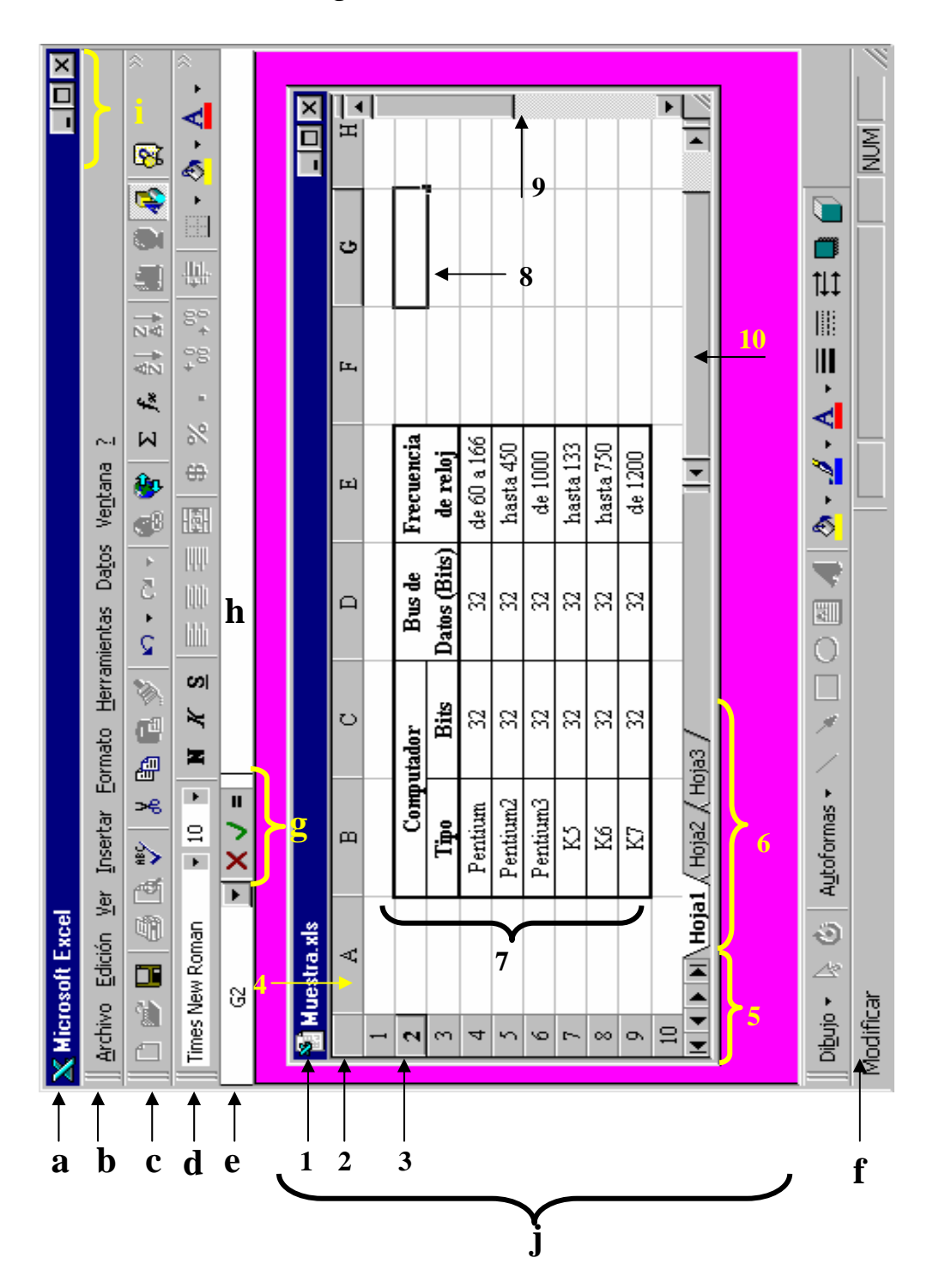

- Nombre de cada una de las partes del entorno de trabajo:
	- a Barra de título (Nombre del software abierto)
	- b Barra de menús
	- c Barra Estándar
	- d Barra de Formato
	- e Cuadro identificador de dirección de la celda
	- f Barra de Estado
	- g Modo de edición de las fórmulas
	- h Contenido de la celda activa
	- i Botones de control (minimizar, maximizar ó restaurar y cerrar)
	- j Ventana del área de trabajo (Hoja de cálculo)
		- j1 Barra de título
		- j2 Seleccionar todo
		- j3 Filas
		- j4 Columnas
		- j5 Botones de desplazamiento
		- j6 Etiquetas de cada una de las hojas de cálculos
		- j7 Espacio (área) de trabajo
		- j8 Celda activa (si no está seleccionada es solo una celda). La indicación (puntos suspensivos) de la selección es llamada "Marquesina".

- j9 Barra de desplazamiento vertical
- j10 Barra de desplazamiento horizontal

# **4.2- Contenidos del tema.**

**4.2.1- Primera Parte:** Introducción al Microsoft Excel y a las técnicas básicas de operación con los libros de trabajo

*\_\_\_\_\_\_\_\_\_\_\_\_\_\_\_\_\_\_\_\_\_\_\_\_\_\_\_\_\_\_\_\_\_\_\_\_\_\_\_\_\_\_\_\_\_\_\_\_\_\_\_\_\_\_\_\_\_\_\_\_\_\_\_\_\_\_\_\_\_\_\_\_\_\_\_\_\_\_*

**Sumario:** - Entorno de trabajo: Menús y Submenús.

- Conceptos básicos.

- Operaciones básicas.

## **Bibliografía:**

Principal: - "Introducción a la Computación, Manual de Referencia y Guía para Usuarios" autor M.Sc. Ing. – Lic Orlando Farray Alvarez, primera versión, año 2003.

Secundaria: - "Microsoft Excel 2000 Professional Paso a Paso"

Catapult, Inc

Ediciones Mc Graw Hill, impreso en España, año 1999

- Aprenda Microsoft Excel como si estuviera en primero. Escuela Superior de Ingenieros Industriales, Universidad de Navarra, San Sebastián, España. Autor principal Javier García.
- Ayuda en línea de Microsoft Excel instalada en la computadora.

## **Introducción**

El Excel es una aplicación del tipo hoja de cálculo (worksheets), integrada en el entorno de Windows y desarrollada por Microsoft. Es uno de los cinco programas que viene en el paquete de Microsoft Office.

En él se combinan las capacidades de una hoja de cálculo normal, bases de datos, programas de gráficos, lenguaje propio de programación y generación de macros, plantillas y formularios, todo dentro de la misma aplicación.

Estos tabuladores electrónicos son programas de computación diseñados especialmente para el procesamiento de una gran cantidad de datos alfabéticos (textos), valores numéricos, fechas, datos horarios, gráficos y fórmulas o funciones matemáticas (permiten determinar el valor de esta celda en función de los valores de otras celdas).

Estos dos últimos se varían automáticamente al modificar los datos en su hoja de cálculo.

Este programa posibilita presentar total o parcialmente la información de las hojas de datos editándolas de manera que el contenido de las mismas al imprimirlo este a gusto del usuario o cliente.

Se puede trabajar simultáneamente con un número limitado, bastante grande, de hojas de cálculos, siempre que la memoria del ordenador lo permita.

• Estructura para trabajar con Microsoft Excel.

*Autor: M.Sc. O. Farray* **Curso Básico de Office** 

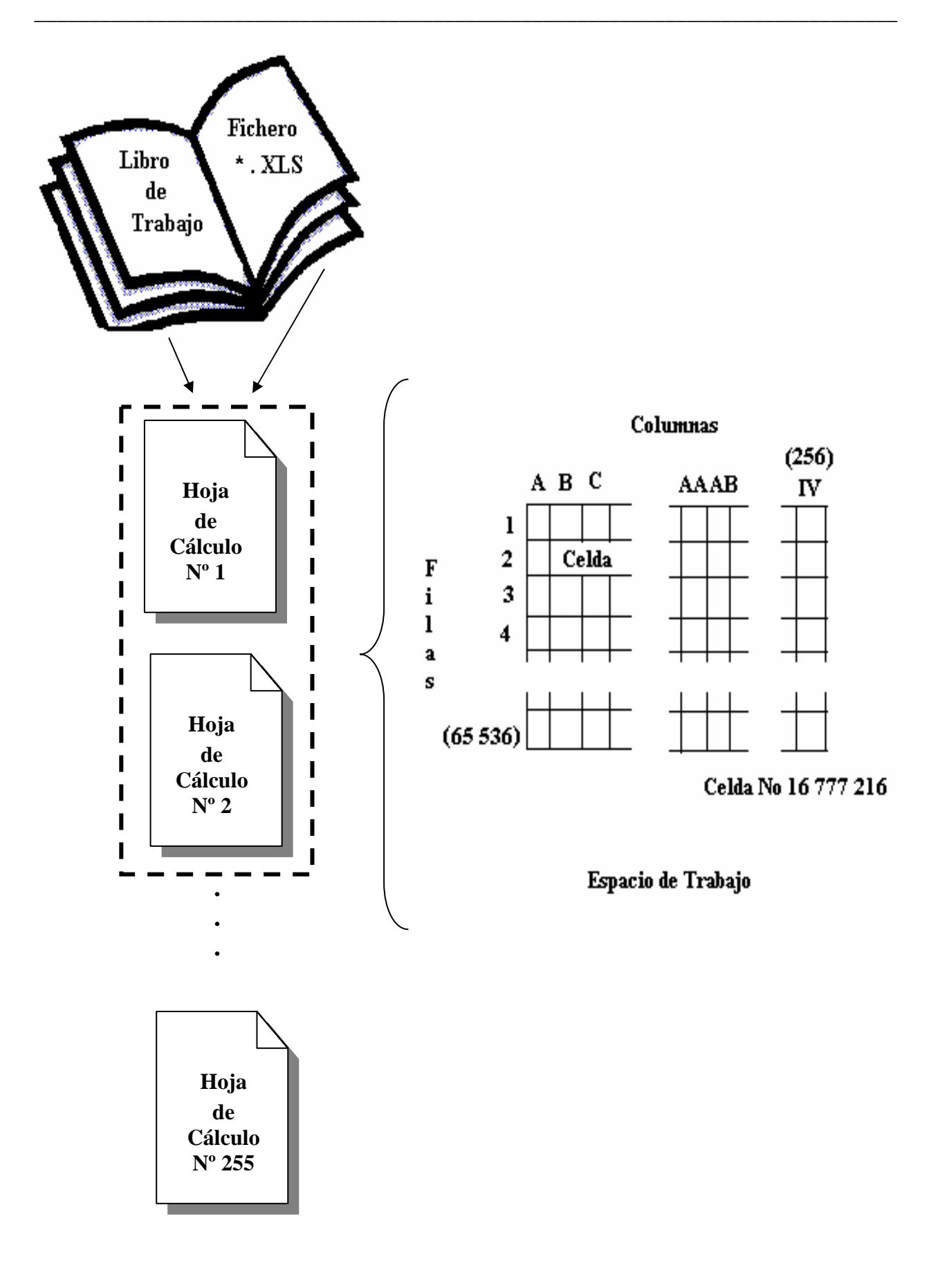

En Microsoft Excel al igual que en Microsoft Word el soporte de trabajo es el Windows.

*\_\_\_\_\_\_\_\_\_\_\_\_\_\_\_\_\_\_\_\_\_\_\_\_\_\_\_\_\_\_\_\_\_\_\_\_\_\_\_\_\_\_\_\_\_\_\_\_\_\_\_\_\_\_\_\_\_\_\_\_\_\_\_\_\_\_\_\_\_\_\_\_\_\_\_\_\_\_*

# **Objetivos**

- 1. Familiarizarse con el ambiente de trabajo de Microsoft Excel.
- 2. Definir los conceptos fundamentales que permitirán realizar las operaciones básicas necesarias para el procesamiento de una cantidad de datos.

# **Desarrollo**

- Encender el computador: Recordar los pasos.
- Acceda a Microsoft Excel:
	- 1) Acceso directo de Microsoft Excel en el escritorio.
	- 2) A través del Explorador de Windows.
	- 3) Activar la barra herramienta de Microsoft Office.
	- 4) Ejecutar Microsoft Excel por el menú inicio (Start).

Por cualquiera de estas operaciones se puede ejecutar el programa objeto de estudio.

- Entorno de trabajo de Microsoft Excel.
- 1) Partes de la ventana. (*Observe al inicio del tema III*.)
- 2) Estudio de cada una de sus partes. Entre otras:
	- 2.1- Barra de menú. Familiarizarse con los comandos de cada uno de los menús.
	- 2.2- Barra de herramienta Estándar, Formato y de Estado.
	- 2.3- Barra herramienta de referencia (Fórmulas).
- 3) Ventana del Área de trabajo (hoja de cálculo). Entre otras:
	- 3.1- Hoja de cálculo del libro de trabajo. Etiquetas de las hojas de cálculo.
	- 3.2- Botones de desplazamiento.
- Conceptos básicos para el trabajo con Excel:
	- 1) Libro de trabajo.
	- 2) Hoja de cálculo y de gráfico.
	- 3) Celda o casilla.
	- 4) Rango de celdas.
	- 5) Celda activa.
	- 6) Celdas seleccionadas.
	- 7) Celdas combinadas.
	- 8) Referencias de celdas

- Operaciones básicas a realizar en Microsoft Excel:

- 1) Crear un libro de trabajo nuevo.
- 2) Salvar al libro de trabajo abierto (Póngale: "**Curso.xls**").
- 3) Trabajo en la hoja de cálculo:
	- 3.1- Seleccione celdas y rangos de celdas. Uso de la tecla "Intro" para moverse dentro de un rango de celdas seleccionadas sean contiguas o no.

- 3.2- Combine celdas contiguas o no.
- 3.3- Seleccione toda la hoja de cálculo: Uso del botón "Seleccionar todo".
- 3.4- Seleccione una determinada fila o columna. Seleccionar un rango de filas o columnas contiguas.
- 3.5- Modifique la altura de la fila o el ancho de la columna, por el encabezado de estas o variando el ancho estándar de estas.
- 4) Introducción y Operación de datos en las celdas:

Ejercicio: Introducir los siguientes datos en la hoja de cálculo número uno (Hoja 1).

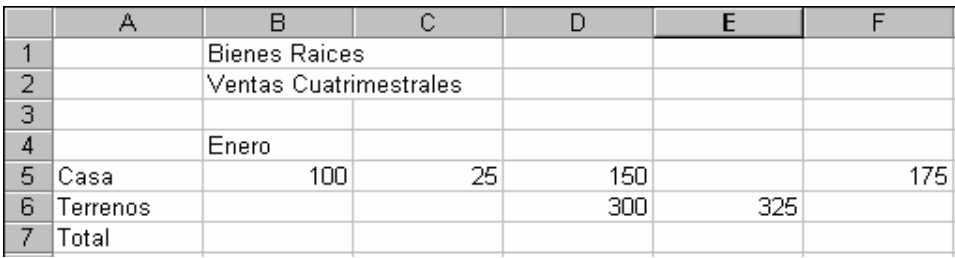

- 4.1- Introducción de texto. Combine el rango de celdas A1:E1 y A2:E2.
- 4.2- Introducción de números. Utilice la tecla de tabulación y/o las de posiciones para cambiar de celdas.
- 4.3- Sálvelo. Cópielo y péguelo en la Hoja 2 del libro.
	- a) Copie el contenido de la celda D5 y péguelo en la celda B6. Modifíquelo a 250. Realice la operación utilizando la tecla Ctrl.
	- b) Realice lo mismo con la celda F5 y péguela en la celda C6. Realice la operación por el menú Edición.
	- c) Salve el contenido, cópielo y péguelo en la hoja 3 del libro.
- 4.4- Mueva el contenido de la celda F5 para la celda E5 mediante la operación de arrastre se puede hacer también por el menú Edición.
- 4.5- Auto llenado o llenado automático. Uso del controlador de relleno.
	- a) Colocarse en la celda donde esta el texto Enero. Realizar la operación hasta la celda E4.
		- Nota: En el caso de solo repetirse la palabra en las demás celdas es que no está disponible la lista personalizada. Pruebe poniéndolo en inglés "Juanary" o personalizando la lista en el menú Herramienta / Opciones / Listas personalizadas.
- 4.6- Borrar y Eliminar:
	- a) Eliminar filas y columnas: Elimine la fila 3.
- b) Borre el contenido de la celda C4 y agregue el número 125.
- 4.7- Insertar filas, columnas, celdas y rangos de celdas:
	- a) Inserte una fila delante de la fila 4. Elimínela nuevamente.
	- b) Inserte el rango de celdas A4:E4.
	- c) Combine el rango de celdas B4:E4 y agregue el texto "Meses".
	- d) Salve el contenido, cópielo y péguelo en la hoja 4 de su libro.
- 4.8- Formato de celdas en hojas de cálculo:
	- a) Cree un borde exterior para la tabla con estilo de línea gruesa y color rojo.

- b) Cree un borde interior para la tabla con estilo fino y color automático.
- c) Combine los rangos de celdas A1:E1, A2:E2, A3:E3 y A4:A5. A éste último agregue el texto "Medios".
- d) Al borde superior de la fila 4 póngalo en rojo.
- e) Marque el rango de celda A8:E8 póngale trama "Atenuado al 6.25%", de color amarillo claro.
- f) Seleccione el contenido de la tabla completa y céntrelo vertical y horizontalmente.
- g) Ponga para las filas 1 y 2 tipo de letra Time New Roman, de tamaño 14 y color automático, para el rango de celdas A4:A8 tipo de letra Arial y tamaño 12. El resto de la tabla Arial 10.
- h) Salve lo realizado, cópielo y péguelo en la hoja 5 de su libro.
- 5) Ajustes y variaciones en el libro de trabajo:
	- 5.1- Cambie el rótulo de las etiquetas de las hojas de su libro:
		- a) Para la Hoja 1 poner Tabla Inicial.
		- b) Para la Hoja 2 poner Tabla con Valores.
		- c) Para la Hoja 3 poner Tabla con Meses.
		- d) Para la Hoja 4 poner Tabla Final.
		- e) Para la Hoja 5 poner Tabla con Resultados.
	- 5.2- Elimine la hoja 6 (o la que le pueda continuar a parir de la última utilizada por usted) a través del menú contextual.
		- a) Elimine hojas de cálculos no utilizadas en el libro, contiguas apretando la tecla Shift y no contiguas apretando la tecla Ctrl.
	- 5.3- Inserte una nueva hoja de cálculo a su libro.
	- 5.4- Mueva la hoja de cálculo insertada por usted al final de la hoja 5. Emplee el método de arrastre.
	- 5.5- Copie una nueva hoja a partir de la a insertada pero por el método de arrastre y el uso de la tecla Ctrl. Elimínela nuevamente.
	- 5.6- Salve los cambios efectuados de su libro.

Nota: El libro debe quedar con 5 hojas de cálculo utilizadas y una hoja de cálculo vacía.

- 5.7- Cierre el libro creado por usted.
- 5.8- Abra un nuevo libro y limite la cantidad de hojas del mismo usando el menú Herramienta / Opciones / General / tópico Número de hojas en el libro nuevo.
- 6) Configurar la página de una hoja de cálculo y/o gráfico del libro de trabajo:
	- 6.1- En la página de la ventana que se abre poner tamaño del papel 8½ x 11 pulgadas, calidad de impresión 180 ppp (puntos por pixeles).
- 6.2- Márgenes (todo en pulgadas): Superior 3.6, Encabezado 2, Izquierdo, Derecho e Inferior 1.5, Pie de página 1. Centrar la página horizontalmente.
- 6.3- Encabezado y Pie de página: Interactúe y ponga lo que desee acorde a lo realizado.

- 6.4- De una vista previa y ajuste los márgenes en caso que no convenga con los puestos en la página márgenes de esta ventana.
- 7) Introducción al uso de las fórmulas:
	- 7.1- Escriba directamente en la celda B8: =SUMA(B6:B7) y dar returm
	- 7.2- Escriba en la celda C8 el signo de equivalencia (**=)**, agregar SUMA y seleccionar las celdas a la que se les desea hacer la referencia (C6 y C7) separados por el operador ( **:** ).
	- 7.3- Aplique la suma automática a la celda D8, utilizando las celdas D6 y D7.
	- 7.4- Celdas no contiguas a la celda que le aplica la suma automática, por ejemplo: En F10 sumar las celdas B6 y D7. Para esto haga uso de la tecla "Ctrl". Borre después esta operación.
	- 7.5- Sume en la celda E8 las celdas E6 y E7 mediante la selección de celdas a través del signo igual de la barra de referencia (fórmula). Interactuar.

Nota: Esto es valido tanto para celdas o rangos de celdas contiguos o no.

- 7.6- Use el controlador de relleno para la suma de los totales.
- 7.7- Compruebe el uso de las fórmulas en Microsoft Excel cambiando uno de los valores de cualquier celda y observar el resultado.

### **Conclusiones**

Al igual que con Microsoft Word, Microsoft Excel requiere de todo un conocimiento previo y de toda una cantidad de habilidades ya adquiridas anteriormente.

Pudo verificar que en el desarrollo de tablas es lo ideal para trabajar pero se requiere de saber primeramente lo que se desea lograr y cual es el objetivo final del trabajo que se emprende con él.

## **Trabajo Independiente**

- 1) Abra un nuevo libro de trabajo en donde se limite sólo a tres hojas de cálculo. Sálvelo según la forma que se muestra de ejemplo José Grupo IS13 Nº 4.xls.
	- 1.1- En la hoja 1 introduzca los datos de la tabla tal como se muestra a continuación a partir de la celda A1:

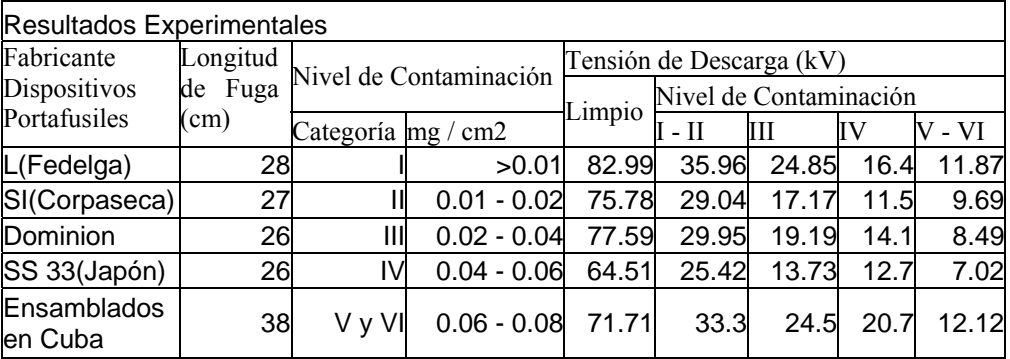

1.2- Modifique el alto de las filas y el ancho de las columnas de forma apropiada al contenido que posea.

*\_\_\_\_\_\_\_\_\_\_\_\_\_\_\_\_\_\_\_\_\_\_\_\_\_\_\_\_\_\_\_\_\_\_\_\_\_\_\_\_\_\_\_\_\_\_\_\_\_\_\_\_\_\_\_\_\_\_\_\_\_\_\_\_\_\_\_\_\_\_\_\_\_\_\_\_\_\_*

- 1.3- Combine las celdas del título de la tabla.
- 1.4- Formato para las celdas:
	- 1.4.1- Título: Letra Time New Roman, tamaño 14, negrita, fondo amarillo claro, centrado vertical y horizontal.
	- 1.4.2- Encabezado de la tabla: Letra Time New Roman, tamaño 12, negrita, fondo blanco, centrado vertical y horizontal.
	- 1.4.3- Llenado del contenido de la tabla por columnas:
		- Columna A: Letra Book Antigua, tamaño 10, normal, color rojo, centrado vertical y horizontal.
		- Columna B: Letra Time New Roman, tamaño 10, normal, color automático, centrado vertical y horizontal, Ajuste el texto. Categoría: Número, posiciones decimales 0, no usar separador de miles.
		- Columna C: Rellene la columna haciendo uso del manejador de relleno. De no estar en la lista personalizarla. Ubique las propiedades de la columna.
		- Columna D: Ubique las propiedades de la columna, excepto las posiciones decimales que aquí son dos.
		- Columna E a la I: Ubique las propiedades de las columnas pero poniendo dos posiciones decimales.
- 1.5- Ubique borde exterior grueso y de color azul, y borde interior fino y de color negro.
- 1.6- Rellene de color azul claro la columna D y el rango F3:I9.
- 1.7- Ponerle a la etiqueta de la hoja el nombre de Tabla.
- 2) Realice un estudio sobre los aspectos recibidos en esta parte del contenido y puntualice aquellas operaciones que todavía le son difíciles realizar.

## **Motivación**

Todo lo que ha recibido hasta el momento en este curso de Microsoft Office es sólo la base de lo que podrá ir realizando a partir de ahora, por lo que verá en los próximos contenidos como trabajar con muchas más fórmulas y funciones que posibilitan ejecutar resultados que aún en estos momentos realizándolo usted le son muy difícil o engorroso, además verá como poder aplicar determinados aspectos que permitirá en otros cursos profesionalizar más su estilo de trabajo.

### **4.2.2- Segunda Parte:** Técnicas de operación para libros de trabajo

- **Sumario:**  Fórmulas y Funciones.
	- Gráficos. Uso del asistente.
	- Personalizar Excel.

### **Bibliografía:**

Principal: - "Introducción a la Computación, Manual de Referencia y Guía para Usuarios" autor M.Sc. Ing. – Lic Orlando Farray Alvarez, primera versión, año 2003.

*\_\_\_\_\_\_\_\_\_\_\_\_\_\_\_\_\_\_\_\_\_\_\_\_\_\_\_\_\_\_\_\_\_\_\_\_\_\_\_\_\_\_\_\_\_\_\_\_\_\_\_\_\_\_\_\_\_\_\_\_\_\_\_\_\_\_\_\_\_\_\_\_\_\_\_\_\_\_*

Secundaria: - "Microsoft Excel 2000 Professional Paso a Paso" Catapult, Inc Ediciones Mc Graw Hill, impreso en España, año 1999

- Aprenda Microsoft Excel como si estuviera en primero. Escuela Superior de Ingenieros Industriales, Universidad de Navarra, San Sebastián, España. Autor principal Javier García.
- Ayuda en línea de Microsoft Excel instalada en la computadora.

### **Introducción**

Los trabajos a realizar con Microsoft Excel necesitan del uso de fórmulas y/o funciones ya que son las que permiten brindar los resultados de las operaciones que se hacen sobre un conjunto de datos introducidos en las celdas de las hojas de cálculo. Estos resultados pueden representarse para un mejor análisis si se requiere en forma de gráfico.

En ambos casos mencionados anteriormente se hace uso del asistente el cual viabiliza la preparación de lo que se quiere obtener posteriormente. Estos resultados se podrán analizar mediante un conjunto de comandos que Microsoft Excel pone a la disposición de los usuarios, los cuales facilitan las validaciones de los aspectos analizados. Microsoft Excel al igual que otra aplicación Windows da la facilidad de personalizarlo según los intereses del usuario, pero además como un elemento integrante de la familia de Microsoft Office posibilita el intercambio entre aplicaciones como por ejemplo con el Microsoft Word.

### **Objetivos**

- 1. Realizar unas series de operaciones con valores de la hoja de cálculo utilizando fórmulas y/o funciones a través de su asistente.
- 2. Usar determinadas posibilidades que brinda el Microsoft Excel para realizar diferentes tipos de análisis de información.
- 3. Representar los datos en un gráfico el cual se realiza de forma rápida y sencilla a través de su asistente, posibilitando el análisis de los mismos.
- 4. Ejecutar una serie de cambios en el entorno de trabajo de Microsoft Excel que posibilite la agilización del trabajo, así como realizar intercambio entre aplicaciones Windows.

## **Desarrollo**

- Encender el computador.
- Acceder a Microsoft Excel: Por cualquiera de las operaciones ya conocidas puede ejecutar el programa objeto de estudio.

*\_\_\_\_\_\_\_\_\_\_\_\_\_\_\_\_\_\_\_\_\_\_\_\_\_\_\_\_\_\_\_\_\_\_\_\_\_\_\_\_\_\_\_\_\_\_\_\_\_\_\_\_\_\_\_\_\_\_\_\_\_\_\_\_\_\_\_\_\_\_\_\_\_\_\_\_\_\_*

- Fórmulas y Funciones.
- 1- Recordar las formas de introducir fórmulas en una celda.
- 2- Empleo de Funciones:
	- 2.1- Delimitaciones del uso de fórmulas y no de funciones.
	- 2.2- Asistente de funciones.
	- 2.3- Pasos para insertar una función con sus argumentos en una hoja de cálculo.
	- 2.4- Otra forma de introducir funciones: Uso de la Paleta de fórmulas de la barra de referencia.
	- 2.5- Ejercicios de aplicación:
		- I- Ejercicio de carácter Estadístico y Económico:

Se contabiliza las horas de trabajo y salarios de cada uno de los meses de una empresa productora de softwares con el fin de poder determinar las afectaciones y las repercusiones de ésta en la producción. Complete la tabla mostrada en el anexo nº- 7.2 para obtener los resultados necesarios en dicha encomienda y así tener al final del año los totales para el balance de la producción y los servicios.

- Nota: Expresiones necesarias para la solución de las magnitudes incógnitas del problema:
- **1) Sal Neto/ Sem** = **Horas Trab** */* **Sem** \* **Salario** / **hora**
- **Horas Trab / Mes \* Sal Neto / hora** = **2) Sal Neto/ Mes Sal Neto / Sem \* NºSemanas** =
- **3**) **Descuento / Sem** = **Horas Perdidas / Sem** \* **Sal Neto / hora**
- **4) Descuento / Mes Horas Perdidas / Mes \* Sal Neto / hora** =
- **5**) Sal Real / Sem = Sal Neto/ Sem Descuento / Sem

 $=$  (Horas Trab */* Sem – Horas Perdidas */* Sem) \*Sal Neto */* hora

**6)** Sal Real / Mes = Sal Neto/Mes – Descuento / Mes

 $=$  (Horas Trab */* Mes – Horas Perdidas / Mes) \*Sal Neto / hora

Realice un resumen de las fórmulas y funciones que va utilizando completando la siguiente tabla:

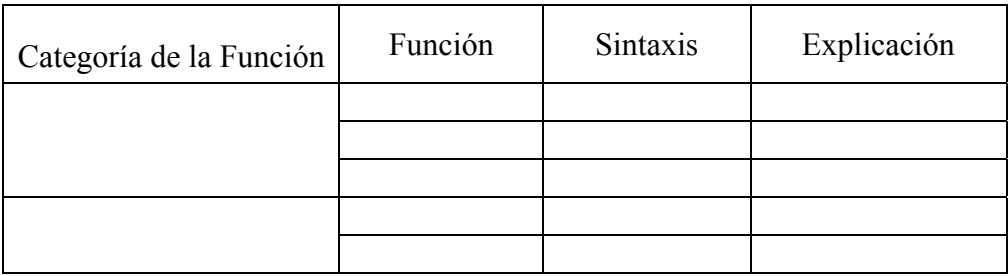

*\_\_\_\_\_\_\_\_\_\_\_\_\_\_\_\_\_\_\_\_\_\_\_\_\_\_\_\_\_\_\_\_\_\_\_\_\_\_\_\_\_\_\_\_\_\_\_\_\_\_\_\_\_\_\_\_\_\_\_\_\_\_\_\_\_\_\_\_\_\_\_\_\_\_\_\_\_\_*

- Gráficos. Uso del asistente.
- 1) Asistente para gráficos. Análisis de cada uno de sus pasos.
	- 1.1- Llamado del asistente: Menú Insertar / Grafico
		- Barra Herramienta Estándar / Botón Asistente para gráficos.
	- 1.2- Interactuar con cada uno de los pasos del asistente.
- 2) Ejercicio: Utilice la tabla "Tabla con Resultados" del libro Curso.xls y realice el grafico correspondiente.
- Personalizar Excel.
- 1) Algunas formas de hacerlo.
	- 1.1- Variar cantidad de hojas de cálculos.
	- 1.2- Crear series personalizadas.
	- 1.3- Personalizar barra herramienta.
	- 1.4- Cambiar posición de una barra herramienta.

### **Conclusiones**

Los temas tratados durante esta parte del contenido dan base fundamental para acometer estudios, análisis, validaciones, etc, en materias de otros cursos así como en el trabajo futuro como profesionales.

Es bueno destacar que esto sólo no basta, la profundización de los aspectos darán la más amplía posibilidad de explotación de esta aplicación.

## **Trabajo Independiente**

1) Después de realizado un experimento en el laboratorio de Circuitos Eléctricos, se construyó la siguiente tabla con los datos del circuito eléctrico y las incógnitas de determinadas magnitudes eléctricas que se desean obtener.

Se conoce del experimento:

• **Modelo del circuito eléctrico:** 

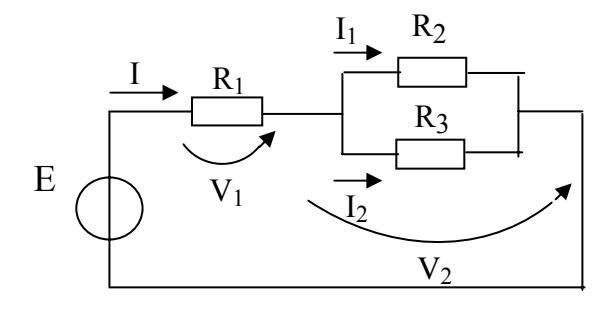

• Para la solución se agruparán los datos y resultados de las magnitudes incógnitas en la siguiente tabla:

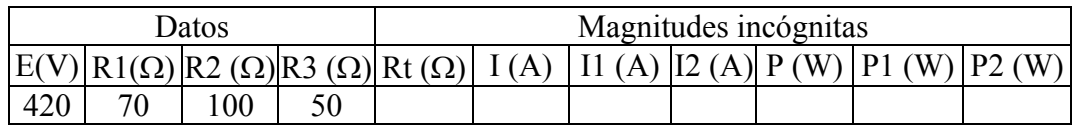

*\_\_\_\_\_\_\_\_\_\_\_\_\_\_\_\_\_\_\_\_\_\_\_\_\_\_\_\_\_\_\_\_\_\_\_\_\_\_\_\_\_\_\_\_\_\_\_\_\_\_\_\_\_\_\_\_\_\_\_\_\_\_\_\_\_\_\_\_\_\_\_\_\_\_\_\_\_\_*

Notas: - La conexión de sus resistores:  $R_2$  y  $R_3$  están en paralelo,  $R_1$  en serie con  $R_2$  y  $R_3$ .

- Expresiones matemáticas que darán solución a las magnitudes incógnitas:

$$
I = \frac{E}{R_t} \; ; \; R_t = R_1 + \frac{R_2 * R_3}{R_2 + R_3} \; ; \; I_1 = \frac{I * R_3}{R_2 + R_3} \; ; \; I_2 = I - I_1
$$
  

$$
P_1 = I^2 R_1 \; ; \; P_2 = I^2 \left( \frac{R_2 * R_3}{R_2 + R_3} \right) \; ; \; P = P_1 + P_2
$$

- Utilice las referencias del ejercicio I del epígrafe 2.5 del aspecto "Fórmulas y Funciones".

## • **Problemáticas:**

- a) Obtener los resultados de las operaciones de las magnitudes incógnitas auxiliándose del asistente de funciones, la barra de referencia y/o construyendo la fórmula con la ayuda de operadores aritméticos introduciéndolos a través del teclado.
- 2) Utilizando la tabla realizada en el trabajo independiente de la primera parte del contenido realice el gráfico sobre la base de todos los datos de la columna C - "Categorías" y de rango de las columnas F a la I - "Niveles de Contaminación", utilizando un tipo de gráfico de líneas y subtipo línea, en una hoja de cálculo diferente.

Notas: - Para todos los títulos tenga en cuenta el título y el encabezado de la tabla.
- Utilice en todo momento tipo de fuente Time New Roman y el tamaño acorde al texto y número.

#### **Motivación**

En la tercera parte del contenido verá variados aspectos que posibilitan tener otras vías de trabajo que harán ver a Microsoft Excel como una herramienta más poderosa. También comprobará como a pesar de lo dicho tiene limitaciones en algunas cosas lo cual hace que sea necesario pensar como poderlo resolver.

#### **4.2.3- Tercera Parte:** Técnicas de operación para trabajos profesionales

**Sumario:** - Auditoria.

- Administración de datos.

#### **Bibliografía:**

Principal: - "Introducción a la Computación, Manual de Referencia y Guía para Usuarios" autor M.Sc. Ing. – Lic Orlando Farray Alvarez, primera versión, año 2003.

*\_\_\_\_\_\_\_\_\_\_\_\_\_\_\_\_\_\_\_\_\_\_\_\_\_\_\_\_\_\_\_\_\_\_\_\_\_\_\_\_\_\_\_\_\_\_\_\_\_\_\_\_\_\_\_\_\_\_\_\_\_\_\_\_\_\_\_\_\_\_\_\_\_\_\_\_\_\_*

Secundaria: - "Microsoft Excel 2000 Professional Paso a Paso" Catapult, Inc

Ediciones Mc Graw Hill, impreso en España, año 1999

- Aprenda Microsoft Excel como si estuviera en primero. Escuela Superior de Ingenieros Industriales, Universidad de Navarra, San Sebastián, España. Autor principal Javier García.
- Cálculo Diferencial e Integral. Teoría y Problemas. Autor Frank Ayres, Caps 49 al 54.
- Series. Autor Colectivo de autores de la Universidad La Habana Lic. Nancy García y otros, Cap 3.
- Ayuda en línea de Microsoft Excel instalada en la computadora.
- Ayuda en línea de Microsoft Excel instalada en la computadora.

#### **Introducción**

Las operaciones realizadas y los trabajos que se pueden lograr con Microsoft Excel cuentan con unas series de herramientas no sólo para el ingeniero sino en general ya que independientemente de lo acometido se pueden rastrear los errores que existan en determinada operación.

Las bases de datos o listas que posean la información pueden ordenarse, pero además presentarse sólo con los que se desea trabajar y ocultar el resto facilitando de este modo las operaciones. En caso necesario que se quieran contabilizar los mismos no es necesario ejecutar las fórmulas y funciones, sino crear entornos de esquemas los cuales recojan la información en la forma deseada.

Todos los libros de trabajo, hojas de cálculo, celdas etc pueden ser protegidas de diversas formas para salvaguardar la información o para limitar el trabajo en lugares donde no se quiera tener acceso de otros usuarios.

#### **Objetivos**

1. Solucionar problemas de búsqueda de algún dato extraíble en una base de datos o detectar errores en las hojas de cálculo al realizar determinada operación.

#### **Desarrollo**

- Encender el computador.

- Acceda a Microsoft Excel:

Por cualquiera de las operaciones ya conocidas puede ejecutar el programa objeto de estudio.

*\_\_\_\_\_\_\_\_\_\_\_\_\_\_\_\_\_\_\_\_\_\_\_\_\_\_\_\_\_\_\_\_\_\_\_\_\_\_\_\_\_\_\_\_\_\_\_\_\_\_\_\_\_\_\_\_\_\_\_\_\_\_\_\_\_\_\_\_\_\_\_\_\_\_\_\_\_\_*

- Auditoria.
- 1) Manejo de errores en las celdas que contienen fórmulas.
- 2) Solución de problemas en el contenido de las celdas.
- 3) Análisis de la barra herramienta Auditoria.
	- 3.1- Abra la barra herramienta.
	- 3.2- Partes de la barra herramienta.
	- 3.3- Utilización de cada una de sus partes.
	- 3.4- Ejercicio de entrenamiento:

Introduzca en una hoja de cálculo los siguientes datos correspondientes a una base de datos:

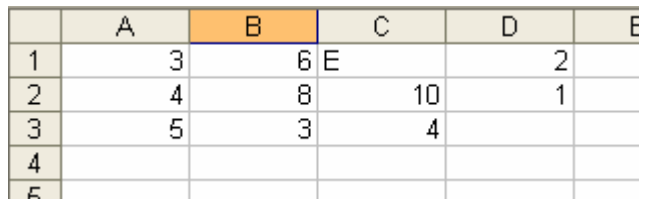

#### Ejercicio Nº-:

Introduzca en la celda D3 la suma del rango A1 hasta B3. Rastree las celdas precedentes a esta celda D3.

#### Ejercicio Nº-2:

Introduzca en la celda D4 la suma de las celdas C1, D1 y D3. Rastree la celda dependiente a ella.

#### Ejercicio Nº-3:

Sobre la base del ejercicio nº-2 cuyo resultado da un error, rastréelo. Introduzca en la celda D6 la suma de las celdas D4 y C3 y vuelva a rastrear el error. Observe el color de las flechas de rastreo.

3.5- Reglas de validación de datos. Ejercicios de cada una de ellas.

#### Ejercicio Nº-4:

Configure la celda C1 de manera tal que solo permita números enteros entre el valor mínimo 10 y el máximo 15.

a) Ubique un mensaje entrante de ayuda al usuario que le recuerde tener presente los límites de los datos.

b) Ubique un mensaje de error de forma tal que de introducir un dato erróneo le informe como titulo que la celda es restringida y le plantee en el mensaje que sea consecuente con los límites dados a introducir para que no pueda continuar si no es el correcto.

*\_\_\_\_\_\_\_\_\_\_\_\_\_\_\_\_\_\_\_\_\_\_\_\_\_\_\_\_\_\_\_\_\_\_\_\_\_\_\_\_\_\_\_\_\_\_\_\_\_\_\_\_\_\_\_\_\_\_\_\_\_\_\_\_\_\_\_\_\_\_\_\_\_\_\_\_\_\_*

- c) Cambie el tipo de mensaje de error a una decisión del usuario de continuar o no con el dato erróneo.
- d) Ponga al introducir el dato erróneo un mensaje donde solo especifique que se ha equivocado sin restringir la operación, ni decidir que hacer.

- Administración de datos.

- 1) Listas o bases de datos.
	- 1.1- Definiciones básicas.
	- 1.2- Crear una lista en una hoja de cálculo.
	- 1.3- Partes fundamentales en una lista.

Se muestra la hoja de cálculo con la ubicación de la lista del fichero "**etplista.xls**".

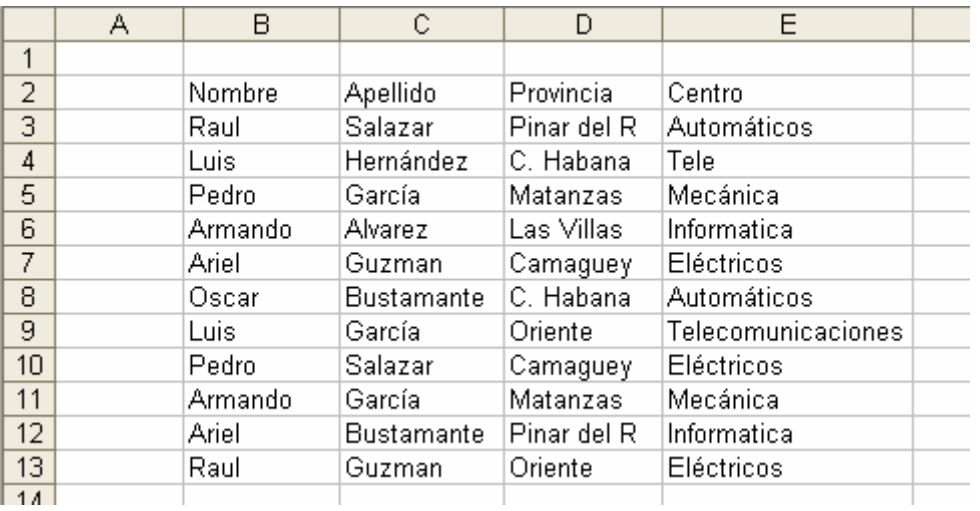

#### 2) Ordenamiento de datos.

- 2.1- Tipos de órdenes.
- 2.2- Orden de prioridad para los registros.
- 2.3- Pasos para ordenar una lista o base de datos.
	- Suponga la lista mostrada en el epígrafe anterior "Administración de datos", subepígrafe 1.3. Abrir el fichero en la hoja "Lista Inicial".

#### **Conclusiones**

Lo tratado durante esta parte del contenido le posibilita la profundización del estudio de Microsoft Excel para que pueda acometer trabajos con una mayor profundidad y complejidad, pero sobre todo que le permita hacer uso de esta poderosa herramienta de trabajo dentro de la especialidad tanto en los cursos venideros como en futuros trabajos como profesionales.

#### **Trabajo Independiente**

1) Realice una lista o base de datos donde tenga en cuenta los siguientes aspectos como rótulos de columna del encabezado de los registros o contenidos de la lista:

*\_\_\_\_\_\_\_\_\_\_\_\_\_\_\_\_\_\_\_\_\_\_\_\_\_\_\_\_\_\_\_\_\_\_\_\_\_\_\_\_\_\_\_\_\_\_\_\_\_\_\_\_\_\_\_\_\_\_\_\_\_\_\_\_\_\_\_\_\_\_\_\_\_\_\_\_\_\_*

Nota: Utilice el listado de nombres de sus colegas.

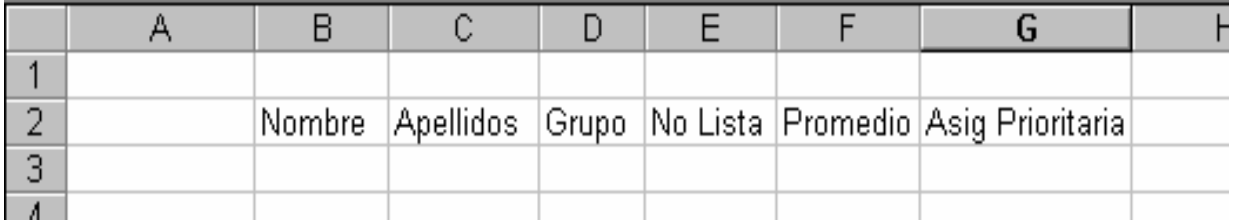

1.1- Ordénela teniendo en cuenta las siguientes ordenes de prioridad: Promedio, Asignatura Prioritaria y Apellidos.

2) Las operaciones realizadas de auditoria demuéstrelas a través de la siguiente tabla:

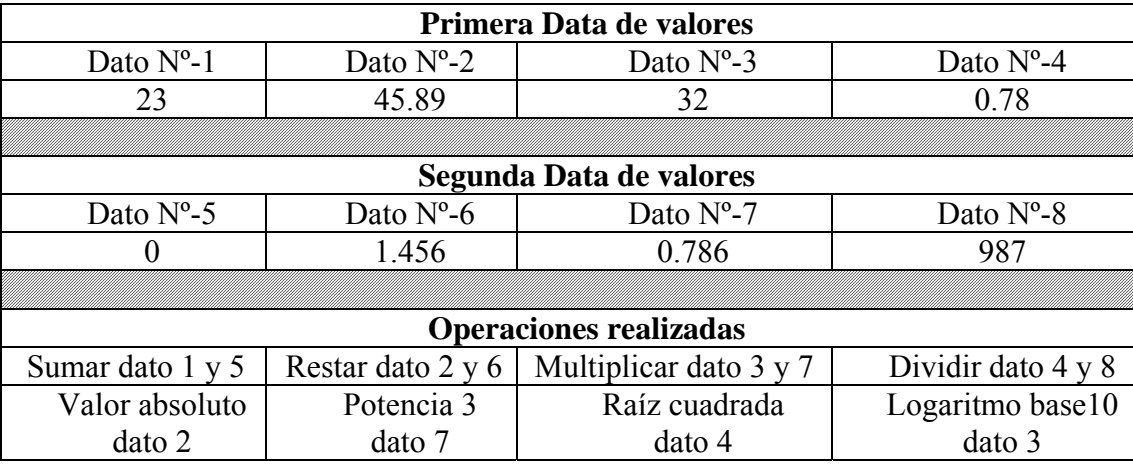

3) Habilite una hoja de cálculo a parte de los aspectos tratados anteriormente. Ponga cualquier contenido, protéjala y de acceso sólo a un rango de celdas determinadas. Proteja el libro con la siguiente contraseña (password): "**parcon**" (significa **par**te del **con**tenido)

#### **Motivación**

En el bloque próximo se iniciará el estudio de otro de los integrantes de Microsoft Office, Microsoft Power Point, el cual junto a todos los demás permitirá brindar una extraordinaria ayuda en las presentaciones de trabajos, en la confección de transparencias, etc.

### **4.3- Evaluación del tema III.**

**Sumario:** Tema III: Familia de Microsoft Office: Microsoft Excel.

#### **Bibliografía:**

Principal: - "Introducción a la Computación, Manual de Referencia y Guía para Usuarios" autor M.Sc. Ing. – Lic Orlando Farray Alvarez, primera versión, año 2003.

*\_\_\_\_\_\_\_\_\_\_\_\_\_\_\_\_\_\_\_\_\_\_\_\_\_\_\_\_\_\_\_\_\_\_\_\_\_\_\_\_\_\_\_\_\_\_\_\_\_\_\_\_\_\_\_\_\_\_\_\_\_\_\_\_\_\_\_\_\_\_\_\_\_\_\_\_\_\_*

- Secundaria: "Microsoft Excel 2000 Professional Paso a Paso" Catapult, Inc Ediciones Mc Graw Hill, impreso en España, año 1999
	- Aprenda Microsoft Excel como si estuviera en primero. Escuela Superior de Ingenieros Industriales, Universidad de Navarra, San Sebastián, España. Autor principal Javier García.
	- Ayuda en línea de Microsoft Excel instalada en la computadora.

#### **Introducción**

El estudiante habiéndose preparado de forma sistemática y teniendo los trabajos independientes resueltos hará uso de sus conocimientos y habilidades para vencer esta tercera evaluación.

#### **Objetivo**

1. Demostrar que ha adquirido las habilidades correspondientes a los contenidos planificados hasta el momento mediante un ejercicio concreto orientado por el docente.

#### **Desarrollo**

Se podrá orientar por el docente para la evaluación correspondiente una de las dos formas que a continuación se plantean:

- 1- Responder una boleta de evaluación.
- 2- Realizar una ponencia sobre un tema en específico.

Los detalles de cada una de las formas de evaluación se plantean a continuación:

1- Responder una boleta de evaluación.

El estudiante se ubicará en lo que le piden a través de una boleta la cual le puede orientar:

a) Ubicarse en el contenido que se evaluará y presentar el trabajo independiente de acuerdo al número de la actividad escogiendo según lo que se le pida en la boleta.

b) Responder las preguntas que le brinde la boleta. En caso de utilizar algún fichero complementario se le hace llegar por el docente de no estar en los que se le entregó.

*\_\_\_\_\_\_\_\_\_\_\_\_\_\_\_\_\_\_\_\_\_\_\_\_\_\_\_\_\_\_\_\_\_\_\_\_\_\_\_\_\_\_\_\_\_\_\_\_\_\_\_\_\_\_\_\_\_\_\_\_\_\_\_\_\_\_\_\_\_\_\_\_\_\_\_\_\_\_*

Finalizado la solución de la boleta, el docente revisará el resultado y emitirá un criterio evaluativo al respecto. El calificativo final será de forma integral, resultado de la boleta y del trabajo independiente, en un caso y en otro debate de lo realizado con el docente.

2- Realizar una ponencia sobre un tema en específico.

Se realizará talleres debate en determinados contenidos previamente determinados por el docente, donde el cursista teniendo con antelación el tema lo presentará siguiendo las indicaciones que a continuación se plantean:

- a) Preparar un documento descriptivo que permita a cualquier usuario hacer uso de él para el aprendizaje de dicho tema.
- b) Preparar una presentación la cual ejecutará como apoyo visual a la explicación que hará al respecto.

En ambos aspectos a y b de esta forma de evaluación se podrá mostrar no solo las explicaciones y pasos para la solución, sino que brindará con imágenes, ilustraciones, gráficos, etc según sea necesario el desarrollo del aspecto.

c) Finalizado la exposición se entregará el documento descriptivo y la presentación en formato digital al docente el cual valorará posteriormente para otorgar el calificativo cuantitativo de 4 ó 5 puntos, ya que el calificativo de aprobado (3 puntos) se comunicara en el momento del debate.

En el momento de la defensa del tema, el resto de los cursistas tomarán notas para completar el cúmulo de contenidos del curso.

## **4.4- Manual de referencia de "Microsoft Excel Básico"**

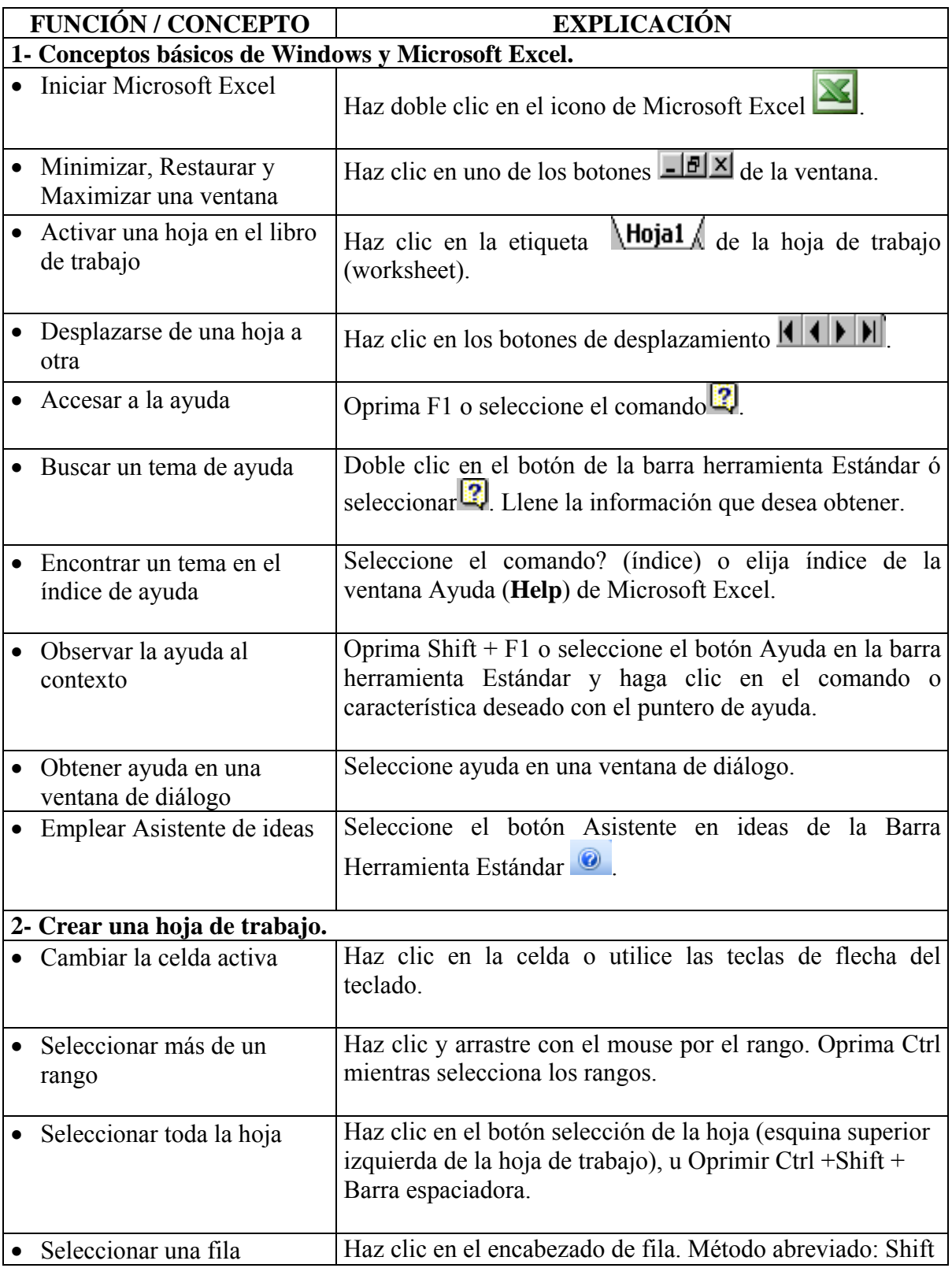

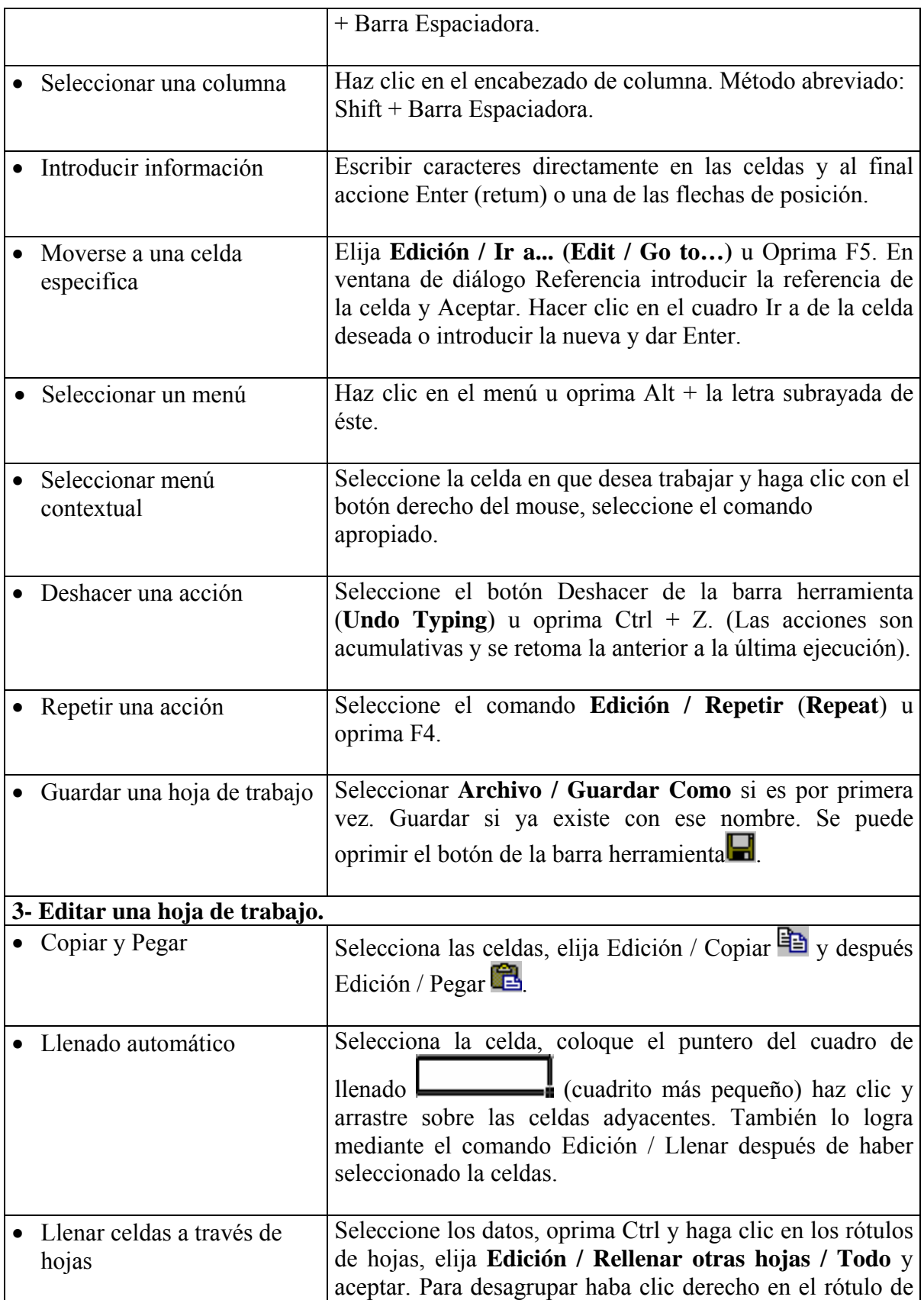

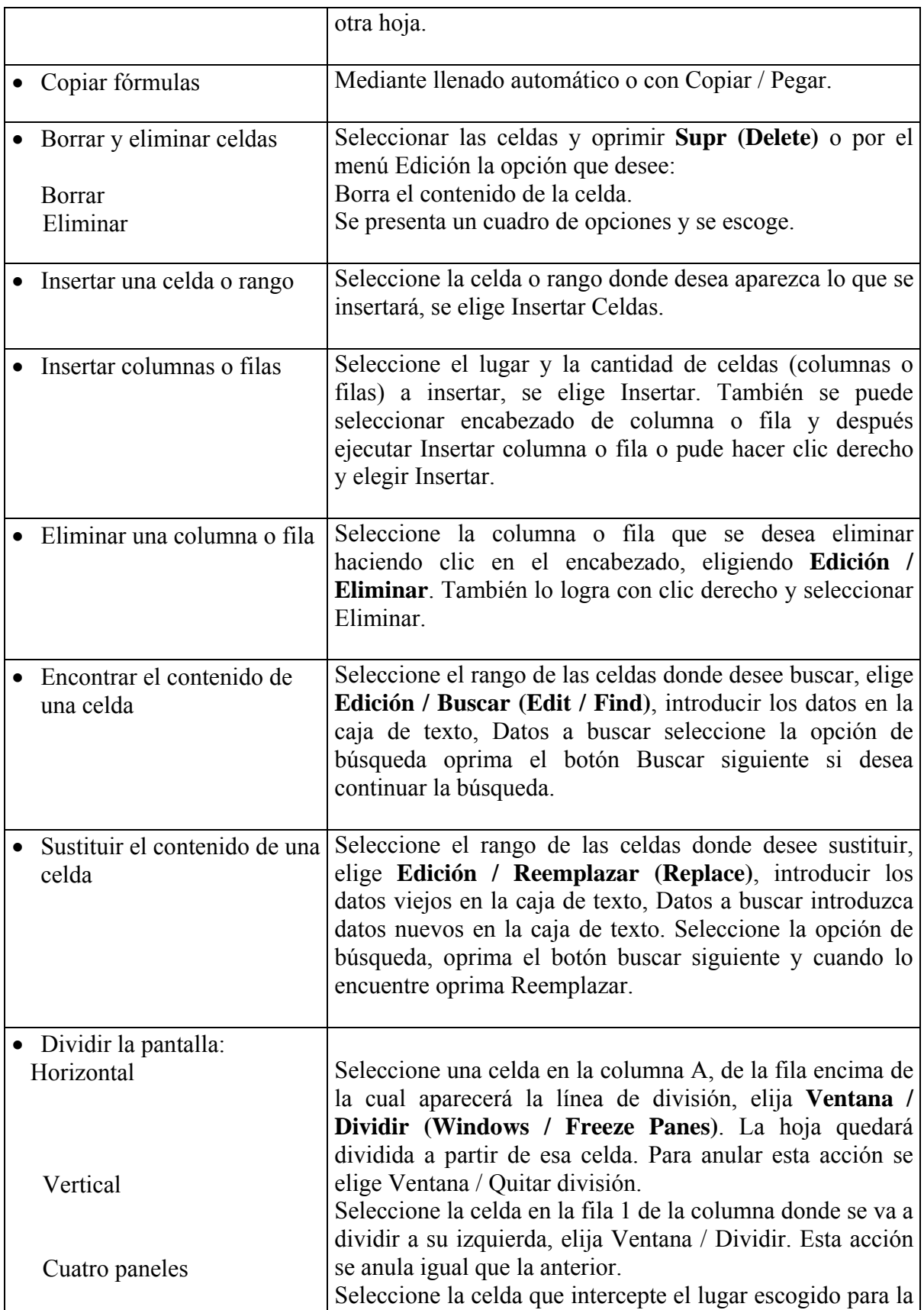

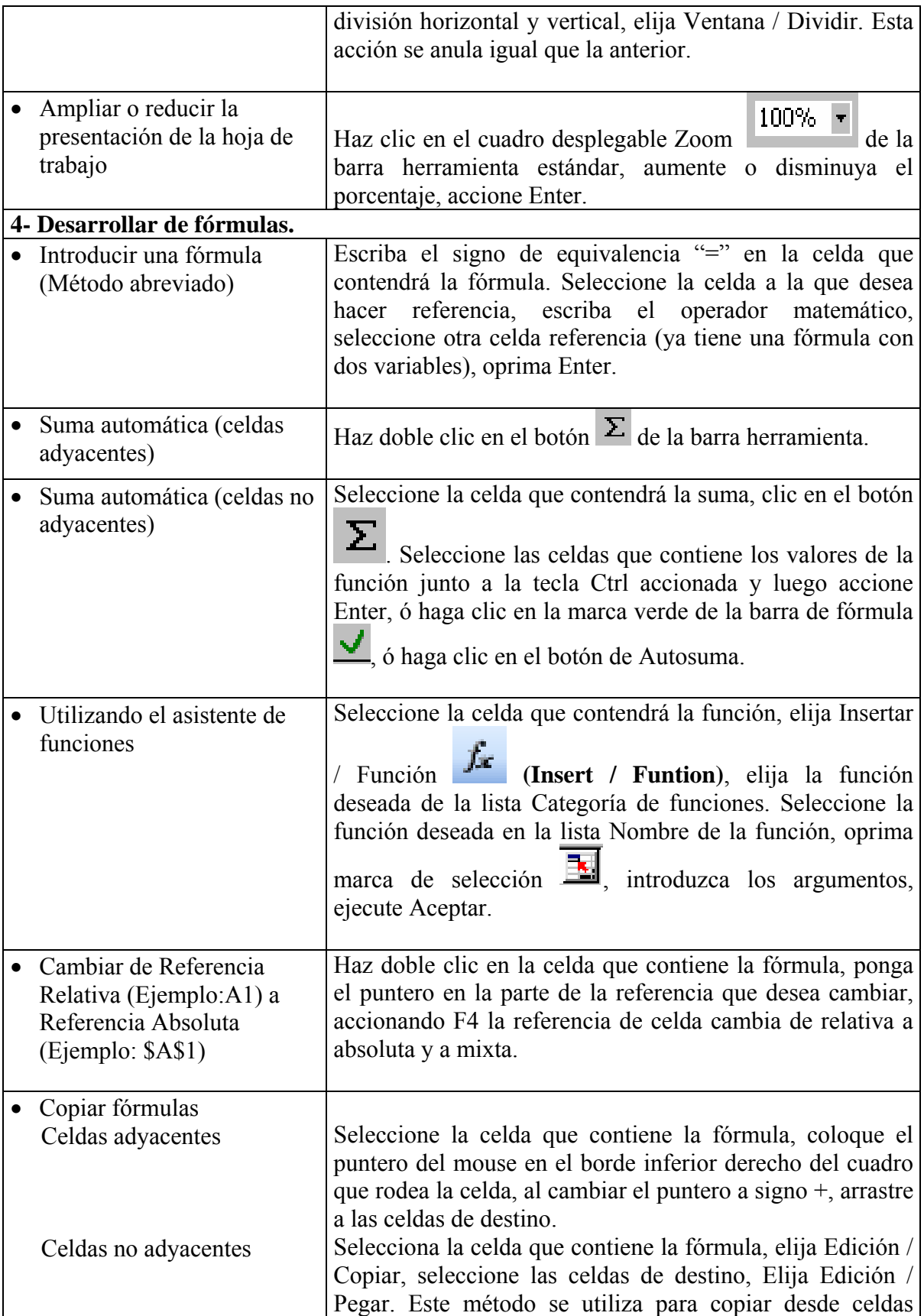

# **Autor: M.Sc. O. Farray Curso Básico de Office**

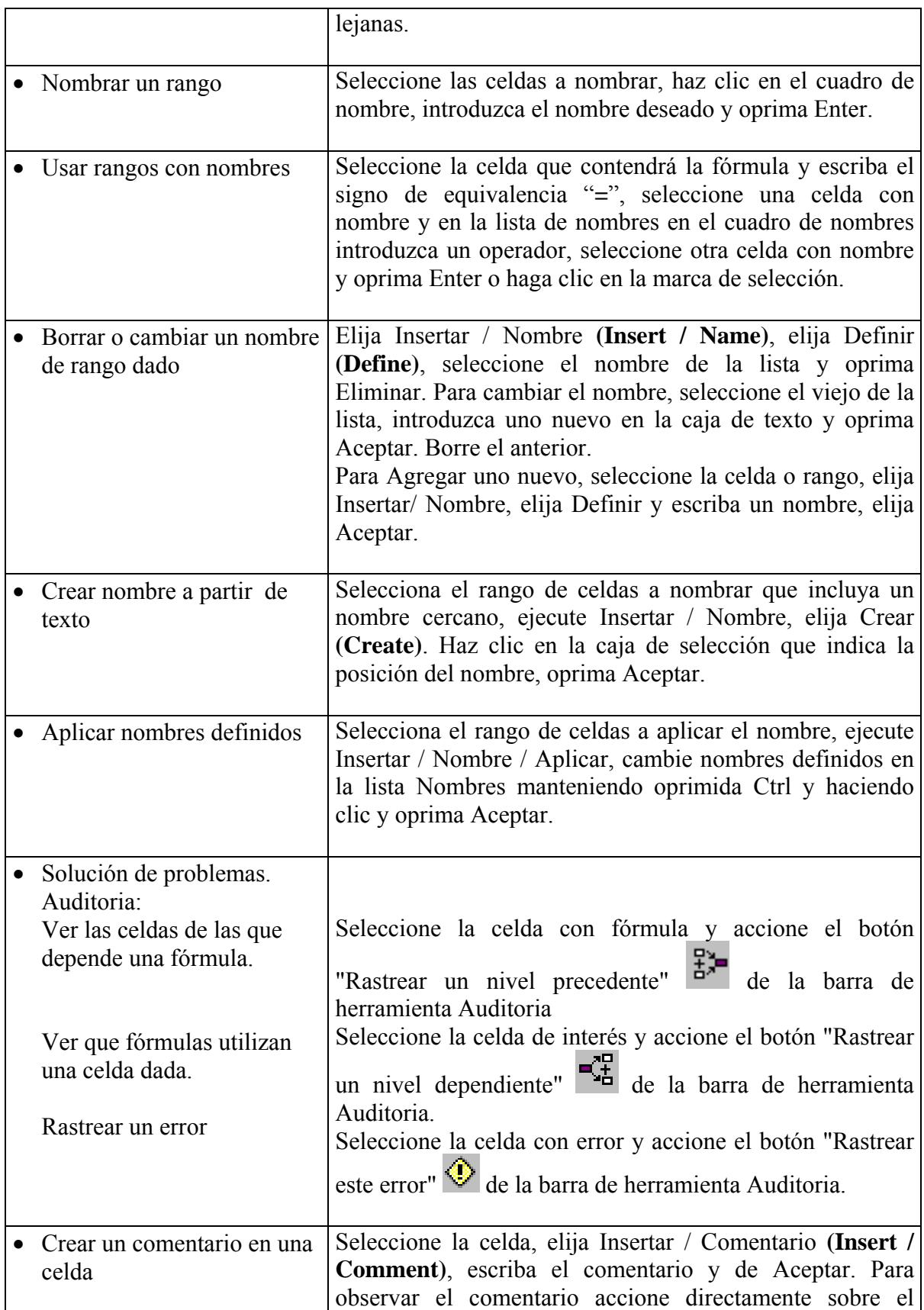

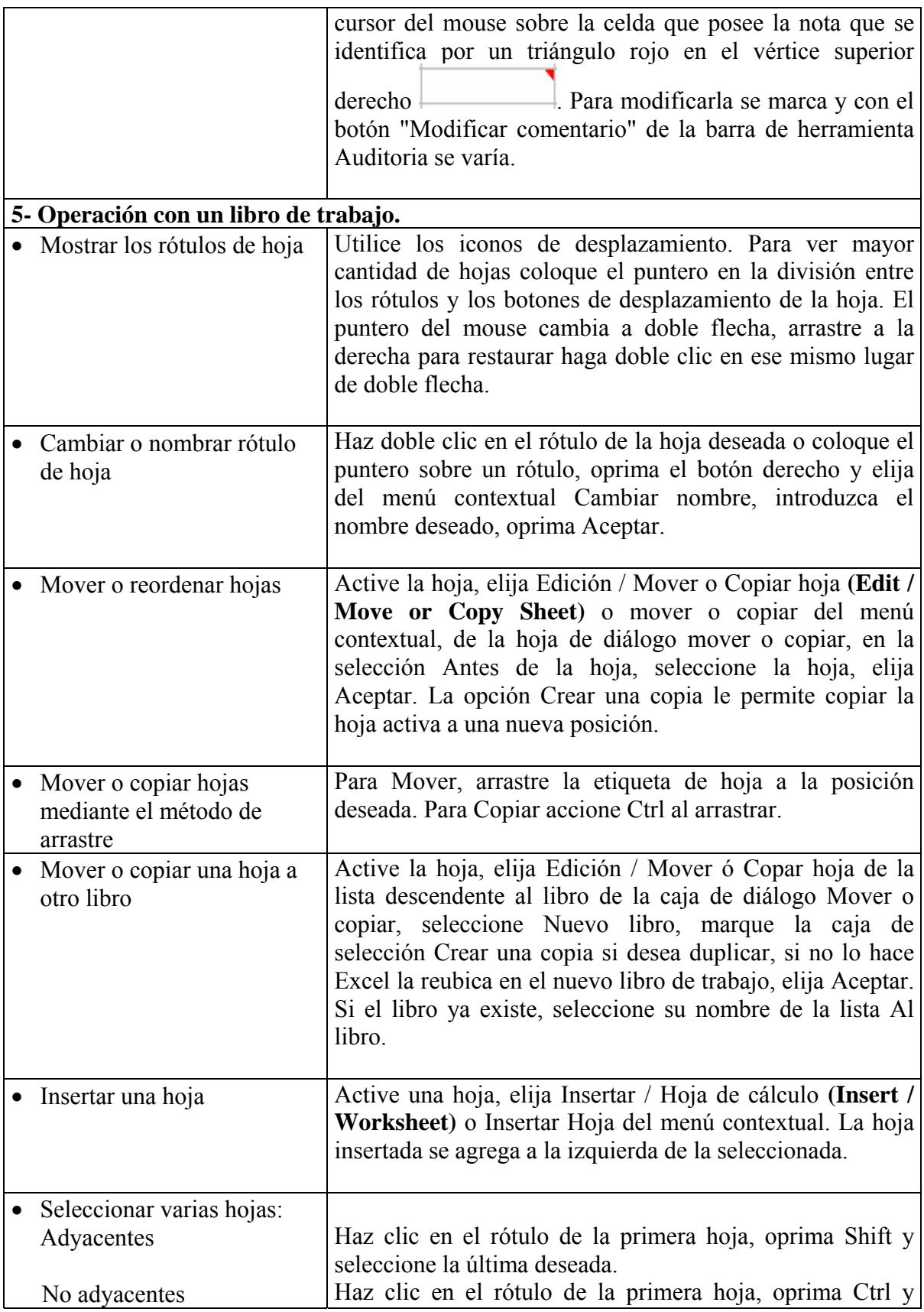

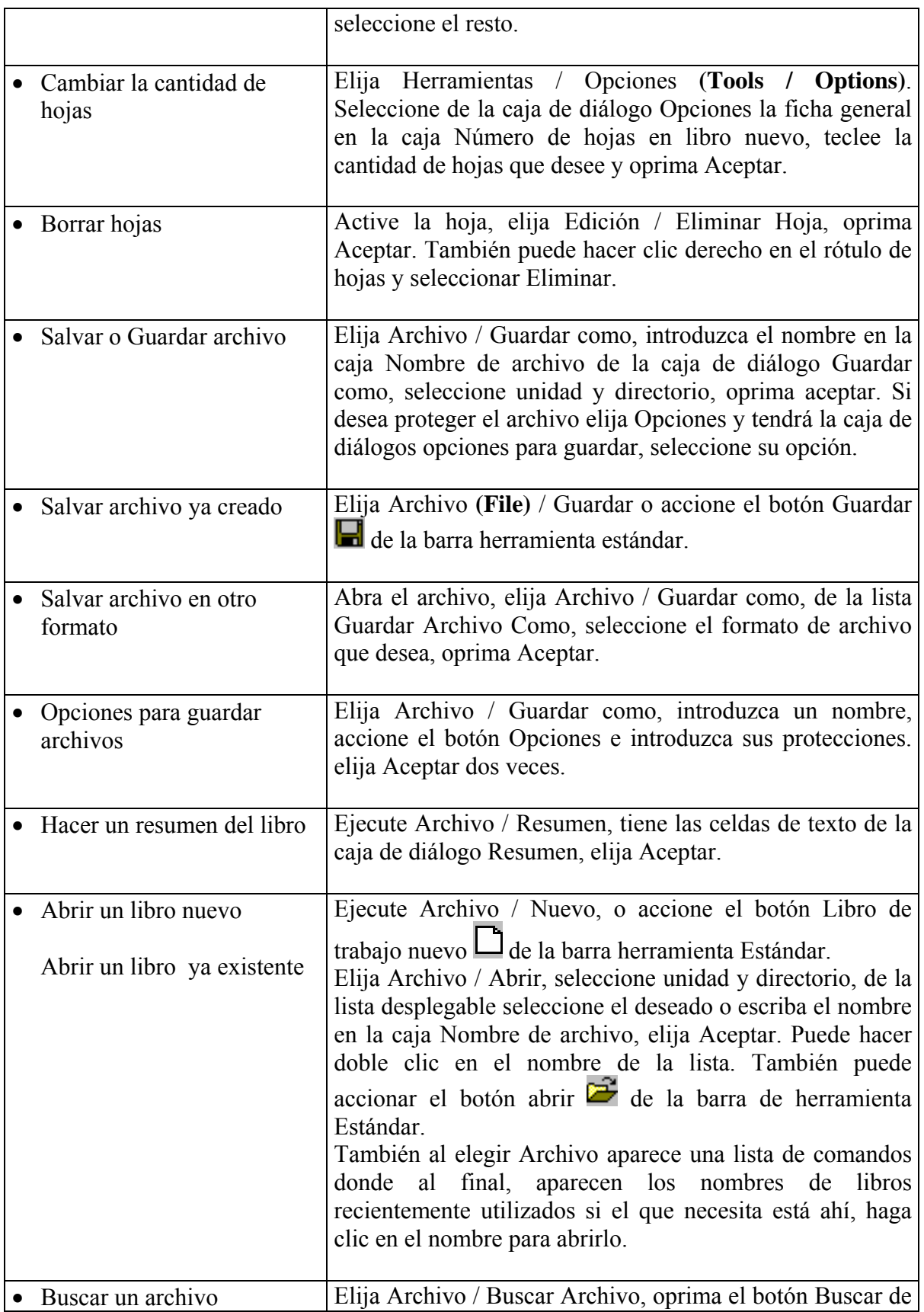

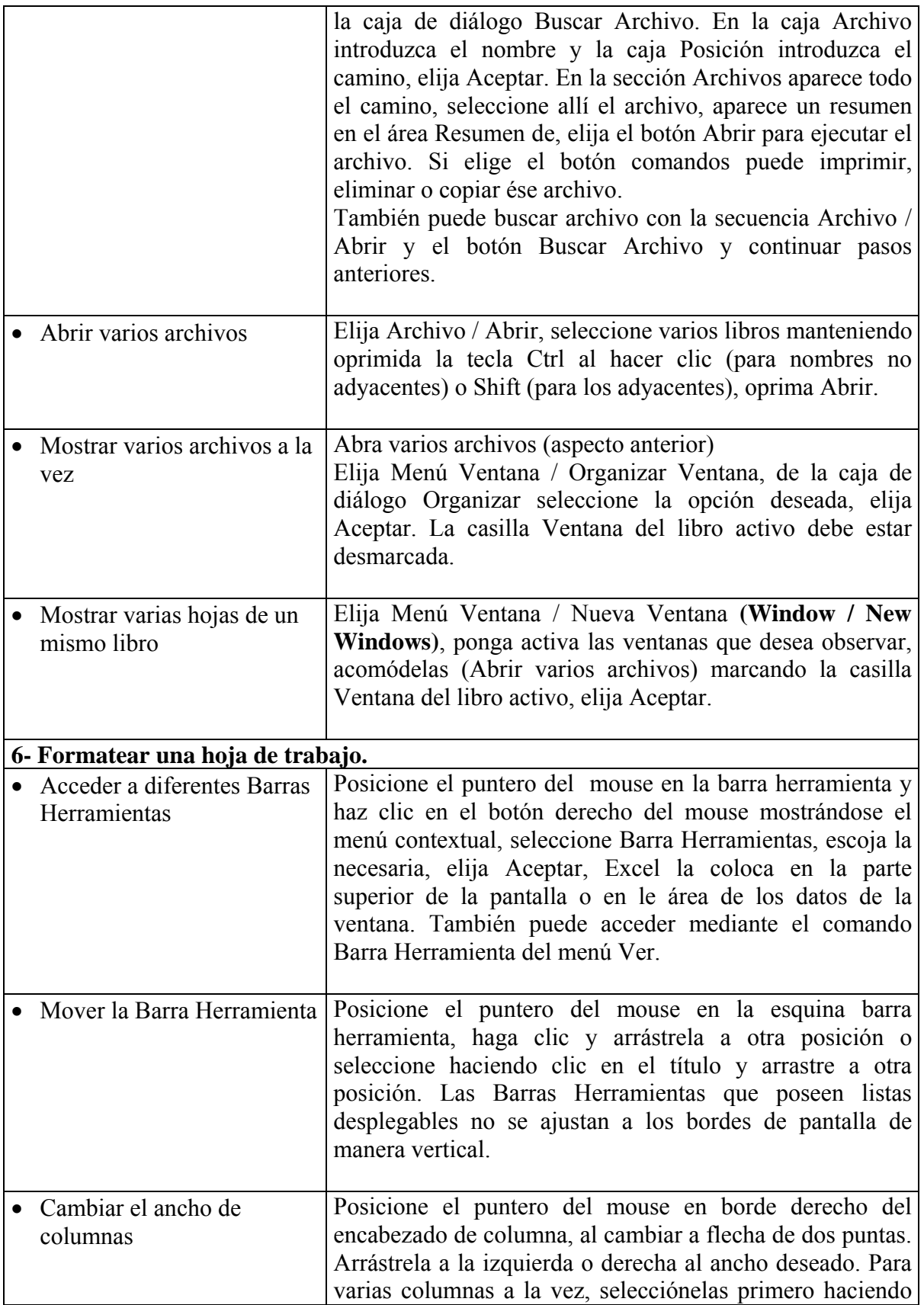

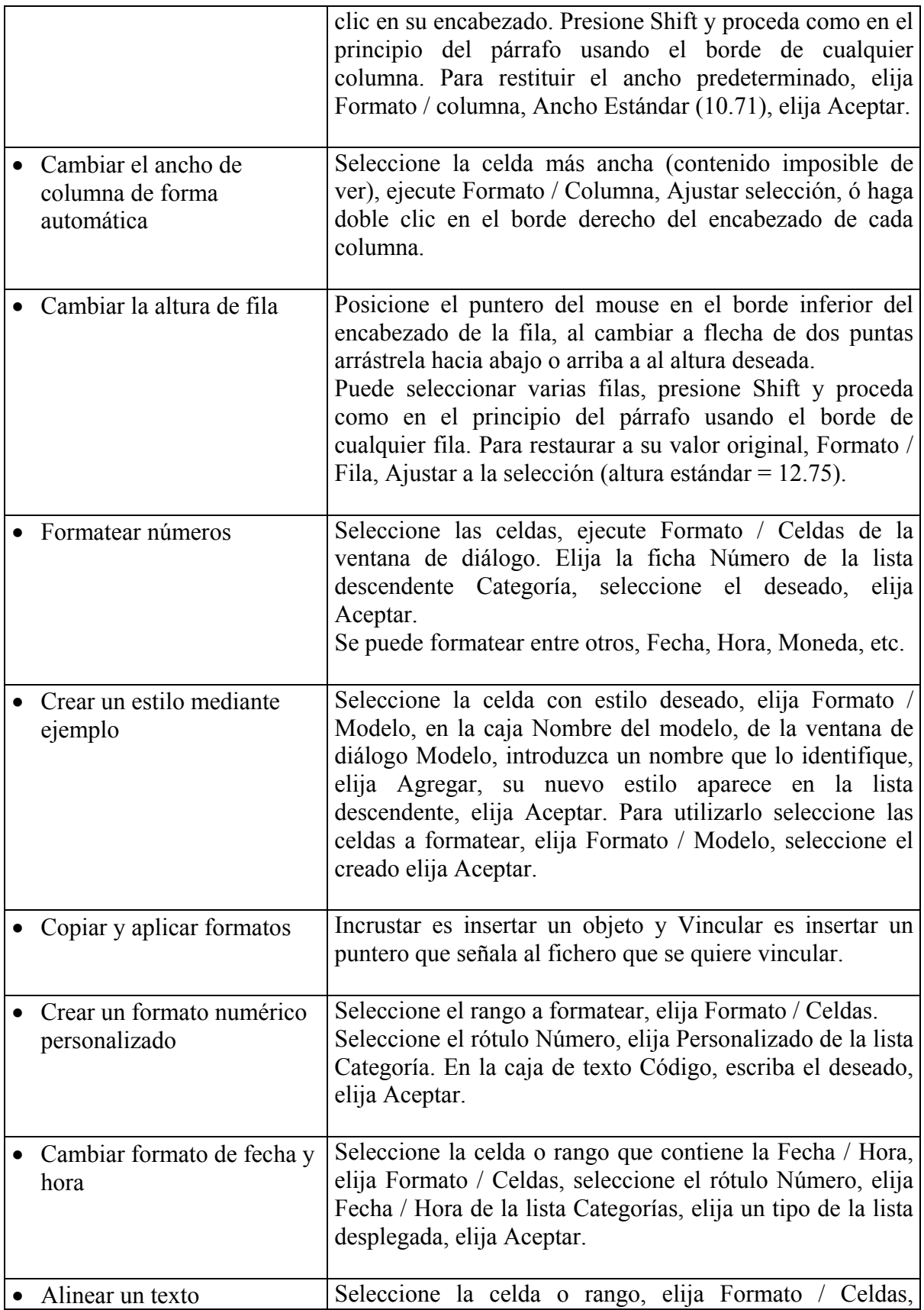

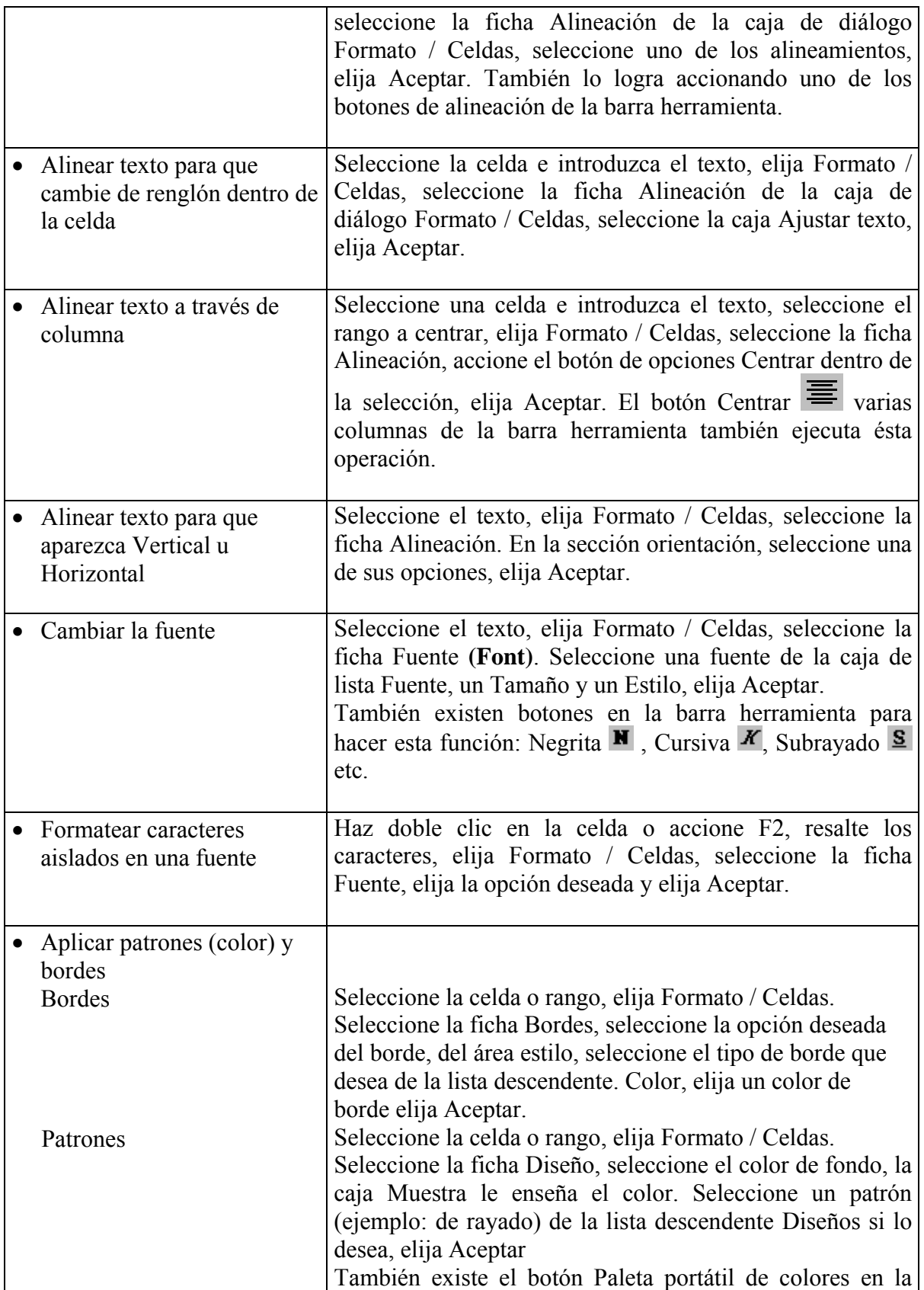

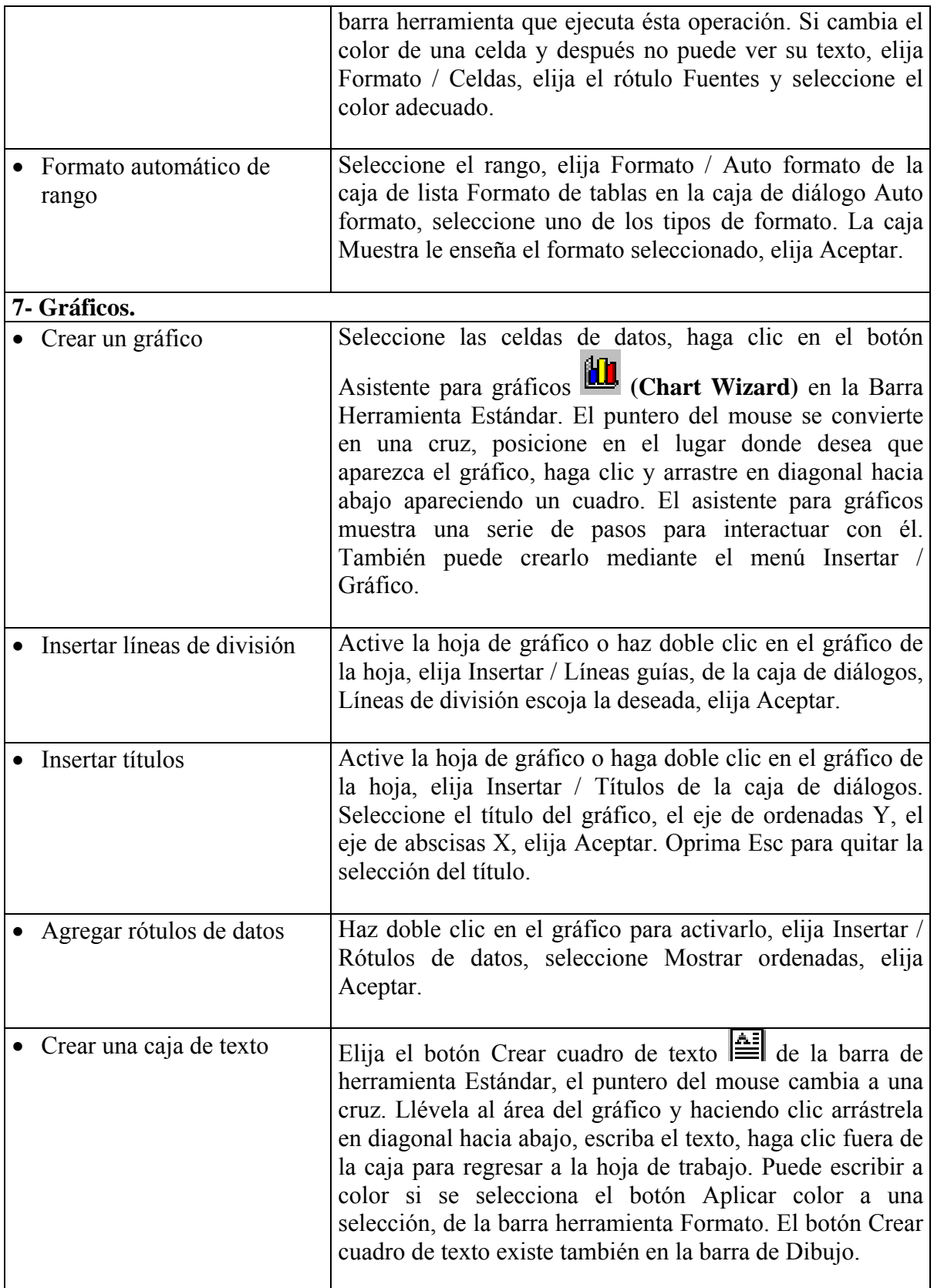

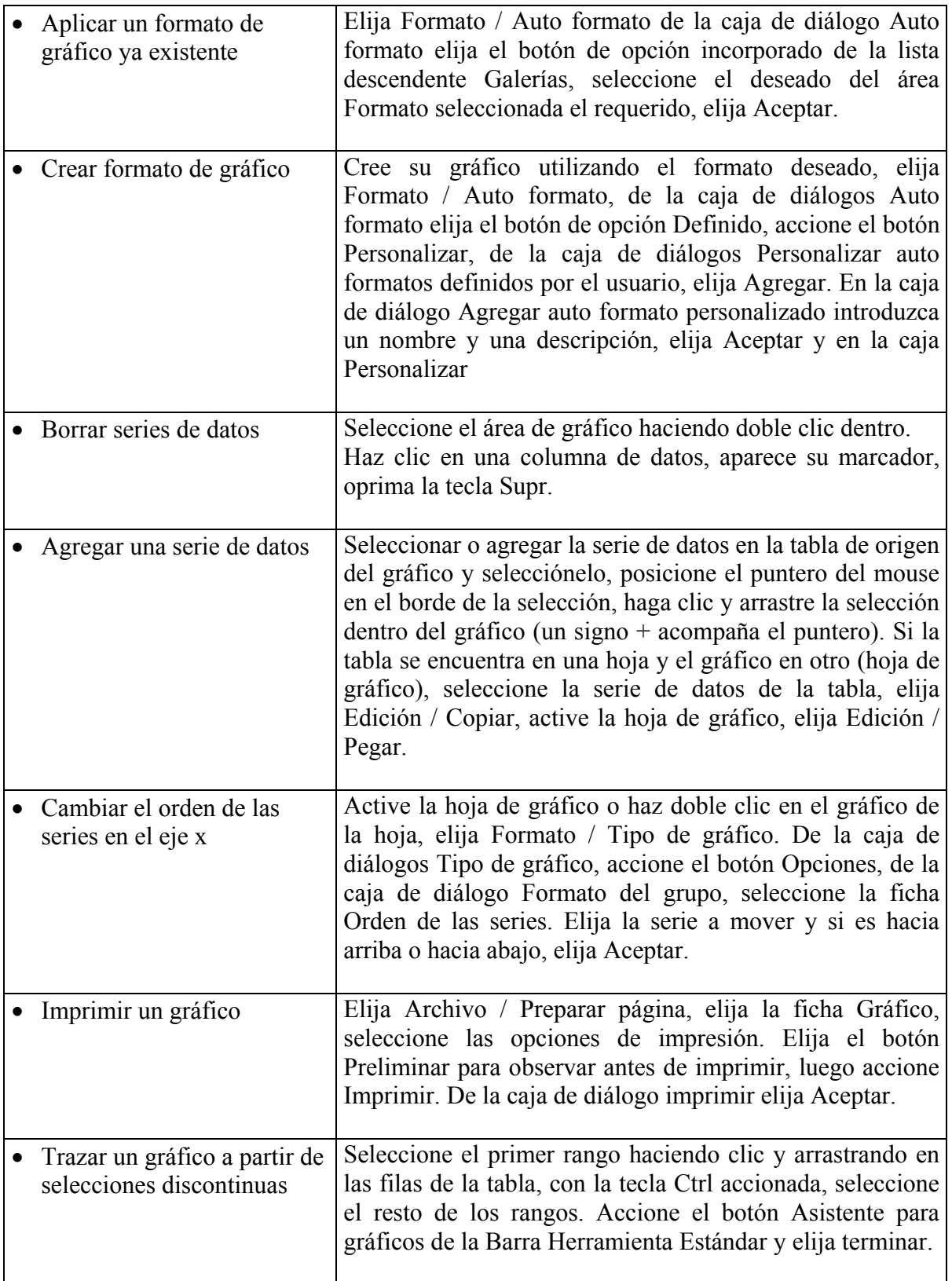

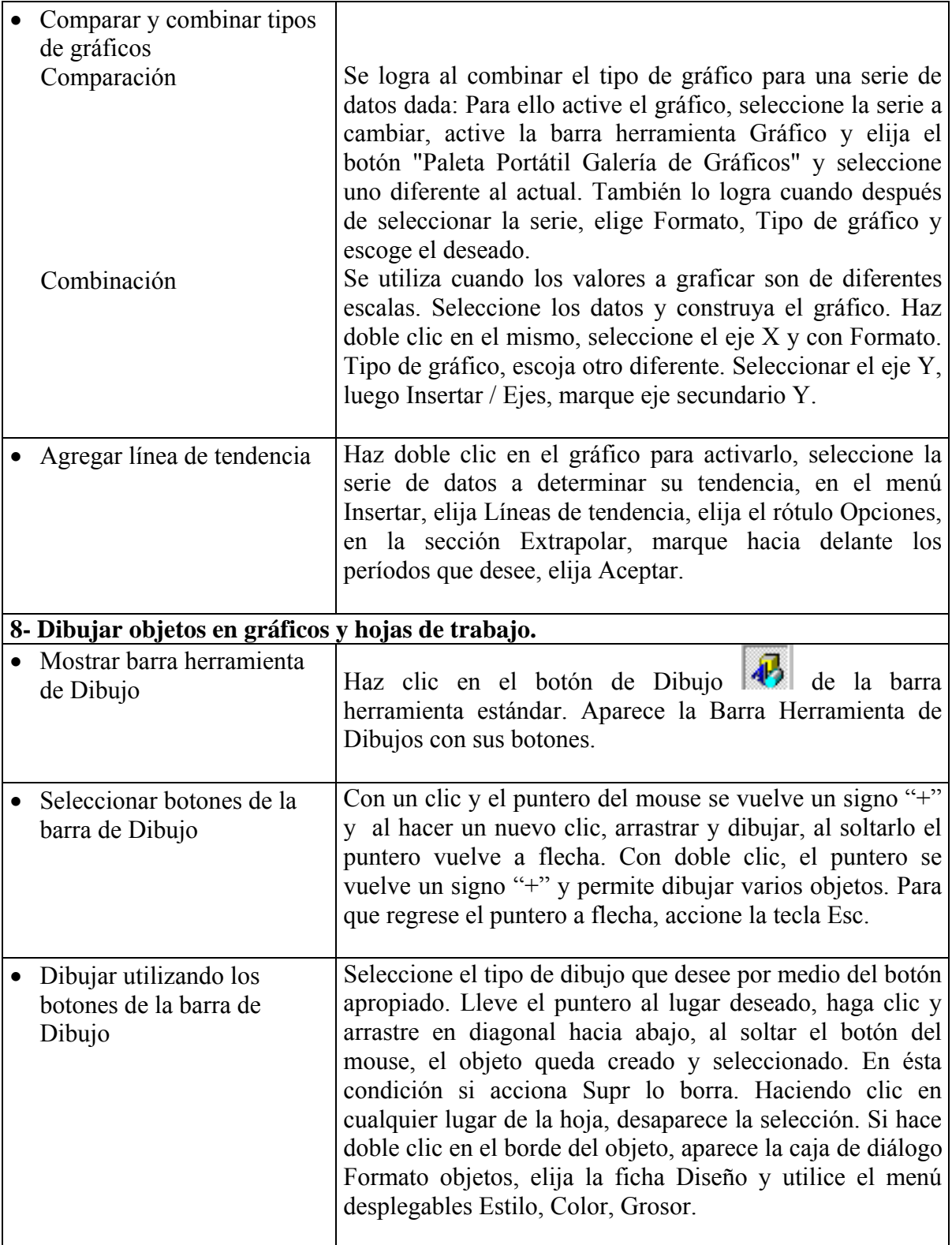

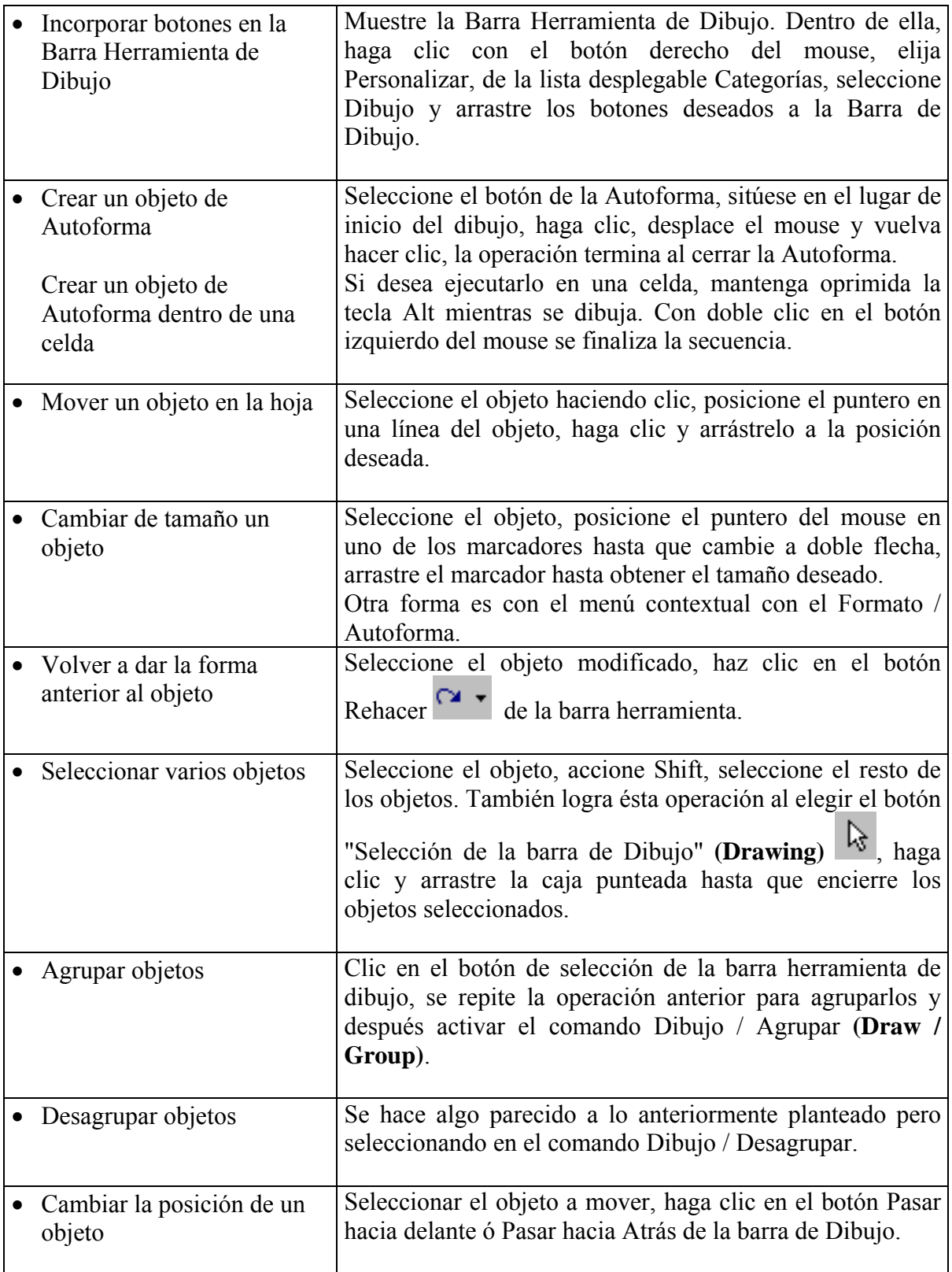

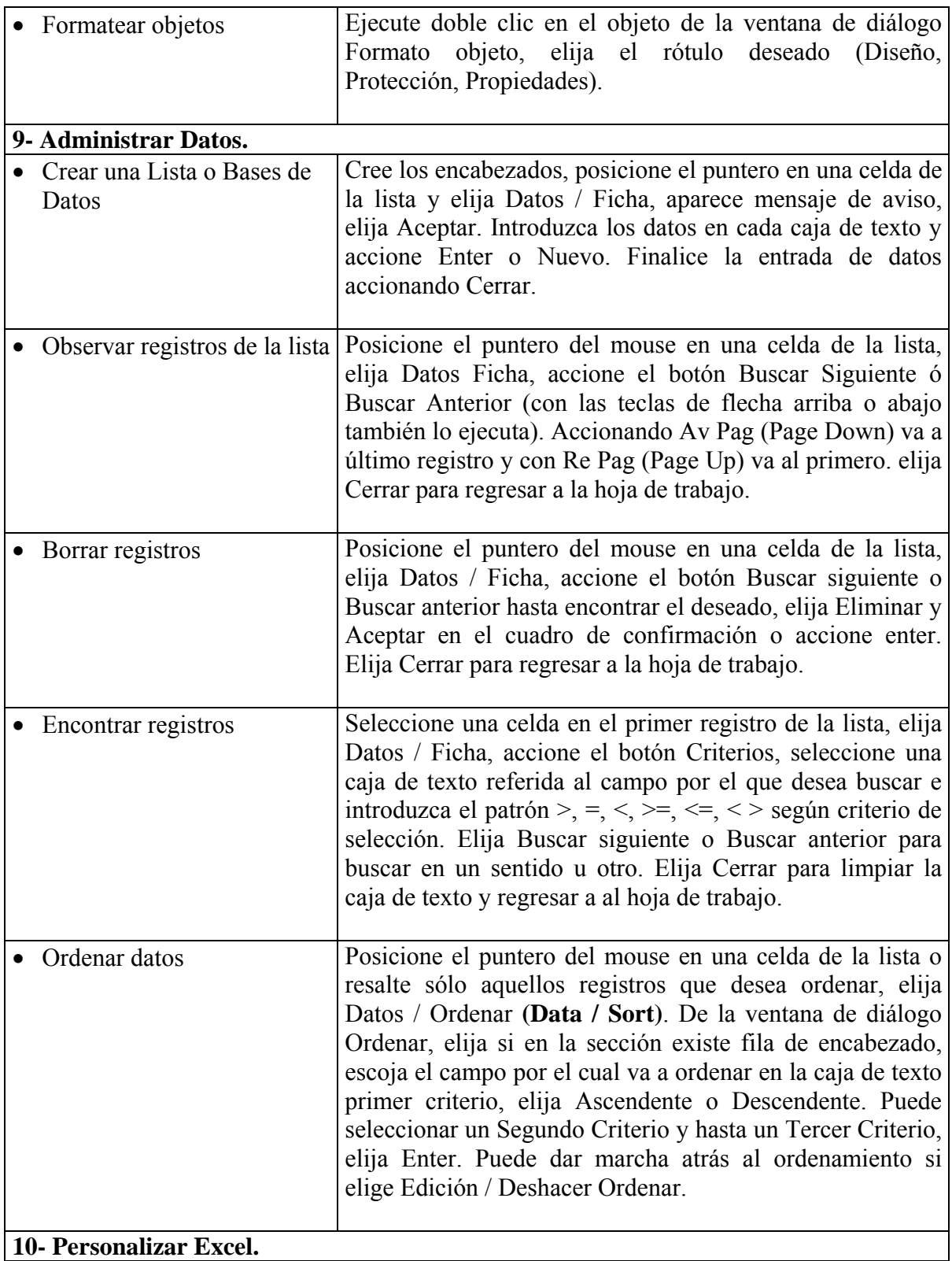

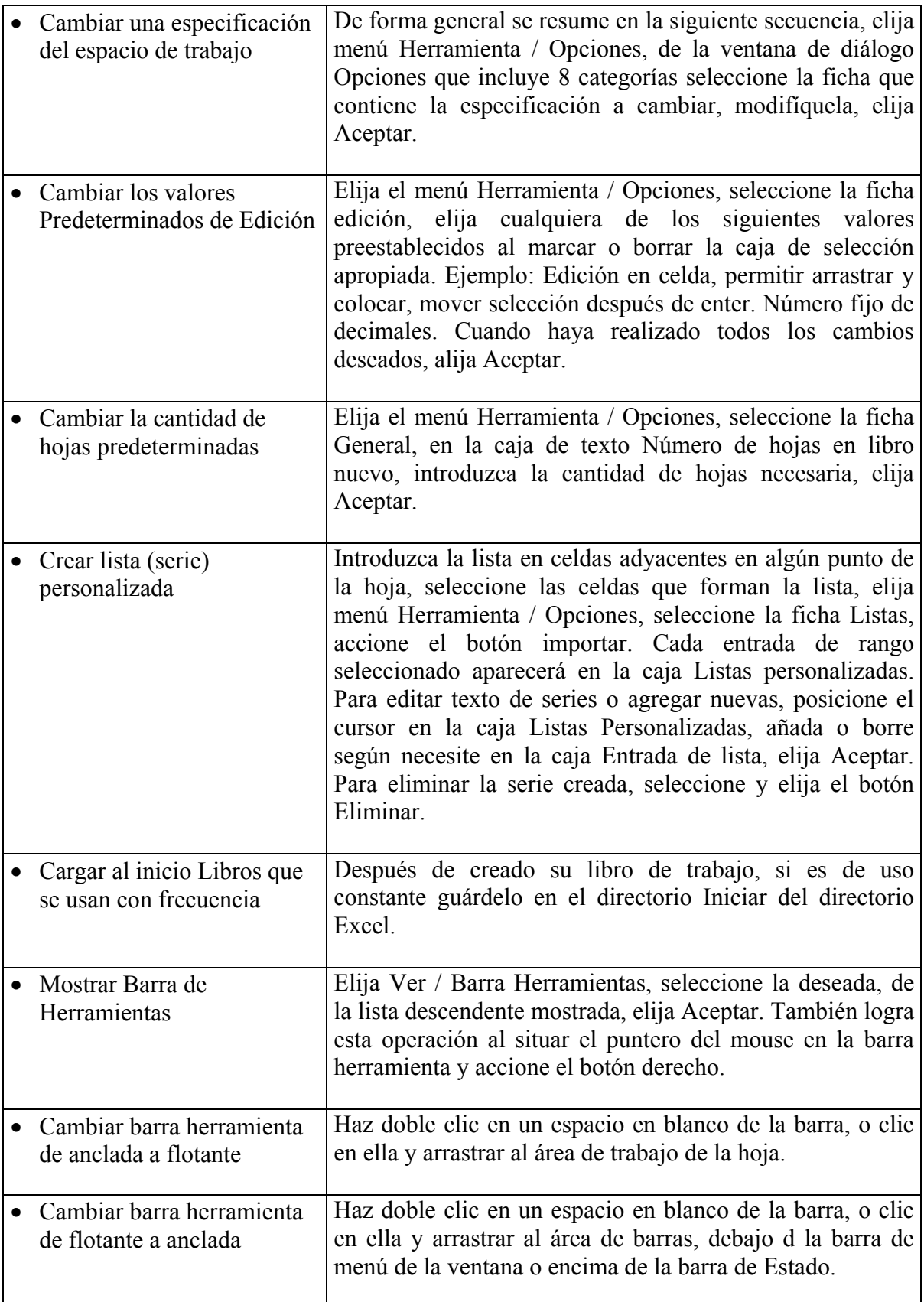

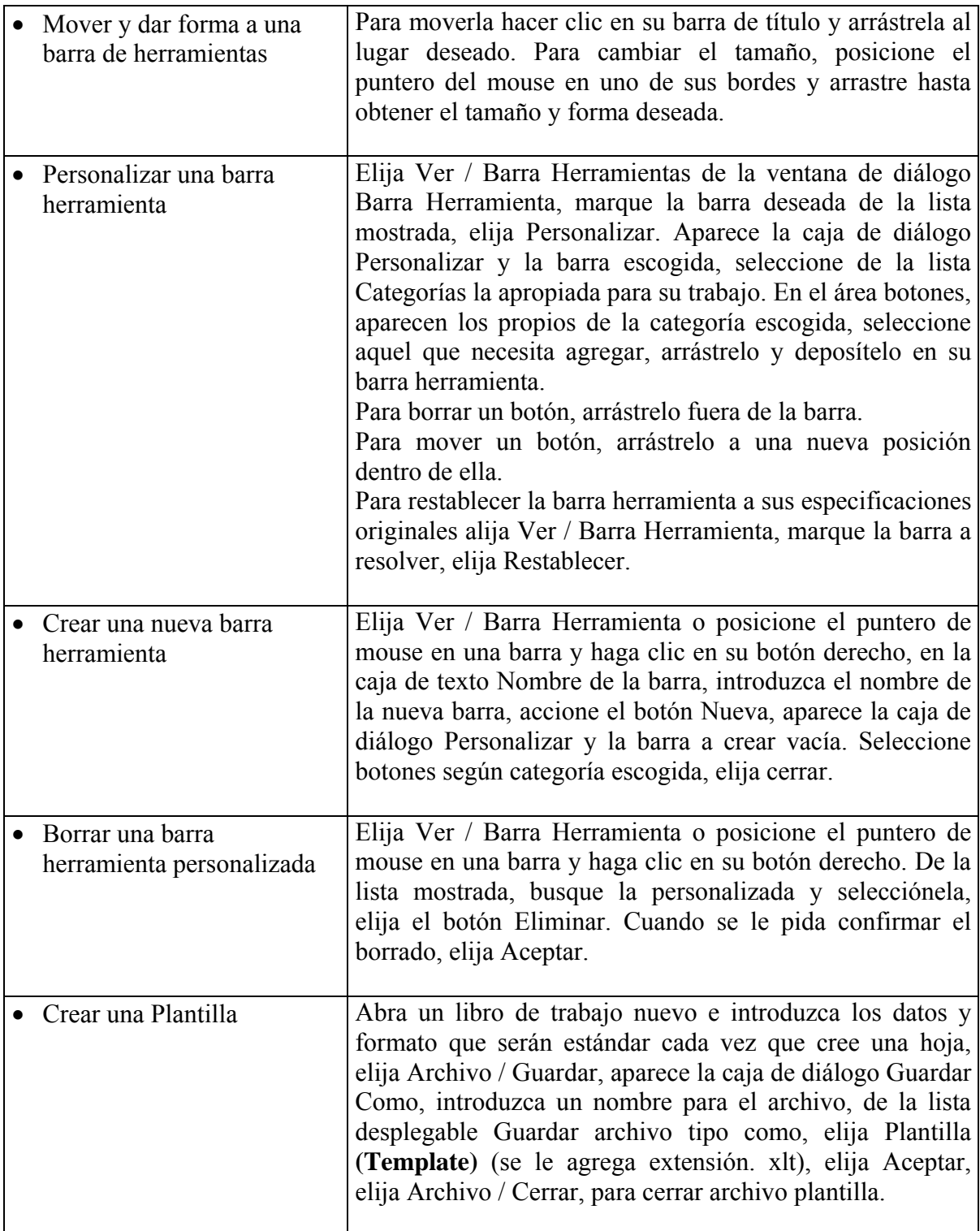

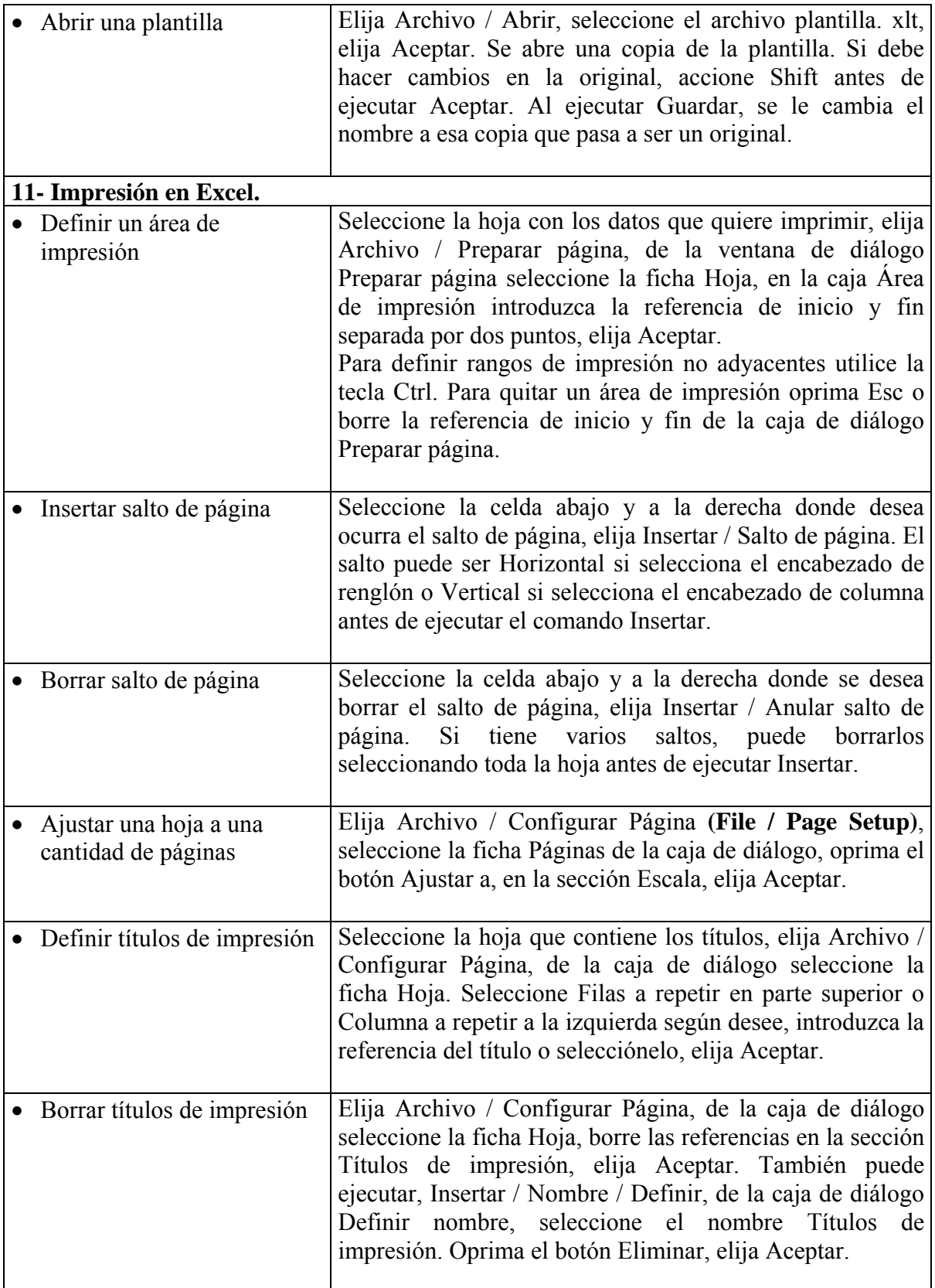

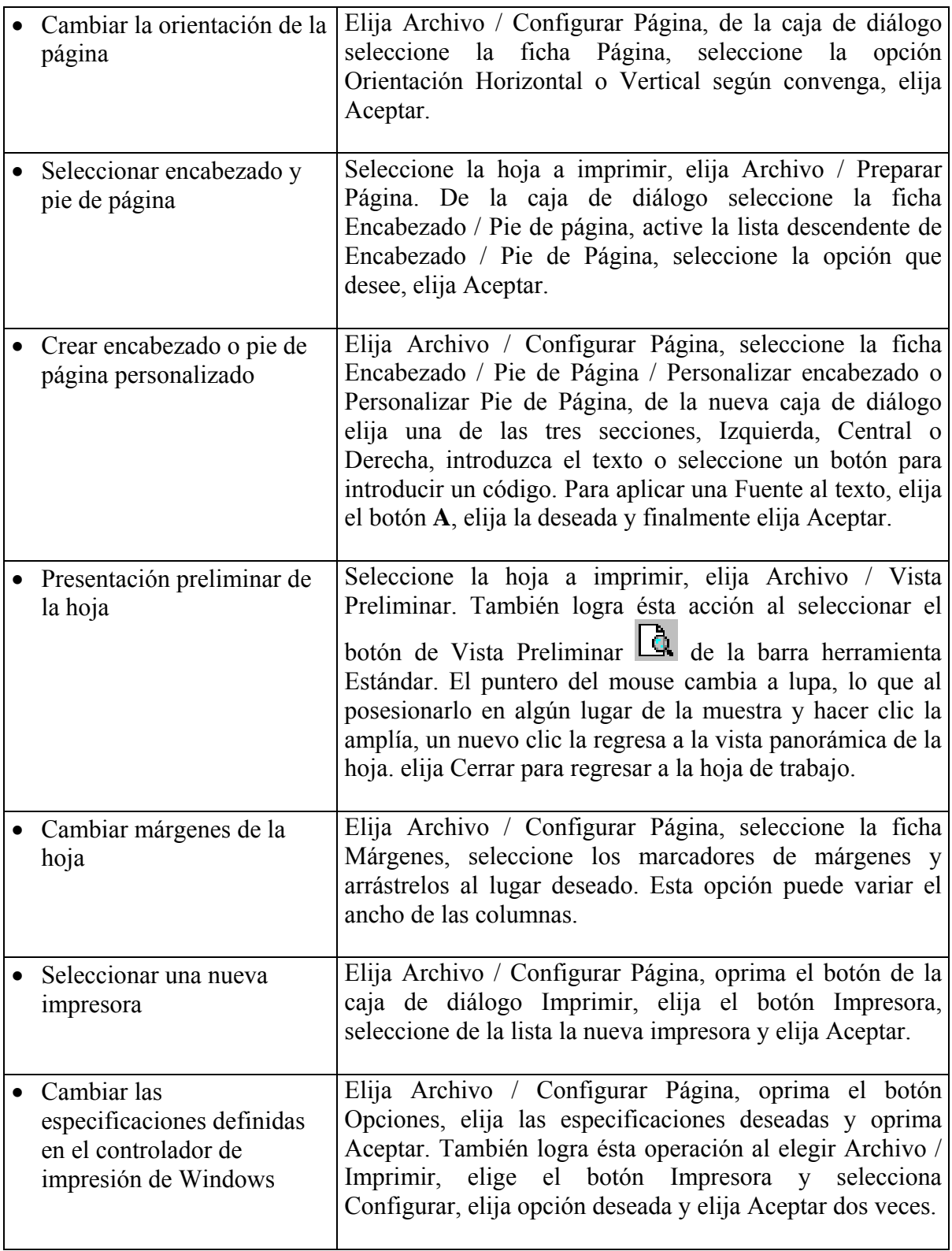

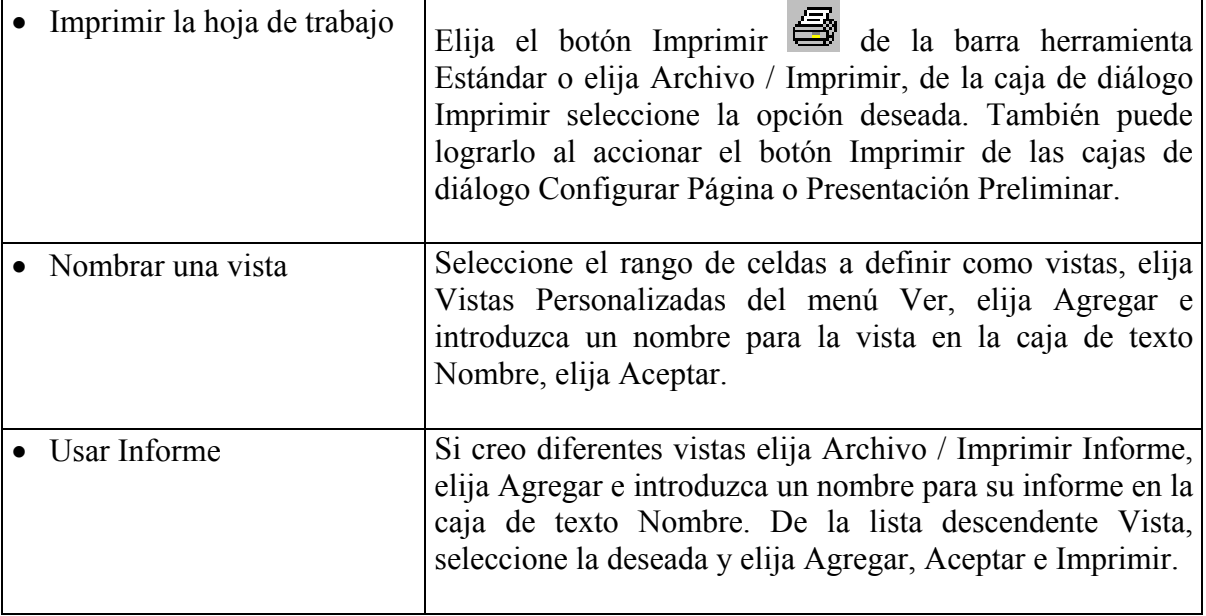

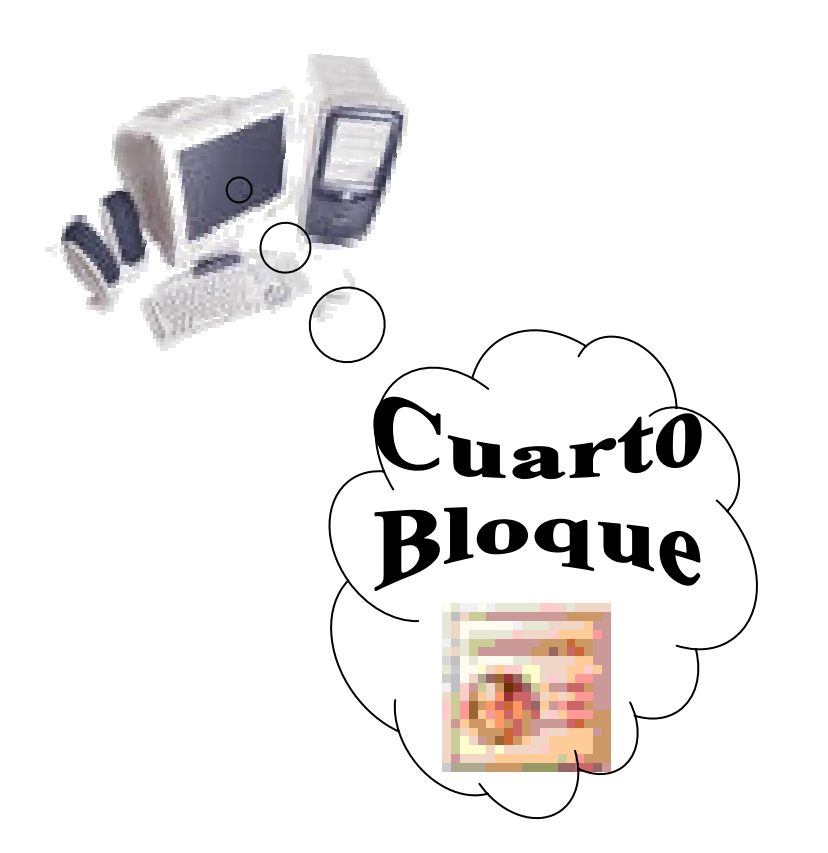

# *Tema IV: -* **Familia de Microsoft Office: "Microsoft Power Point Básico"**

# **5- Tema IV, Familia de Microsoft Office: "Microsoft Power Point Básico"**

*\_\_\_\_\_\_\_\_\_\_\_\_\_\_\_\_\_\_\_\_\_\_\_\_\_\_\_\_\_\_\_\_\_\_\_\_\_\_\_\_\_\_\_\_\_\_\_\_\_\_\_\_\_\_\_\_\_\_\_\_\_\_\_\_\_\_\_\_\_\_\_\_\_\_\_\_\_\_*

# **5.1- Entorno de trabajo.**

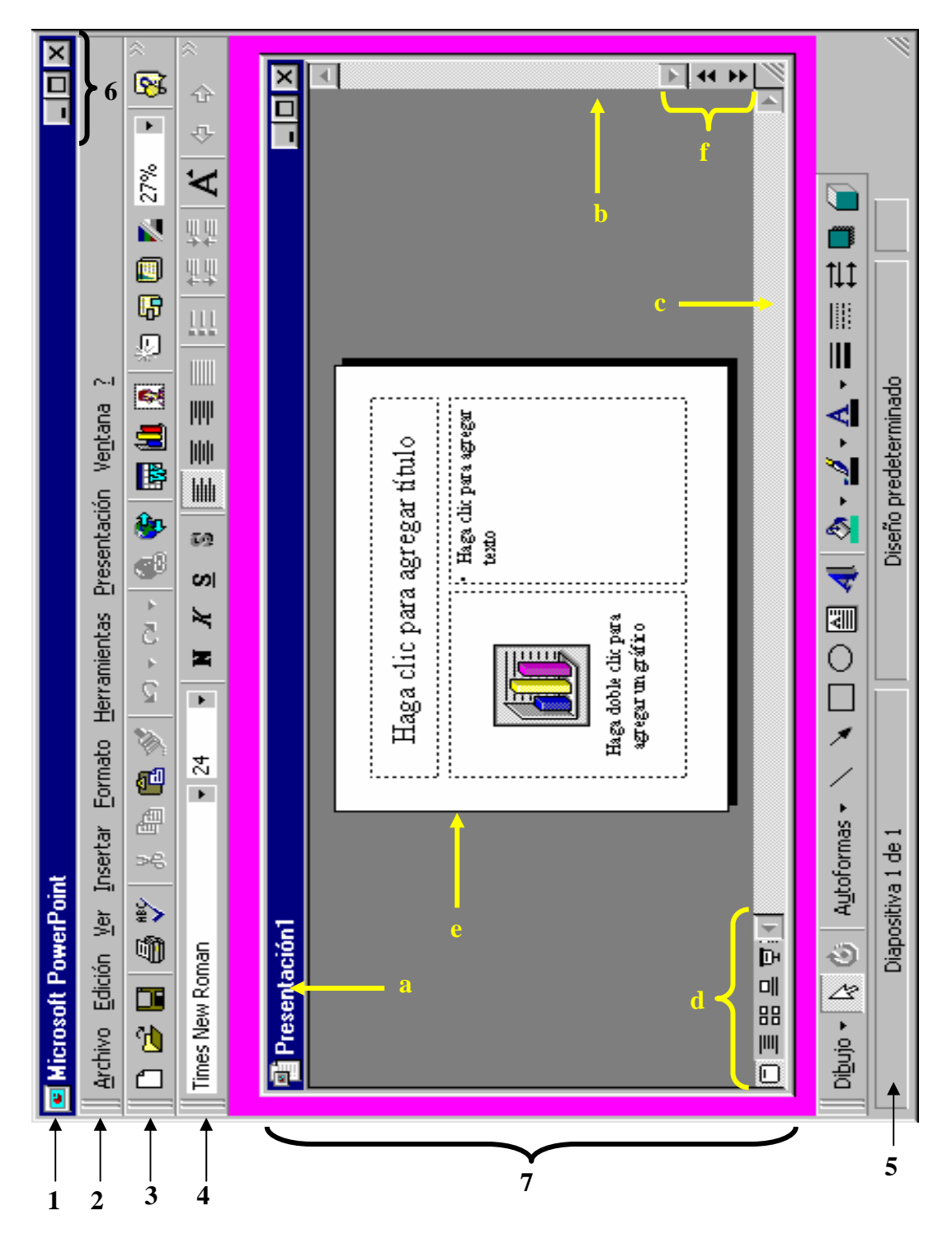

- Nombre de cada una de las partes del entorno de trabajo:
	- 1 Barra de título (Nombre del software abierto)
	- 2 Barra de menús
	- 3 Barra Estándar
	- 4 Barra de Formato
	- 5 Barra de Estado
	- 6 Botones de control (minimizar, maximizar ó restaurar y cerrar)

- 7 Ventana de la diapositiva
	- 7a Barra de título (Nombre de la diapositiva)
	- 7b Barra de desplazamiento vertical
	- 7c Barra de desplazamiento horizontal
	- 7d Botones de Vistas
	- 7e Tipo de diapositiva
	- 7f Para movimiento entre diapositivas

### **5.2- Contenidos del tema.**

**5.2.1- Primera Parte:** Introducción a Microsoft Power Point y a los fundamentos principales para la creación y edición de presentaciones

*\_\_\_\_\_\_\_\_\_\_\_\_\_\_\_\_\_\_\_\_\_\_\_\_\_\_\_\_\_\_\_\_\_\_\_\_\_\_\_\_\_\_\_\_\_\_\_\_\_\_\_\_\_\_\_\_\_\_\_\_\_\_\_\_\_\_\_\_\_\_\_\_\_\_\_\_\_\_*

- **Sumario:**  Introducción: Aspectos generales.
	- Entorno de trabajo: Menús y Submenús.
	- Formas de crear una presentación.
	- Administración de archivos.
	- Trabajo con presentaciones.
	- Insertar objetos en las diapositivas.
	- Presentación con diapositivas.
	- Imprimir diapositivas.

#### **Bibliografía:**

Principal: - "Introducción a la Computación, Manual de Referencia y Guía para Usuarios" autor M.Sc. Ing. – Lic Orlando Farray Alvarez, primera versión, año 2003.

Secundaria: - "Microsoft Power Point 2000 Professional Paso a Paso" Catapult, Inc Ediciones Mc Graw Hill, impreso en España, año 1999 - "Microsoft Power Point '97", Tutorial. Autor Richard Holowezak. Zicklin School of Business – Baruch College City University of New York. - "Microsoft Power Point Versión 7,0". Escuela Superior MIMBAS. Empresa de Computación

#### **Introducción**

Microsoft Power Point es parte integrante de la familia de Microsoft Office, de ahí que al igual que otras aplicaciones pueden establecerse relaciones, vínculos, etc.

Es un paquete completo de herramientas para presentar gráficos que ofrecen todo lo necesario para producir una presentación profesional donde incluye:

- Procesamiento de texto.
- Esquemas y dibujos.
- Gráficos.
- Imágenes prediseñadas.
- etc.

También ofrece una amplía gama de elementos de apoyo para el orador los cuales permiten crear presentaciones realmente eficaces.

Power Point posibilita crear:

1. Presentaciones: Conjunto de diapositivas, documentos para los participantes, notas para el orador y el esquema, almacenado todo en un mismo archivo. A medida que cree una diapositiva estará creando una presentación, es decir estará diseñando una apariencia y un formato que se reflejará a través de la presentación.

2. Diapositivas: Constituyen las páginas de la presentación. Pueden tener títulos, textos, gráficos, objetos dibujados, imágenes prediseñadas, elementos visuales y gráficos creados con otras aplicaciones, etc. Se pueden imprimir en blanco y negro y a color, en papel, acetatos y en diapositivas de 35 mm.

*\_\_\_\_\_\_\_\_\_\_\_\_\_\_\_\_\_\_\_\_\_\_\_\_\_\_\_\_\_\_\_\_\_\_\_\_\_\_\_\_\_\_\_\_\_\_\_\_\_\_\_\_\_\_\_\_\_\_\_\_\_\_\_\_\_\_\_\_\_\_\_\_\_\_\_\_\_\_*

- 3. Documentos: Opción para distribuir entre los participantes de forma impresa. Constituyen miniaturas de dos, tres, o más por páginas, presentan información adicional en cada página como fecha, hora, etc.
- 4. Notas para el orador: En cada una de las páginas verá una imagen en miniatura de la diapositiva correspondiente junto con la nota o comentario escrito respecto a la misma.
- 5. Esquemas: Se puede trabajar en esta forma donde se crea una vista apareciendo los títulos y el texto principal, "no" los elementos gráficos ni el texto escrito con la herramienta texto. Los esquemas pueden imprimirse tal como cualquier otro documento.

Para una buena explotación de esta aplicación es necesario tener presente los siguientes prerrequisitos para el trabajo:

- 1) Saber trabajar con Microsoft Windows.
- 2) Saber trabajar con Microsoft Office en cuanto a Microsoft Word y Microsoft Excel.
- 3) Trabar con otros accesorios, por ejemplo Paint Brush.
- 4) Se incluye de forma general aplicado a lo antes planteado:
	- a) Uso del ratón (mouse) y teclado (keyboard).
	- b) Operaciones con ficheros en disco duro, en disco floppy, etc.
	- c) Trabajo con ventanas de Windows: minimizar, maximizar, restaurar y cerrar.

Si se presenta algunos tipos de dificultades en alguna de las operaciones antes mencionadas u otra no planteada pero comunes dentro de las aplicaciones de la familia de Microsoft Office no podrá explotar al máximo el estudio de esta aplicación.

#### **Objetivos**

- 1. Familiarizarse con el ambiente de trabajo de Microsoft Power Point así como precisar cada una de las formas de abrir, ver, crear e imprimir una diapositiva.
- 2. Realizar combinaciones de colores y añadir fondo a la diapositiva.
- 3. Hacer una presentación con diapositivas preferiblemente teniendo en cuenta la preparación y personalización de la animación.

#### **Desarrollo**

- Acceda a Microsoft Power Point:

Por cualquiera de las variantes ya conocidas de los bloques anteriores se puede ejecutar la aplicación objeto de estudio.

- Interactuar con la ventana de diálogo de "Microsoft Power Point" y determinar la forma de crear la presentación.

- 1) Asistente para contenido.
- 2) Plantillas de diseño.
- 3) Presentación en blanco. Tipos de diseños de la diapositiva. Estructura de cada una de ellas.

4) Presentación existente.

Ejercicio Nº-1a: Seleccione el tipo de diapositiva "Texto a dos columnas".

- Entorno de trabajo.

- 1) Partes integrantes de la ventana de trabajo. (*Observe al inicio del tema IV*.)
- 2) Análisis de las partes integrantes de la ventana de trabajo: Fundamentalmente:
	- 2.1- Barras de desplazamiento.
	- 2.2- Barra de herramienta Clasificador de diapositiva. (Observe en aspecto posterior en esta vista).
	- 2.3- Modos de ver la diapositiva:
		- a) Tipos de vistas.
		- b) Estructura de cada una de las vistas.
		- c) Partes integrantes de cada una de las vistas.

Ejercicio Nº-1b:

Escribir en la diapositiva seleccionada:

Título: Primera presentación.

Agregar texto: Lado izquierdo: Microsoft Word, Microsoft Excel, Microsoft Power Point. Lado derecho: -Familia Microsoft Office.

- Soporte Windows.
- PC Pentium IV
- Disco Duro 40 GByte

2.4- Barras de Menús.

- Administración de archivos.

1) Abrir una presentación.

Ejercicio Nº-2:

Abra la presentación con el nombre del fichero "**pppEfectos. pps**".Observe.

- 2) Crear una presentación nueva.
	- 2.1- Formas de crear una presentación:
		- 2.1.1- Utilizando el asistente para auto contenido.
		- 2.1.2- Seleccionando una plantilla de diseño.
		- 2.1.3- A partir de una presentación en blanco.
		- 2.1.4- Con una presentación existente.
		- 2.1.5- A partir de un esquema importado desde otra aplicación.
	- 2.2- Análisis de cada una de las formas antes planteadas:

2.2.1- Utilizando el asistente para auto contenido.

Ejercicio Nº-3a: Tipo de diapositiva de muestra: Lista con viñetas Escribir: Título: Ensayo de trabajo Texto: Escritura, Habilidad, Aprobado.

*\_\_\_\_\_\_\_\_\_\_\_\_\_\_\_\_\_\_\_\_\_\_\_\_\_\_\_\_\_\_\_\_\_\_\_\_\_\_\_\_\_\_\_\_\_\_\_\_\_\_\_\_\_\_\_\_\_\_\_\_\_\_\_\_\_\_\_\_\_\_\_\_\_\_\_\_\_\_*

2.2.2- Seleccionando una plantilla de diseño.

Ejercicio Nº-3b: 1ra Diapositiva: Tipo de plantilla de diseño: Vuelo sin motor Ajustar la plantilla tipo de diapositiva: Texto a dos columnas Escribir: Copiar contenido del ejemplo 1b. 2da Diapositiva: Tipo de diapositiva de muestra: Título en blanco 3ra Diapositiva: Tipo de diapositiva de muestra: Título en blanco

2.2.3- A partir de una presentación en blanco.

Ejercicio Nº-3c:

Proyecte una presentación a partir de un diseño de diapositivas en blanco donde no tenga ningún marcador, ubicando como mínimo tres diapositivas y en cada una de ellas poner:

1<sup>ª</sup>- Diapositiva: Titulo

Datos personales del autor: Nombre y Apellidos, Email, Teléfono, etc.

2da- Diapositiva: Contenidos del trabajo seleccionado por usted.

A partir de la 3ra Diapositiva: Lo que se decida por usted según lo diseñado.

2.2.4- Con una presentación existente.

Ejercicio 3d:

Renombre la presentación cuyo fichero complementario es "**pppPresentación. ppt**" como "**presexis.ppt**".

Varié en ella lo siguiente: - Segunda Diapositiva: Eliminarla.

- Terca Diapositiva: Eliminar el gráfico.

#### *No constituye objeto de estudio*: *Es para cursos avanzados*

2.2.5- Crear una presentación a partir de un esquema existente

3) Salvar una presentación.

- 3.1- Asignar un nombre a una presentación: Caracteres.
- 3.2- Formatos de archivos para guardar presentaciones.

Ejercicio 3e: Salvar la presentación iniciada en el subepígrafe 2.2.3 como:" **presdisblanco":**  1° - con extensión "**ppt**". 2do- con extensión "**pps**"

- 4) Cerrar la presentación.
- Trabajo con presentaciones.
- 1) Elegir una combinación de colores nueva.

#### Ejercicio Nº- 4a:

Utilice una vez abierta la ventana de dialogo "Combinación de colores" la página "Personalizada" y seleccione para la combinación de colores a "Texto del titulo", accione el botón "Cambiar color" y escoja "Rojo Oscuro". Antes de aceptar de una vista previa para observar como quedaría. Posteriormente al finalizar de "Aplicar" si es solo para la diapositiva mostrada o "Aplicar a todo" si es para toda la presentación de tener mas de una diapositiva.

*\_\_\_\_\_\_\_\_\_\_\_\_\_\_\_\_\_\_\_\_\_\_\_\_\_\_\_\_\_\_\_\_\_\_\_\_\_\_\_\_\_\_\_\_\_\_\_\_\_\_\_\_\_\_\_\_\_\_\_\_\_\_\_\_\_\_\_\_\_\_\_\_\_\_\_\_\_\_*

2) Añadir fondo a la diapositiva.

Ejercicio Nº- 4b:

Utilizando la misma presentación del ejemplo 4a añada un fondo donde tenga efectos de relleno y selecciones la página "Degradado" y en ella "Dos colores", uno "Rojo" y el otro "Amarillo". Utilice como "Estilo" desde el Titulo.

- 3) Eliminar en una diapositiva elementos de fondo.
- 4) Eliminar una diapositiva de la presentación.
- 5) Cambiar el orden de las diapositivas.
- 6) Cambiar el orden de los párrafos en un esquema.

- Insertar objetos en las diapositivas.

1) Insertar imágenes desde archivos.

Ejercicio Nº-5a: Inserte la imagen cuyo fichero es "**pppDibujo.bmp**".

2) Inserte imágenes prediseñadas.

Ejercicio Nº-5b: Inserte la imagen prediseñada en la diapositiva seleccionada cuya categoría es "Académica" y la imagen se llama "Libros, Conceptos".

3) Crear o insertar una tabla de Microsoft Word.

Ejercicio Nº-6: Ubique una tabla de Microsoft Word en una de las diapositivas que usted seleccione, donde como mínimo tenga algunas filas y dos columnas. Estructúrelas como desee.

4) Insertar un gráfico.

- 4.1- Formas de insertar un gráfico en la presentación.
- 4.2- Secuencia para insertar un gráfico.

Ejercicio Nº-7: Inserte tipo de diapositiva de muestra: Gráfico. Utilizar el gráfico por defecto que se muestra.

5) Otras operaciones con cuadros de textos, imágenes y gráficos.

- 5.1- Selección.
- 5.2- Mover.
- 5.3- Borrar.
- 5.4- Cambiar el tamaño.

Nota: Salve los cambios realizados en los ejemplos anteriores ubicados todos en la misma presentación.

#### **Conclusiones**

El ritmo de la presentación influye en la respuesta del auditorio ya que si se muestra con excesiva rapidez, cansará al público y con lentitud se aburrirán. De ahí que haciendo un ajuste del ritmo antes de presentarlos mediante ensayos, dará el tiempo preciso para cada aspecto. Debe comprobarse el efecto visual, demasiado texto o imágenes en una sola diapositiva distrae al auditorio, en este caso puede dividirlas en varias diapositivas y aumentar el tamaño de la fuente de la letra.

*\_\_\_\_\_\_\_\_\_\_\_\_\_\_\_\_\_\_\_\_\_\_\_\_\_\_\_\_\_\_\_\_\_\_\_\_\_\_\_\_\_\_\_\_\_\_\_\_\_\_\_\_\_\_\_\_\_\_\_\_\_\_\_\_\_\_\_\_\_\_\_\_\_\_\_\_\_\_*

#### **Trabajo Independiente**

- 1) Crear una presentación que contenga cinco diapositivas en la forma siguiente:
	- 1ª. Diapositiva: Tipo Lista con viñetas.
	- $2^{da}$  y  $3^{ra}$ . Diapositiva: Tipo En Blanco.
	- 4ta. Diapositiva: Tipo Solo título.
	- 5<sup>ta</sup>. Diapositiva: Tipo Gráfico.
	- a) Aspectos a poner en cada una de las diapositivas:
	- 1ª. Diapositiva: Título: Carrera Ingeniería Informática
		- Texto: Computación; Software, Hardware, Arquitectura de Maquinas, Diseño de páginas Web.
	- 2<sup>da</sup>. Diapositiva: Texto escrito con Microsoft WordArd: Aplicaciones.

Insertar una imagen relacionada con la especialidad.

- $3<sup>ra</sup>$ . Diapositiva: Insertar una ecuación con el Editor de Ecuaciones: Escoger una de las utilizadas en las actividades anteriores relacionados con Microsoft Excel.
- 4ta. Diapositiva: Título: Documento de Microsoft Word.

Poner con un cuadro de texto: Contenido sobre Informática.

- Nota: Redacte un documento sobre la "Ética Informática" en Microsoft Word y sálvelo como "**pspdocumento.doc**".
- 5<sup>ta</sup>. Diapositiva: Título. Gráfico.
Insertar un gráfico referido a la Tabla de Datos siguiente que realizará en Microsoft Excel:

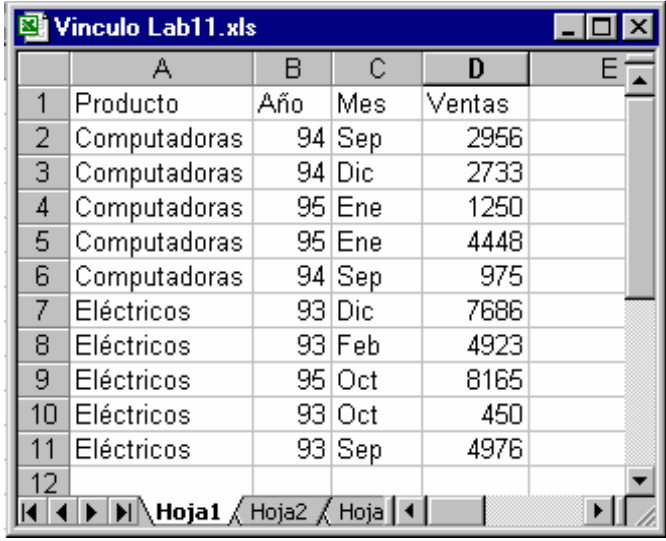

*\_\_\_\_\_\_\_\_\_\_\_\_\_\_\_\_\_\_\_\_\_\_\_\_\_\_\_\_\_\_\_\_\_\_\_\_\_\_\_\_\_\_\_\_\_\_\_\_\_\_\_\_\_\_\_\_\_\_\_\_\_\_\_\_\_\_\_\_\_\_\_\_\_\_\_\_\_\_*

- Notas: Sálvela con el nombre que aparece en la barra de título de la hoja de cálculo ilustrada anteriormente.
	- Agregue como titulo de la tabla un texto que diga: Tabla de Datos.
	- Realice el gráfico referido a los datos de la tabla.
	- La presentación permitirá desarrollar el aspecto del sumario de la segunda parte del contenido de este bloque**.**
- b) Salvar la presentación como "**pspTarea.ppt**".
- 2) Repita nuevamente todos los pasos orientados en el desarrollo de la primera parte del contenido para que vea donde están sus dificultades e incremente las habilidades que necesita en la materia y logre las que no ha alcanzado tener hasta estos momentos.

#### **Motivación**

Existen todas unas series de herramientas para profesionalizar aún más las presentaciones de los trabajos como la introducción de elementos visuales, sonidos, videos, grabar narraciones etc. Puede personalizar las presentaciones y mucho más utilizar hipervínculos para aumentar la rapidez y las relaciones con otras aplicaciones no sólo con el paquete de Microsoft Office sino con otros programas que se utilicen.

**5.2.2- Segunda Parte:** Técnicas básicas para profesionalizar las presentaciones

*\_\_\_\_\_\_\_\_\_\_\_\_\_\_\_\_\_\_\_\_\_\_\_\_\_\_\_\_\_\_\_\_\_\_\_\_\_\_\_\_\_\_\_\_\_\_\_\_\_\_\_\_\_\_\_\_\_\_\_\_\_\_\_\_\_\_\_\_\_\_\_\_\_\_\_\_\_\_*

**Sumario:** - Presentación con diapositivas.

- Imprimir diapositivas.
- Elementos visuales incrustados: Objetos y organigramas.
- Imprimir diapositivas.
- Notas de la reunión.

#### **Bibliografía:**

- Principal: "Introducción a la Computación, Manual de Referencia y Guía para Usuarios" autor M.Sc. Ing. – Lic Orlando Farray Alvarez, primera versión, año 2003.
- Secundaria: "Microsoft Power Point 2000 Professional Paso a Paso" Catapult, Inc Ediciones Mc Graw Hill, impreso en España, año 1999
	- "Microsoft Power Point '97", Tutorial.
		- Autor Richard Holowezak.
		- Zicklin School of Business Baruch College City University of New York.
	- "Microsoft Power Point Versión 7,0".
	- Escuela Superior MIMBAS. Empresa de Computación

#### **Introducción**

Existe un conjunto de técnicas que posibilitan viabilizar, perfeccionar y extender a un auditorio no presencial la presentación de un trabajo. Además permite según el tipo de auditorio mostrar la presentación teniendo en cuenta no presentar diapositivas que en ese momento lo que haría es entorpecer lo que se quiere lograr.

#### **Objetivos**

- 1. Emplear en una presentación inserciones de diferentes tipos de objetos, vinculados o incrustados en las diapositivas.
- 2. Aplicar otras formas de trabajar con las presentaciones durante la presentación.

#### **Desarrollo**

- Acceda a Microsoft Power Point:
- Presentaciones con diapositivas.
	- 1) Formas de realizar las presentaciones.
		- 1.1- Usando opciones predeterminadas sin fijar intervalos ni transiciones.

Ejercicio Nº-8a:

Abra la presentación con el nombre del fichero "**pppEjemplo.ppt**" y ejecútela.

*\_\_\_\_\_\_\_\_\_\_\_\_\_\_\_\_\_\_\_\_\_\_\_\_\_\_\_\_\_\_\_\_\_\_\_\_\_\_\_\_\_\_\_\_\_\_\_\_\_\_\_\_\_\_\_\_\_\_\_\_\_\_\_\_\_\_\_\_\_\_\_\_\_\_\_\_\_\_*

1.2- A través de la ventana de diálogo Presentación con diapositivas.

Ejercicio Nº-8b:

Usando la presentación "**pppEjemplo.ppt**"

Seleccione los siguientes aspectos en Configurar presentaciones:

- Tipo de presentación: Realizada por un orador (Pantalla completa)
- Diapositivas: Todas.
- Avance de la diapositiva: Usar los intervalos de diapositivas guardados.
- Color de la pluma: Blanco.
- 1.3- Haciendo una presentación con diapositivas que se repitan continuamente.

Ejercicio Nº-8c:

En la presentación usada en los ejercicios 8a y 8b, seleccionar la misma ventana de diálogo usada en el ejercicio 8b. Marque la casilla de verificación "Repetir el ciclo hasta presionar la tecla Esc"

1.4- Mostrar una diapositiva progresivamente durante la presentación.

1.4.1- Procedimiento para mostrar la diapositiva progresivamente.

Ejercicio Nº-8d: Hacer uso de la presentación utilizada en todos los ejercicios anteriores y aplique el contenido del epígrafe.

- 1.5- Anotaciones en la diapositiva durante la presentación.
	- 1.5.1- Submenú Notas del orador.
	- 1.5.2- Páginas de notas.
	- 1.5.3- Documentos.
	- 1.5.4- Patrones de notas y documentos.
		- a) Agregar, cambiar o eliminar elementos en el patón de notas.

Ejercicio Nº-9a:

Ponga en: <encabezado>: Ejemplo en la Primera Parte del contenido: Patrón de Notas

<fecha y hora>: Estructura como la mostrada:

Viernes, 07 de diciembre de 2004 9:27 am

<pie de página>: Realizado por: Ponga su nombre y apellido.

<N°>: Dejarlo así.

b) Agregar, cambiar o eliminar elementos en el patrón de documentos.

Ejercicio Nº-9b:

Poner en: <encabezado>: Ejemplo en la Primera Parte del contenido <fecha y hora>: Estructura como la mostrada: 07 / 12 / 04 9:27 am <pie de página>: Microsoft Power Point. <N°>: Dejarlo así.

*\_\_\_\_\_\_\_\_\_\_\_\_\_\_\_\_\_\_\_\_\_\_\_\_\_\_\_\_\_\_\_\_\_\_\_\_\_\_\_\_\_\_\_\_\_\_\_\_\_\_\_\_\_\_\_\_\_\_\_\_\_\_\_\_\_\_\_\_\_\_\_\_\_\_\_\_\_\_*

- Elementos visuales incrustados.
- 1) Definiciones básicas:
	- 1.1- Objeto incrustado.
	- 1.2- Formas de incrustar un objeto en una presentación:
		- a- Copiar al objeto y después usar Pegado Especial.
		- b- Usar el menú Insertar / Objeto.
		- c- Arrastrando el objeto.
		- 1.2.1- Secuencia para incrustar un objeto. Usar la Vista Diapositiva y el menú Insertar / Objeto.
		- 1.2.2- Crear un objeto incrustado. Usar el menú Insertar / Objeto.
		- 1.2.3- Ejemplos de objetos incrustados:
			- Inserte efectos especiales en el texto: Microsoft WordArt: Escriba la palabra "Multimedia".
			- Inserte ecuaciones: Emplee una de las utilizadas en el tercer bloque de Microsoft Excel, segunda parte del contenido.

- Imprimir diapositivas.

- 1) Formas de impresión.
- 2) Ventana de diálogo "Imprimir".
	- 2.1- Partes integrantes.
	- 2.2- Opciones predeterminadas para la impresión en "Blanco y Negro Puros" y en "Escala de Grises".
- Notas de la reunión.

Durante la presentación de un tema determinado se pueden derivar en el momento de la exposición debates de puntos de vistas diferentes (en caso que sea una presentación para apoyar el desarrollo de un aspecto en una reunión), también como la presentación de un tema donde se está realizando una pre defensa donde se necesita opiniones y sugerencias.

En cualquiera de los casos donde se necesite recoger información Microsoft Power Point permite hacerlo desde el mismo entorno de la presentación sin salir de él con solo hacer uso del menú emergente que brinda durante el modo ejecución.

1) Forma de tomar las notas de la reunión

Menú emergente o contextual en la pantalla o hacer uso del menú que trae en a parte inferior izquierda. En ambos casos se escogerá.

Submenú Pantalla (Screen) / Notas del orador o conferencista (Speaker Notes)

*\_\_\_\_\_\_\_\_\_\_\_\_\_\_\_\_\_\_\_\_\_\_\_\_\_\_\_\_\_\_\_\_\_\_\_\_\_\_\_\_\_\_\_\_\_\_\_\_\_\_\_\_\_\_\_\_\_\_\_\_\_\_\_\_\_\_\_\_\_\_\_\_\_\_\_\_\_\_*

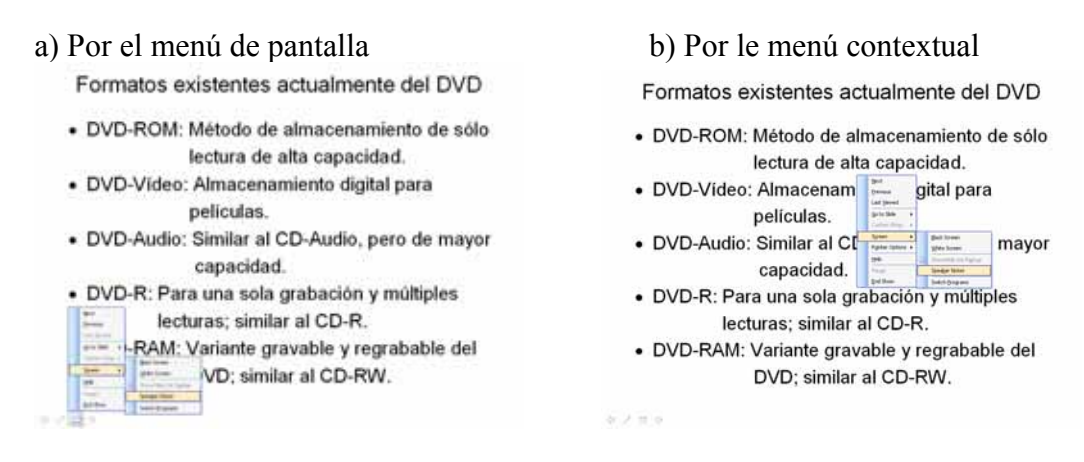

2) Ventana de Notas del Orador

En el momento de ejecutar los comandos se abre la siguiente ventana:

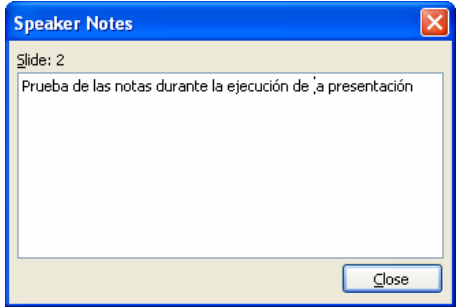

En ella se puede recoger las notas que se generan y pueden olvidarse sin necesidad de hacer uso de ninguna libreta ni agenda. Estas notas pasan directamente al Panel de Notas en la presentación en modo diseño.

#### **Conclusiones**

Los aspectos tratados en esta parte del contenido le permitirán ver en Microsoft Power Point una herramienta de trabajo que hace que los usuarios preparen presentaciones

#### **Trabajo Independiente**

- 1) Profundizar en toda la potencialidad que brinda Microsoft Power Point para que pueda llegar a hacer su trabajo más fácil, rápido y profesional.
- 2) Realice una presentación donde recoja en la misma la mayoría de los contenidos desarrollados en este bloque.

#### **Motivación**

Los contenidos recibidos no bastan para asegurar que se conoce Microsoft Office, es sólo el primer peldaño de una larga y extensa escalera que los llevará más allá de lo que creerán. Por tanto podrán completar un peldaño mas pasando a cursos avanzados

## **5.3- Evaluación del tema IV.**

**Sumario:** Tema IV: Familia de Microsoft Office: Microsoft Power Point.

#### **Bibliografía:**

Principal: - "Introducción a la Computación, Manual de Referencia y Guía para Usuarios" autor M.Sc. Ing. – Lic Orlando Farray Alvarez, primera versión, año 2003.

*\_\_\_\_\_\_\_\_\_\_\_\_\_\_\_\_\_\_\_\_\_\_\_\_\_\_\_\_\_\_\_\_\_\_\_\_\_\_\_\_\_\_\_\_\_\_\_\_\_\_\_\_\_\_\_\_\_\_\_\_\_\_\_\_\_\_\_\_\_\_\_\_\_\_\_\_\_\_*

- Secundaria: "Microsoft Excel 2000 Professional Paso a Paso" Catapult, Inc Ediciones Mc Graw Hill, impreso en España, año 1999
	- Aprenda Microsoft Excel como si estuviera en primero. Escuela Superior de Ingenieros Industriales, Universidad de Navarra, San Sebastián, España. Autor principal Javier García.
	- Ayuda en línea de Microsoft Excel instalada en la computadora.

#### **Introducción**

El estudiante habiéndose preparado de forma sistemática y teniendo los trabajos independientes resueltos hará uso de sus conocimientos y habilidades para vencer esta cuarta evaluación.

#### **Objetivo**

1. Demostrar que ha adquirido las habilidades correspondientes a los contenidos planificados hasta el momento mediante un ejercicio concreto orientado por el docente.

#### **Desarrollo**

Se podrá orientar por el docente para la evaluación correspondiente una de las dos formas que a continuación se plantean:

- 1- Responder una boleta de evaluación.
- 2- Realizar una ponencia sobre un tema en específico.

Los detalles de cada una de las formas de evaluación se plantean a continuación:

1- Responder una boleta de evaluación.

El estudiante se ubicará en lo que le piden a través de una boleta la cual le puede orientar:

a) Ubicarse en el contenido que se evaluará y presentar el trabajo independiente de acuerdo al número de la actividad escogiendo según lo que se le pida en la boleta.

b) Responder las preguntas que le brinde la boleta. En caso de utilizar algún fichero complementario se le hace llegar por el docente de no estar en los que se le entregó.

*\_\_\_\_\_\_\_\_\_\_\_\_\_\_\_\_\_\_\_\_\_\_\_\_\_\_\_\_\_\_\_\_\_\_\_\_\_\_\_\_\_\_\_\_\_\_\_\_\_\_\_\_\_\_\_\_\_\_\_\_\_\_\_\_\_\_\_\_\_\_\_\_\_\_\_\_\_\_*

Finalizado la solución de la boleta, el docente revisará el resultado y emitirá un criterio evaluativo al respecto. El calificativo final será de forma integral, resultado de la boleta y del trabajo independiente, en un caso y en otro debate de lo realizado con el docente.

2- Realizar una ponencia sobre un tema en específico.

Se realizará talleres debate en determinados contenidos previamente determinados por el docente, donde el cursista teniendo con antelación el tema lo presentará siguiendo las indicaciones que a continuación se plantean:

- a) Preparar un documento descriptivo que permita a cualquier usuario hacer uso de él para el aprendizaje de dicho tema.
- b) Preparar una presentación la cual ejecutará como apoyo visual a la explicación que hará al respecto.

En ambos aspectos a y b de esta forma de evaluación se podrá mostrar no solo las explicaciones y pasos para la solución, sino que brindará con imágenes, ilustraciones, gráficos, etc según sea necesario el desarrollo del aspecto.

c) Finalizado la exposición se entregará el documento descriptivo y la presentación en formato digital al docente el cual valorará posteriormente para otorgar el calificativo cuantitativo de 4 ó 5 puntos, ya que el calificativo de aprobado (3 puntos) se comunicara en el momento del debate.

En el momento de la defensa del tema, el resto de los cursistas tomarán notas para completar el cúmulo de contenidos del curso.

# **5.4- Manual de referencia de "Microsoft Power Point Básico"**

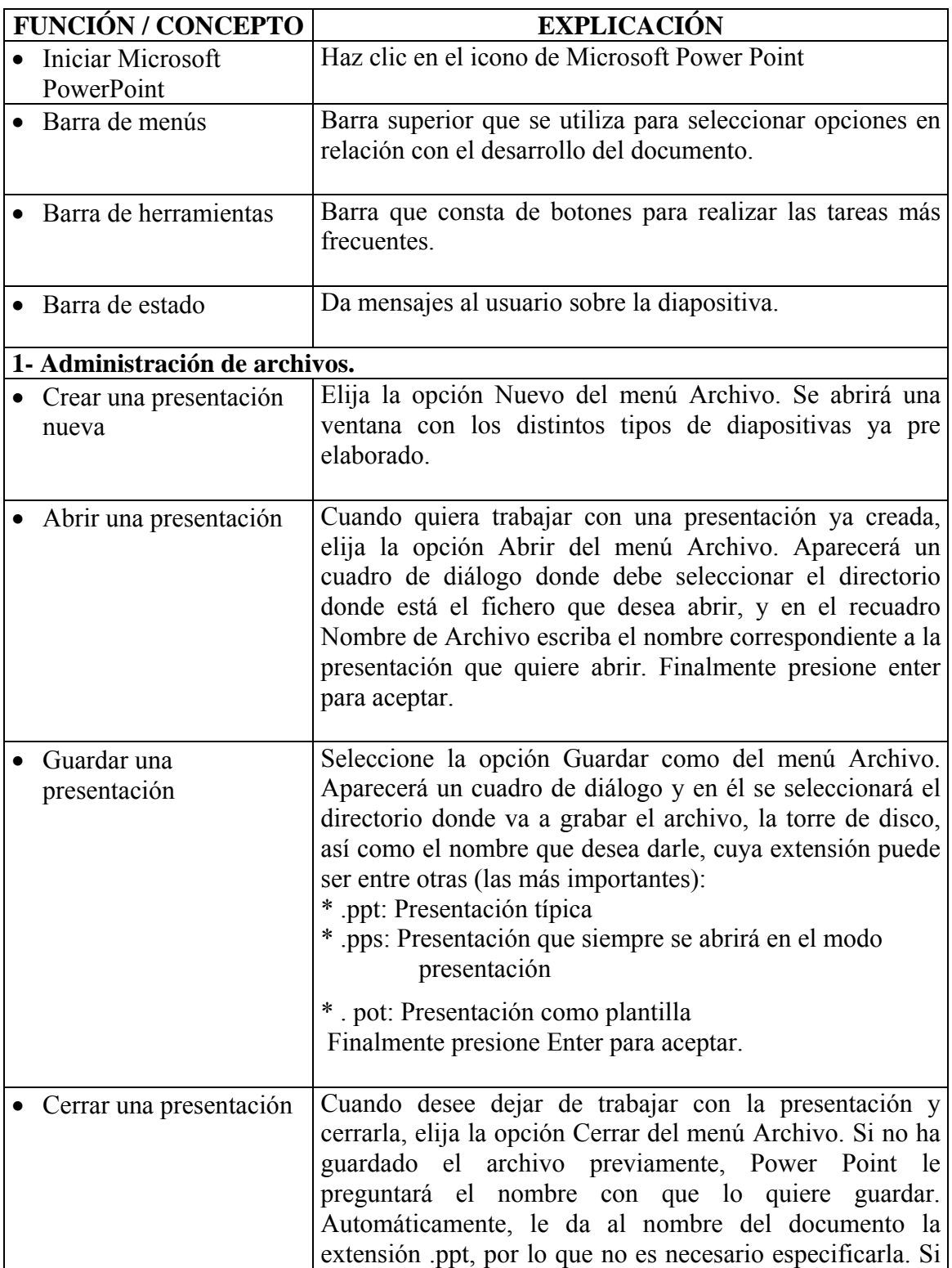

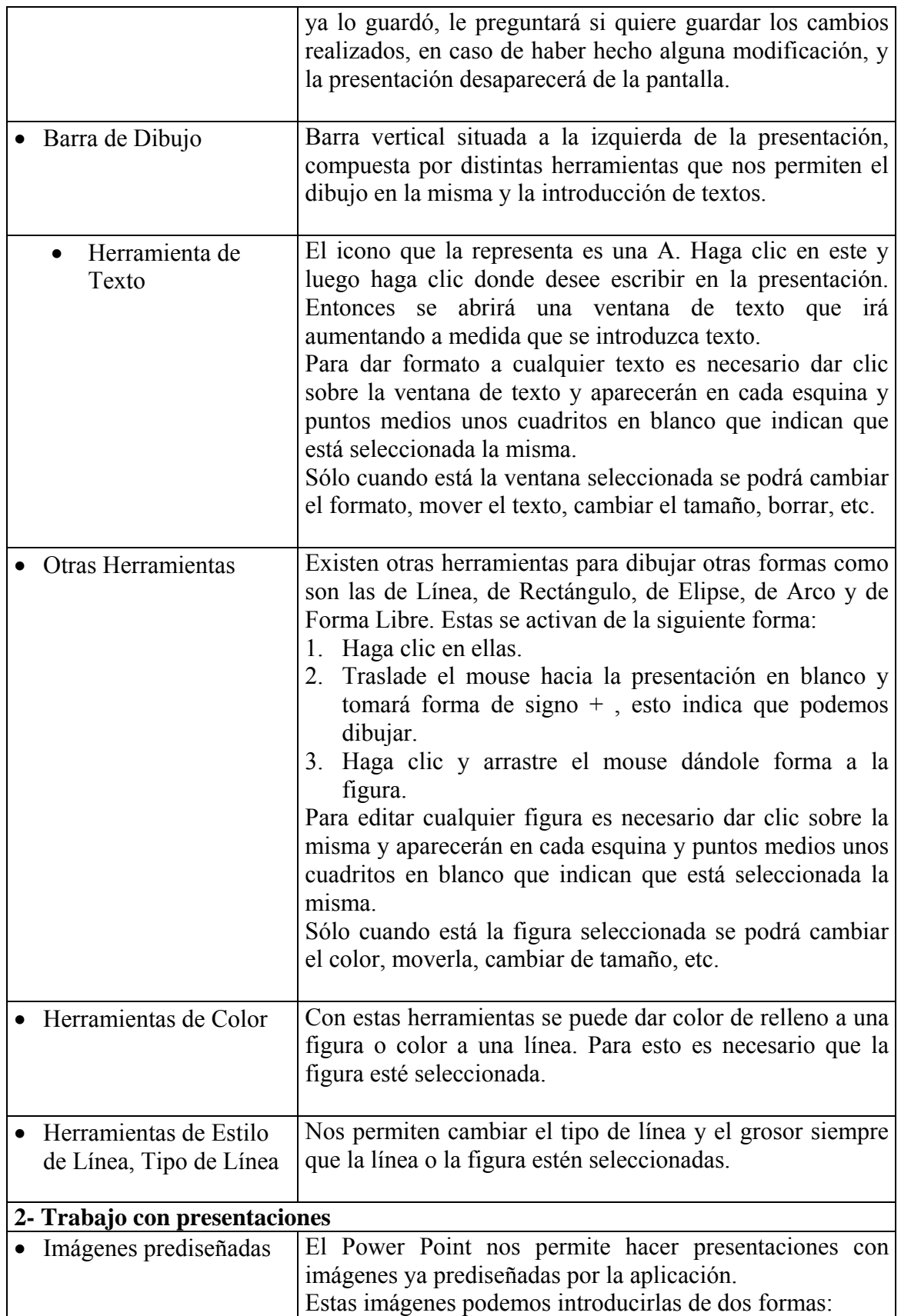

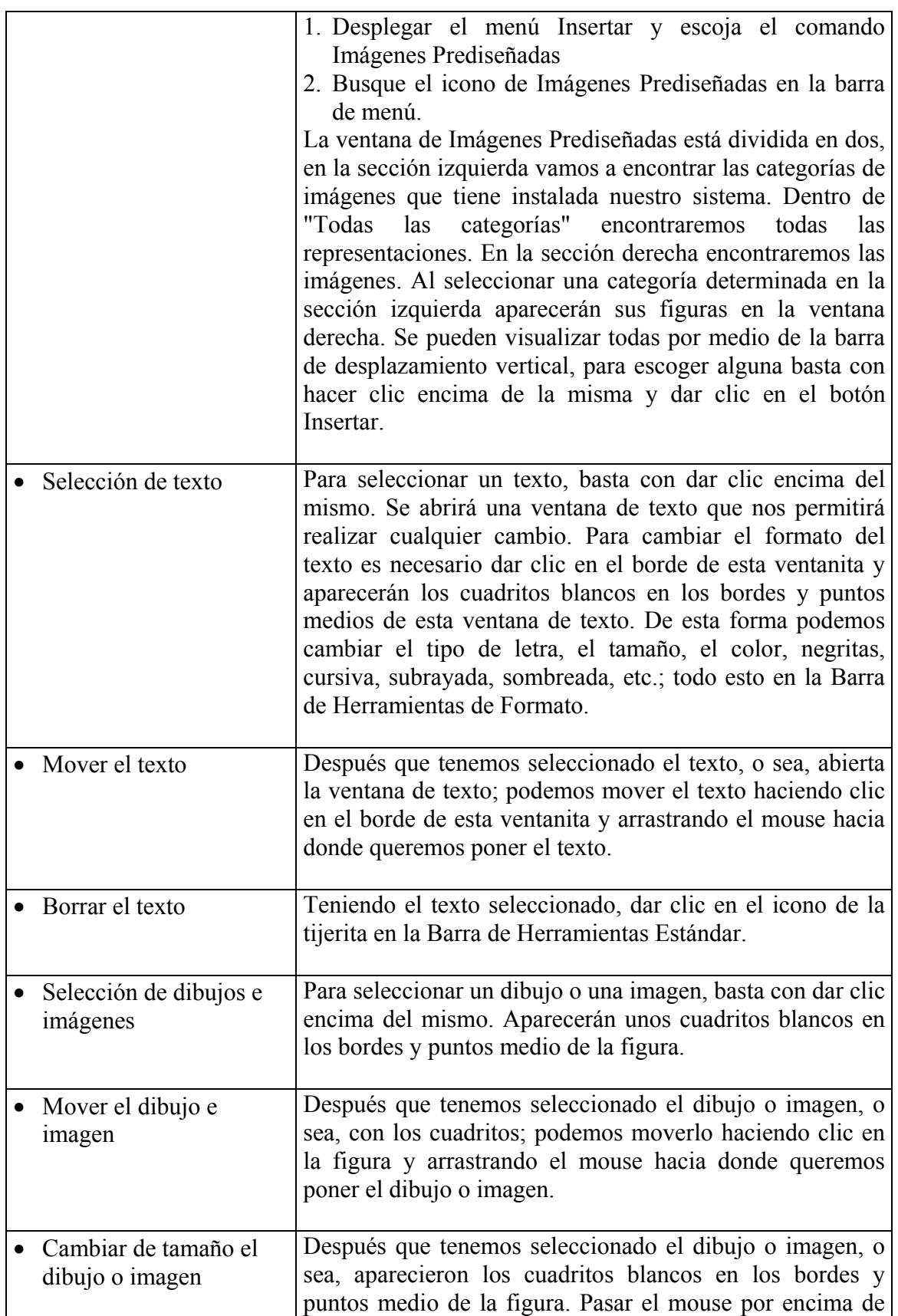

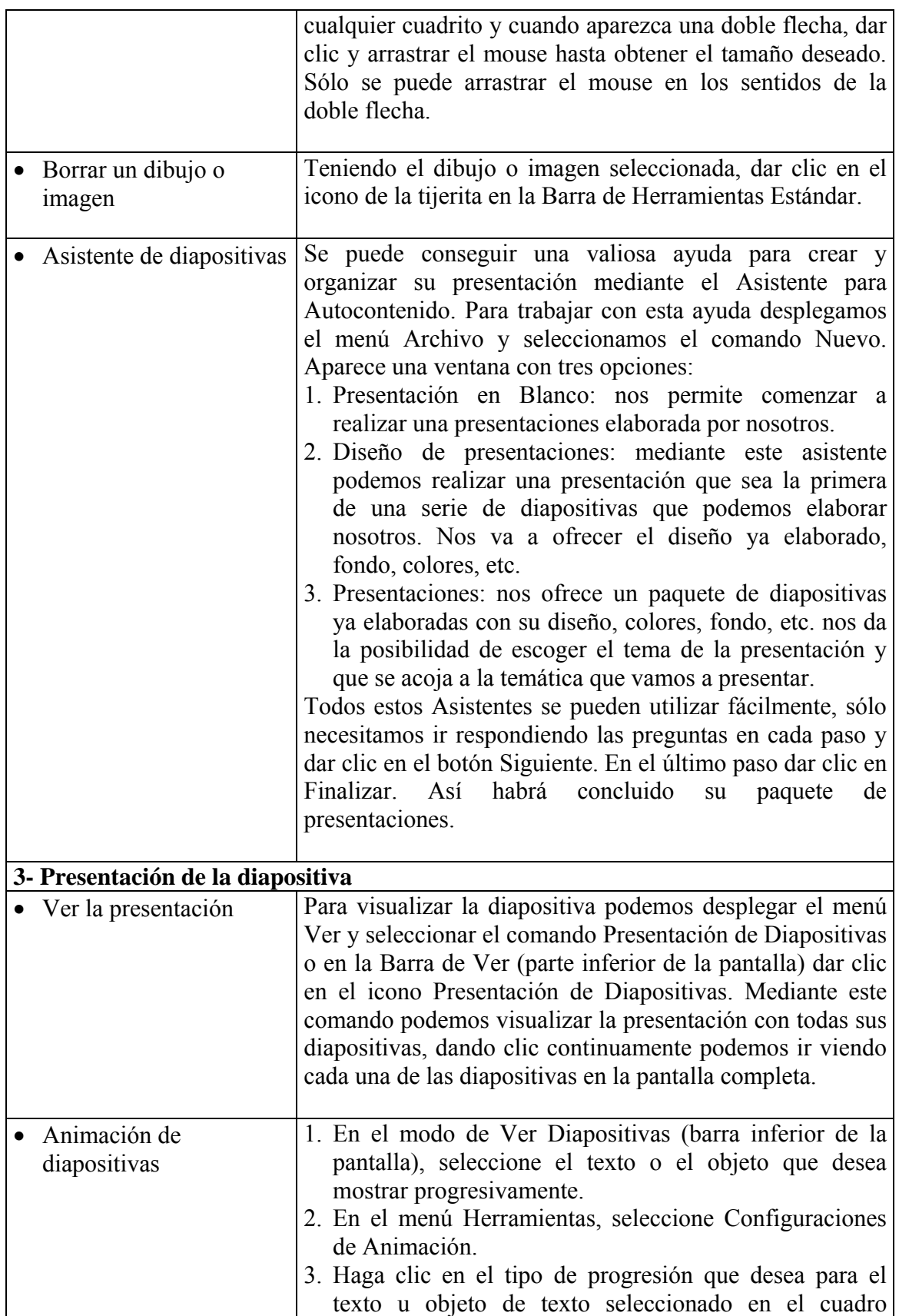

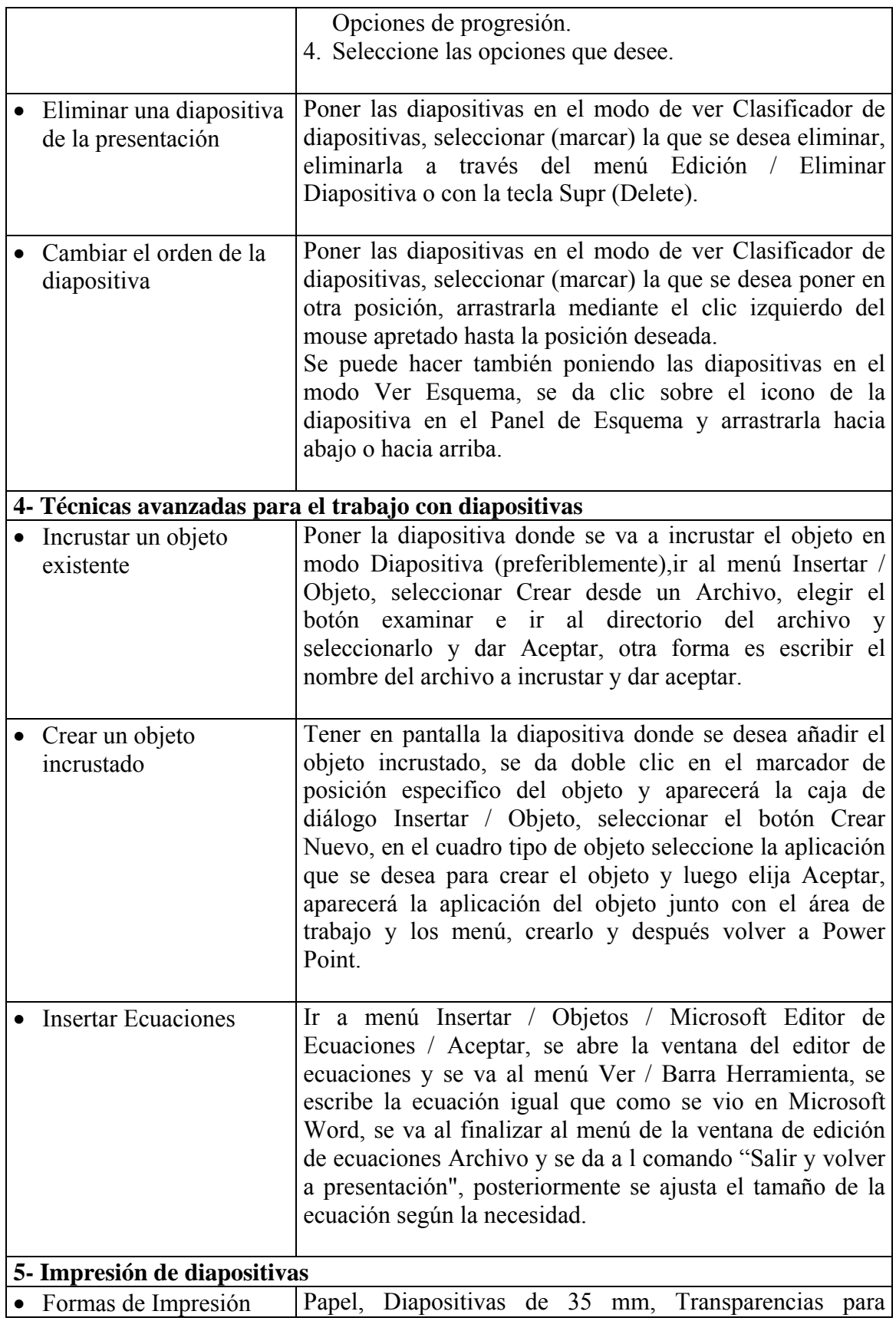

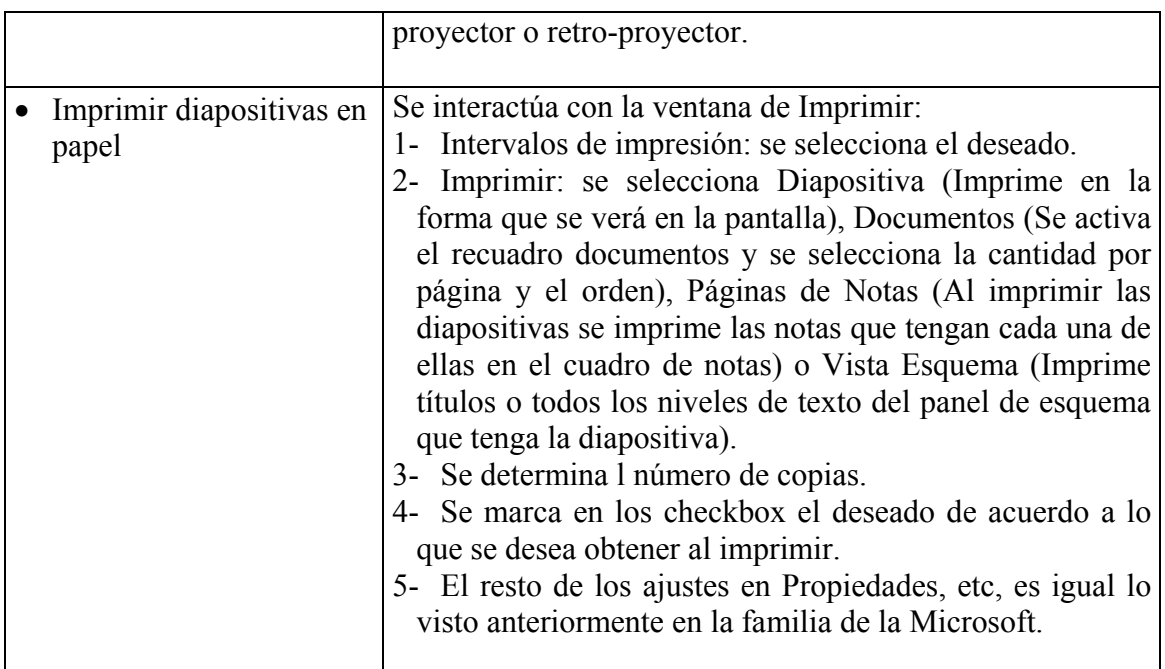

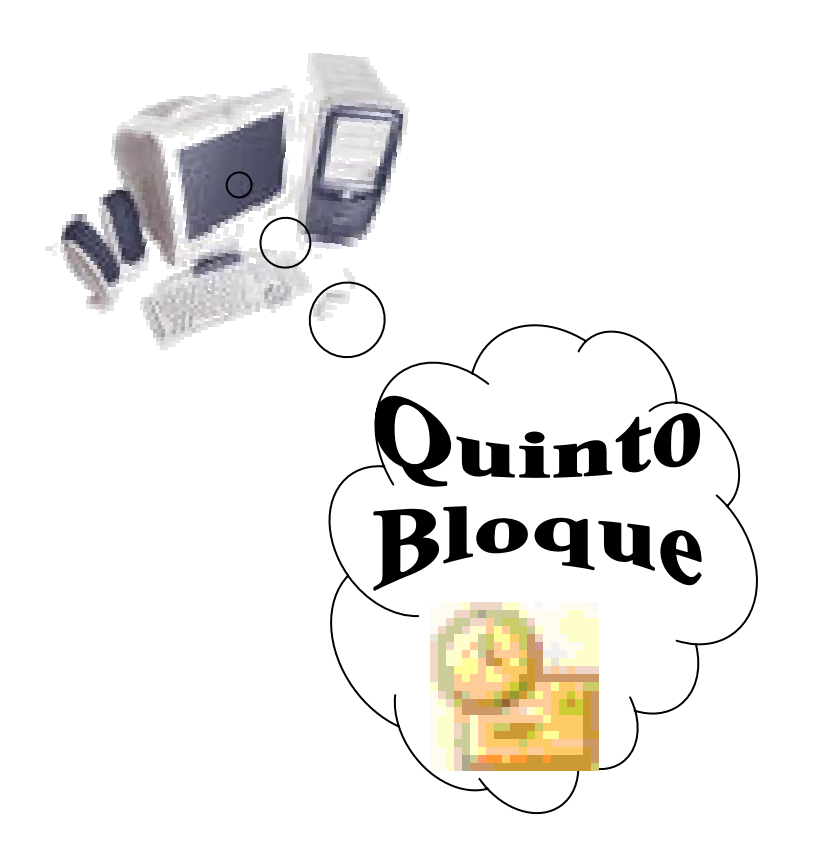

*Tema V: -* **Familia de Microsoft Office: "Microsoft Outlook Básico"** 

# **6- Tema V, Familia de Microsoft Office: "Microsoft Outlook Básico" 6.1- Entorno de trabajo.**

#### **2 1**   $\frac{1}{2}$ **3** Herramientas Accignes 2 **a**  er GüResp Envier y recibir 30 Buscar % 83 Contacto para buscar  $-12$ Bax - 0 0 4 Q outlook:Eler **4 b**   $\tilde{c}$  $\bigotimes \bigg|\bigg\langle \Rightarrow \text{Aprás} \Rightarrow \bigg|\bigg|\bigotimes \text{ID} \bigg|\bigotimes \bigg|\bigg|\bigg|\bigg|\bigg|\bigg|\bigg|\bigg|\bigg|\bigg|\text{Mernasjes}$  $\cdot$  $\Box$  $\left| \leftarrow$  Algrés  $\Rightarrow$ *<sup>e*</sup> Elemento **a**   $|! \mathsf{D}| \triangledown |0|$ De Accesos directos de Outlook Recibido Tamaño <u>+</u><br>919 B Asunto<br>sld.cu De Arturo Necipido<br>jueves 30/09/2004 1:01 pm artun  $\clubsuit$ DODOOO israel<br>Zenaida Riquelme Agramonte jueves 19/08/2004 10:58 am<br>jueves 22/07/2004 10:21 am 5 KB<br>1.002 B De la Dirección Postgrado Zenaida Riquelme Agramont<br>Orlando Farray Alvarez<br>Q Ania Mestre Fonseca<br>Q Esteban Alonso Pire<br>Q Esteban Alonso Pire<br>Q Esteban Alonso Pire<br>Q Esteban Alonso Pire<br>Q Esteban Alonso Pire jueves 22/07/2004 10:21 am<br>
viernes 16/07/2004 10:53 am<br>
viernes 18/06/2004 2:22 pm<br>
sábado 15/05/2004 2:21 am<br>
viernes 14/05/2004 11:55 pm<br>
viernes 14/05/2004 11:55 pm<br>
viernes 14/05/2004 11:55 pm<br>
viernes 14/05/2004 11: Outlook para hoy 319 B<br>41 KB<br>623 KB<br>479 KB<br>479 KB<br>479 KB De Ania ♦ De Aria<br>FOTOS DE dR. ALONSO ENTREGAR A KARLA Y MADRE DEL DOCTOR.<br>FOTOS SCANEADAS POR DR. ALONSO PARA CARLOS<br>FOTOS SCANEADAS POR DR. ALONSO PARA CARLOS<br>FOTOS SCANEADAS POR DR. ALONSO PARA CARLOS<br>FOTOS SCANEADAS POR DR. ALON **7** Bandeja de entrada  $\odot$ 2 @ Esteban Alonso Pire viernes 14/05/2004 11:51 pm  $\overline{\mathbf{M}}$ Calendario Ok2es **Newsletter Semanal** jueves 29/04/2004 3:05 am 6 KB  $\overline{\mathbf{K}}$  is in Vladimir Peñalver Capetillo RE: viernes 23/04/2004 9:25 pm 34 KB  $\begin{bmatrix} 1 \\ 0 \\ 0 \end{bmatrix}$  Contactos Ok2es Newsletter Semanal jueves 22/04/2004 10:50 am  $6KB$ **5** Monografias.com Nuevas Tarjetas de la semana .<br>miércoles 21/04/2004 10:42 pm 11 KB **9** O Los saltos de línea adicionales de este mensaje se han eliminado. Para restaurarlos, haga clic aquí  $\bigotimes$  Tareas **UD** Los saltos de linea adicionales de este<br>De: arturo.montes@infomed.sld.cu<br>**Asunto:** De Arturo aga cic aqui.<br>| **Para:** Orlando Farray Alvarez<br>| **CC:** Ø Farray: Ante todo saludos. Quisiera saber si crees que el sabado<br>por la mañana pudiera pasar por tu casa **8** 0 Espero respuesta antes del sabado<br>Saludos Arturo  $\overline{\phantom{a}}$ minados (4) **b**  Mis accesos directos  $\overline{\phantom{a}}$ **c**  Otros accesos directo 4 elementos, 4 sin leer **6**

*\_\_\_\_\_\_\_\_\_\_\_\_\_\_\_\_\_\_\_\_\_\_\_\_\_\_\_\_\_\_\_\_\_\_\_\_\_\_\_\_\_\_\_\_\_\_\_\_\_\_\_\_\_\_\_\_\_\_\_\_\_\_\_\_\_\_\_\_\_\_\_\_\_\_\_\_\_\_*

- Nombre de cada una de las partes del entorno de trabajo:

- 1- Barra de Título
- 2- Botones de Control
- 3- Barra de Menús
- 4- Barra de Herramientas 4a- Estándar 4b- Avanzada
- 5- Barra de Outlook: 5a- Accesos Directos de Outlook 5b- Mis Accesos Directos 5c- Otros Accesos Directos
- 6- Lista de Carpetas
- 7- Visor de Información
- 8- Barra de Estado
- 9- Barra Divisoria

### **6.2- Contenidos del tema.**

**6.2.1- Primera Parte:** Introducción a Microsoft Outlook y a las técnicas básicas fundamentales para establecer la comunicación.

*\_\_\_\_\_\_\_\_\_\_\_\_\_\_\_\_\_\_\_\_\_\_\_\_\_\_\_\_\_\_\_\_\_\_\_\_\_\_\_\_\_\_\_\_\_\_\_\_\_\_\_\_\_\_\_\_\_\_\_\_\_\_\_\_\_\_\_\_\_\_\_\_\_\_\_\_\_\_*

**Sumario: -** Acceso a Microsoft Outlook

- Entorno de Trabajo: Partes. Menú y Submenús
- Personalizar la Bandeja de Entrada
- Apertura y Lectura de Mensajes
- Vista Previa de los Mensajes
- Abrir y Salvar Documentos Adjuntos

#### **Bibliografía**

Principal: - Microsoft Outlook 2000 Paso a Paso. Parte de la Familia Microsoft Office. Catapult, Inc. Ediciones Mc Graw Hill, Impreso en España, año 1999.

Secundaria: - Windows 2000 Profesional Paso a Paso. Catapult, Inc. Ediciones Mc Graw Hill, Impreso en España, año 1999. - "Microsoft Outlook Básico, Avanzado y de Profundización" Sistemas de Aplicaciones. Manual de Actividades. autor M.Sc. Ing. – Lic Orlando Farray Alvarez, primera versión, año 2005.

#### **Introducción**

Microsoft Outlook es parte integrada de la Familia de Microsoft Office, destinado a la comunicación entre usuarios y a la planificación del trabajo de aquellos que por su cargo y/o desempeño de sus funciones utilizan un volumen de información que de no estar planificada podría no ser lo suficientemente eficiente como para poder ser rentable en su labor.

La comunicación por medio del correo electrónico o email como muchos lo llaman por la frase **e**lectronic **mail** proporciona rapidez de contacto, intercambio de documentos, imágenes, videos sonidos, etc. de forma fácilmente accesible, barato en su precio y con un nivel de seguridad, que comparado con el correo postal o los servicios de mensajería que pueden prestar las diferentes instancias desde nacionales hasta internacionales son más factibles, seguros y ágiles, lo cual proporciona intercambio y solución de problemáticas en breve tiempo.

Para el desarrollo de esta primera parte del contenido se enviarán correos electrónicos a todos los cursistas, los cuales constituirán punto de partida de algunos aspectos de contenidos.

#### **Objetivos**

1- Familiarizarse con el ambiente de trabajo de Microsoft Outlook y Personalizar la Bandeja de Entrada

*\_\_\_\_\_\_\_\_\_\_\_\_\_\_\_\_\_\_\_\_\_\_\_\_\_\_\_\_\_\_\_\_\_\_\_\_\_\_\_\_\_\_\_\_\_\_\_\_\_\_\_\_\_\_\_\_\_\_\_\_\_\_\_\_\_\_\_\_\_\_\_\_\_\_\_\_\_\_*

2- Realizar todos los pasos previos para acceder sobre los mensajes, los documentos adjuntos que estos tengan.

#### **Desarrollo**

- Acceda a Microsoft Outlook

Se puede acceder por las vías ya conocidas anteriormente y a través de la conexión con Internet Explorer.

- Configurar a Microsoft Outlook
- 1) Secuencia de pasos para la configuración:
	- 1º- Ventana de Bienvenida a al Configuración de Microsoft Outlook.
	- 2do- Configurar la Cuenta de Correo Electrónico.
	- 3ro- Determinar el tipo de servidor a utilizar.
	- 4to- Configurar el tipo de servidor a utilizar.
	- 5<sup>to</sup>- Finalizar Configuración.
- Entorno de Trabajo de Microsoft Outlook.
	- 1) Partes del Entorno (*Observe al inicio del tema V*.)
	- 2) Estudio de cada una de sus partes. Entre otras:
		- 2.1) Barra de Menú: Familiarizarse con los comandos de cada uno de los menús y de los submenús
		- 2.2) Barra de Herramientas Estándar y Avanzada: Uso de sus botones.
		- 2.3) Accesos Directos: Familiarización de cada uno.
		- 2.4) Lista de Carpetas: Usos de cada una.
		- 2.5) Visor de Información: Diferentes entornos de acuerdo a la carpeta seleccionada.
			- Entre otros:
			- 2.5.1) Bandeja de Entrada
			- 2.5.2) Calendario
			- 2.5.3) Contactos
			- 2.5.4) Tareas

Nota: Se verán en dependencia del tiempo disponible en actividad presencial y todos en actividad no presencial.

- Personalizar la Bandeja de Entrada.

1) Abrir la Ventana de Diálogo "Opciones de Correo Electrónico"

Ir a: Menú Herramienta (Tools) / Opciones (Options) / Preferencias (Preferences).

- 1.1- Interactuar con la ventana de diálogo.
- 1.2- Ejercicio:
	- Personalice la Bandeja de Entrada de su Correo Electrónico de forma tal que pueda:

- a) Hacer selecciones de las opciones planteadas al manejar un mensaje (message handling).
- b) Al responder (reply) o reenviar enviar (forward) un mensaje de correo electrónico.
- Apertura y Lectura de Mensajes
	- 1) Abrir la Bandeja de Entrada
		- 1.1- Observar en el Visor de Información el mensaje cuyo asunto es "*Mensaje de Práctica*". Posee en su interior:
			- Texto del mensaje: Este correo constituye un mensaje de práctica para el trabajo de los aspectos "Apertura y Lectura de Mensajes" y de "Abrir y Salvar Documentos Adjuntos".
			- Documento Adjunto: Fichero "**wcp contenido.doc**"

Nota: Este mensaje no debe abrirse al recibirse, constituye objeto de estudio en actividad presencial.

#### 1.2- Forma de los iconos de sobre de correo

- 1.2.1- Correos Leídos ( $\sqrt{3}$ ) 1.2.2- Correos No Leídos ( $\frac{1}{2}$
- 1.3- Ejercicio:

Abrir el correo electrónico cuyo asunto es "*Mensaje de Práctica*".

1.4- Estructura de la Ventana de los mensajes recibidos

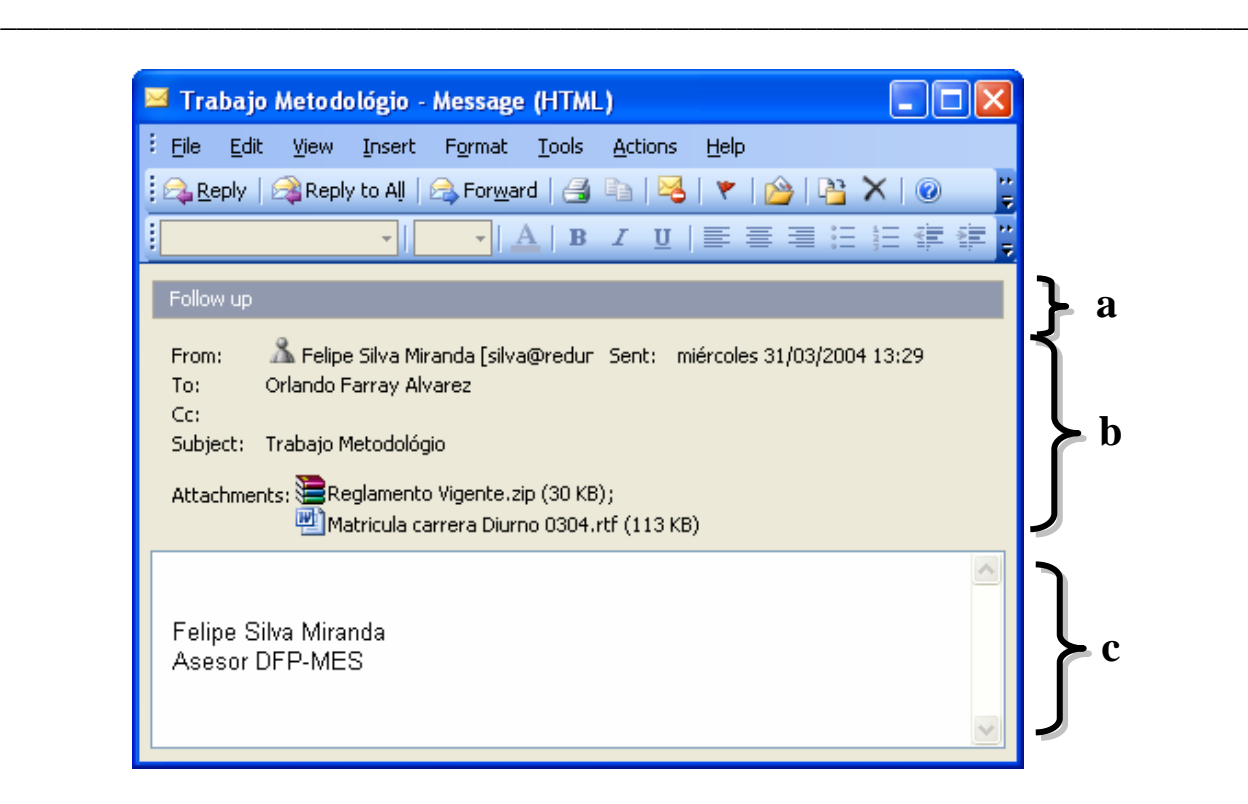

- a) Área de comentarios: Posibilita brindar una serie de informaciones sobre la marca con que se envió, el día, fecha y hora que se le debe dar seguimiento, etc
- b) Cabecera del mensaje

From o De: Remitente

To o Para: Destinatario Específico.

Cc (Copias de Cortesía): Otros destinatarios. El destinatario específico lo conoce.

Cco ó Bcc (Copias de Cortesía Oculta): Destinatarios ocultos, los anteriores no conocen que a éste (o estos) se les envió el mensaje.

Subject o Asunto: Permite conocer el tema de que tratará el mensaje antes de abierto y leerlo. Es una cortesía del remitente hacia el destinatario.

Sent o Fecha y Hora de envío del mensaje.

Attactments o Ficheros adjuntos

c) Cuadro de mensaje: Posee el texto del mensaje.

- Abrir y Salvar Documentos Adjuntos

- 1) Variantes para Abrir y Salvar:
	- 1.1- Abrir y Salvar desde la misma ubicación del mensaje
	- 1.2- Utilizarlo del menú emergente o contextual las opciones "Abrir" o "Guardar como"
- 2) Eliminar documentos adjuntos
	- 2.1- Eliminando mensaje de correo electrónico
	- 2.2- Eliminar de forma manual el documento adjunto y salvar los cambios.

3) Ejercicios:

Ejercicio  $N^0$ -1:

Haciendo uso del correo electrónico cuyo asunto es "*Mensaje de Práctica*"

a) Abra su documento adjunto por las vías que conoce.

b) Salve el documento adjunto.

Ejercicio Nº-2:

Las acciones de eliminar documentos adjuntos las puede ejercitar en el momento que tenga que aplicarlas en algún correo electrónico.

*\_\_\_\_\_\_\_\_\_\_\_\_\_\_\_\_\_\_\_\_\_\_\_\_\_\_\_\_\_\_\_\_\_\_\_\_\_\_\_\_\_\_\_\_\_\_\_\_\_\_\_\_\_\_\_\_\_\_\_\_\_\_\_\_\_\_\_\_\_\_\_\_\_\_\_\_\_\_*

#### **Conclusiones**

Se pudo constatar que para el trabajo con Microsoft Outlook es necesario tener conceptos bien definidos y desarrollados una serie de habilidades, lo cual permitirá una fluidez mayor en el conocimiento de este bloque.

Los aspectos tratados posibilitan la generalización del trabajo con Microsoft Outlook y el punto de partida para acometer los contenidos del resto de las partes del bloque.

#### **Trabajo Independiente**

- 1) Repetir todas las operaciones realizadas en esta primera parte del contenido
- 2) Intercambiarse entre los cursistas mensajes de correo electrónico para poder facilitar la ejercitación de los aspectos tratados.

Nota: Puede hacer uso de los ficheros: "**oppmensaje1.doc**" y "**oppmensaje2.doc**"

#### **Motivación**

En la era digital la comunicación es digital porque la evolución tecnológica lo obliga así, por tanto el conocimiento de una herramienta de esta índole facilita estar a la altura del momento, por lo que si se reciben mensajes hay que saber como enviarlos, cómo acumular el cúmulo de direcciones y datos entre otros aspectos y eso es lo que tratará la segunda parte del contenido de este bloque.

#### **6.2.2- Segunda Parte:** El correo electrónico como vía de comunicación

**Sumario: -**Responder mensajes

- Reenviar mensajes
- Salvar y comprobar mensajes enviados: Mantener copias
- Formato e imprimir mensajes
- Crear nuevos mensajes: Composición y salvar borrador. Revisión ortográfica

*\_\_\_\_\_\_\_\_\_\_\_\_\_\_\_\_\_\_\_\_\_\_\_\_\_\_\_\_\_\_\_\_\_\_\_\_\_\_\_\_\_\_\_\_\_\_\_\_\_\_\_\_\_\_\_\_\_\_\_\_\_\_\_\_\_\_\_\_\_\_\_\_\_\_\_\_\_\_*

- Envío de mensajes
- Libreta de direcciones
	- Agrupar nuevos contactos
	- Introducir direcciones en los nuevos mensajes

#### **Bibliografía**

Principal: - Microsoft Outlook 2000 Paso a Paso. Parte de la Familia Microsoft Office. Catapult, Inc. Ediciones Mc Graw Hill, Impreso en España, año 1999.

Secundaria: - Windows 2000 Profesional Paso a Paso. Catapult, Inc. Ediciones Mc Graw Hill, Impreso en España, año 1999. - "Microsoft Outlook Básico, Avanzado y de Profundización" Sistemas de Aplicaciones. Manual de Actividades. autor M.Sc. Ing. – Lic Orlando Farray Alvarez, primera versión, año 2005.

#### **Introducción**

La comunicación entre usuarios hace que se reciban mensajes pero también que se tengan que responder y para eso es necesario el conocimiento de las diferentes técnicas que facilitan, profesionalizan y organizan el trabajo, de forma tal que viabilice el mismo.

#### **Objetivos**

- 1- Realizar las operaciones básicas para la correcta comunicación a través del correo electrónico
- 2- Interactuar con la libreta de direcciones como forma de organizar y viabilizar operaciones con el correo electrónico.

#### **Desarrollo**

- Acceda a Microsoft Outlook
	- 1) Abrir la Bandeja de Entrada

1.1) Abrir el correo electrónico cuyo asunto es "Mensaje de Práctica"

*\_\_\_\_\_\_\_\_\_\_\_\_\_\_\_\_\_\_\_\_\_\_\_\_\_\_\_\_\_\_\_\_\_\_\_\_\_\_\_\_\_\_\_\_\_\_\_\_\_\_\_\_\_\_\_\_\_\_\_\_\_\_\_\_\_\_\_\_\_\_\_\_\_\_\_\_\_\_*

- Responder mensajes (Reply)
- 1) Estructura de la ventana:

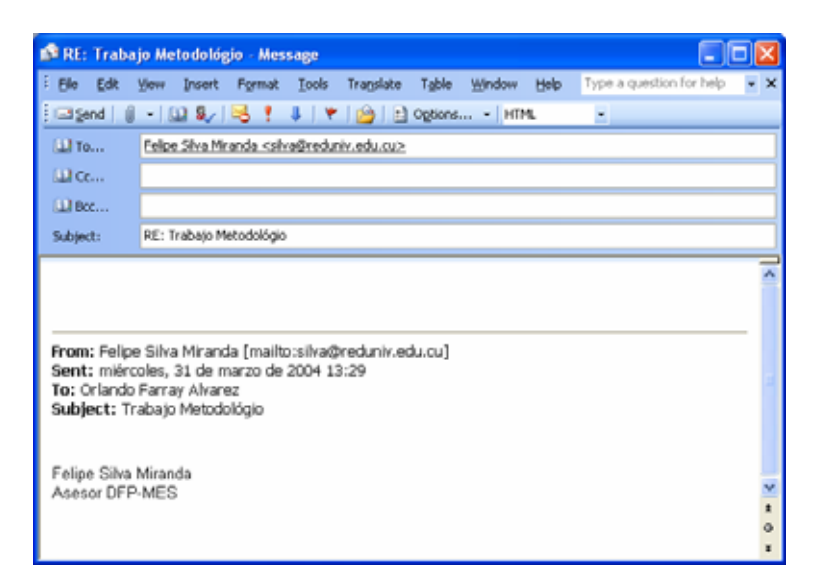

- 2) Métodos para responder mensajes:
	- 2.1- Solo al remitente (campo: To Para)
	- 2.2- Al remitente con copia de cortesía (campo: Cc)
	- 2.3- Al remitente con copia de cortesía y copia de cortesía oculta (campo: Cco o Bcc)

En cualquiera de los métodos si el mensaje lleva documento adjunto no serán enviados de vuelta. Observar el aspecto "Apertura y Lectura de Mensajes" subepígrafe 1.4 en la imagen donde aparecen los documentos adjuntos, mientras que en la anterior al responder el mensaje no.

- Nota: Si no se ve la caja de edición para copia de cortesía oculta (Cco) ir al menú Ver y hacer clic en "Campo Cco".
- 3) Forma de ejecutar esta operación

Los tres métodos tienen la misma estructura de pasos, solo se diferencia con que caja de edición (campos) (Para, Cc, y/o Cco) se ubican las direcciones electrónicas

- 3.1- Responder el mensaje
	- 3.1.1- Sólo al remitente
		- a) Accionar el botón "Responder" de la Barra Herramientas Estándar del formulario mensaje del correo electrónico abierto al inicio de la actividad.
		- b) Observar en la ventana, la caja de edición "Para" que ya trae la dirección electrónica ubicada como destinatario.
		- c) Escribir el asunto y el texto
		- d) Para enviarlo accionar el botón "Enviar"
- Nota: Esta operación no se realizará simultáneamente, sólo a los que el docente oriente como muestreo.
- El formulario mensaje desaparecerá volviendo a la bandeja de entrada.

- 3.1.2- Al remitente con copia de cortesía (campo Cc):
	- a) Accionar el botón "Responder a Todos" de la barra herramientas Estándar del formulario mensaje del correo electrónico.
	- b) Ubicar en la caja de edición "Cc" la dirección electrónica, en asunto de qué se trata y el texto del mensaje.
	- c) Accionar el botón "Enviar"
- 3.1.3- Al remitente con copia de cortesía y copia de cortesía oculta (campo Cco). Son las mismas acciones que en el aspecto anterior (3.1.2) pero agregando además en la caja de edición "campo Cco" la dirección de correo.
- Notas: Si se introduce más de una dirección de correo en las cajas de edición se debe poner entre una y otra un punto y coma (;).
	- Estos métodos además pueden emplearse para enviar mensajes nuevos.
- 3.2- Ejercicio:

Para ejercitar los aspectos anteriores (3.1.1; 3.1.2 y 3.1.3) los cursistas deben enviarse correos electrónicos entre sí.

- Reenviar mensajes (Forward)

Hacer llegar los mensajes de correo electrónico específicamente al que lo envió, así como los datos adjuntos si tuviera.

1) Estructura de la ventana:

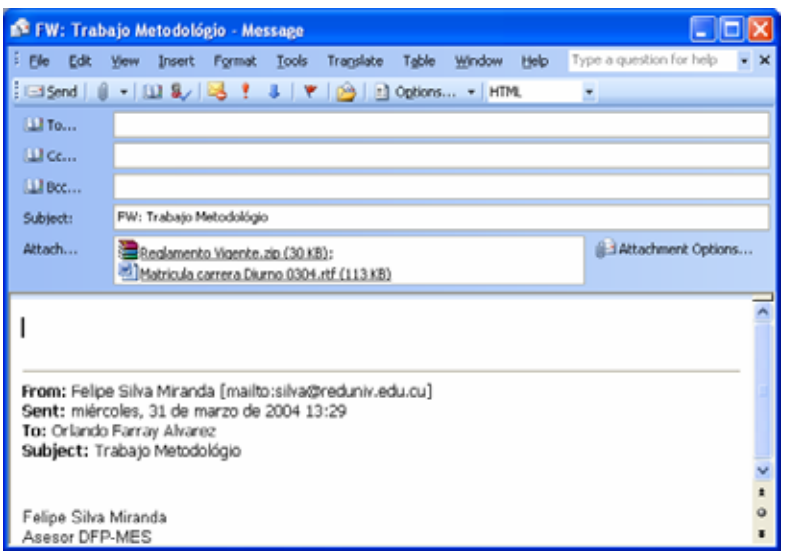

2) ¿Cómo reenviar el mensaje?

2.1- Abrir el mensaje a consultar: En este caso se utilizará el mensaje cuyo asunto es "Vista Previa".

*\_\_\_\_\_\_\_\_\_\_\_\_\_\_\_\_\_\_\_\_\_\_\_\_\_\_\_\_\_\_\_\_\_\_\_\_\_\_\_\_\_\_\_\_\_\_\_\_\_\_\_\_\_\_\_\_\_\_\_\_\_\_\_\_\_\_\_\_\_\_\_\_\_\_\_\_\_\_*

- 2.2- Accionar el "Reenviar" en la barra herramienta Estándar del formulario mensaje.
	- a) Escribir la dirección en la caja de edición del campo "Para" y en el cuadro de mensaje lo que se comunicará.
	- b) Dar clic en el botón "Enviar". Nota: Esta operación no se ejecutará, solo se cancelará en vez de enviar.
- Salvar y comprobar mensajes enviados.
- 1) Activar carpeta "Elementos enviados".
	- 1.1- Ir al menú Herramienta / Opciones en la ficha Preferencias hacer clic en "Opciones de correo electrónico".

En la ventana de diálogo seleccionar la casilla de verificación "Guardar copias de mensajes en la carpeta Elementos enviados".

1.2- Ejercicio:

Enviar un correo electrónico a uno de sus colegas y comprobar después que se ha salvado una copia de él en la carpeta "Elementos enviados"

- Formato e impresión de mensajes.
- 1) Formato al mensaje.

Utilizar uno de los correos electrónicos "*Mensaje de Práctica*" o "*Vista Previa*".

- 1.1- Abrir el mensaje.
- 1.2- Ir a menú Archivo / Vista preliminar / Configurar Página.

En la ficha Formato, área Fuentes, hacer clic en el botón Fuentes y seleccionar en:

- Tipo: Times New Roman
- Tamaño: 12 puntos
- 2) Imprimir mensajes
	- 2.1- Formas de ejecutarlo
		- 2.1.1- Dando formato al mensaje (caso anterior)

Desde la vista preliminar en el botón "Imprimir"

2.1.2- Sin cambio en el formato

Desde la barra herramienta Estándar en el botón "Imprimir".

Nota: Para ejecutar estas acciones hay que tener la impresora preparada inicialmente.

- Crear nuevos mensajes.

- 1) Composición de un mensaje de correo electrónico.
	- 1.1- Técnicas ya conocidas para aplicar en este aspecto:
		- 1.1.1- Abrir Microsoft Outlook
		- 1.1.2- Sacar Visor de Información de la Bandeja de Entrada.
		- 1.1.3- Formas de responder mensajes: Para, Cc y/o Cco.

1.1.4- Escritura en el cuadro de mensaje.

#### 1.2- Abrir formulario "*Mensaje en Blanco*"

Botón "Nuevo mensaje de correo" en la barra herramienta Estándar.

*\_\_\_\_\_\_\_\_\_\_\_\_\_\_\_\_\_\_\_\_\_\_\_\_\_\_\_\_\_\_\_\_\_\_\_\_\_\_\_\_\_\_\_\_\_\_\_\_\_\_\_\_\_\_\_\_\_\_\_\_\_\_\_\_\_\_\_\_\_\_\_\_\_\_\_\_\_\_*

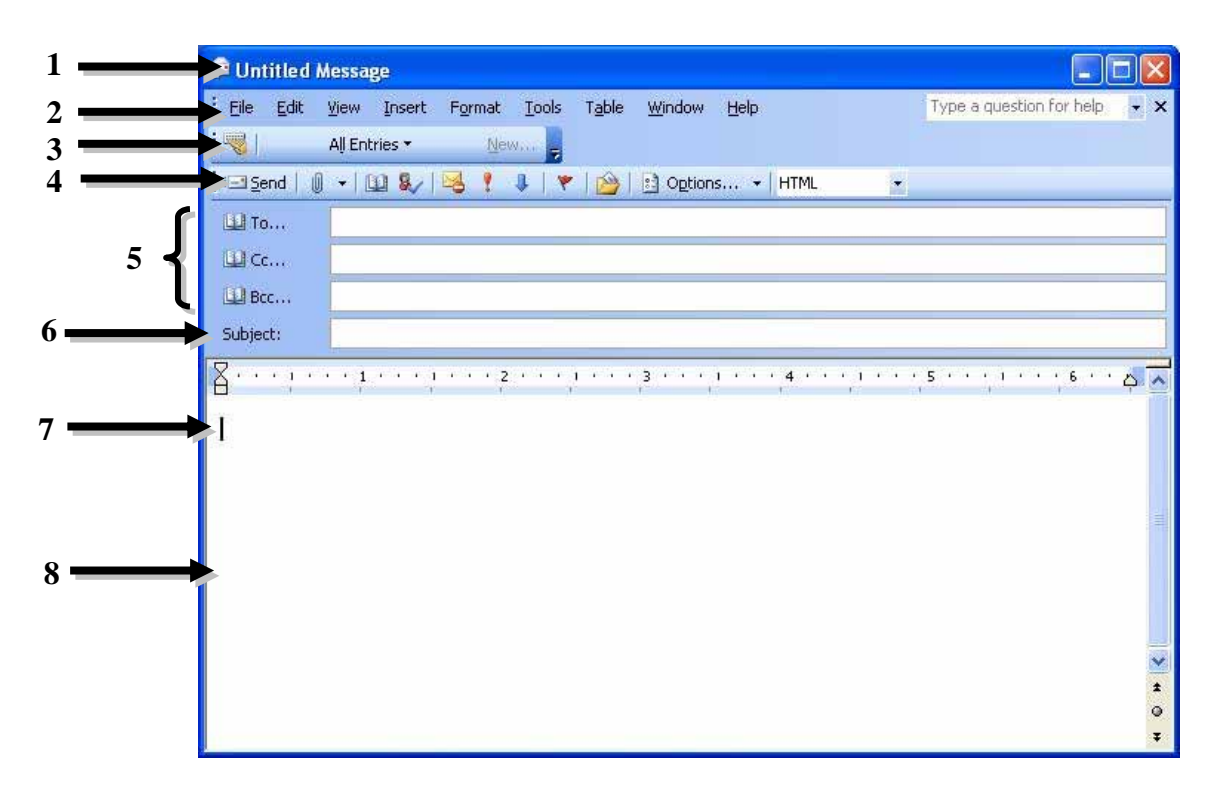

- Nombre de cada una de las partes del formulario mensaje:

- 1- Barra de título
- 2- Barra de Menús
- 3- Barra Herramienta de Auto Texto
- 4- Barra Herramienta de Botones Estándar:

Entre otros posee: - Enviar (Send)

- Adjuntar ficheros (Insert File)
- Libro de direcciones (Address Book)
- Importancia Alta o Baja (Importante High, Low)
- Opciones (Options)
- Formato del mensaje (Message Foemat)
- 5- Lista de campos de encabezados comunes a contactar
- 6- Asunto del mensaje a enviar
- 7- Punto de inserción del cursor
- 8- Área o cuadro del mensaje a enviar
- 1.3- Ejercicio:

Envíe un mensaje a dos de sus colegas, uno como destinatario y otro como copia de cortesía, ubicando como texto lo siguiente:

Saludos" "La reunión de estudio para la próxima parte del contenido hay que planificarla. Como Asunto: Planificar estudio.

- 1.4- Estructura de la dirección de correo electrónico
	- 1.4.1- Dirección de correo electrónico:
		- Identificador único de cada persona en la red.
	- .4.2- Estructura: 1
		- a- Dominios del computador:
			- *Nombres de Dominio (Domain Name System)***"**: Basado en el "*Sistema de* Basa una estructura jerárquica similar a los dominios en Matemática.
			- Se ilustra mediante el siguiente esquema:

#### **nombre\_host.subdominio.dominio\_principal**

*\_\_\_\_\_\_\_\_\_\_\_\_\_\_\_\_\_\_\_\_\_\_\_\_\_\_\_\_\_\_\_\_\_\_\_\_\_\_\_\_\_\_\_\_\_\_\_\_\_\_\_\_\_\_\_\_\_\_\_\_\_\_\_\_\_\_\_\_\_\_\_\_\_\_\_\_\_\_*

donde: nombre\_host – Computador conectado a la red Se les llama también "nodos" y están separados entre dominio principal: Indica a donde pertenece el computador. subdominios – Entre más a la derecha mas amplios son y contienen a los anteriores ellos por "puntos" Existen de dos letras: geográficos: País Existen de tres letras: genéricos: Entorno

b- Dirección electrónica:

- Se ilustra mediante el siguiente esquema:

Identificador\_usuario@subdominios.dominios.país

- Suponer las siguientes direcciones c

c1- jorgex@infomed.sld.cu,

donde: - jorgex – identificador del usuario: nombre de usuario (user name)

- $\omega$  At Sing o simplemente At (es un separador que enlaza al identificador de usuario con el nombre del dominio y subdominios. Normalmente se le conoce como "Arroba")
- Infom ed nombre del host (servidor del destinatario).
- sld tipo de institución a la que pertenece (subdominio)
- cu código del país (dominio\_principal)
- Informed.sld.cu: Conforma el nombre del dominio los efectos del correo electrónico.

c2- davidm@yahoo.com,

onde - davidm – nombre del usuario d - yahoo.com – nombre del dominio (servidor del destinatario).

1.4.3- ¿Cómo funciona esto?

Igual que una carta y los correos postales. El mensaje pasa de un computador a otr o mientras es dirigido a lo largo de la red, es decir, el correo electrónico se encuentra desde el equipo emisor hasta el servidor que lo reenvía al servidor del destinatario donde residirá el mensaje hasta que su destinatario a través de un programa de correo electrónico conecta a su servidor y recupera el (los) mensajes. En el curso objeto de estudio será (Microsoft Outlook).

2) Salvar borrador de un mensaje de correo electrónico.

Suponga que el correo que se preparó en el ejercicio del aspecto anterior "Crear nuevos men sajes" en el epígrafe nº-1: Composición de un mensaje, subepígrafe 1.3, no pudo finalizarse por priorizar otra tarea, o por otra causa. Para no perder lo realizado se salva este borrador.

*\_\_\_\_\_\_\_\_\_\_\_\_\_\_\_\_\_\_\_\_\_\_\_\_\_\_\_\_\_\_\_\_\_\_\_\_\_\_\_\_\_\_\_\_\_\_\_\_\_\_\_\_\_\_\_\_\_\_\_\_\_\_\_\_\_\_\_\_\_\_\_\_\_\_\_\_\_\_*

- 2.1- Salvar borrador
	- 2.1.1- Ir al botón "Guardar" de la barra herramienta Estándar.

Éste se salvará en la carpeta "Borrador" de la lista de carpetas.

2.1.2- Ejercicio:

Salvar el correo electrónico realizado en la carpeta Borrador.

- 2.2- Continuar la composición del mensaje.
	- 2.2.1- Ir a la carpeta Borrador en la lista de carpetas. El visor de información mostrará el borrador del mensaje, hacer doble clic en él para Una vez finalizado ¿Se enviará el mismo? continuar su composición.

#### 3) Revisión Ortográfica

Antes de enviar un correo electrónico se debe someter a una revisión final para evitar errores orto gráficos, de redacción, que puedan cambiar la idea de lo que se quiere comunicar.

- 3.1- Verificación ortográfica
	- 3.1.1- Ir a menú herramienta / Ortografía.
	- 3.1.2- Automáticamente
		- Ir a menú Herramienta / Opciones / ficha ortográfica, seleccionar casilla de verificación "Comprobar siempre la ortografía ante de enviar".
- Envío de mensajes
	- 1) Formas de envío
		- 1.1- Entorno de grupo de trabajo

1.2- Entorno de sólo Internet y no estar conectado

Nota: En ambos casos se acciona el botón "Enviar", en el primero se envía, en el segundo se coloca en la Bandeja de Salida y hay que hacer clic en el botón "Enviar y Recibir".

2) Ejercicio:

El correo electrónico que se ha estado preparando en el aspecto "Crear nuevos mensajes" debe ser enviado para corroborar todas las operaciones realizadas en estos aspectos.

*\_\_\_\_\_\_\_\_\_\_\_\_\_\_\_\_\_\_\_\_\_\_\_\_\_\_\_\_\_\_\_\_\_\_\_\_\_\_\_\_\_\_\_\_\_\_\_\_\_\_\_\_\_\_\_\_\_\_\_\_\_\_\_\_\_\_\_\_\_\_\_\_\_\_\_\_\_\_*

- Libreta de Direcciones
	- 1) Agregar nuevos contactos
		- 1.1- Accionar el botón "*Libreta de Direcciones*" en la barra herramienta Estándar.

Hacer clic en el botón "Nueva Entrada" y seleccionar el tipo de entrada "Nuevo Contacto". Saldrá un formulario como el mostrado a continuación:

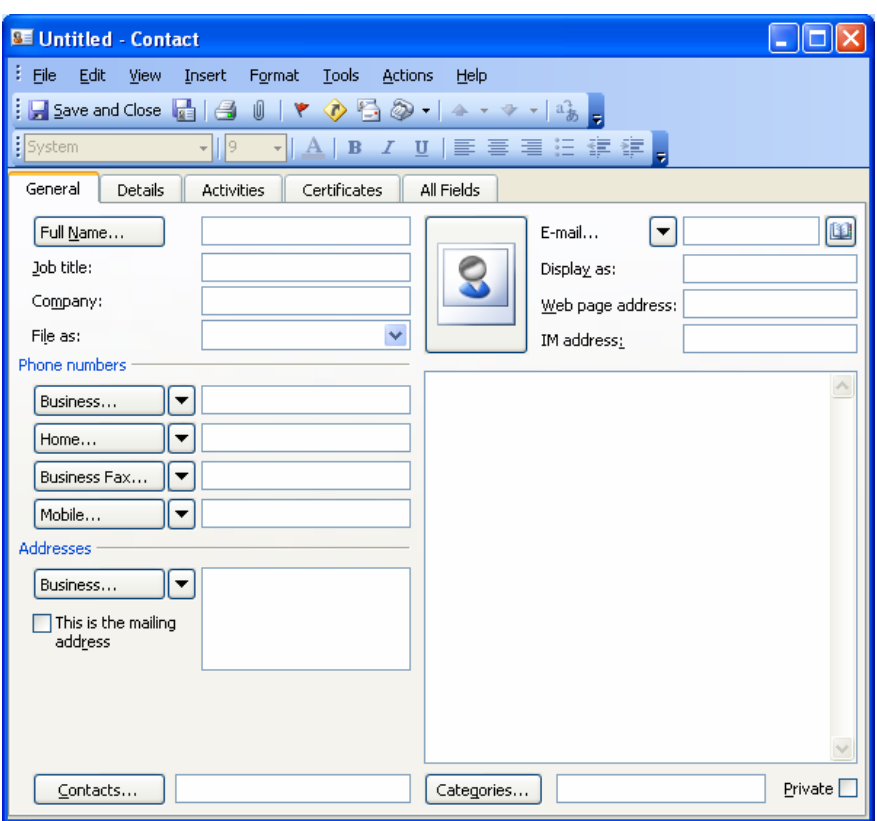

1.2- Ejercicio:

En el formulario Contacto, en la ficha General completarla con los siguientes datos: a- Primera entrada de datos

- - Nombre completo: Jorge Luís Arteaga Chis
	- Puesto: Contador
	- · Organización: Salud Pública
	- Teléfono trabajo: 304 55 07
	- $\bullet$  Correo electrónico: jorgex@infomed.sld.cu
- b-Segunda entrada de datos:
	- Nombre completo: David Montalvo
	- · Correo electrónico: davidm@yahoo.com
- 2) Introducir direcciones en los nuevos mensajes
	- 2.1- Crear un nuevo mensaje para Jorge Luis Arteaga a partir de un formulario en blanco.

- 2.2- Introducir el correo electrónico en el campo Para haciendo uso de la libreta de direcciones.
- 2.3- Envíe en el mismo mensaje una copia de cortesía a David Montalvo.
- Nota: Para ubicar las direcciones electrónicas se usa el mismo procedimiento para cualquiera de los campos "Para", "Cc", "Cco".

#### **onclusiones C**

Finalizada esta segunda parte del contenido ya se tienen una serie de habilidades y conceptos que facilitan el trabajo inicial con Microsoft Outlook y permite en este nivel primario una comunicación aceptada digan de un profesional de la informática o de cualquier rama de las profesiones.

#### **rabajo Independiente T**

- ) Repetir todas las operaciones realizadas en esta segunda parte del contenido. 1
- ) Recordar de la primera parte del contenido como "Abrir y salvar documentos adjuntos" de 2 manera que se precise bien este aspecto, así como el conocimiento del uso de los hipervínculos tratados en el bloque de Microsoft Word.
- ) Prepare un correo electrónico y sálvelo como borrador, de forma tal que se pueda enviar en el 3 momento que se precise, para esto tenga presente ubicar en él:
	- · Direcciones de correo electrónico en los campos Para, CC y CCO, haciendo uso de la libreta de direcciones.
	- Un asunto como forma de cortesía.
	- Un texto con no más de tres filas.

Nota: La composición del mensaje debe ser acorde al curso que se desarrolla.

#### **Motivación**

A partir de la tercera parte del contenido usted podrá profesionalizar un medio de comunicación aú n más que conocerá nuevas técnicas de trabajo con Microsoft Outlook que visualizará aún más su tiempo.

**6.2.3 Tercera Parte:** Tercera Parte: Profesionalizar el uso del correo electrónico

*\_\_\_\_\_\_\_\_\_\_\_\_\_\_\_\_\_\_\_\_\_\_\_\_\_\_\_\_\_\_\_\_\_\_\_\_\_\_\_\_\_\_\_\_\_\_\_\_\_\_\_\_\_\_\_\_\_\_\_\_\_\_\_\_\_\_\_\_\_\_\_\_\_\_\_\_\_\_*

**Sumario: -** Agregar ficheros adjuntos a los mensajes.

- Recuperar un mensaje enviado por equivocación.
- Organización de los mensajes: Por temas y en carpetas.
- Encontrar un mensaje perdido.

#### **Bibliografía**

#### **Principal:**

Principal: - Microsoft Outlook 2000 Paso a Paso. Parte de la Familia Microsoft Office. Catapult, Inc. Ediciones Mc Graw Hill, Impreso en España, año 1999.

Secundaria: - Windows 2000 Profesional Paso a Paso. Catapult, Inc. Ediciones Mc Graw Hill, Impreso en España, año 1999. - "Microsoft Outlook Básico, Avanzado y de Profundización" Sistemas de Aplicaciones. Manual de Actividades. autor M.Sc. Ing. – Lic Orlando Farray Alvarez, primera versión, año 2005.

#### **Introducción**

El recibo y envío de mensajes que no es solo suficiente para el trabajo diario de un profesional ya que la era digital exige más que eso, por lo que para ir complementando el cúmulo de habilidades son necesarios los niveles de conocimientos más avanzados por ejemplo por mencionar alguno de ellos observe la siguiente imagen de un correo electrónico y podrá pensar que hay aspectos necesarios para su trabajo.

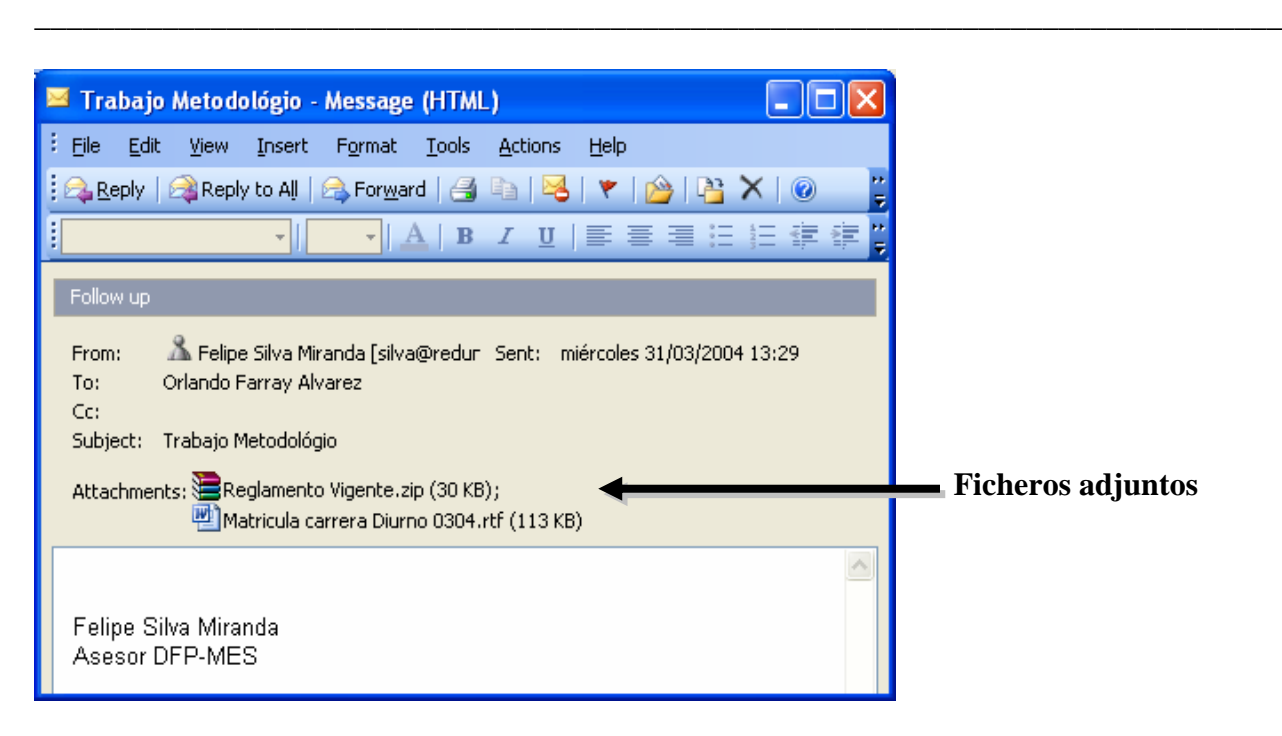

### **Objetivo**

1. Adquirir un conjunto de habilidades con el trabajo del correo electrónico que permita profesionalizar las operaciones y posibilitar una mejor comunicación y organización de los mensajes.

#### **Desarrollo**

- Acceda a Microsoft Outlook.
- Agregar ficheros adjuntos a los mensajes.
	- 1) Abrir el correo electrónico salvado como borrador en el Trabajo Independiente de la segunda parte del contenido.
		- 1.1- Mover el punto de inserción al final del texto y pulsar la tecla "Intro" para agregar línea en blanco.
		- 1.2- Accionar el botón "Insertar archivo" de la barra herramienta Estándar del formulario mensaje. Interactuar con la ventana de diálogo "Insertar archivo", localizando el fichero
			- "**wcphip1.doc**".
		- 1.3- Observar en el cuadro del mensaje el icono representando el fichero adjunto. En este caso es un documento de Microsoft Word.
		- 1.4- Ejercicio:

Adjuntar al mismo mensaje el fichero "**etplista.xls**" y observar lo sucedido.

Nota: En un correo electrónico se pueden adjuntar varios ficheros, pero éstos no deben ser ni tan grandes (orden de las decenas de MBytes), ni tantos para evitar la inseguridad del traslado de ellos por la red. Aunque depende fundamentalmente de los de banda con que se cuenta, del tipo de computador, etc.

*\_\_\_\_\_\_\_\_\_\_\_\_\_\_\_\_\_\_\_\_\_\_\_\_\_\_\_\_\_\_\_\_\_\_\_\_\_\_\_\_\_\_\_\_\_\_\_\_\_\_\_\_\_\_\_\_\_\_\_\_\_\_\_\_\_\_\_\_\_\_\_\_\_\_\_\_\_\_*

2) Acceso a un fichero adjunto utilizando un acceso directo.

Se utiliza esta variante para acceder a un fichero cuando se trabaja en un entorno de "Grupo de Trabajo" y los usuarios trabajan en el mismo servidor.

- 2.1- Crear un mensaje de forma tal que contenga
	- Dirección del destinatario: Usar solo el campo Para. Seleccione un colega de un grupo.
	- Asunto: Acceso Directo
	- Texto: abrir el acceso directo que contiene el mensaje.
- 2.2- Insertar el fichero "**etplista.xls**" como anexo directo. Se sigue el mismo procedimiento de "Insertar archivo" pero insertándolo como acceso directo al seleccionarlo en la lista desplegable "Insertar".
- 2.3- Enviar el correo electrónico y comprobar la acción del acceso directo en el cuerpo del mensaje.

- Recuperar un mensaje enviado por equivocación.

Al enviar un mensaje y éste contener algún error en su contenido, o no ser el que se quería enviar se puede recuperar sólo si su destinatario no lo ha abierto o no lo ha recibido.

- 1) Verificar en la carpeta "Elementos enviados" de la lista de carpetas si los correos enviados se han salvado en ella.
	- 1. De ser negativo, personalizar seleccionando la casilla de verificación "Guardar copias de mensajes en la carpeta Elementos Enviados".

Nota: Aspecto desarrollado en la segunda parte del contenido en el aspecto "Salvar y Comprobar mensajes enviados".

- 2) Enviar el siguiente correo a un colega:
	- Asunto: No abrir este mensaje.
	- Texto: Ninguno
- 3) Recuperar el mensaje
	- 3.1- En el Visor de información de la carpeta "Elementos enviados", hacer doble clic en el mensaje a recuperar (el enviado en el epígrafe anterior – 2).
	- 3.2- Barra herramientas Estándar del formulario mensaje, accionar menú "Acciones" y posteriormente "Recuperar este mensaje".
		- 3.2.1- En la ventana de diálogo "Recuperar este mensaje" en el área "Confirme que desea", hacer clic en "Eliminar las copias no leídas de este mensaje" y dar aceptar.

3.3- Crear el formulario mensaje

4) Ejercicio:

Repita lo antes planteado pero verifiquen primero que el mensaje llegó preguntándole a su colega. Después el receptor elimine totalmente del correo el mensaje. Realice la operación de envío y recupérelo. El receptor debe verificar si éste se encuentra o no en su buzón.

*\_\_\_\_\_\_\_\_\_\_\_\_\_\_\_\_\_\_\_\_\_\_\_\_\_\_\_\_\_\_\_\_\_\_\_\_\_\_\_\_\_\_\_\_\_\_\_\_\_\_\_\_\_\_\_\_\_\_\_\_\_\_\_\_\_\_\_\_\_\_\_\_\_\_\_\_\_\_*

- Organización de los mensajes

Este aspecto ya nos define principios de gestión para leer, almacenar y responder grandes volúmenes de mensajes de forma rápida y eficaz.

Una forma común de organizarlos es utilizando las cabeceras de columna que se encuentra en el Visor de Información de la Bandeja de Entrada tal como se muestra a continuación:

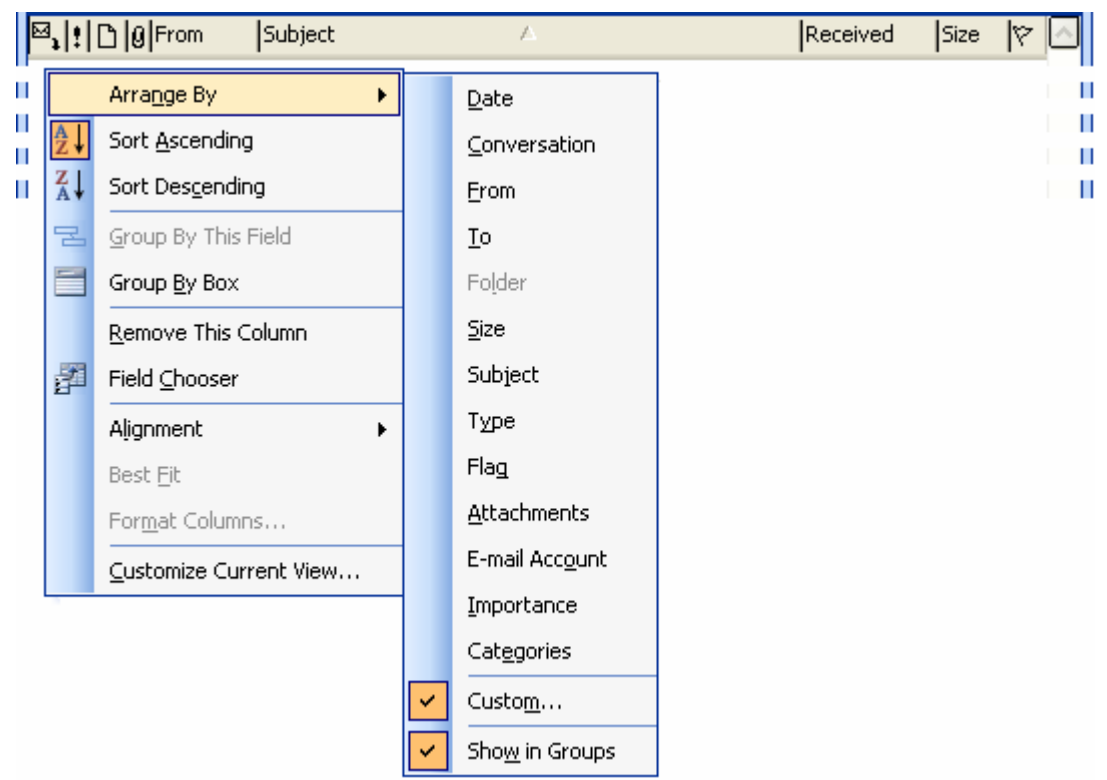

Esto permite recordarlos por:

- Importancia
- Iconos
- Datos adjuntos
- **Remitente**
- **Asunto**
- Fecha de recepción
- Estado
- etc.
	- 1) Ejemplos de formas de organizar mensajes

1.1- Por asunto

Permite ver cuantos mensajes responden a un mismo tipo.

1.2- Por remitente (De)

Permite ver si un mismo remitente ha enviado mensajes sobre otros asuntos.

*\_\_\_\_\_\_\_\_\_\_\_\_\_\_\_\_\_\_\_\_\_\_\_\_\_\_\_\_\_\_\_\_\_\_\_\_\_\_\_\_\_\_\_\_\_\_\_\_\_\_\_\_\_\_\_\_\_\_\_\_\_\_\_\_\_\_\_\_\_\_\_\_\_\_\_\_\_\_*

Notas: - La flecha de las columnas de la cabecera cambian de dirección.

- Al apuntar hacia arriba: Organiza en orden alfabético "ascendente".
- Al apuntar hacia abajo: Organiza en orden alfabético "descendente".
- 2) Ordenar la Bandeja de Entrada por Temas

Permite conocer la cantidad de mensajes entrantes que están relacionados con un tema específico.

2.1- Abrir la Bandeja de Entrada y hacer clic en el botón "Organizar" de la barra herramienta Estándar.

Se muestra en la parte superior del Visor de Información el panel "Formas de Organizar".

2.2- Hacer clic al vínculo "Mediante Vistas" y seleccionar en "Cambios Vistas" la opción "Por tema de conversación".

Los mensajes se ordenan basándose en la columna "Asunto".

- 2.3- Ejercicio:
	- De acuerdo a su correo localice un tema y haga clic en el signo más (+)
	- a) Observa que sucede.
- 2.4- Restauración del Visor de información a su configuración original. Seleccionar en "Cambia Vistas", "Mensajes"
- 3) Ordena los mensajes en carpetas

El mantenimiento de los mensajes en la Bandeja de Entrada provocaría una acumulación y desorganización de mensajes no relacionados. Para evitar esto se crean carpetas que permitirán organizarlos y poder hacer una mejor gestión una vez leídos y decidido conservar por alguna razón.

3.1- ¿Cómo crear carpetas?

Las carpetas se crean en la lista de carpetas, la cual se puede mostrar en el menú Ver / Lista de carpetas.

Se hace clic en el vínculo "Mediante carpetas" y seleccionar el botón "Nueva carpeta", interactuar con la ventana de diálogo.

3.1.1- Ejercicio:

Crear una carpeta cuyo nombre sea "Curso Microsoft Outlook" y éste ubicarla en carpetas personales.

Debe cerciorarse que en el cuadro "Contenido de la carpeta" muestre "Elementos de correo"

#### 3.2- Mover los mensajes

3.2.1- Mediante el uso del panel "Formas de Organizar"

En el Visor de información hacer clic en la cabecera de la columna "De" para ordenar por remitente y seleccionar los mensajes que se van a mover hacia la carpeta creada.

Seleccione uno de los mensajes utilizados en el curso y marcarlo, hacer clic en el botón "Mover".

Comprobar en la carpeta creada que se encuentra en ella.

*\_\_\_\_\_\_\_\_\_\_\_\_\_\_\_\_\_\_\_\_\_\_\_\_\_\_\_\_\_\_\_\_\_\_\_\_\_\_\_\_\_\_\_\_\_\_\_\_\_\_\_\_\_\_\_\_\_\_\_\_\_\_\_\_\_\_\_\_\_\_\_\_\_\_\_\_\_\_*

3.2.2- Mediante la operación de arrastre.

Esta técnica es conocida desde que se abordaron los contenidos del bloque Sistema Operativo, aspecto Explorador de Windows.

3.2.3- Ejercicio:

Aplique el uso del panel "Formas de Organizar" y mueva hacia la carpeta creada todos los correos utilizados hasta ahora en el curso de Microsoft Outlook de una sola vez y "no de uno en uno".

- Encontrar un mensaje perdido.

- 1) Diferentes opciones para encontrar un mensaje perdido
	- 1.1- Opción Buscar.
		- 1.1.1- Abrir Bandeja de Entrada / Barra de Herramientas Estándar / Botón Buscar. Se muestra el panel "Buscar" con su icono.

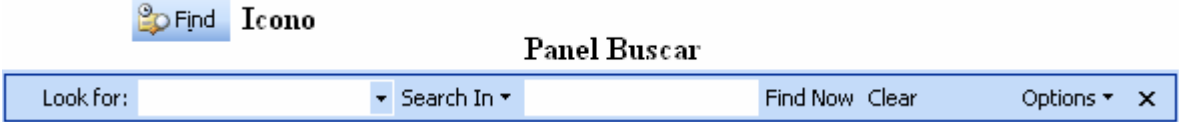

En la caja de edición "Buscar (Look for)" escribir lo que se desea obtener y desmarcar en el caso que no lo esté la casilla de verificación "Buscar en todo el texto del mensaje".

- Nota: Microsoft Outlook busca en las áreas "De" y "Asunto" de todos los mensajes de la carpeta Bandeja de Entrada.
- 1.1.2- Ejercicio:

Utilice uno de sus mensajes y aplíquele la opción "Buscar" para corroborar lo planteado.

1.2- Opción Búsqueda Avanzada.

Profundiza en la búsqueda en el caso que la opción "Buscar" no de ningún resultado.

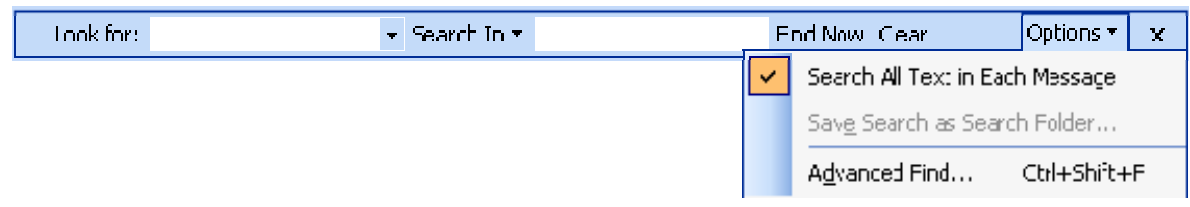

1.2.1- Acciona el botón "Búsqueda Avanzada (Advanced Find)" en el menú Opciones (Options) del panel "Buscar" del Visor de Información de la Bandeja de Entrada. Éste se abre con la ficha "Mensaje" activa.

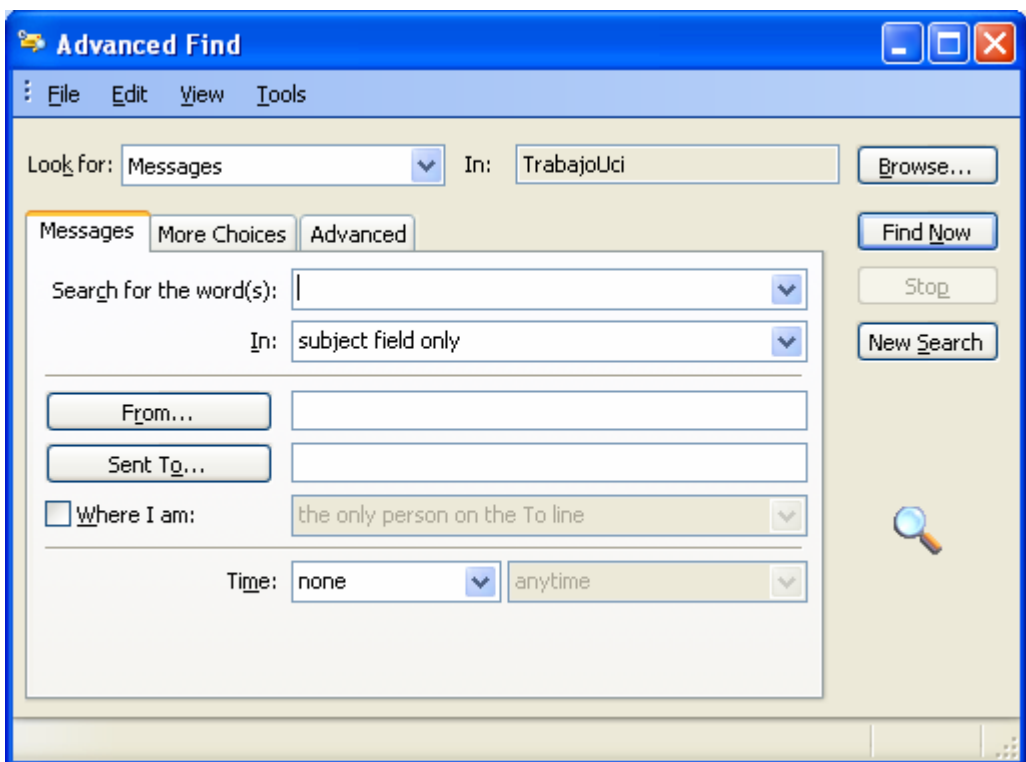

- a- En el cuadro "Buscar" asegurarse que se muestran mensajes y en el cuadro "Buscar las palabras" escribir las que asegurarán la búsqueda.
- b- En el cuadro "En" desplegar la lista, seleccionar el campo "Asunto" y "Cuerpo del Mensaje" y hacer clic en el botón "Buscar Ahora".

El mensaje se mostrará en el Visor de Información al cerrar la ventana de diálogo de Búsqueda Avanzada y el panel "Buscar".

#### 1.2.2- Ejercicio:

Utilizando las facilidades de la búsqueda avanzada escribir en el cuadro "Buscar las palabras" el nombre de uno de sus mensajes para verificar el uso de esta búsqueda.
# **Conclusiones**

Los aspectos tratados permiten lograr, una vez alcanzadas las habilidades prácticas suficientes, un nivel de profesionalización en el trabajo con Microsoft Outlook que permitirá como mínimo un desenvolvimiento en la comunicación y gestión del trabajo de forma digital.

*\_\_\_\_\_\_\_\_\_\_\_\_\_\_\_\_\_\_\_\_\_\_\_\_\_\_\_\_\_\_\_\_\_\_\_\_\_\_\_\_\_\_\_\_\_\_\_\_\_\_\_\_\_\_\_\_\_\_\_\_\_\_\_\_\_\_\_\_\_\_\_\_\_\_\_\_\_\_*

### **Trabajo Independiente**

- 1) Repetir todas las operaciones realizadas en esta tercera parte del contenido.
- 2) Aplique en su correo electrónico los conocimientos adquiridos de forma tal que lo vaya personalizando a su gusto y necesidad.

#### **Motivación**

En la cuarta parte del contenido y última de éste bloque se podrán puntualizar una serie de contenidos que facilitarán ya no solo profesionalizar el uso del correo electrónico sino el del trabajo en general.

# **6.3- Evaluación del tema V.**

**Sumario:** Tema V: Familia de Microsoft Office: Microsoft Outlook.

## **Bibliografía:**

Principal: - "Introducción a la Computación, Manual de Referencia y Guía para Usuarios" autor M.Sc. Ing. – Lic Orlando Farray Alvarez, primera versión, año 2003.

*\_\_\_\_\_\_\_\_\_\_\_\_\_\_\_\_\_\_\_\_\_\_\_\_\_\_\_\_\_\_\_\_\_\_\_\_\_\_\_\_\_\_\_\_\_\_\_\_\_\_\_\_\_\_\_\_\_\_\_\_\_\_\_\_\_\_\_\_\_\_\_\_\_\_\_\_\_\_*

Secundaria: - Windows 2000 Profesional Paso a Paso. Catapult, Inc. Ediciones Mc Graw Hill, Impreso en España, año 1999. - "Microsoft Outlook Básico, Avanzado y de Profundización" Sistemas de Aplicaciones. Manual de Actividades. autor M.Sc. Ing. – Lic Orlando Farray Alvarez, primera versión, año 2005.

#### **Introducción**

El estudiante habiéndose preparado de forma sistemática y teniendo los trabajos independientes resueltos hará uso de sus conocimientos y habilidades para vencer esta quinta evaluación.

#### **Objetivo**

1. Demostrar que ha adquirido las habilidades correspondientes a los contenidos planificados hasta el momento mediante un ejercicio concreto orientado por el docente.

#### **Desarrollo**

Se podrá orientar por el docente para la evaluación correspondiente una de las dos formas que a continuación se plantean:

- 1- Responder una boleta de evaluación.
- 2- Realizar una ponencia sobre un tema en específico.

Los detalles de cada una de las formas de evaluación se plantean a continuación:

1- Responder una boleta de evaluación.

El estudiante se ubicará en lo que le piden a través de una boleta la cual le puede orientar:

a) Ubicarse en el contenido que se evaluará y presentar el trabajo independiente de acuerdo al número de la actividad escogiendo según lo que se le pida en la boleta.

*\_\_\_\_\_\_\_\_\_\_\_\_\_\_\_\_\_\_\_\_\_\_\_\_\_\_\_\_\_\_\_\_\_\_\_\_\_\_\_\_\_\_\_\_\_\_\_\_\_\_\_\_\_\_\_\_\_\_\_\_\_\_\_\_\_\_\_\_\_\_\_\_\_\_\_\_\_\_*

b) Responder las preguntas que le brinde la boleta. En caso de utilizar algún fichero complementario se le hace llegar por el docente de no estar en los que se le entregó.

Finalizado la solución de la boleta, el docente revisará el resultado y emitirá un criterio evaluativo al respecto. El calificativo final será de forma integral, resultado de la boleta y del trabajo independiente, en un caso y en otro debate de lo realizado con el docente.

2- Realizar una ponencia sobre un tema en específico.

Se realizará talleres debate en determinados contenidos previamente determinados por el docente, donde el cursista teniendo con antelación el tema lo presentará siguiendo las indicaciones que a continuación se plantean:

- a) Preparar un documento descriptivo que permita a cualquier usuario hacer uso de él para el aprendizaje de dicho tema.
- b) Preparar una presentación la cual ejecutará como apoyo visual a la explicación que hará al respecto.

En ambos aspectos a y b de esta forma de evaluación se podrá mostrar no solo las explicaciones y pasos para la solución, sino que brindará con imágenes, ilustraciones, gráficos, etc según sea necesario el desarrollo del aspecto.

c) Finalizado la exposición se entregará el documento descriptivo y la presentación en formato digital al docente el cual valorará posteriormente para otorgar el calificativo cuantitativo de 4 ó 5 puntos, ya que el calificativo de aprobado (3 puntos) se comunicara en el momento del debate.

En el momento de la defensa del tema, el resto de los cursistas tomarán notas para completar el cúmulo de contenidos del curso.

# **6.4- Manual de referencia de " Microsoft Outlook Básico"**

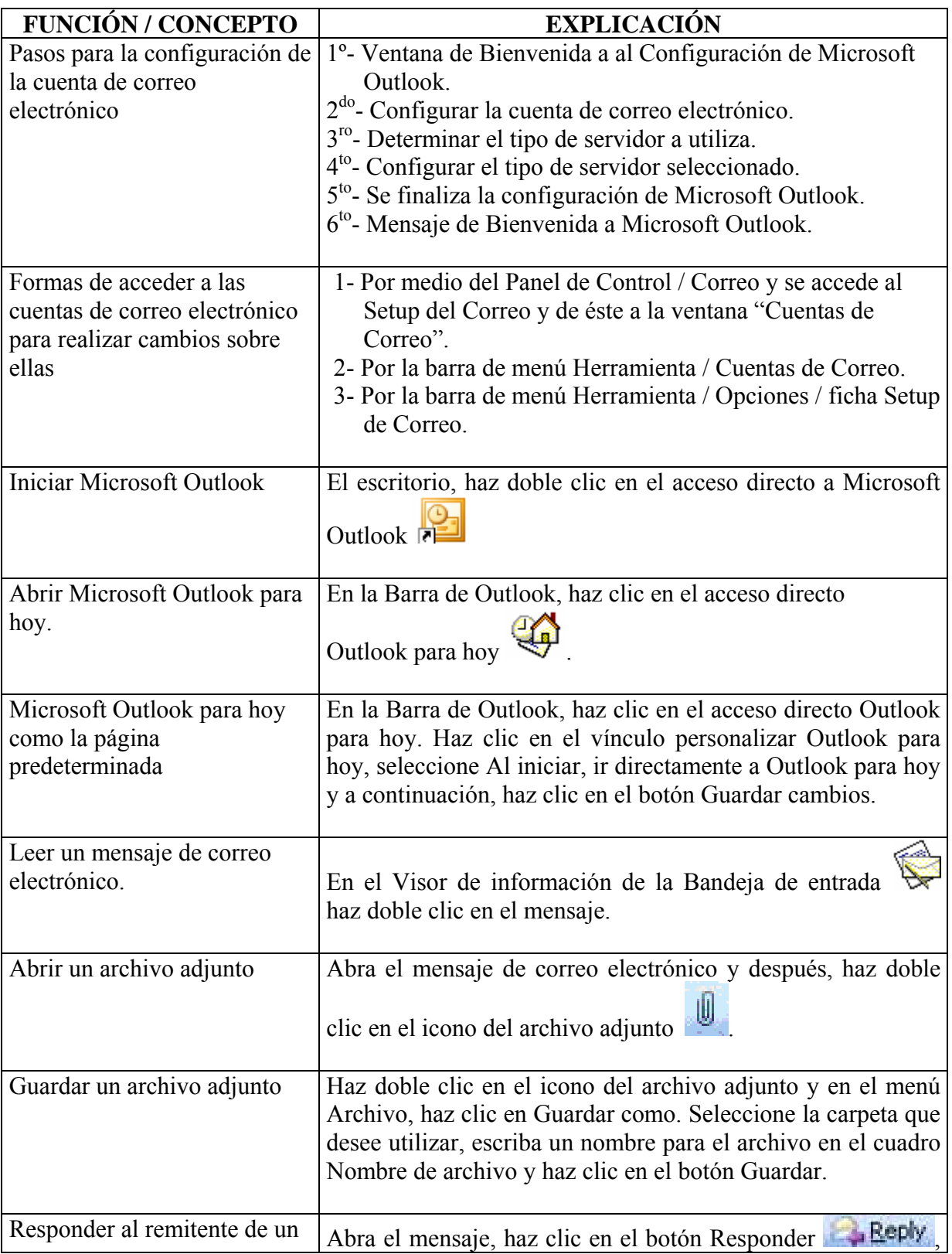

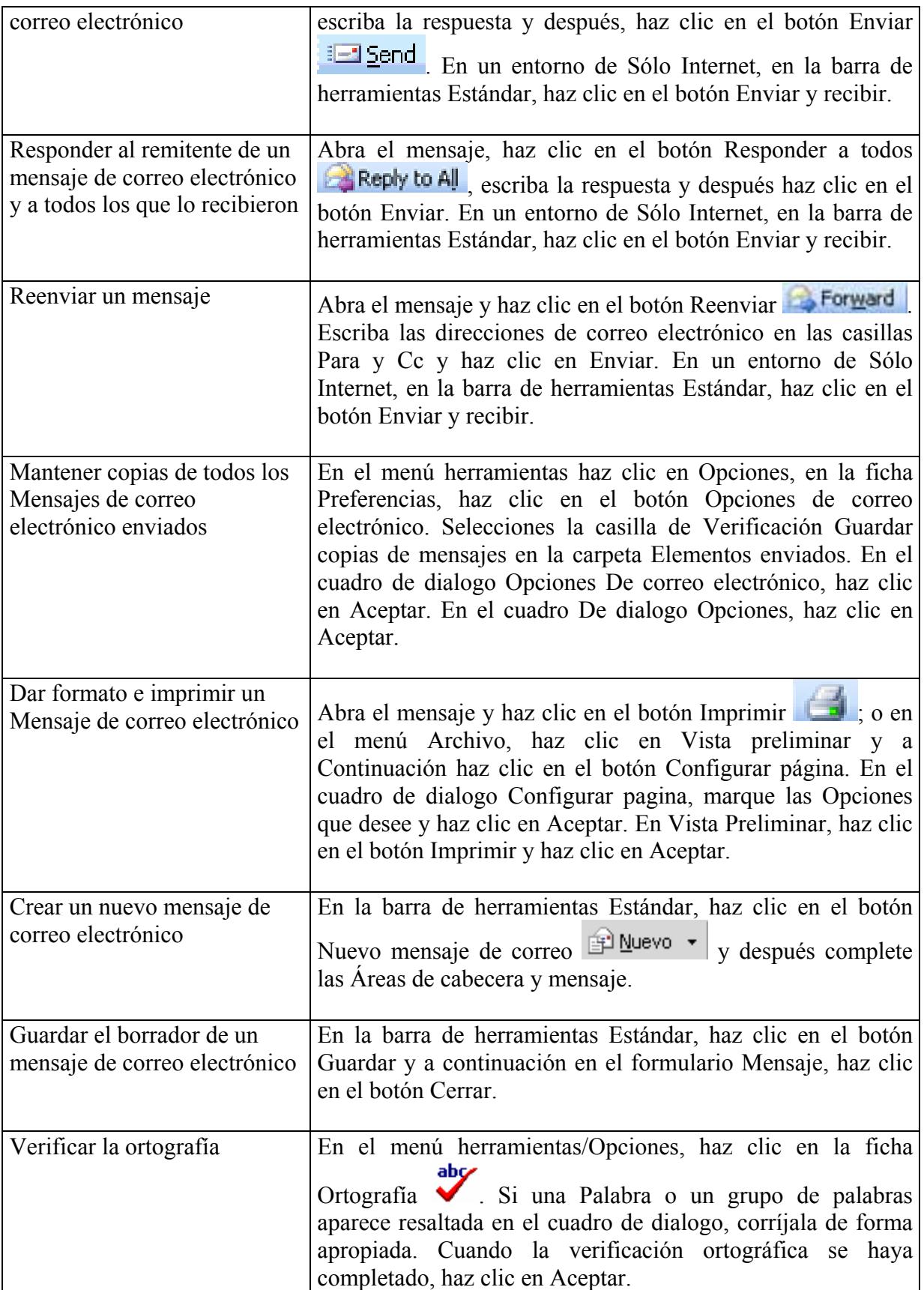

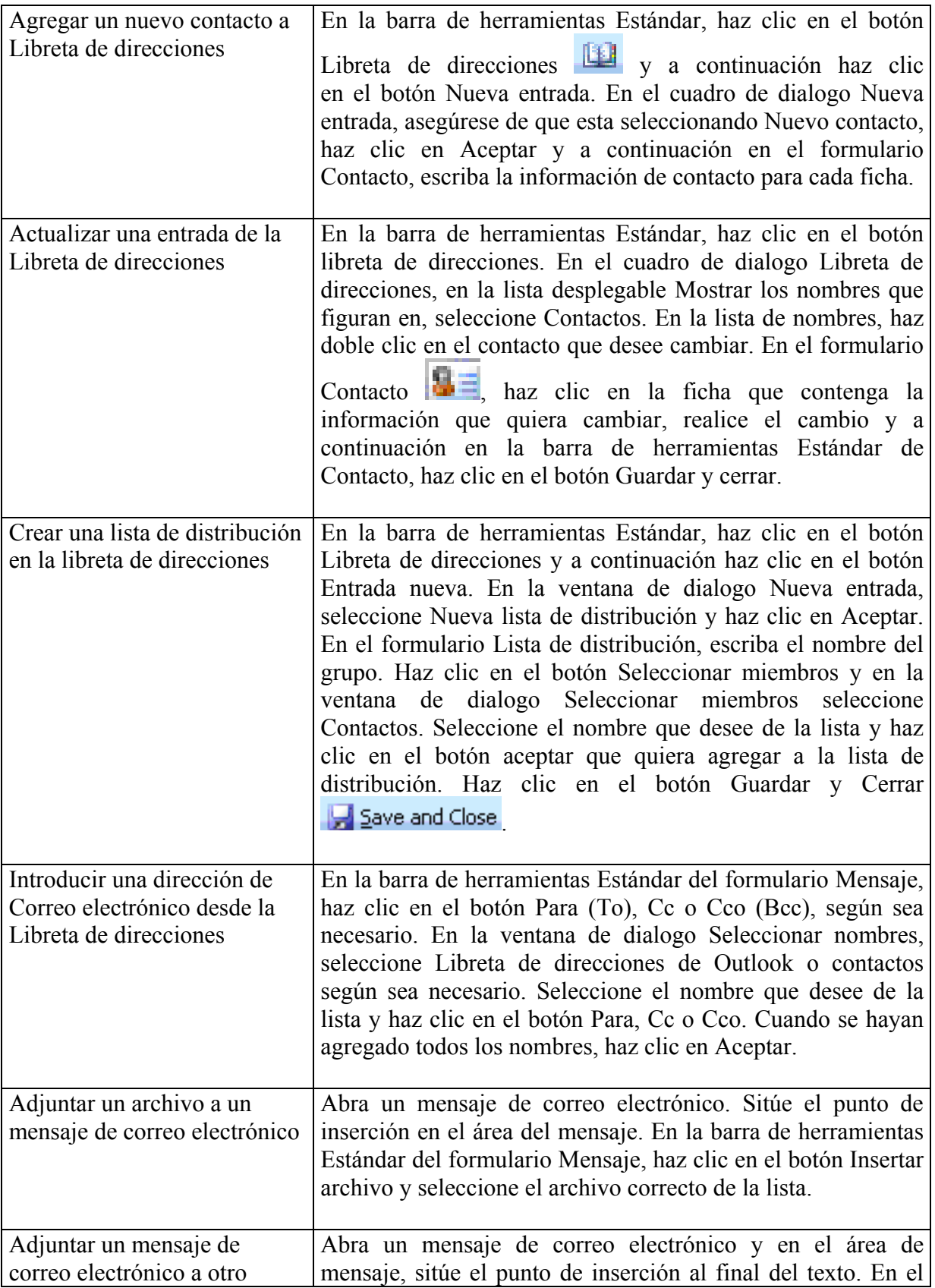

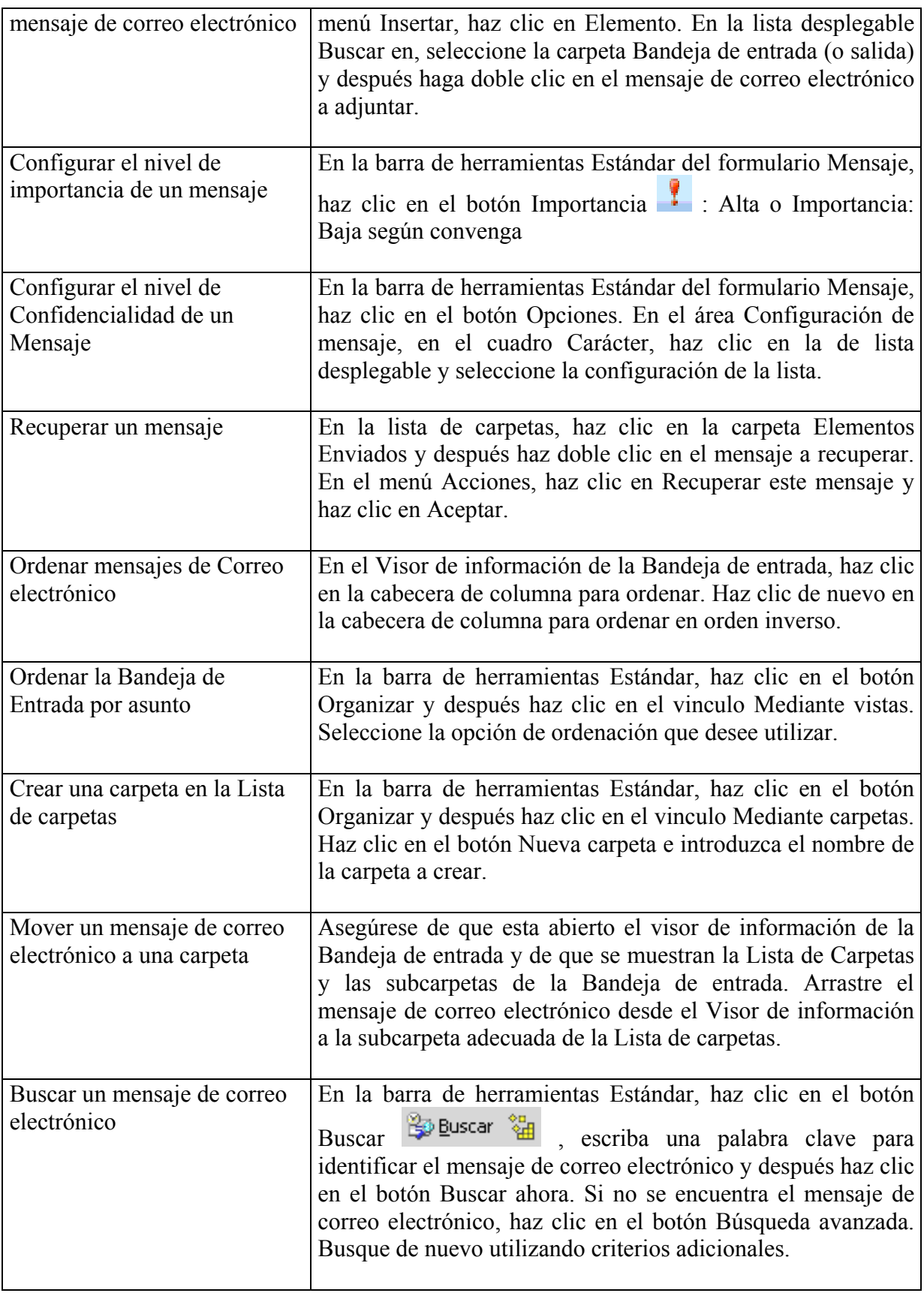

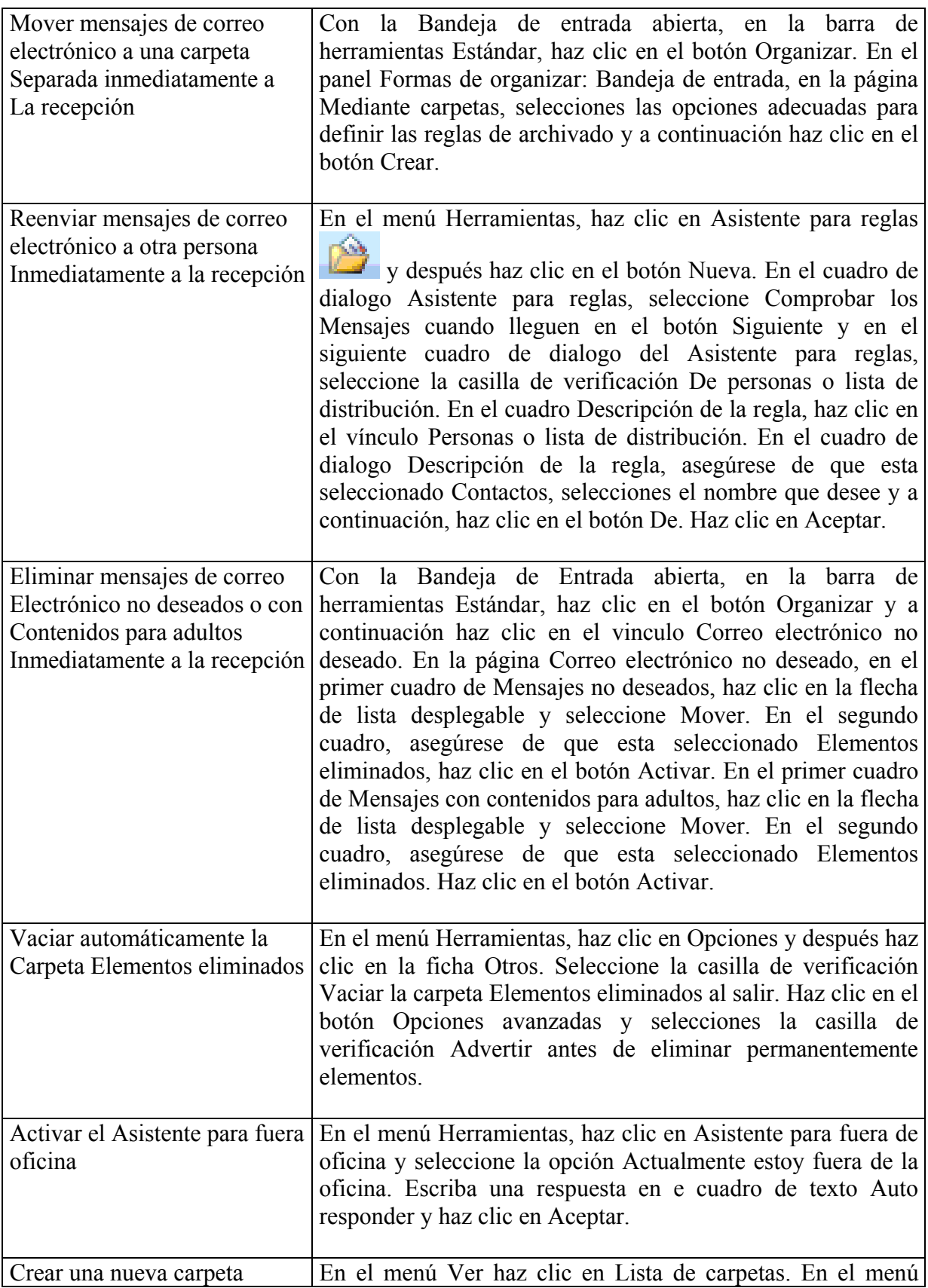

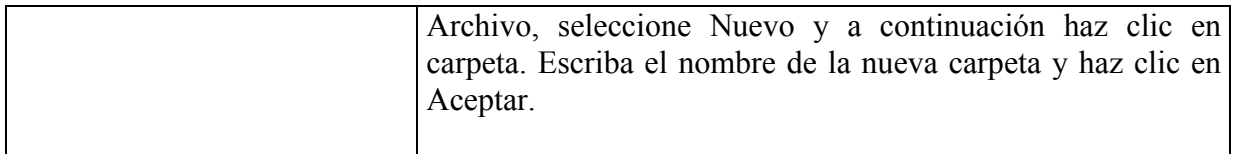

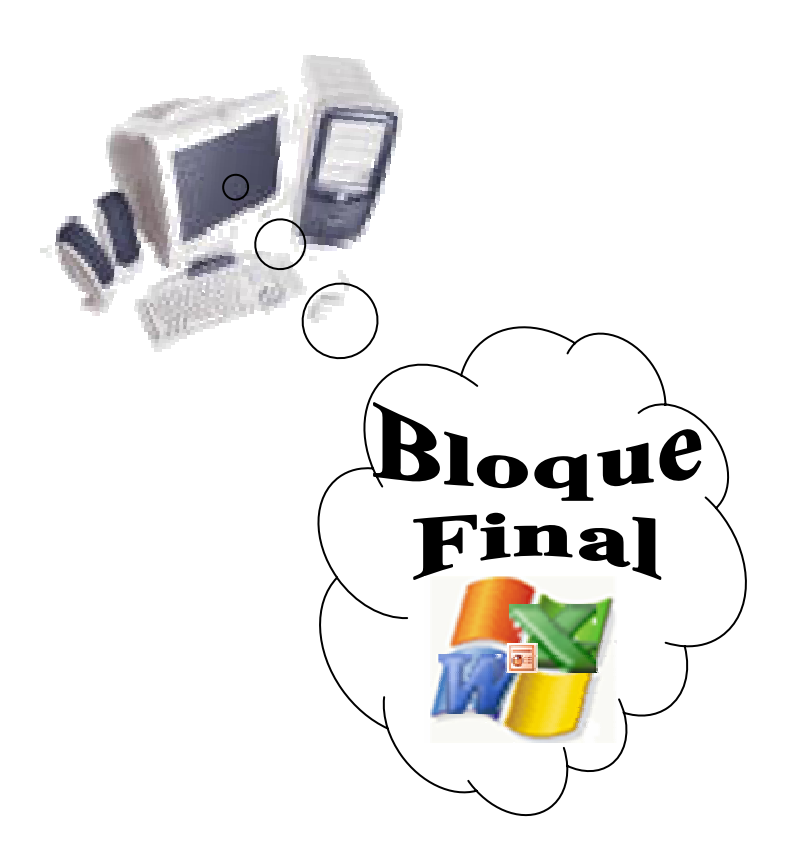

*Bloque Final: Familia de Microsoft Office:* 

# **7-Tema VI, Familia de Microsoft Office Básico 7.1- Contenidos del tema.**

*\_\_\_\_\_\_\_\_\_\_\_\_\_\_\_\_\_\_\_\_\_\_\_\_\_\_\_\_\_\_\_\_\_\_\_\_\_\_\_\_\_\_\_\_\_\_\_\_\_\_\_\_\_\_\_\_\_\_\_\_\_\_\_\_\_\_\_\_\_\_\_\_\_\_\_\_\_\_*

**Sumario:** - Generalización de los contenidos tratados.

## **Bibliografía**

Principal: - "Introducción a la Computación, Manual de Referencia y Guía para Usuarios" autor M.Sc. Ing. – Lic Orlando Farray Alvarez, primera versión, año 2003. - "Microsoft Outlook Básico, Avanzado y de Profundización" Sistemas de Aplicaciones. Manual de Actividades. autor M.Sc. Ing. – Lic Orlando Farray Alvarez, primera versión, año 2005. Secundaria:- "Microsoft Word 2000 Professional Paso a Paso" Catapult, Inc Ediciones Mc Graw Hill, impreso en España, año 1999 - "Microsoft Windows 2000 Professional Paso a Paso" Catapult, Inc Ediciones Mc Graw Hill, impreso en España, año 1999 - "Microsoft Excel 2000 Professional Paso a Paso" Catapult, Inc Ediciones Mc Graw Hill, Impreso en España, año 1999 - "Microsoft Power Point 2000 Professional Paso a Paso" Catapult, Inc Ediciones Mc Graw Hill, impreso en España, año 1999 - Ayuda en línea de la Microsoft según el sistema de aplicación consultado, instalado en el computador.

# **Introducción**

Conocidas cada una de las aplicaciones propuestas en el libro (Microsoft Word, Microsoft Excel, Microsoft Power Point y Microsoft Outlook) no se debe tener duda alguna que están relacionadas desde su propia instalación hasta su uso para poder integrar un trabajo y facilitar así al usuario una serie de herramientas que propicie el uso de sus aplicaciones en un conjunto de acciones conformando una familia llamada "Microsoft Office".

Por tanto se evidencio en muchos ejemplos y ejercicios que es necesario su combinación para lograr un buen producto desde su escritura, gráficos y soluciones de incógnitas, presentación hasta su envió vía correo electrónico a otros usuarios bien como intercambio como para colaborar en conjunto en su realización.

# **Objetivos**

1) Integrar en un trabajo concreto propio de su labor diaria los contenidos de las aplicaciones estudiadas como forma de comprobación de las habilidades alcanzadas y poder entonces concretar las que le faltan para poder vencer los objetivos propuestos en el libro.

*\_\_\_\_\_\_\_\_\_\_\_\_\_\_\_\_\_\_\_\_\_\_\_\_\_\_\_\_\_\_\_\_\_\_\_\_\_\_\_\_\_\_\_\_\_\_\_\_\_\_\_\_\_\_\_\_\_\_\_\_\_\_\_\_\_\_\_\_\_\_\_\_\_\_\_\_\_\_*

2) Aplicar en una tarea dada cual de las aplicaciones es la correcta para ejecutarla con el máximo de calidad, rapidez y profesionalidad.

#### **Desarrollo**

- Acceda a los siguientes integrantes de la Familia de Microsoft Office.

- **Microsoft Word**
- **Microsoft Excel**
- Microsoft Power Point
- Microsoft Outlook

A partir de la integralidad de estas aplicaciones se realizará el siguiente ejercicio comprobatorio que le permitirá valorar el estado de su preparación para enfrentar posteriormente trabajos profesionales.

1) Ejercicio:

Escoja de su contenido de trabajo un tema que le permita desarrollar el siguiente esquema de interactividad entre las aplicaciones planteadas en cada uno de los bloques anteriormente consultados.

#### **Conclusiones**

El final de este libro no es el final de lo que hay que aprender para poder ser más capaz y más profesional. Cuentan con una herramienta que solidificará los contenidos venideros sea cual fuese la disciplina que lo agrupe ni como se llamen, lo importante es aplicar lo conocido y elevar más el punto de referencia para poder dar más y ser mejores estando a la altura de lo que requiere un especialista de la rama.

#### **Trabajo Independiente**

- 1) Repetir todas las operaciones realizadas en los contenidos de cada uno de los bloques.
- 2) No dejar sin resolver ninguno de los ejercicios propuestos para poder prepararse mejor para la evaluación final.

#### **Motivación**

Finalizado todos los bloques de estudio no se puede dejar pasar por alto lo siguiente:

Los contenidos recibidos aseguran que se conoce computación, pero es sólo el inicio de una larga y extensa escalera que los llevará más allá de lo que creerán. Para mantener el nivel logrado y/o aumentarlo es necesario pasar a temas avanzados en los diferentes bloques de contenidos desarrollado en este libro.

*\_\_\_\_\_\_\_\_\_\_\_\_\_\_\_\_\_\_\_\_\_\_\_\_\_\_\_\_\_\_\_\_\_\_\_\_\_\_\_\_\_\_\_\_\_\_\_\_\_\_\_\_\_\_\_\_\_\_\_\_\_\_\_\_\_\_\_\_\_\_\_\_\_\_\_\_\_\_*

Ser persistente, atrevido, audaz le permitirá subir y avanzar en este tipo de técnica donde la verdad absoluta no se tiene nunca, siempre se aprende algo con el que uno menos cree.

Lo que aprendas no te lo retengas, bríndalo a los demás y estarás contribuyendo a la formación de todos y a poner un granito en la Enseñanza de la Computación y la Informática.

Si en algo ha servido hacerles llegar estos conocimientos entonces se puede decir que tendremos que profundizar más para estar a la altura de los conocimientos que hoy día se alcanzan en las Universidades de los países desarrollados.

# **7.2- Evaluación Final.**

**Sumario:** Tema I: - Conocimientos básicos previos de la Microsoft Windows. Tema II: - Estudio de la familia de Microsoft Office: Microsoft Word. Tema III: - Estudio de la familia de Microsoft Office: Microsoft Excel. Tema IV: - Estudio de la familia de Microsoft Office: Microsoft Power Point. Tema V: - Estudio de la familia de Microsoft Office: Microsoft Outlook.

*\_\_\_\_\_\_\_\_\_\_\_\_\_\_\_\_\_\_\_\_\_\_\_\_\_\_\_\_\_\_\_\_\_\_\_\_\_\_\_\_\_\_\_\_\_\_\_\_\_\_\_\_\_\_\_\_\_\_\_\_\_\_\_\_\_\_\_\_\_\_\_\_\_\_\_\_\_\_*

## **Bibliografía:**

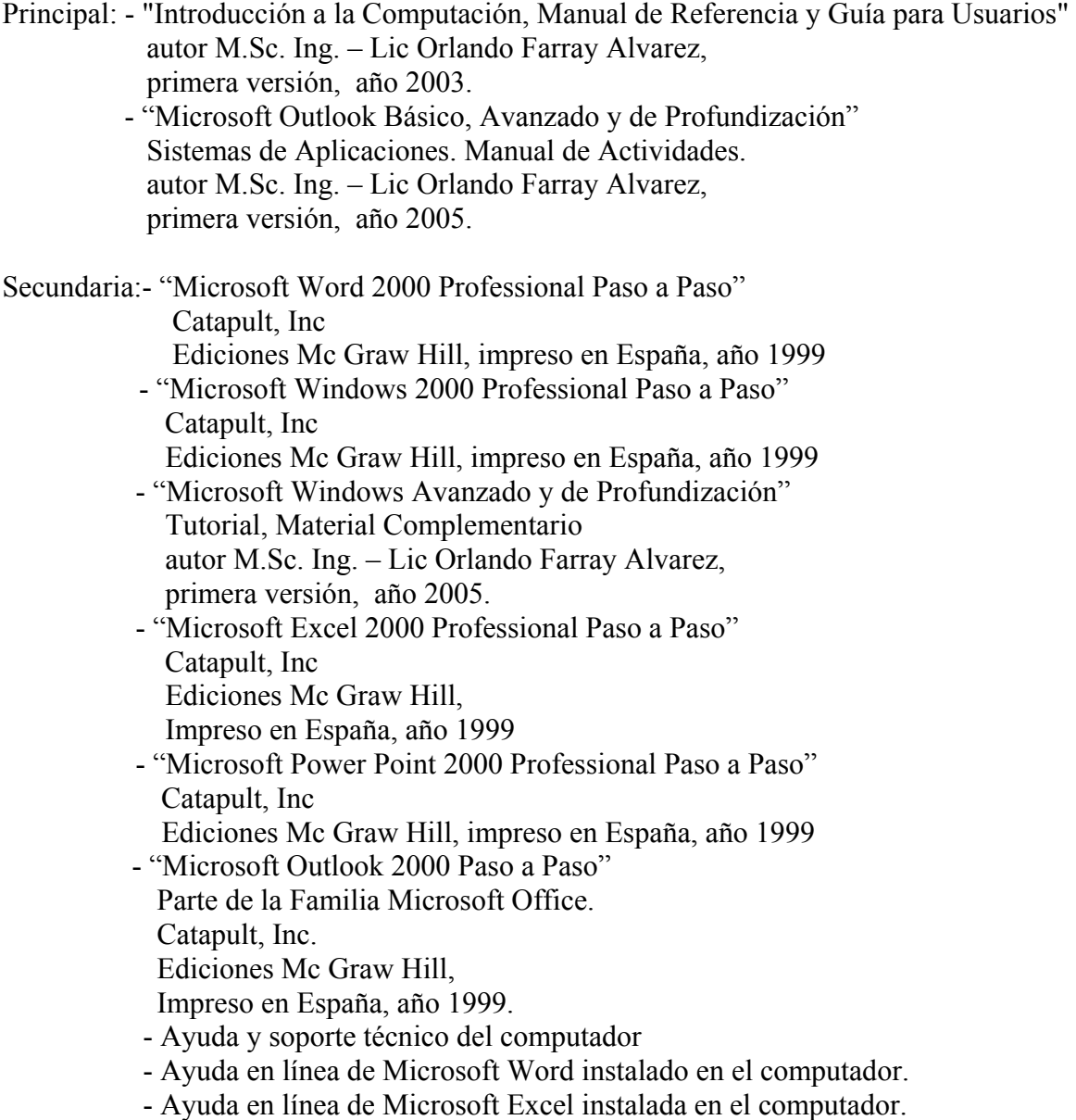

## **Introducción**

El estudiante habiéndose preparado de forma sistemática y teniendo los trabajos independientes resueltos hará uso de sus conocimientos y habilidades para vencer esta evaluación final.

*\_\_\_\_\_\_\_\_\_\_\_\_\_\_\_\_\_\_\_\_\_\_\_\_\_\_\_\_\_\_\_\_\_\_\_\_\_\_\_\_\_\_\_\_\_\_\_\_\_\_\_\_\_\_\_\_\_\_\_\_\_\_\_\_\_\_\_\_\_\_\_\_\_\_\_\_\_\_*

# **Objetivo**

1. Demostrar que ha adquirido las habilidades correspondientes a los contenidos planificados, integrando las aplicaciones como forma de profesionalizar el trabajo y la actividad diaria mediante un ejercicio concreto orientado por el docente.

## **Desarrollo**

Se podrá orientar por el docente para la evaluación correspondiente una de las dos formas que a continuación se plantean:

- 1- Responder un examen integrador.
- 2- Realizar una ponencia sobre un tema en específico.

Los detalles de cada una de las formas de evaluación se plantean a continuación:

- 1- Responder un examen integrador.
	- El estudiante se ubicará en lo que le piden a través de un conjunto de preguntas:
	- a) Ubicarse en el contenido que se evaluará ya que para cada uno de los temas habrá un conjunto de preguntas con sus respectivos incisos.
	- b) En caso de utilizar algún fichero complementario se le hace llegar por el docente de no estar en los que se le entregó para el desarrollo del curso.

Finalizado la solución del examen el docente revisará el resultado y emitirá un criterio evaluativo al respecto. El calificativo final será de forma integral como resultado de la solución de cada una de las preguntas de la evaluación.

2- Realizar una ponencia sobre un tema en específico.

Se realizará talleres debate en determinados contenidos previamente determinados por el docente, donde el estudiante teniendo con antelación el tema lo presentará siguiendo las indicaciones que a continuación se plantean:

- a) Preparar un documento descriptivo que permita a cualquier usuario hacer uso de él para el aprendizaje de dicho tema.
- b) Preparar una presentación la cual ejecutará como apoyo visual a la explicación que hará al respecto.

En ambos aspectos anteriores de esta segunda forma de evaluación podrá mostrar no solo las explicaciones y pasos para la solución, sino que brindará con imágenes, ilustraciones, gráficos, etc según sea necesario el desarrollo del aspecto.

*\_\_\_\_\_\_\_\_\_\_\_\_\_\_\_\_\_\_\_\_\_\_\_\_\_\_\_\_\_\_\_\_\_\_\_\_\_\_\_\_\_\_\_\_\_\_\_\_\_\_\_\_\_\_\_\_\_\_\_\_\_\_\_\_\_\_\_\_\_\_\_\_\_\_\_\_\_\_*

c) Finalizado la exposición se entregará el documento descriptivo y la presentación en formato digital al docente, el cual valorará posteriormente para otorgar el calificativo cuantitativo de 4 ó 5 puntos, ya que el calificativo de aprobado (3 puntos) se comunicara en el momento del debate.

En el momento de la defensa del tema, el resto de los cursistas tomarán notas para completar el cúmulo de contenidos del curso.

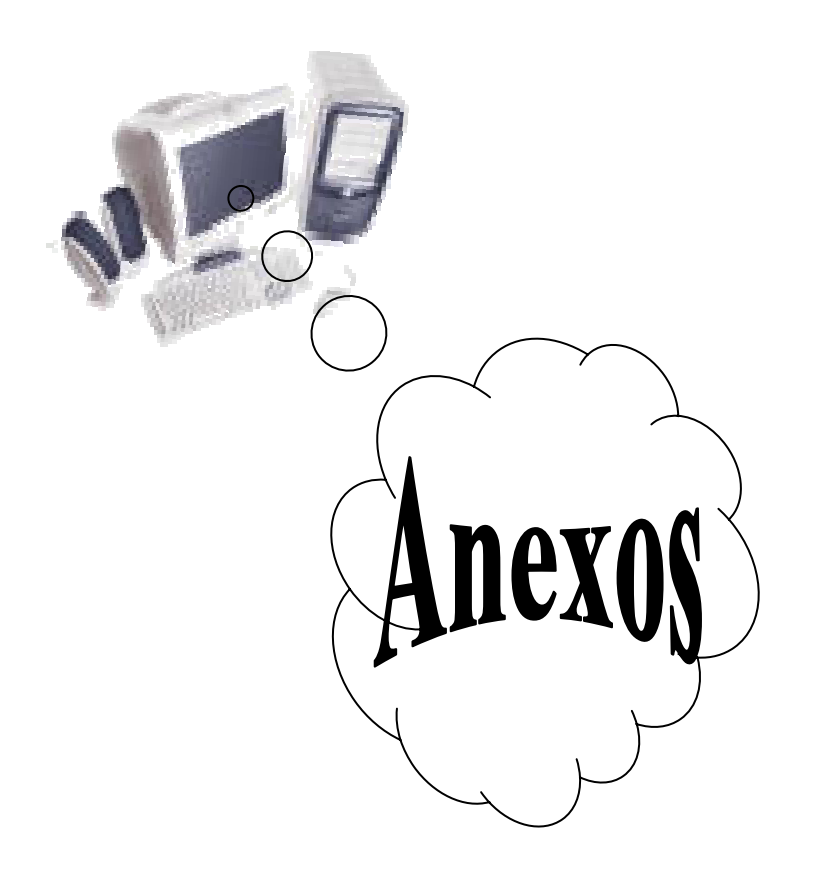

*Anexos: - Código ASCII* 

 *-* **Balance de Producción y los Servicios al final del año en curso.** 

# **8.1- Código ASCII**

Código Normalizado Americano para el Intercambio de Información (American Standard Code for Information Interchange)

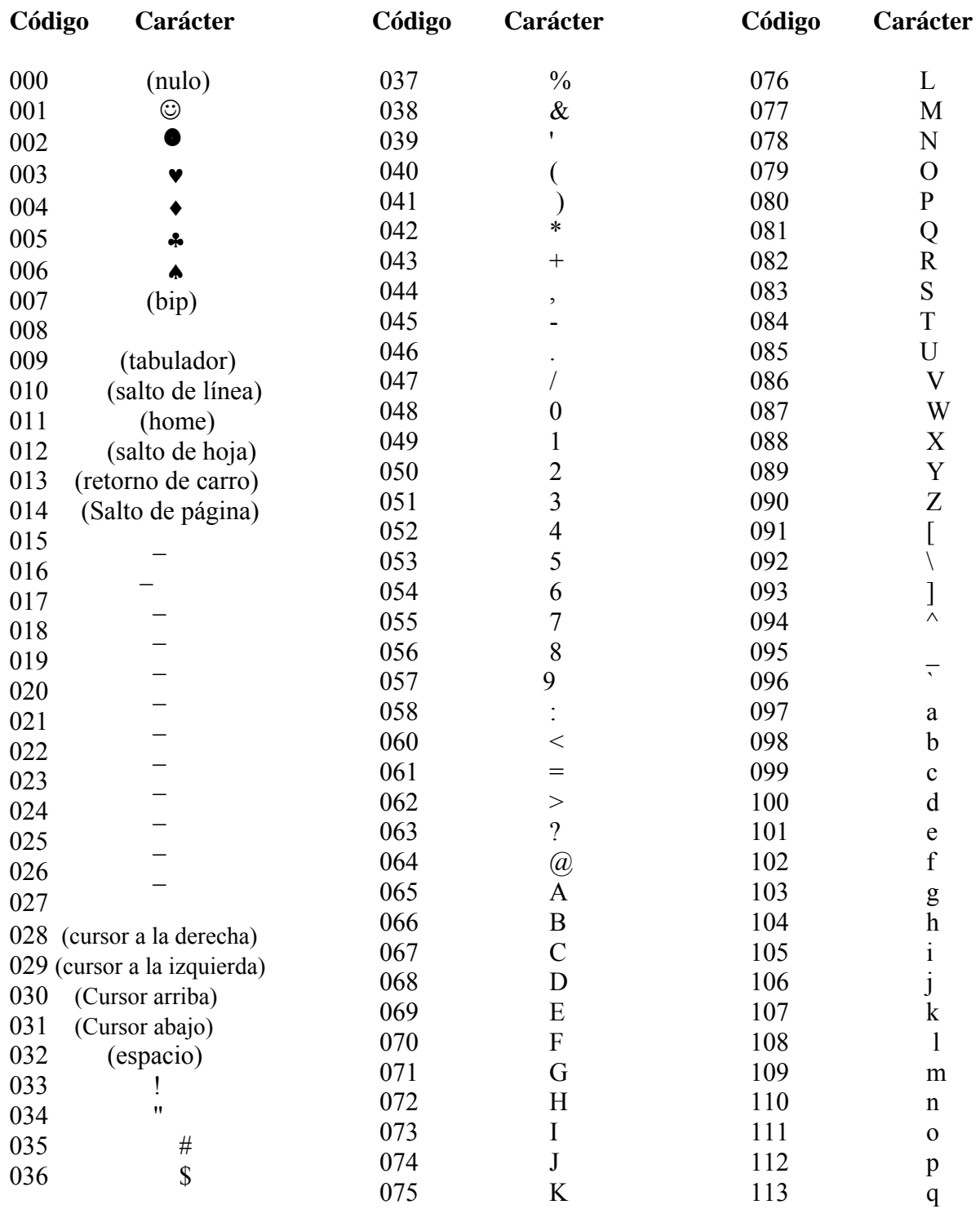

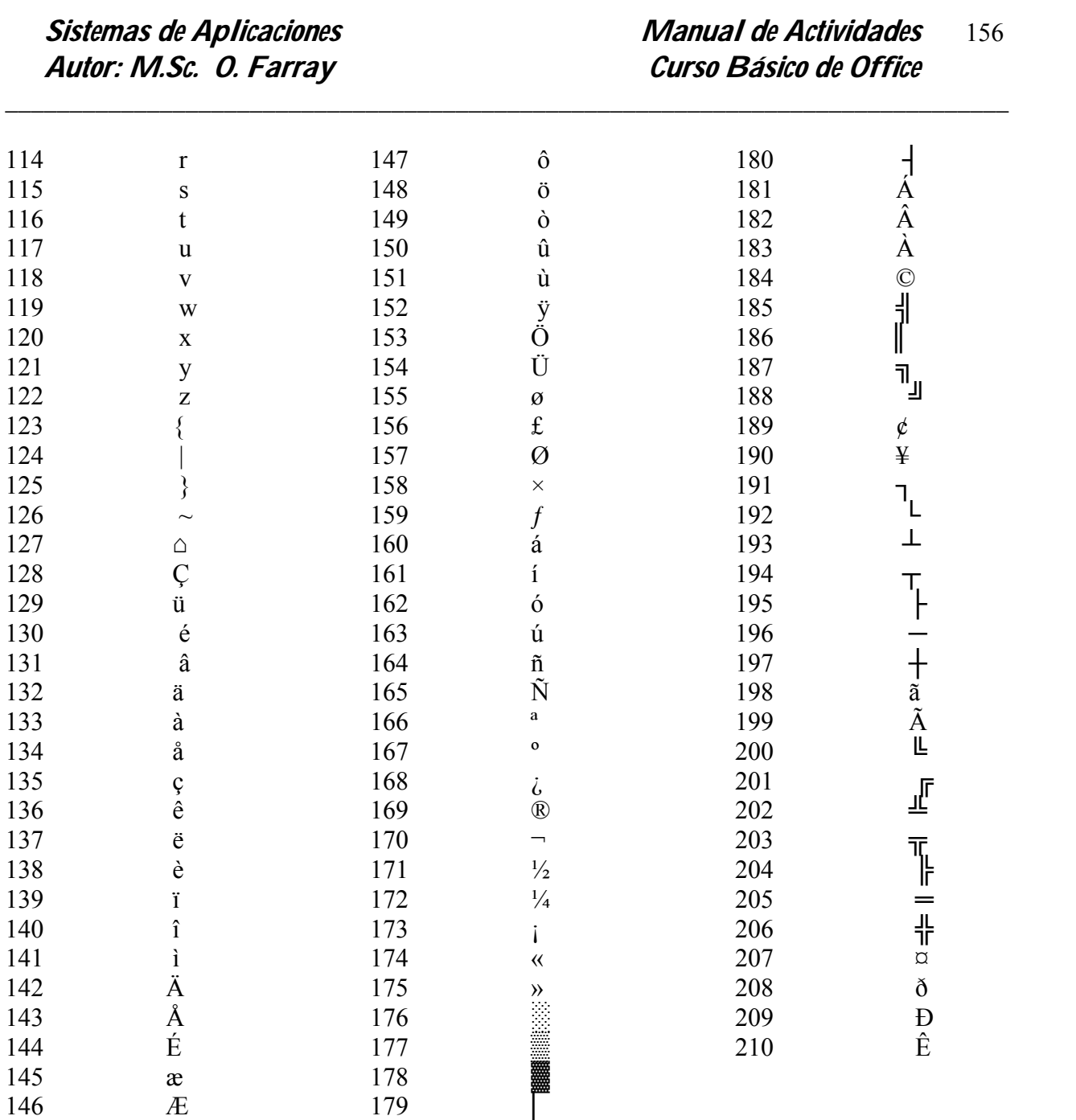

# **8.2 Balance de Producción y los Servicios al final del año en curso.**

**Tercer Bloque: Estudio del tema III, Familia de Microsoft Office: " Microsoft E xcel" Contenido 4.2.2- Segunda Parte:** Técnicas de operación para libros de trabajo profesionales

I- Ejercicio de carácter Estadístico y Económico.

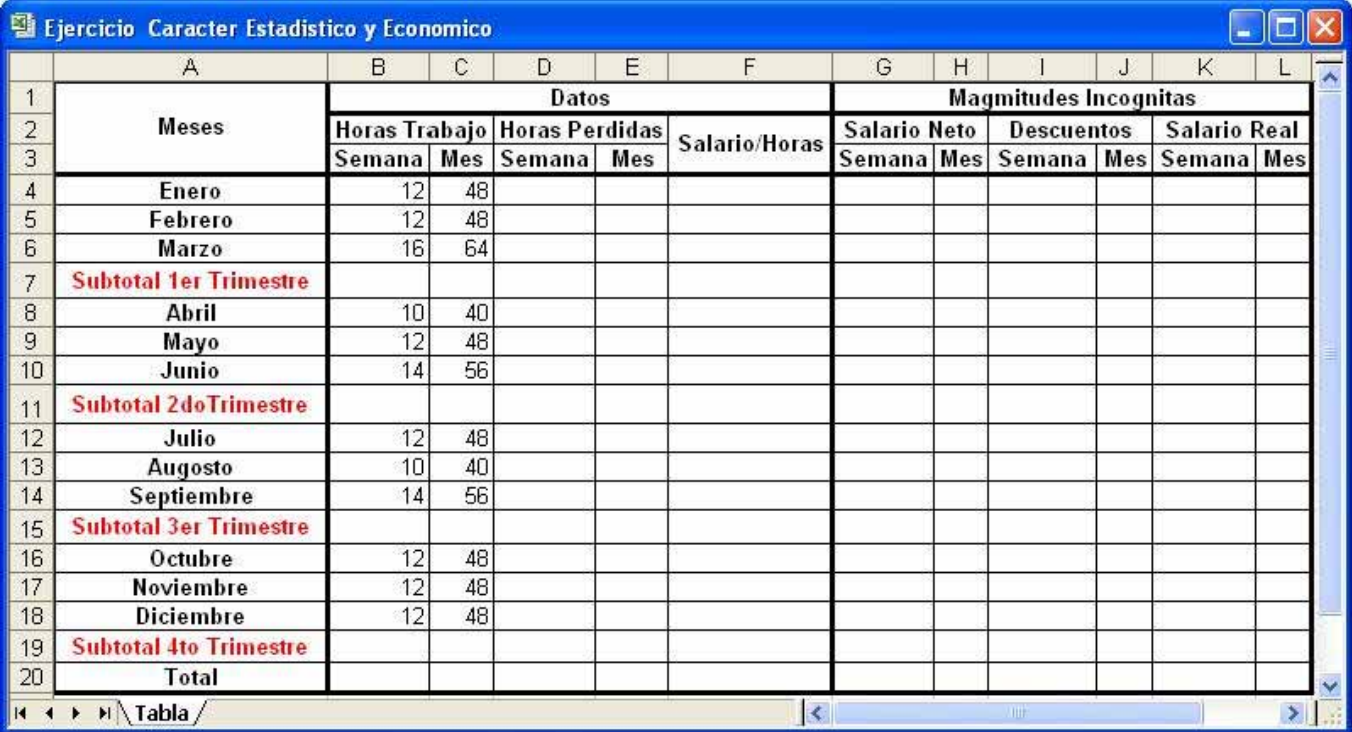

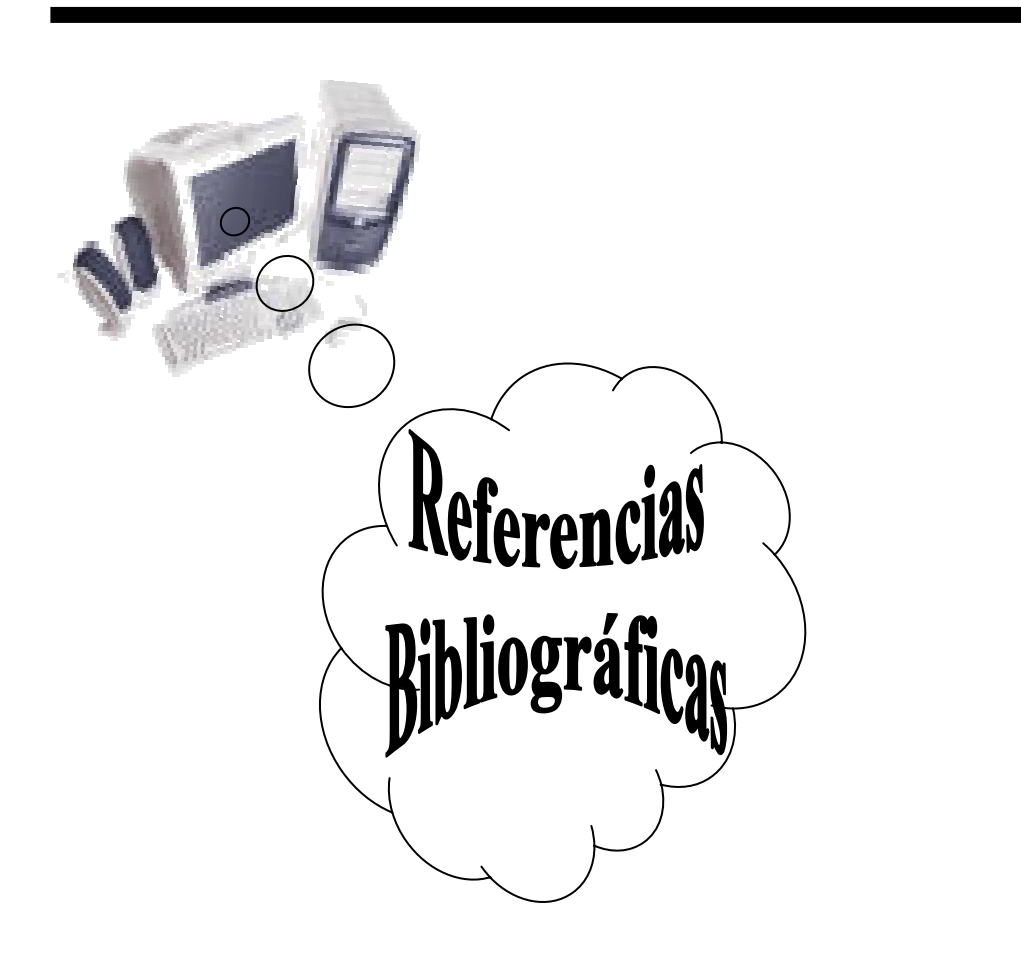

# **9- Referencias Bibliográficas**

- 1. Aprenda Microsoft Excel como si estuviera en primero. Escuela Superior de Ingenieros Industriales, Universidad de Navarra, San Sebastián, España. Autor Principal Javier García.
- 2. Ayuda en línea del Windows instalado en el computador.
- **3.** Ayuda en línea de Microsoft Word instalado en la computadora.
- 4. Ayuda en línea del Microsoft Excel instalado en el computador.
- 5. Ayuda en línea de Microsoft Power Point instalado en la computadora.

- 6. Ayuda en línea de Microsoft Outlook instalado en la computadora.
- 7. Curso Oficial de Microsoft para Windows 95 Paso a Paso. Edición Profesional, Versión 7. Autor: McGraw-Hill.
- 8. Cálculo Diferencial e Integral. Teoría y Problemas. Autor Frank Ayres, Caps 49 al 54.
- 9. Microsoft Windows 2000 Professional Paso a Paso Catapult, Inc Ediciones Mc Graw Hill, impreso en España, año 1999
- 10. Microsoft Excel 2000 Professional Paso a Paso Catapult, Inc Ediciones Mc Graw Hill, impreso en España, año 1999
- 11. Microsoft Excel 2000 Professional Paso a Paso Catapult, Inc Ediciones Mc Graw Hill, impreso en España, año 1999
- 12. Microsoft Power Point 2000 Professional Paso a Paso Catapult, Inc Ediciones Mc Graw Hill, impreso en España, año 1999
- 13. Microsoft Power Point '97", Tutorial. Autor Richard Holowezak. Zicklin School of Business – Baruch College City University of New York.
- 14. Microsoft Power Point Versión 7,0 Escuela Superior MIMBAS. Empresa de Computación
- 15. Microsoft Outlook 2000 Paso a Paso. Catapult, Inc. Ediciones Mc Graw Hill, Impreso en España, año 1999.
- 16. Microsoft Outlook Básico, Avanzado y de Profundización Sistemas de Aplicaciones. Manual de Actividades. Autor M.Sc. Ing. – Lic Orlando Farray Alvarez, Primera versión, Año 2005.
- 17. Series.

Autor Colectivo de autores de la Universidad La Habana Lic. Nancy García y otros, Cap 3.

*\_\_\_\_\_\_\_\_\_\_\_\_\_\_\_\_\_\_\_\_\_\_\_\_\_\_\_\_\_\_\_\_\_\_\_\_\_\_\_\_\_\_\_\_\_\_\_\_\_\_\_\_\_\_\_\_\_\_\_\_\_\_\_\_\_\_\_\_\_\_\_\_\_\_\_\_\_\_*

18. Windows 2000 Profesional Paso a Paso. Catapult, Inc. Ediciones Mc Graw Hill, Impreso en España, año 1999.